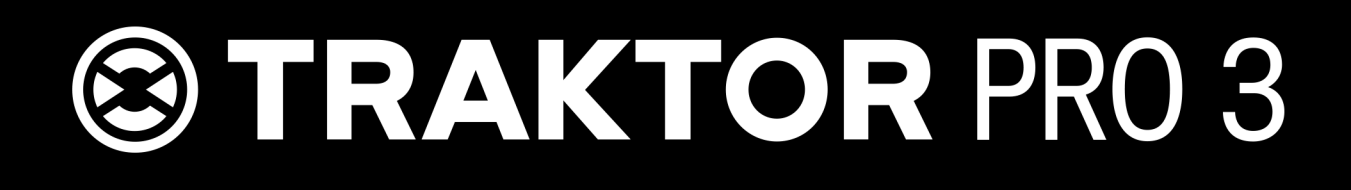

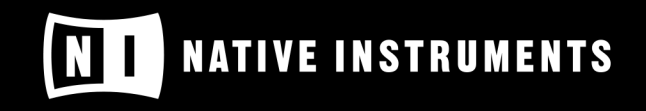

THE FUTURE OF SOUND

# Inhaltsverzeichnis

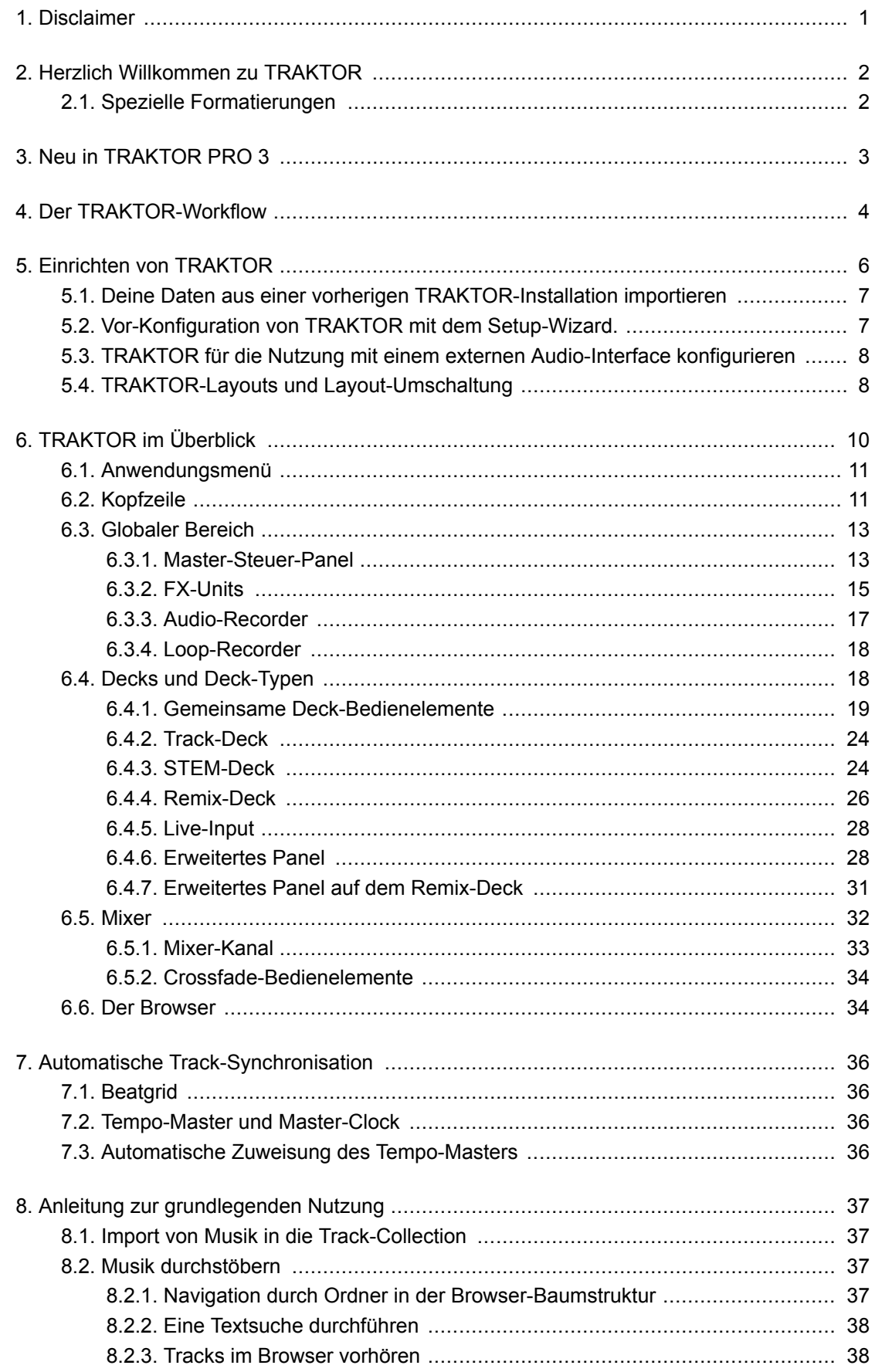

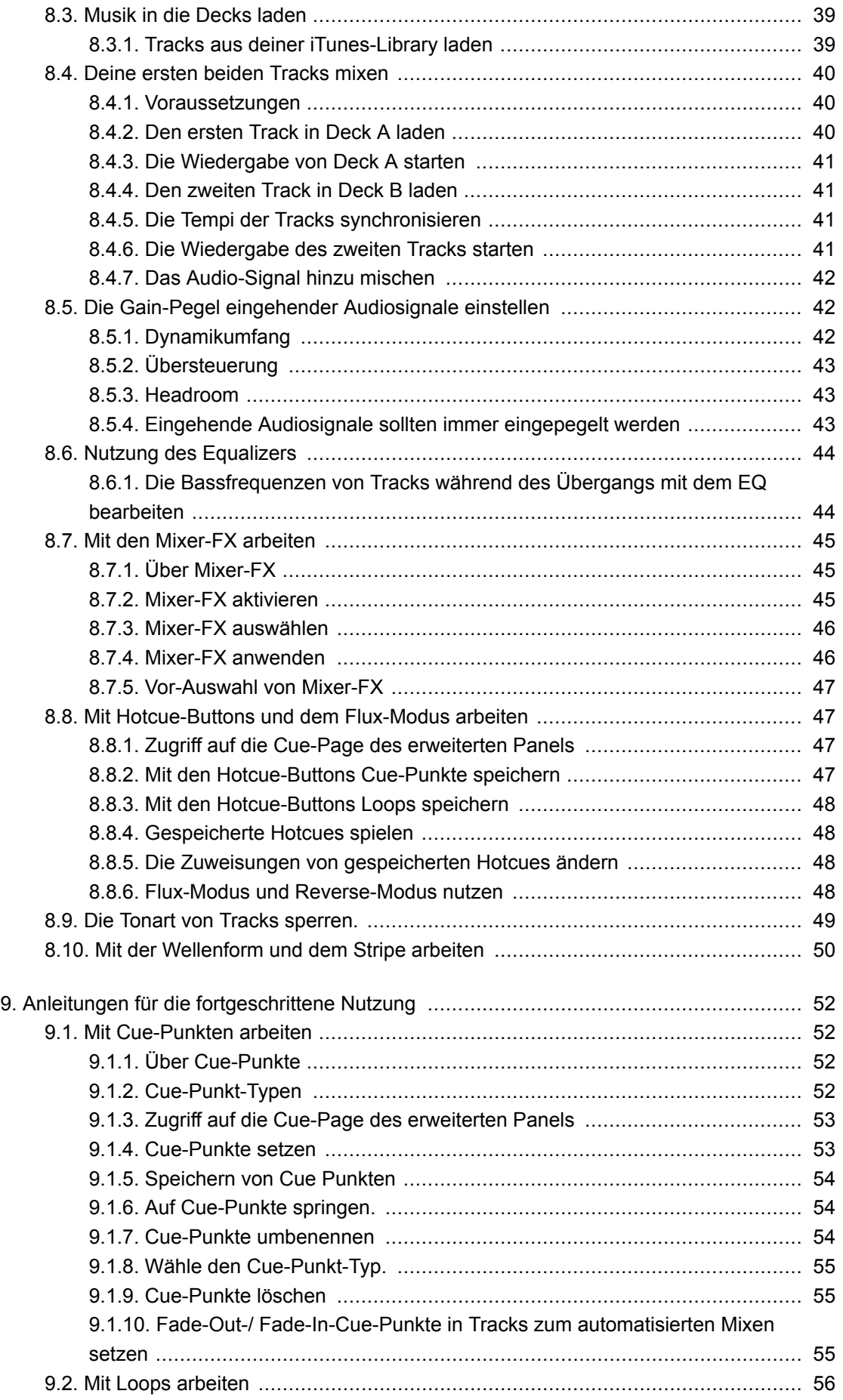

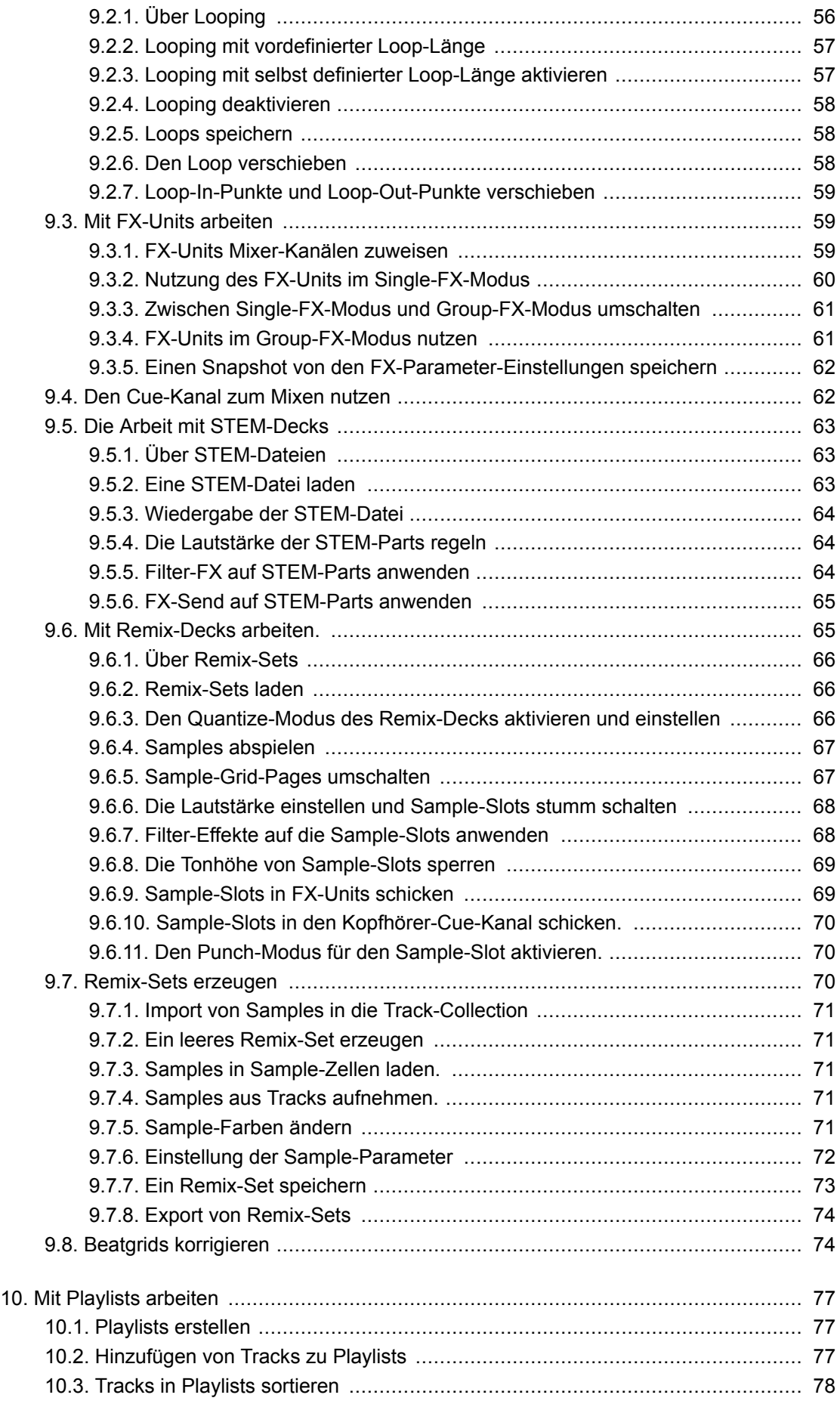

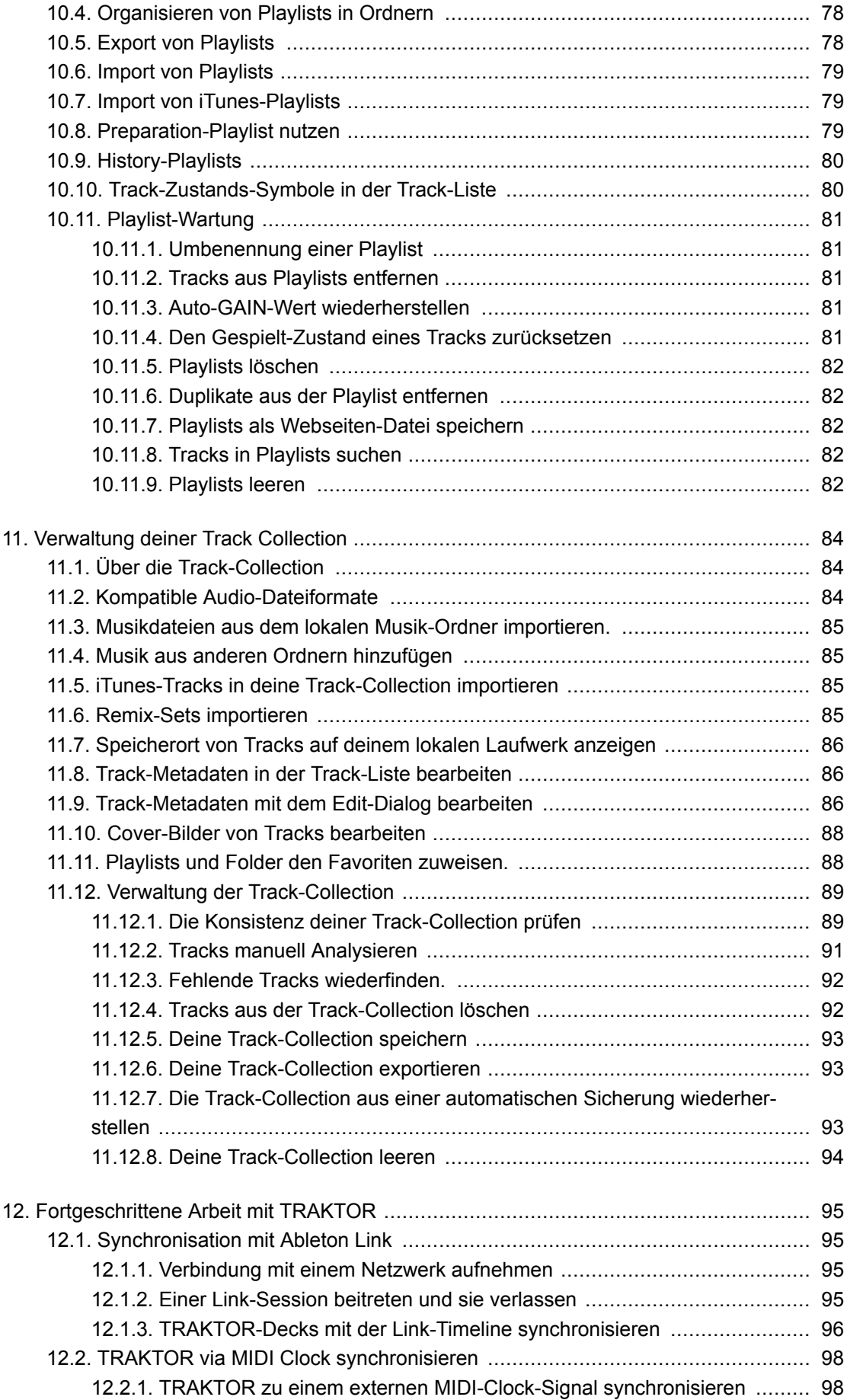

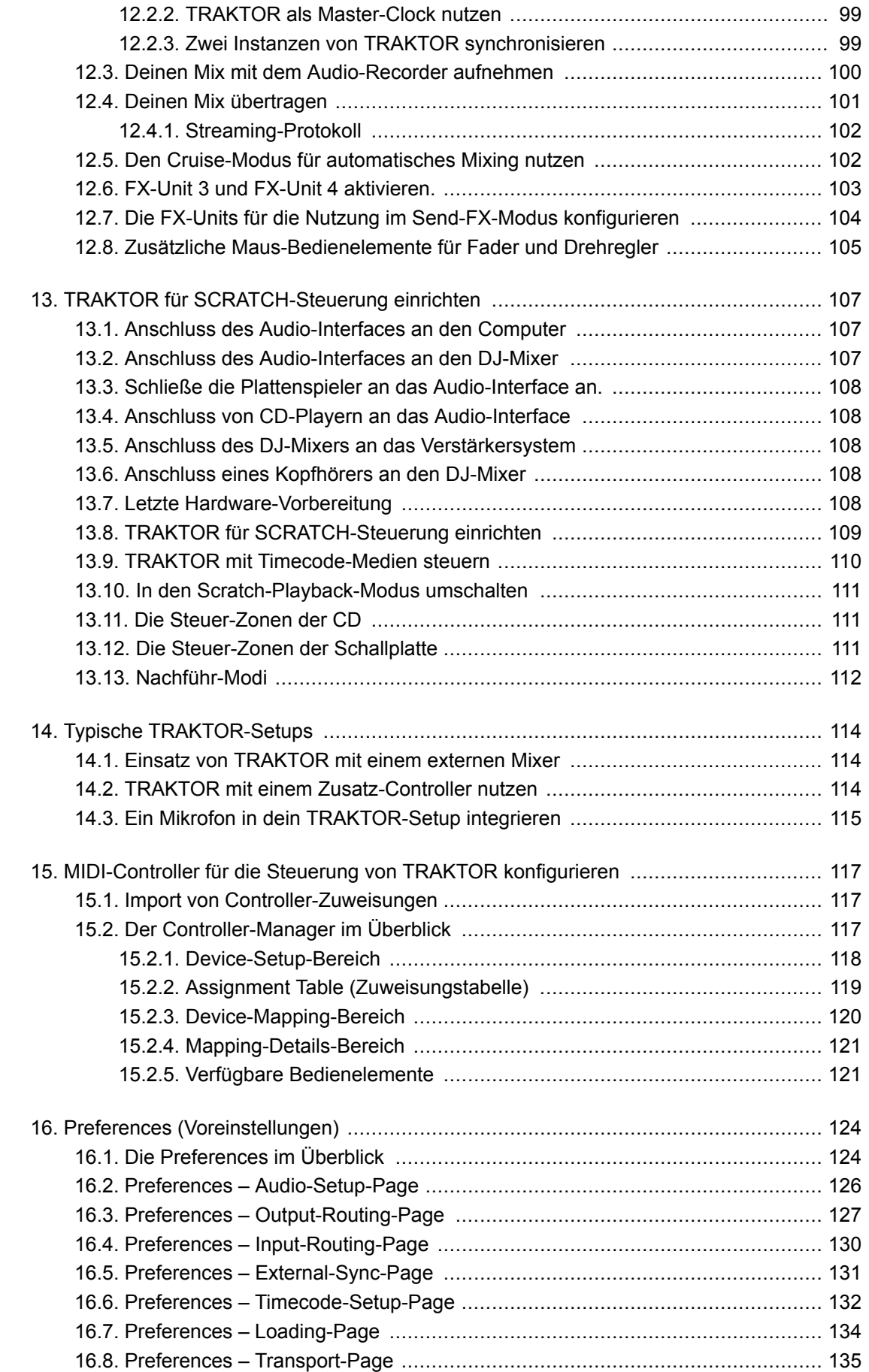

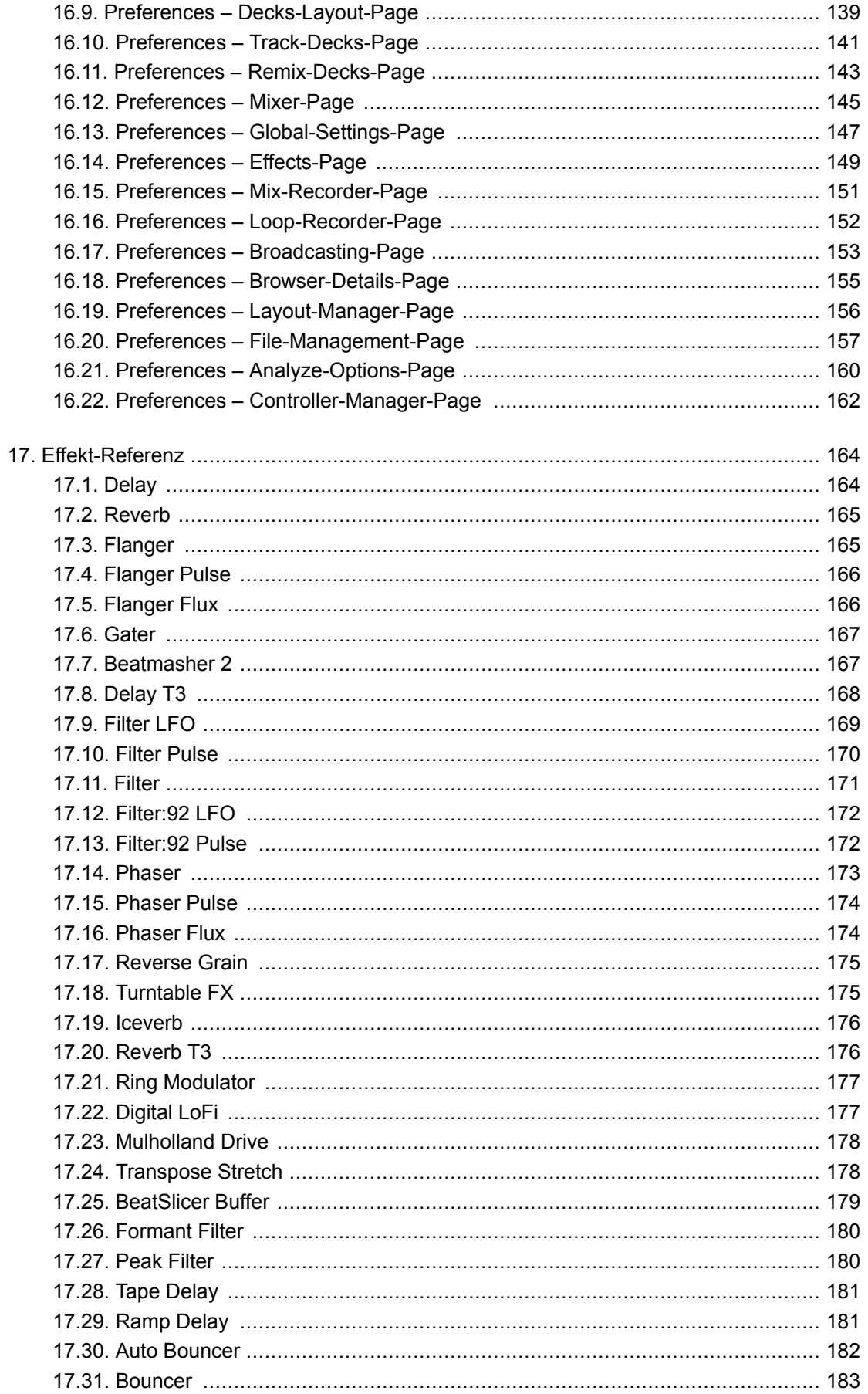

# <span id="page-7-0"></span>**1. DISCLAIMER**

Der Inhalt dieses Dokuments kann sich ohne Ankündigung ändern und stellt keine Verpflichtung seitens der Native Instruments GmbH dar. Die in diesem Dokument beschriebene Software wird unter einer Lizenzvereinbarung zur Verfügung gestellt und darf nicht kopiert werden. Ohne ausdrückliche schriftliche Genehmigung der Native Instruments GmbH, im Folgenden Native Instruments genannt, darf kein Teil dieses Handbuchs in irgendeiner Form kopiert, übertragen oder anderweitig reproduziert werden.

"Native Instruments", "NI" und die zugehörigen Logos sind (eingetragene) Markenzeichen der Native Instruments GmbH.

Mac, macOS, GarageBand, Logic und iTunes sind Markenzeichen von Apple, Inc., eingetragen in den USA und in anderen Ländern.

Windows und DirectSound sind in den USA und in anderen Ländern als Markenzeichen der Microsoft Corporation eingetragen.

Ableton Live™ und LINK™ sind Markenzeichen der Ableton AG.

Alle anderen Markenzeichen sind das Eigentum Ihrer jeweiligen Besitzer und ihre Nutzung impliziert keinerlei Zugehörigkeit zu ihnen oder Unterstützung durch sie.

Dokument verfasst von: Christian Schulz

Software-Version: 3.0 (10/2018)

Besonderer Dank gebührt dem Beta-Test-Team, das nicht nur eine unschätzbare Hilfe beim Aufspüren von Fehlern war, sondern mit seinen Vorschlägen ein besseres Produkt hat entstehen lassen.

# <span id="page-8-0"></span>**2. HERZLICH WILLKOMMEN ZU TRAKTOR**

Danke, dass du dich für TRAKTOR PRO 3 entschieden hast — aufgrund von Kunden wie dir können wir weiterhin bahnbrechende Musik-Soft- und -Hardware entwickeln. TRAKTOR ist die leistungsfähigste und vielseitigste DJ-Software auf dem Markt. Mit TRAKTOR kannst du deine Tracks auf herkömmliche Weise mixen, es ist aber auch ein mächtiges Live-Remix-Werkzeug, mit dem du Tracks und Loops nichtlinear miteinander kombinieren kannst. Dieses Benutzerhandbuch versorgt dich mit allen Informationen, die du benötigst, um die Funktionen von TRAKTOR in vollem Umfang nutzen zu können.

# **2.1. Spezielle Formatierungen**

In diesem Handbuch werden spezielle Formatierungen verwendet, um auf Besonderheiten oder mögliche Probleme hinzuweisen. Die Symbole neben den folgenden Randbemerkungen zeigen an, um welche Art von Informationen es sich handelt:

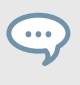

Das Sprechblasen-Symbol zeigt einen nützlichen Tipp an, der ihnen bei der effizienten Arbeit an einer Aufgabe helfen kann.

Das Ausrufezeichen hebt wichtige Informationen hervor, die für den aktuellen Kontext essentiell sind.

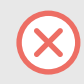

Das Warn-Symbol warnt dich vor wichtigen Belangen und potenziellen Risiken, die deine volle Aufmerksamkeit benötigen.

Darüber hinaus werden folgende Formatierungen verwendet:

- Laufwerkspfade deiner Festplatten oder anderer Speichermedien werden *kursiv* dargestellt.
- Wichtige Bezeichnungen und Begriffe werden **fett** gedruckt.
- Verweise auf die Tasten deiner Rechnertastatur werden in eckigen Klammern dargestellt, z.B. "Drücke [Shift] + [Enter]".

# <span id="page-9-0"></span>**3. NEU IN TRAKTOR PRO 3**

TRAKTOR PRO 3 behält die meisten der Arbeitsabläufe von TRAKTOR PRO 2 bei. Es lässt sich neben TRAKTOR PRO 2 installieren und bietet dir dann an, eine Kopie deiner Collection anzulegen.

Alle Controller und Hardware-Setups mit TRAKTOR PRO 2 werden auch von TRAKTOR PRO 3 unterstützt.

Mit der Veröffentlichung von TRAKTOR PRO 3 bekommst du zahlreiche neue Funktionen und Verbesserungen, inklusive:

#### **Komplett überarbeitete Benutzeroberfläche**

Wir haben die Benutzeroberfläche von TRAKTOR übersichtlicher gemacht, das Design ist jetzt flacher und schärfer. Jetzt hast du auch in schwierigen Umgebungen immer sofort den Durchblick. Mit den neuen Master- und Kanal-Pegelmetern steuerst du deinen Mix präzise und mit bestem visuellen Feedback.

Eine verbesserte Informations-Hierarchie, mit durchgehend konsistentem Design und Farben für alle Panels, Ausklappmenüs und Dialoge der Anwendung mit Hotcue-Buttons in voller Breite.

#### **Neue Mixer-Effekte**

Ob heavy Drop oder weicher Übergang, was auch immer dein Stil sein mag, die neuen Mixer-Effekte wurden für Modulationen mit nur einem Poti und großem Resultat entwickelt. Wähle zusätzlich zu TRAKTORs berühmten Deck-FX zwischen acht Extra-Effekten und drei neuen Filtern für jeden Kanal.

TRAKTOR PRO 3 führt das Konzept einfach nutzbarer, Ein-Poti-Mixer-Effekte ein, die im Mixer-Kanal angesiedelt sind. Der neue Effekt-Typ kommt mit einer Auswahl von acht Standard-Effekten: Reverb, Dual Delay, Dotted Delay, Flanger, Time Gater, Noise, Crush und Barber Pole.

#### **Scratch direkt enthalten**

TRAKTOR SCRATCH ist ab sofort in TRAKTOR PRO 3 enthalten.

#### **Nutze jede Soundkarte**

Timecode-Vinyl kann jetzt mit jeder Soundkarte genutzt werden und natürlich mit den von Native Instruments speziell geprüften "SCRATCH Certified" Soundkarten und Mixern. Ob du ein ein bestimmtes Modell bevorzugst oder unmittelbar nach jemand anderem auf einem anderen System spielst, TRAKTOR wird sich anpassen.

#### **Zusätzlicher Master-Limiter**

Ein zusätzlicher alternativer Master-Limiter bietet einen etwas transparenteren Klang.

# <span id="page-10-0"></span>**4. DER TRAKTOR-WORKFLOW**

Die folgenden Schritte umreissen den grundlegenden Workflow bei der Arbeit mit TRAKTOR. Jeder Schritt bietet eine kurze Einführung und Verweise auf weitergehende Informationen:

- 1. **Deine Musik importieren:** Zunächst muss deine Musik in TRAKTOR importiert werden. Beim Import deiner Musik werden alle Dateien in der Track-Collection gespeichert. Die Track-Collection nutzt Track-spezifische Metadaten, um die Stücke nach bestimmten Kriterien zu klassifizieren. Mehr Informationen dazu findest du in [Import von Musik in die Track-Collection.](#page-43-0)
- 2. **Musik finden**: Wenn deine Musik in TRAKTOR importiert wurde, nutze den Browser, um die Tracks für deinen Mix zu finden. Suche im Browser mit einer Textsuche oder durch Navigation in der Browser-Baumstruktur nach passender Musik. Die Track-Liste zeigt die Tracks des gewählten Ordners mit ihren Metadaten sortiert in einer Tabelle an. Mehr Informationen dazu findest du in [Musik durchstöbern.](#page-43-0)
- 3. **Tracks in Decks laden**: Beim Laden eines Tracks aus der Track-Liste berechnet TRAKTOR sein genaues Tempo und seine Tonart. Diese Analyse aller Tracks kann auch vor dem Laden von Tracks geschehen. Während der Analyse erzeugt TRAKTOR für jeden importierten Track das Beatgrid und die Wellenform. Diese Informationen werden dann für jeden Track in der Track-Collection gespeichert. Mehr Informationen dazu findest du in [Musik in die Decks](#page-45-0) [laden](#page-45-0).
- 4. **Die Wiedergabe eines Tracks starten**: Um Musik aus einem Deck zu hören, stellst du die Mixer-Bedienelemente des jeweiligen Mixer-Kanals ein und positionierst den Crossfader entsprechend. Dann startest du die Wiedergabe und die Wellenform fängt an, sich zu bewegen. Mehr Informationen dazu findest du in [Deine ersten beiden Tracks mixen.](#page-46-0)
- 5. **Einen anderen Track finden und laden**: Während der erste Track läuft, kannst du in deiner Track-Collection nach dem nächsten Track suchen und ihn in ein anderes Deck laden. Mehr dazu findest du in [Deine ersten beiden Tracks mixen](#page-46-0).
- 6. **Die Tracks synchronisieren**: Weil TRAKTOR für beide Tracks das Tempo und die Beatgrids berechnet hat, kannst du mit dem **SYNC**-Button auf dem gestoppten Deck den nächsten Track mit dem laufenden synchronisieren. Wenn der nächste Track anläuft, werden die Beats beider Tracks perfekt aufeinander liegen. Du kannst die Tracks auch manuell synchronisieren, indem du die Bedienelemente für Tempo und Synchronisation auf den Decks nutzt. Mehr Informationen dazu findest du in [Deine ersten beiden Tracks mixen](#page-46-0).
- 7. **Den Übergang vorhören**: Der Mixer bietet die Möglichkeit, den nächsten Track zur Vorbereitung des Übergangs in deinem Kopfhörer vorzuhören. So findest du die richtige Position zum Start der Wiedergabe und kannst den Track dann mit dem Crossfader einblenden. Mehr Informationen dazu findest du in [Den Cue-Kanal zum Mixen nutzen](#page-68-0).
- 8. **Den Equalizer nutzen und Effekte hinzufügen**: Um Übergänge noch makelloser zu gestalten, ist der Mixer mit Equalizern zur Bearbeitung des Frequenzinhalts der Audiosignale ausgestattet. Außerdem bietet TRAKTOR FX-Units und Mixer-FX zur Modulation der Audiosignale. Mehr Informationen dazu findest du in [Nutzung des Equalizers](#page-50-0), [Mit FX-Units arbeiten](#page-65-0) und [Mit den Mixer-FX arbeiten.](#page-51-0)
- 9. **Cueing mit den Hotcue-Buttons**: Du kannst Cue-Punkte erzeugen und diese auf Hotcue-Buttons speichern. Wenn du den Track später lädst, kannst du die Hotcues auslösen und die Wiedergabe beginnt sofort an der als Cue-Punkt gespeicherten Position. Mehr Informationen

dazu findest du in [Mit Hotcue-Buttons und dem Flux-Modus arbeiten](#page-53-0) und [Mit Cue-Punkten](#page-58-0) [arbeiten](#page-58-0).

- 10. **Looping**: TRAKTOR bietet eine Reihe von Loop-Bedienelementen, mit denen du Loops vordefinierter Länge aktivieren kannst. Genau wie die Cue-Punkte, kannst du Loops über die Hotcue-Buttons speichern und später bequem starten. Mehr Informationen dazu findest du in [Mit Hotcue-Buttons und dem Flux-Modus arbeiten](#page-53-0) und [Mit Loops arbeiten](#page-62-0).
- 11. **Remixing**: Nutze die STEM-Decks, um musikalische Unter-Elemente in Stem-Dateien aus der Musik herauszunehmen. Du kannst außerdem deine Musik mit Loops und One-Shot-Samples in Remix-Decks remixen. Mehr Informationen dazu findest du in [Die Arbeit mit](#page-69-0) [STEM-Decks](#page-69-0) und [Mit Remix-Decks arbeiten.](#page-71-0).

# <span id="page-12-0"></span>**5. EINRICHTEN VON TRAKTOR**

In diesem Abschnitt gehen wir davon aus, dass du TRAKTOR PRO 3 bereits über NATIVE ACCESS installiert hast und du daher beginnen kannst, TRAKTOR für seine erste Nutzung einzurichten. Sollte dies nicht der Fall sein, folge bitte den Anleitungen in diesem Link: [Registrierung](https://support.native-instruments.com/hc/en-us/articles/360000335597-Registering-and-Installing-a-Native-Instruments-Product-VIDEO-) [und Installation eines Native Instruments-Produkts](https://support.native-instruments.com/hc/en-us/articles/360000335597-Registering-and-Installing-a-Native-Instruments-Product-VIDEO-).

TRAKTOR kann in verschiedenen Umgebungen genutzt werden. Neben der Nutzung von TRAK-TOR mit einem speziellen TRAKTOR-KONTROL-Hardware-Controller, kannst du es auch mit externer Audio-Hardware (mit oder ohne einem externen DJ-Mixer) nutzen.

TRAKTOR kann auch mit einem MIDI-Controller von einem anderen Hersteller genutzt werden. In dem Fall musst du die entsprechende Controller-Mapping-Datei laden oder selbst eine maßgeschneiderte Controller-Zuweisung erstellen.

#### **TRAKTOR mit externem Audio-Interface**

Dieser Abschnitt und die gesamte Dokumentation geht davon aus, dass du TRAKTOR mit einem externen Audio-Interface nutzt, das zumindest über einen Stereo-Ausgang und einen unabhängigen Stereo-Kopfhörer-Ausgang verfügt. So können wir davon ausgehen, dass die beschriebenen Arbeitsgänge sich auch auf TRAKTOR-Setups mit anderen externen Audio-Geräten oder Controllern mit integrierten Audio-Interfaces anwenden lässt.

> Du kannst TRAKTOR natürlich auch mit der eingebauten Soundkarte nutzen. Dann steht dir aber nur ein Stereo-Ausgang zur Verfügung.

Die Schritte in diesem Abschnitt führen dich durch die Einrichtung von TRAKTOR mit einem externen Audio-Interface.

#### **Schritte zur Konfiguration von TRAKTOR**

Wenn du TRAKTOR zum ersten mal startest, musst du TRAKTOR im Hinblick auf dein spezifisches Setup konfigurieren. Zur Konfiguration von TRAKTOR gehst du wie folgt vor:

- 1. **Import von Daten aus vorherigen Installationen**: Wenn auf deinem System bereits eine TRAKTOR-Installation existiert, fragt dich TRAKTOR, ob die bestehenden Daten importiert werden sollen. Mehr dazu findest du in [Deine Daten aus einer vorherigen TRAKTOR-Installa](#page-13-0)[tion importieren.](#page-13-0)
- 2. **Konfiguration von TRAKTOR mit dem Setup-Wizard**: Der Setup-Wizard hilft dir bei der schrittweisen Einrichtung von TRAKTOR. Mehr dazu findest du in [Vor-Konfiguration von](#page-13-0) [TRAKTOR mit dem Setup-Wizard..](#page-13-0)
- 3. **Konfiguration von TRAKTOR zur Nutzung mit einem externen Audio-Interface**: Beim Anschluss eines externen Audio-Interfaces setzt TRAKTOR den Mixing-Modus automatisch auf External Mixing. Mehr über die Einrichtung von TRAKTOR mit einem externen Audio-Interface findest Du in [TRAKTOR für die Nutzung mit einem externen Audio-Interface konfi](#page-14-0)[gurieren.](#page-14-0)

<span id="page-13-0"></span>4. **TRAKTOR-Layouts und Layout-Umschaltung**: TRAKTOR bietet verschiedene Layouts, die je nach Anwendung mehr oder weniger Elemente anzeigen. Mehr dazu findest du in [TRAK-](#page-14-0)[TOR-Layouts und Layout-Umschaltung](#page-14-0).

# **5.1. Deine Daten aus einer vorherigen TRAKTOR-Installation importieren**

Wenn Die TRAKTOR zum ersten mal startest, wirst du gefragt, ob du deine bestehenden Daten importieren möchtest, indem deine Nutzer-Inhalte in einen neuen Ordner innerhalb deines Nutzer-Orders kopiert werden. Deine bestehenden Daten bleiben durch den Kopiervorgang in den neuen Ordner unverändert.

# **5.2. Vor-Konfiguration von TRAKTOR mit dem Setup-Wizard.**

Wenn du TRAKTOR zum ersten Mal öffnest, erscheint der Setup -Wizard. Der Setup-Wizard leitet dich in wenigen Schritten durch die Konfiguration von TRAKTOR. Er kann auch genutzt werden, um TRAKTOR wieder in seinen Ausgangszustand zurück zu versetzen.

#### **Setup-Wizard-Pages**

- 1. Die **WELCOME**-Page bittet um den Anschluss etwaiger Controller und anderer Geräte an deinen Computer.
- 2. Die **MIXER-SETUP**-Page fragt, ob du TRAKTOR mit einem anderen Controller als TRAK-TOR KONTROL nutzen möchtest. Wenn ja, kannst du auf der nächsten Seite im Ausklappmenü den Controller-Hersteller und das Modell wählen.
- 3. Auf der **DECK-LAYOUT**-Page hast du die Wahl, ob du zur Steuerung von TRAKTORs Decks Timecode-Vinyl oder -CDs nutzen möchtest. Außerdem kannst du hier wählen, wie viele Decks und welche Flavors du nutzen möchtest. Das kannst du später auch in der Software ändern.
- 4. Die **SUMMARY**-Page zeigt dir die Konfiguration von TRAKTOR an. Nutze **Back** (Zurück), um bereits getätigte Einstellungen zu ändern, **Cancel** (Abbrechen), um den Setup-Wizard komplett zu schließen oder **Finish** (Fertigstellen), was deine Konfiguration bestätigt.

#### **Start des Setup-Wizards**

Du Kannst den Setup Wizard auf zwei Arten starten:

- 1. Wähle den Eintrag **Start Setup Wizard** im **Help**-Menü in der Menüzeile der Software (im Vollbildmodus nicht sichtbar).
- 2. Oder klicke auf den Setup-Wizard-Button in der unteren linken Ecke des Preferences-Fensters.

# <span id="page-14-0"></span>**5.3. TRAKTOR für die Nutzung mit einem externen Audio-Interface konfigurieren**

Um von der Vorhörfunktion von TRAKTOR Gebrauch machen zu können, benötigst du ein Audio-Interface mit zwei unabhängigen Stereoausgängen, einen für den Master-Ausgang und einen für den Kopfhörer-Cue-Kanal. Für die Installation und Einrichtung des externen Audio-Interfaces lies bitte das Installationshandbuch des Herstellers.

Mache Folgendes in TRAKTOR:

- 1. Klicke zum Öffnen der Preferences auf den Preferences-Button in der Kopfzeile:
- 2. Wähle die **Audio-Setup**-Page.
- 3. Wähle dein externes Audio-Interface vom **Audio-Device**-Menü.
- 4. Öffne die **Output-Routing**-Page.
- 5. Wähle unter **Mixing Mode** den Eintrag **Internal** (Intern).
- 6. Wähle ein Ausgangspaar für den **Output Master** und ein weiteres Ausgangspaar für den **Output Monitor**.
- 7. Wenn dein Audio-Interface noch einen weiteren Ausgang hat, kannst du ihn mit dem **Output Record** verbinden.
- 8. Schließe die Preferences. TRAKTOR ist nun fertig eingerichtet.

## **5.4. TRAKTOR-Layouts und Layout-Umschaltung**

TRAKTOR verwendet zur Gestaltung der graphischen Bedienoberfläche eine Reihe von Bedienoberflächen-Layouts. Diese werden Layouts genannt. Zu diesen Layouts gelangst du mit dem Ausklappmenü zur Layout-Auswahl in der Kopfzeile der TRAKTOR-Software. Abhängig davon, welches Layout du wählst, sind einige Elemente auf der Benutzeroberfläche sichtbar und andere werden nicht angezeigt.

#### **Verfügbare Layouts**

Die folgenden Layouts stehen zur Wahl:

- **Mixer**: Das Mixer-Layout wurde für die Nutzung von TRAKTOR mit Rechnertastatur und Maus optimiert. Dieses Layout zeigt alle verfügbaren Bedienelemente des internen Mixers, die Crossfade-Bedienelemente und die Kopfhörer-Cue-Bedienelemente an. Die Decks bieten alle nötigen Bedienelemente zur Einstellung von Tempo und Synchronisation.
- **Extended**: Der Extended-View (Erweiterte Ansicht) zeigt TRAKTORs Globalen Bereich mit den FX-Units und erweitert die Decks um mehr Bedienelemente und weitergehende Track-Informationen. Außerdem bietet er die Buttons und Drehregler für die Zuweisung der FX-Units zu den Mixer-Kanälen und für die Anwendung von MIXER-FX.
- **Essential**: Im Essential-Layout erscheint TRAKTOR auf reduzierte Weise mit den wichtigsten Bedienelementen für grundlegendes Mischen. Dieses Layout ist für die Nutzung mit einem externen Controller optimiert, weil der interne Mixer nicht angezeigt wird. Der Browser nimmt dabei den Großteil des Anwendungs-Fensters ein und die Decks zeigen nur die Wellenformanzeigen, den Stripe-View (Gesamtwellenform) und die Transport-Bedienelemente an.
- **Browser**: Das Browser-Layout maximiert den Browser und reduziert die Decks auf den Stripe-View (Gesamtwellenform). Der Mixer ist nicht sichtbar.

Neben den mitgelieferten Layouts kannst du die Bedienoberfläche deinen Wünschen anpassen und dies in einem persönlichen Layout speichern, das dann ebenfalls im Layout-Ausklappmenü erscheint. Mehr über die Erzeugung von Layouts findest du in [Preferences – Layout-Manager-](#page-162-0)[Page.](#page-162-0)

#### **Umschaltung von Layouts**

Um in ein anderes Layout zu schalten:

• Wähle das Layout vom Layout-Ausklappmenü in der Kopfzeile.

# <span id="page-16-0"></span>**6. TRAKTOR IM ÜBERBLICK**

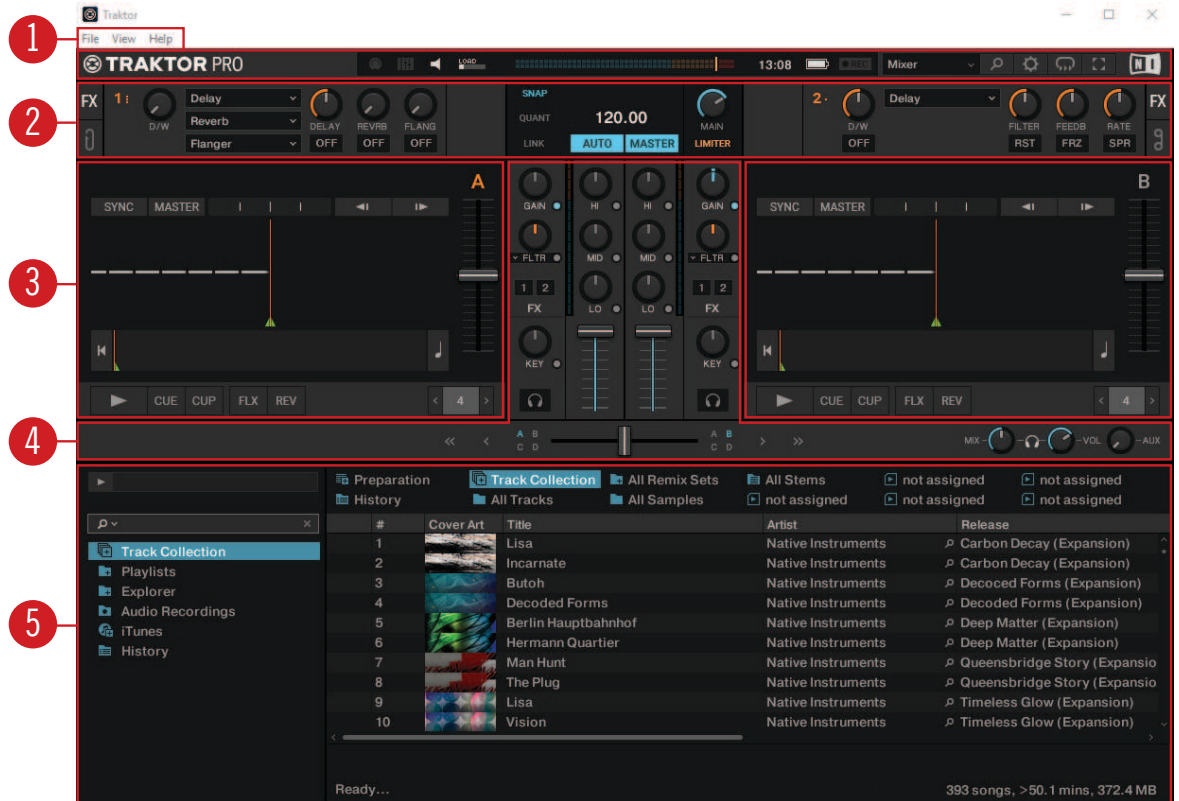

Die Abbildung unten zeigt die Benutzeroberfläche von TRAKTOR.

**Die Benutzeroberfläche von TRAKTOR PRO 3.**

( **1**) **Anwendungs-Menü**: Bietet Zugriff auf grundlegenden Funktionen und Informationen über die Software. Mehr dazu findest du in [Anwendungsmenü.](#page-17-0)

( **2**) **Kopfzeile**: Hier findest du verschiedene Anzeigen zum Zustand sowie nützliche Funktionen und Buttons, wie z.B. den Preferences-Button. Mehr dazu findest du in [Kopfzeile](#page-17-0).

( **3**) **Globaler Bereich**: Der Globale Bereich enthält die FX-Units, das Master-Steuerpanel, den AUDIO RECORDER und den LOOP RECORDER. Mehr dazu findest du in [Globaler Bereich](#page-19-0).

( **4**) **Decks**: TRAKTOR bietet dir vier virtuelle Decks **A**, **B**, **C** und **D**. Mit den Decks werden Tracks, Stem-Dateien und Samples wiedergegeben. Wenn du dich vorher im Setup-Wizard für die Nutzung von nur zwei Decks **A** und **B** entschieden hast, kannst du die unteren Decks **C** und **D** in den Preferences aktivieren. Mehr Informationen dazu findest du in [Decks und Deck-Typen](#page-24-0).

( **5**) **Mixer**: Der Mixer ist mit vier Kanälen ausgestattet und wird durch die Audiosignale aus den vier Decks gespeist. Der Mixer dient der Anpassung von Lautstärkepegeln der Mixer-Kanäle und der Bearbeitung des Frequenzinhalts der Signale. Die Signale können danach durch die FX-Einheiten geleitet werden, bevor die Mischung dann in den Master-Ausgang gelangt. Mehr Informationen dazu findest du in [Mixer](#page-38-0).

( **6**) **Browser**: Dient der Verwaltung all deiner Tracks in der Track-Collection. Du kannst Tracks in Playlists gruppieren oder nach verschiedenen Attributen sortieren und in Playlists oder der ganzen Track-Collection nach ihnen suchen. Mehr Informationen dazu findest du in [Der Browser.](#page-40-0)

# <span id="page-17-0"></span>**6.1. Anwendungsmenü**

Das Anwendungs-Menü bietet Zugriff auf die **File-**, **View-** und **Help**-Menüs .

File View Help

© TRAKTOR PRO **Anwendungs-Menü**

• **Preferences**: Öffnet den Preferences-Dialog (Voreinstellungen).

**File** (Datei): Enthält Optionen zur Einrichtung von TRAKTOR:

- **Audio Setup**: Ruft direkt die **Audio-Setup**-Page in den Preferences auf.
- **Controller Manager**: Ruft direkt die **Controller-Manager**-Page in den Preferences auf.
- **Exit**: Schließt die TRAKTOR-Anwendung.

**View**: Bietet Optionen für das Layout von TRAKTOR:

- **Layouts**: Zeigt die Liste der verfügbaren TRAKTOR-Layouts an.
- **Fullscreen**: Schaltet die TRAKTOR-Anwendung in den Vollbild-Modus.

**Help**: Bietet Optionen zur Aktualisierung von TRAKTOR und zur Erlangung von Hilfe:

- **Check for Updates on Native Access**: Ruft die Native-Access-Anwendung auf, die nach verfügbaren Software-Updates sucht.
- **Downloads**: Öffnet die Download-Seite der Website von Native Instruments im Web-Browser deines Computers.
- **Get Started with TRAKTOR**: Öffnet die Seite mit Video-Anleitungen für TRAKTOR auf der Website von Native Instruments im Web-Browser deines Computers.
- **Online TRAKTOR documentation**: Öffnet die Seite mit der Online-TRAKTOR-Dokumentation auf der Website von Native Instruments im Web-Browser deines Computers.
- **Start Setup Wizard**: Startet den Setup-Wizard für die Konfiguration von TRAKTOR.
- **Buy Upgrades and Accessories**: Öffnet die TRAKTOR-Produktseite auf der Website von Native Instruments im Web-Browser deines Computers.
- **About**: Öffnet das About-Fenster.

# **6.2. Kopfzeile**

Die Kopfzeile befindet sich ganz oben auf der Benutzeroberfläche von TRAKTOR und enthält verschiedene Anzeigen zum Zustand von TRAKTOR sowie weitere nützliche Funktionen und Buttons .

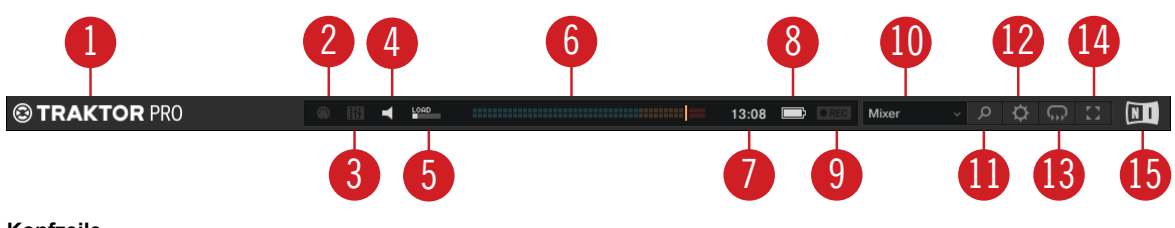

**Kopfzeile.**

( **1**) **TRAKTOR-Logo**: Ein Klick auf das TRAKTOR-Logo öffnet das About-Fenster mit der aktuellen Versionsnummer der TRAKTOR-Software, dem Mitarbeiterverzeichnis und zusätzlichen Informationen.

( **2**) **MIDI-Anzeige**: Zeigt die eingehenden MIDI- und Native-Daten (NHL) an. Beim Empfang von Daten leuchtet die Anzeige blau.

( **3**) **Connection-Anzeige** (Verbindung): Zeigt an, ob alle eingetragenen Controller angeschlossen sind. Die Anzeige leuchtet blau, wenn alle Controller angeschlossen sind, orange wenn nur manche Controller angeschlossen sind und gar nicht, wenn kein Controller angeschlossen ist.

( **4**) **Audio-Anzeige**: Zeigt die Verbindung zum Audio-Interface an. Sie leuchtet blau, wenn ein Audio-Interface angeschlossen ist, rot, wenn keines angeschlossen ist und orange, wenn die interne Sound-Hardware gewählt wurde. Mehr Informationen findest du im Audio-Setup der Preferences.

( **5**) **Buffer Usage** (Puffer-Nutzung): Zeigt an, wieviel verfügbare Rechenzeit pro Audiopuffer aktuell von TRAKTOR verwendet wird, um in einem Puffer enthaltene Audiodaten zu verarbeiten. Dieser Wert zeigt die CPU-Last sowie den verbleibenden Headroom an, bevor das Audiosignal mit Aussetzern reagiert. Du solltest vermeiden, dass dein System so sehr ausgelastet ist, dass die **LOAD**-Anzeige rot leuchtet.

( **6**) **Master-Ausgangs-Pegelmeter**: Zeigt den Pegel des Master-Ausgangs an. Mehr Informationen dazu findest du unter [GAIN](#page-48-0).

( **7**) **Clock** (Systemuhr): Zeigt basierend auf der Systemzeit deines Rechners die Tageszeit an.

( **8**) **Battery-Anzeige** (Akku): Zeigt den Energiepegel des Akkus deines Computers an. Sie leuchtet blau, wenn ein Netzteil angeschlossen ist und rot, wenn der Rechner auf Akku-Energie läuft.

( **9**) **Recording-Anzeige** (REC) (Aufnahme): Zeigt den Zustand des AUDIO-RECORDERS an. Sie leuchtet bei der Aufnahme rot. Mehr dazu findest du in [Deinen Mix mit dem Audio-Recorder auf](#page-106-0)[nehmen.](#page-106-0)

( **10**) **Layout-Wähler**: Hier findest du eine Liste der verfügbaren TRAKTOR-Layouts. Mehr Informationen dazu findest du in [TRAKTOR-Layouts und Layout-Umschaltung](#page-14-0).

( **11**) **Maximize-Browser-Button**: Maximiert den Browser-View, indem die Größe der Decks, des Mixers und des Globalen Bereichs minimiert werden.

( **12**) **Preferences-Button**: Öffnet den Preferences-Dialog. Hier werden alle TRAKTOR-Einstellungen gemacht. Mehr Informationen dazu findest du in [Preferences \(Voreinstellungen\).](#page-130-0)

( **13**) **Cruise-Modus-Button**: Aktiviert den Cruise-Modus, der automatisch einen Track nach dem anderen aus einer Playlist oder deiner Track-Collection wiedergibt. Der Cruise-Modus übernimmt nahtlos die Steuerung der Wiedergabe. Mehr Informationen dazu findest du in [Den Cruise-Modus](#page-108-0) [für automatisches Mixing nutzen.](#page-108-0)

( **14**) **Fullscreen-Button** (Vollbild): Aktiviert den Vollbild-Modus. Wenn aktiv, sind keinerlei Bedienelemente des Betriebssystems mehr sichtbar.

( **15**) **NI-Logo**: Öffnet das About-Fenster mit der aktuellen Versionsnummer der TRAKTOR-Software, dem Mitarbeiterverzeichnis und zusätzlichen Informationen.

# <span id="page-19-0"></span>**6.3. Globaler Bereich**

Der Globale Bereich enthält fünf Panels mit globalen Bedienelementen und Aufnahme-Funktionen: FX-Unit 1 und FX-Unit2, AUDIO RECORDER, LOOP RECORDER und das Master-Steuer-Panel. Nicht alle dieser Panels können zugleich angezeigt werden. Das Master-Steuer-Panel ist immer sichtbar. Im linken Panel kannst du dir FX Unit 1 oder den LOOP RECORDER und auf der rechten Seite das FX Unit 2 oder den AUDIO RECORDER anzeigen lassen. Die Panels können über die entsprechenden Buttons ganz rechts im Globalen Bereich gewählt werden .

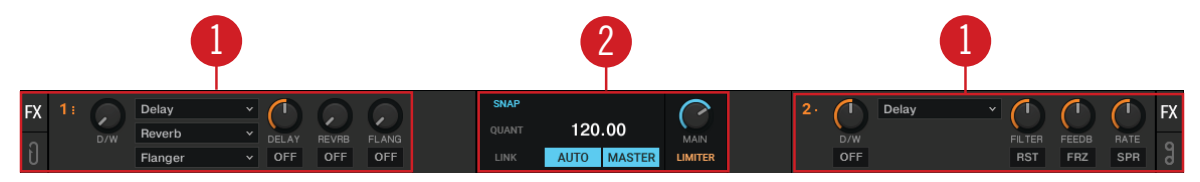

**Globaler Bereich mit FX-Unit 1 und 2.**

( **1**) **FX-Unit 1 und FX-Unit 2**: TRAKTOR bietet vier FX-Units zur Einstellung der Audiosignale im Mixer. In der Grundeinstellung sind nur FX-Unit 1 und 2 aktiviert. Alle FX-Einheiten können den Mixerkanälen A-D frei zugewiesen werden. Mehr Informationen dazu findest du in [Abschnitt 6.3.2:](#page-21-0) [FX-Units](#page-21-0).

( **2**) **Master-Steuer-Panel:** Das Master-Steuer-Panel ist eine zentrale Komponente von TRAK-TOR. Hier steuerst du die **MAIN**-Lautstärke (Hauptlautstärke) und es wird das Verhalten beim setzen von Cue-Punkten und Loops definiert sowie der Master-Limiter ein- bzw. ausgeschaltet. Es enthält auch die Master Clock als Tempo-Referenz für die Effekte und die Sync-Funktion. Außerdem kannst du hier einer Netzwerk-Session über Ableton Link beitreten oder ein MIDI-Clock-Signal an externe Hardware und Software schicken. Mehr Informationen dazu findest du in Master-Steuer-Panel.

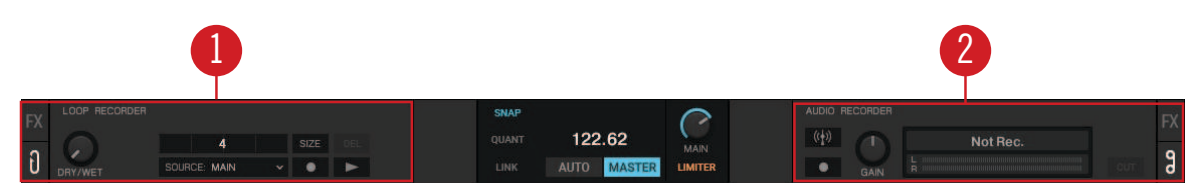

**Globaler Bereich mit dem LOOP RECORDER und dem AUDIO RECORDER.**

( **1**) **LOOP RECORDER**: Mit dem LOOP RECORDER kannst du auf Anhieb Loops von dem Signal des Hauptausgangs, eines der Decks oder von externen Audio-Eingängen erzeugen. Mehr Informationen dazu findest du in [Loop-Recorder](#page-24-0).

( **2**) **AUDIO RECORDER**: Mit dem AUDIO RECORDER kannst du deinen Mix aus dem Hauptausgang oder aus anderen physischen Audio-Eingängen aufnehmen. Mehr Informationen dazu findest du in [Audio-Recorder.](#page-23-0)

# **6.3.1. Master-Steuer-Panel**

Das Master-Steuer-Panel ist eine zentrale Komponente von TRAKTOR. Hier steuerst du die MAIN-Lautstärke (Hauptlautstärke) und definierst das Verhalten beim setzen von Cue-Punkten und Loops. Es enthält auch die Master Clock als Tempo-Referenz für die Effekte und die Sync-Funktion. Außerdem kannst du hier einer Netzwerk-Session über Ableton Link beitreten oder ein MIDI-Clock-Signal an externe Hardware und Software schicken.

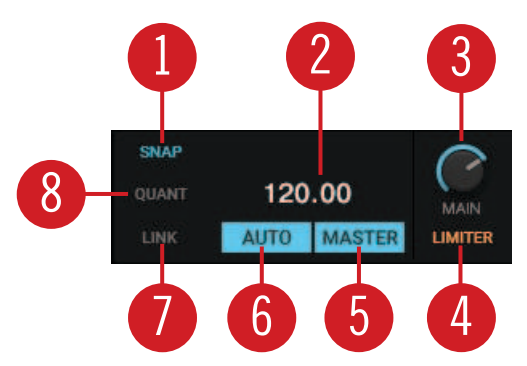

**Master-Steuer-Panel.**

( **1**) **SNAP**: Aktiviert den **SNAP**-Modus. Wenn der **SNAP**-Modus aktiv ist, werden Cue-Punkte oder Loops immer auf den nächstliegenden Schlag gesetzt. Der Button leuchtet blau, wenn er aktiviert ist.

( **2**) **MASTER-CLOCK-TEMPO-Anzeige**: Zeigt das aktuelle Tempo und den Versatz der Master-Clock an. Nach einem Doppelklick kannst du ein neues Tempo eingeben.

( **3**) **MAIN-Level-Drehregler**: Steuert die Lautstärke des Hauptausgangs.

( **4**) **LIMITER**: Aktiviert den Limiter für das Signal des Hauptausgangs. Wenn aktiv, zeigt das Pegelmeter des Hauptausgangs die Limiter-Position direkt vor den roten LEDs an. Mehr Informationen dazu findest du in [Die Gain-Pegel eingehender Audiosignale einstellen.](#page-48-0)

( **5**) **MASTER**: Wenn aktiviert, kannst du mit stabiler Tempo-Referenz auf vier Decks spielen. Diese Funktion kann auch dazu genutzt werden, das Master-Tempo via MIDI Clock zu senden, um andere Programme oder externe Hardware als Slave mit TRAKTOR zu synchronisieren.

( **6**) **AUTO**: Wenn aktiviert, wählt TRAKTOR automatisch eines der Decks als Tempo-Master. Die Master Clock synchronisiert sich dann automatisch zum Master-Deck.

( **7**) **LINK**: Synchronisiert TRAKTOR mit einer Ableton-Link-Session und gibt zusätzlich Informationen über ihren Zustand aus. Mehr Informationen dazu findest du in [Synchronisation mit Ableton](#page-101-0) [Link.](#page-101-0) Wenn die Option **Enable MIDI Clock** (MIDI-Clock aktivieren) auf der **External-Sync**-Page der Preferences eingeschaltet ist, wird **LINK** durch **EXT** ersetzt. Mehr Informationen dazu findest du in [TRAKTOR via MIDI Clock synchronisieren](#page-104-0).

( **8**) **QUANT**: Aktiviert den Quantize-Modus. Im Quantize-Modus kannst du zwischen Cue-Punkten und gespeicherten Loops nahtlos und synchronisiert hin- und herspringen. Ein Sprung im Track bei aktivem Quantize-Modus bringt die Wiedergabeposition auf das nächste Ziel, ohne dabei die Synchronisation zu verlieren. Der Button leuchtet blau, wenn er aktiviert ist.

#### **Weitere Bedienelemente der Master-Clock**

Wenn du den Mauszeiger über der MASTER-CLOCK-Anzeige schweben lässt, werden dir weitere Bedienelemente der Master-Clock angeboten.

<span id="page-21-0"></span>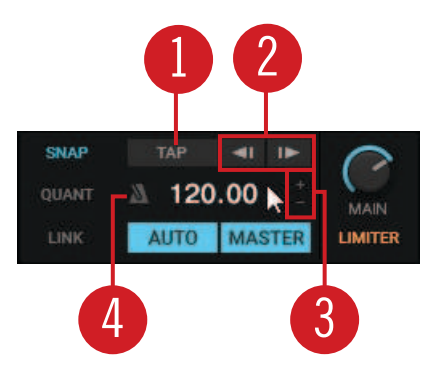

**Master-Steuer-Panel.**

( **1**) **TAP-Button**: Mit diesem Button kannst du das gewünschte Tempo der Master-Clock eintappen.

( **2**) **Master-Clock-Bend-Buttons**: Bremst oder beschleunigt die Master-Clock kurzzeitig.

( **3**) **MASTER-CLOCK-Tempo-Hoch** / **Runter-Buttons**: Erhöht bzw. verringert schrittweise das Tempo der Master-Clock.

( **4**) **Metronome** (Master-Clock-Tick): Schaltet einen hörbaren Metronom-Beat ein bzw. aus, der synchron zur Master-Clock läuft.

#### **Weitere Bedienelemente für die MIDI-Clock**

Wenn die MIDI-Clock in den Preferences aktiviert ist, wird das Master-Steuer-Panel um weitere Bedienelemente für die MIDI-Clock erweitert. Mehr Informationen dazu findest du in [Preferences –](#page-137-0) [External-Sync-Page](#page-137-0).

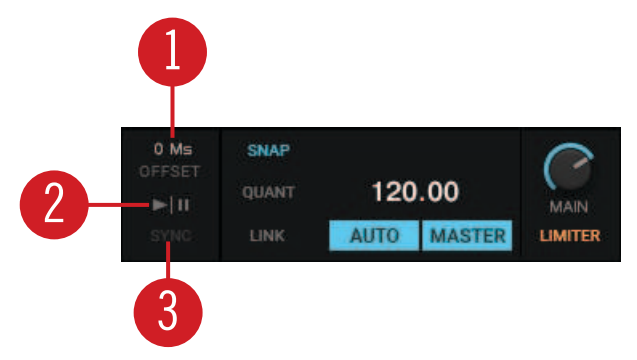

**Master-Steuer-Panel.**

( **1**) **Offset-Anzeige**: Zeigt den Versatz der Synchronisation an.

( **2**) **MASTER CLOCK START**: Schaltet die MIDI-Clock für externe Synchronisation ein bzw. aus.

( **3**) **MASTER CLOCK SYNC**: SYNC: Setzt die externen Geräte, die MIDI-Clock empfangen, (Slaves) zurück.

# **6.3.2. FX-Units**

TRAKTOR bietet vier FX-Units, mit denen du deinem Mix Effekte hinzufügen kannst. In der Grundeinstellung sind nur zwei FX-Units aktiv - FX-Unit 1 und 2. Jedes FX-Unit kann jedem einzelnen Mixer-Kanal zugewiesen werden oder auch gleichzeitig mehreren. Die FX-Units befinden sich auf der linken und rechten Seite des Globalen Bereichs. Ein Klick auf die mit **FX** bezeichneten FX-Unit-Buttons auf einer der Seiten des Globalen Bereichs zeigt das entsprechende FX-Unit an .

Die FX-Units arbeiten in der Grundeinstellung als Insert-Effekte, sie können aber auch als Post-Fader- oder als Send-Effekte verwendet werden. Die FX-Units sind frei konfigurierbar.

Außerdem kannst du in TRAKTOR zwischen zwei verschiedenen FX-Einheiten-Modi wählen: Entweder den Single-FX-Modus, bei dem vier Buttons und vier Drehregler zur Steuerung eines Effekts zur Verfügung stehen oder den Group-FX-Modus, in dem eine Kette von drei Effekten genutzt werden kann. Mehr Informationen über die Nutzung der FX-Units findest du in [Mit FX-](#page-65-0)[Units arbeiten](#page-65-0).

#### **FX-Units im Single-FX-Modus**

Im Single-FX-Modus hast du die volle Kontrolle über alle Parameter eines einzelnen Effekts.

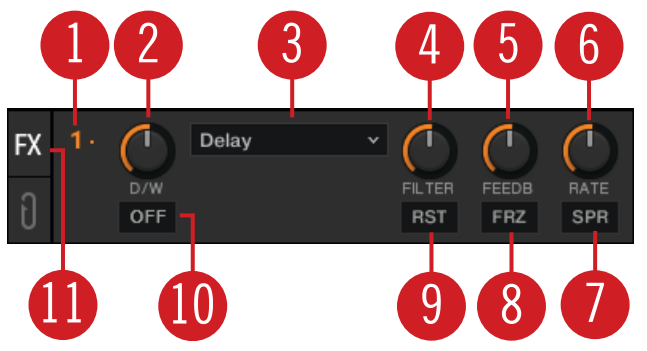

**FX-Unit 1 im Single-FX-Modus.**

Im Single-FX-Modus hast du die volle Kontrolle über alle Parameter eines einzelnen Effekts.

( **1**) **FX-Unit-Config-Ausklappmenü**: Öffnet ein Menü zur Konfiguration des FX-Units und zur Erstellung von Snapshots. Außerdem identifiziert die angezeigte Nummer das FX-Unit und den gewählten FX-Modus.

( **2**) **D/W-Drehregler**: Regelt den Mix aus unverarbeitetem und verarbeitetem Signal.

( **3**) **FX-Wähler**: Wählt den Effekt, der im FX-Unit gesteuert wird.

( **4**) - ( **6**) **FX-Parameter-Steuerung 1** - **3**: Modulieren die Parameter des gewählten Effekts.

( **7**), ( **8**) **FX-Buttons 1** - **2**: Steuern den jeweils gewählten Effekt. Die genaue Funktion hängt vom gewählten Effekt ab.

( **9**) **RST-Button**: Setzt alle Parameter des gewählten Effekts zurück. Dieser Button ist nicht bei allen Effekten verfügbar.

( **10**) **FX-On-Button**: Schaltet den Effekt an und aus. Wenn er an ist, leuchtet der Button gelb.

#### **FX-Unit 1 im Group-FX-Modus.**

Im Group-FX-Modus kannst Du bis zu drei Effekte in einem FX-Unit steuern.

<span id="page-23-0"></span>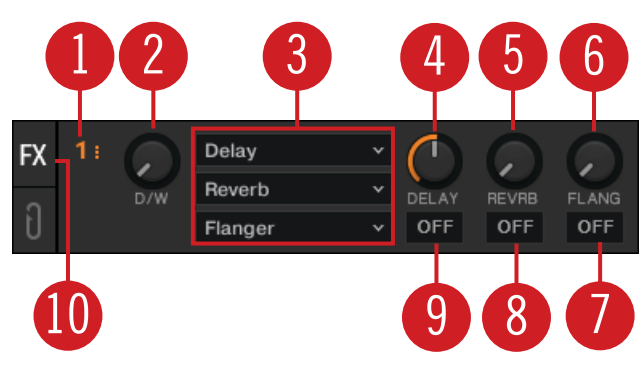

**FX-Unit 1 im Group-FX-Modus.**

( **1**) **FX-Unit-Config-Ausklappmenü**: Öffnet ein Menü zur Konfiguration des FX-Units und zur Erstellung von Snapshots. Außerdem identifiziert die angezeigte Nummer das FX-Unit und den gewählten FX-Modus.

( **2**) **D/W-Drehregler**: Regelt den Mix aus unverarbeitetem und verarbeitetem Signal für die gesamte Effekt-Kette.

( **3**) **FX-Wähler 1** - **3**: Wählt den Effekt, der im FX-Unit gesteuert wird.

( **4**) - ( **6**) **Effekt-Intensitäts-Drehregler 1** - **3**: Steuert die einzelnen Intensitäten der Effekte.

( **7**) - ( **9**) **Effekt-On-Buttons 1** - **3**: Schaltet die einzelnen Effekte in der Effekt-Kette an und aus.

( **10**) **FX-On-Button**: Schaltet den Effekt an und aus.

# **6.3.3. Audio-Recorder**

Mit dem Audio-Recorder in TRAKTOR können du deine Mixe oder eine externe Quelle, wie z.B. einen Mix mit einem externen Mixer, ein Mikrofon oder einen Plattenspieler aufnehmen. Er wird außerdem für Internet-Übertragungen (Broadcasting) deines Mixes genutzt. Ein Klick auf das Band-Symbol zeigt den AUDIO RECORDER im globalen Bereich an .

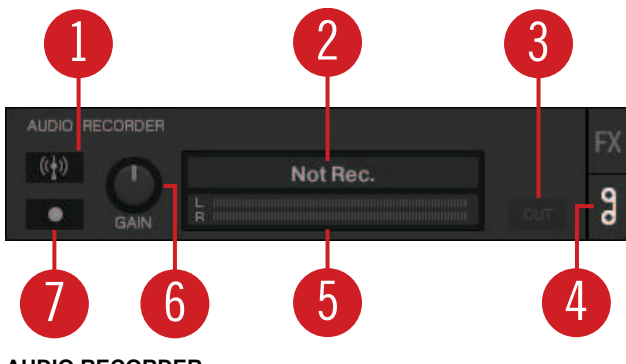

**AUDIO RECORDER.**

( **1**) **Broadcast-Button**: Beginnt mit der Sendung deines Mixes, wenn ein Server installiert und konfiguriert wurde.

( **2**) **Display**: Zeigt die aktuelle Dateigröße und die Dauer der Aufnahme an.

( **3**) **CUT-Button**: Speichert die Aufnahme bis zur aktuellen Aufnahmedauer und startet nahtlos eine neue Datei für die Aufnahme.

( **4**) **AUDIO-RECORDER-Button**: Öffnet den **AUDIO RECORDER**.

<span id="page-24-0"></span>( **5**) **Recording Meter** (Aufnahme-Pegelmeter): Zeigt den aktuellen Lautstärkepegel der Aufnahme an.

( **6**) **Aufnahme-GAIN-Drehregler**: Regelt den Pegel des eingehenden Audiosignals.

( **7**) **Record-Button**: Startet bzw. stoppt die Aufnahme und speichert die Aufnahme im Recordings-Ordner.

## **6.3.4. Loop-Recorder**

Der Loop-Recorder kann im Handumdrehen Signale von verschiedenen Eingangsquellen aufnehmen. Ein Klick auf den LOOP-RECORDER-Button auf der linken Seite des globalen Bereichs zeigt den LOOP RECORDER an .

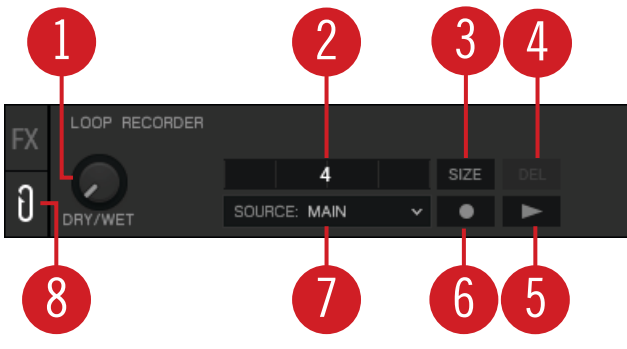

**LOOP RECORDER.**

( **1**) **DRY/WET-Drehregler**: Regelt das Verhältnis zwischen Hauptsignal und aufgenommenem Signal.

( **2**) **Progess** (Fortschritt): Zeigt die aktuelle Aufnahmedauer an.

( **3**) **SIZE-Button**: Bestimmt die Anfangs-Länge der Aufnahme.

( **4**) **Delete** / **Undo** / **Redo**: Löscht den aufgenommenen Loop, macht den letzten Overdub rückgängig und stellt den letzten Undo wieder her.

( **5**) **Play-Button**: Startet bzw. stoppt die Wiedergabe der Aufnahme.

( **6**) **Record-Button**: Startet bzw. stoppt die Aufnahme und die Overdubs.

( **7**) **Source-Ausklappmenü**: Wählt die Aufnahmequelle.

( **8**) **LOOP-RECORDER**-Button: Öffnet den **LOOP RECORDER**.

Wenn du TRAKTOR mit der SCRATCH-Funktion und daher im External-Mixing-Modus nutzt, ist die einzige verfügbare Aufnahmequelle **EXT**.

# **6.4. Decks und Deck-Typen**

TRAKTOR ist mit vier virtuellen Decks ausgestattet. Diese Decks können als verschiedene Deck-Typen arbeiten, nämlich als Track-Deck, STEM-Deck, Remix-Deck und Live-Input :

<span id="page-25-0"></span>Die Decks enthalten gemeinsame Deck-Bedienelemente, verfügen aber jeweils auch über ihre eigenen, spezifischen Deck-Bedienelemente. Mehr Informationen dazu findest du in Gemeinsame Deck-Bedienelemente.

- **Track-Deck** : Das Track-Deck in TRAKTOR entspricht einem Platten- oder CD-Spieler und dient der Wiedergabe konventioneller Tracks in einem klassischen Mixing-Setup. Mehr dazu findest du in [Track-Deck.](#page-30-0)
- **STEM-Deck** : Das STEM-Deck kann STEM-Dateien (.stem.mp4) wiedergeben und remixen. Es funktioniert genau wie ein Track-Deck, verfügt dabei aber über zusätzliche Sub-Mix-Funktionen zur Steuerung der vier Slot-Lautstärken, Filter und FX-Sends für die Stem-Parts. Mehr Informationen dazu findest du in [STEM-Deck](#page-30-0).

STEM-Dateien müssen vor dem Laden in ein STEM-Deck zwingend analysiert werden. Es ist nicht möglich, eine STEM-Datei zu laden und sie wiederzugeben, bevor die Analyse abgeschlossen ist.

- **Remix-Deck** : Das Remix-Deck bietet dir vier Sample-Slots, mit denen du deinen Mix mit Samples und Loops anreichern kannst. Du kannst komplexe Remix-Sets laden, erzeugen und speichern und Samples live in deinem Mix arrangieren. Das Remix-Deck verfügt über eine Vielzahl Sample-bezogener Funktionen. Mehr Informationen dazu findest du in [Remix-Deck](#page-32-0).
- **Live-Input** : Der Live-Input ist kein Deck, sondern er dient zum Einbinden von Live-Audiosignalen aus einer externen Quelle in deinen Mix. Das kann irgendeine Audioquelle sein, d.h. ein Plattenspieler, ein Mikrofon oder ein Synthesizer. Mehr Informationen dazu findest du in [Live-](#page-34-0)[Input.](#page-34-0)

### **6.4.1. Gemeinsame Deck-Bedienelemente**

Abgesehen vom Live-Input, haben alle Decks die gleichen Bedienelemente für Synchronisation, Trigger und Track-Bearbeitung. Die folgende Abbildung zeigt ein komplettes Deck :

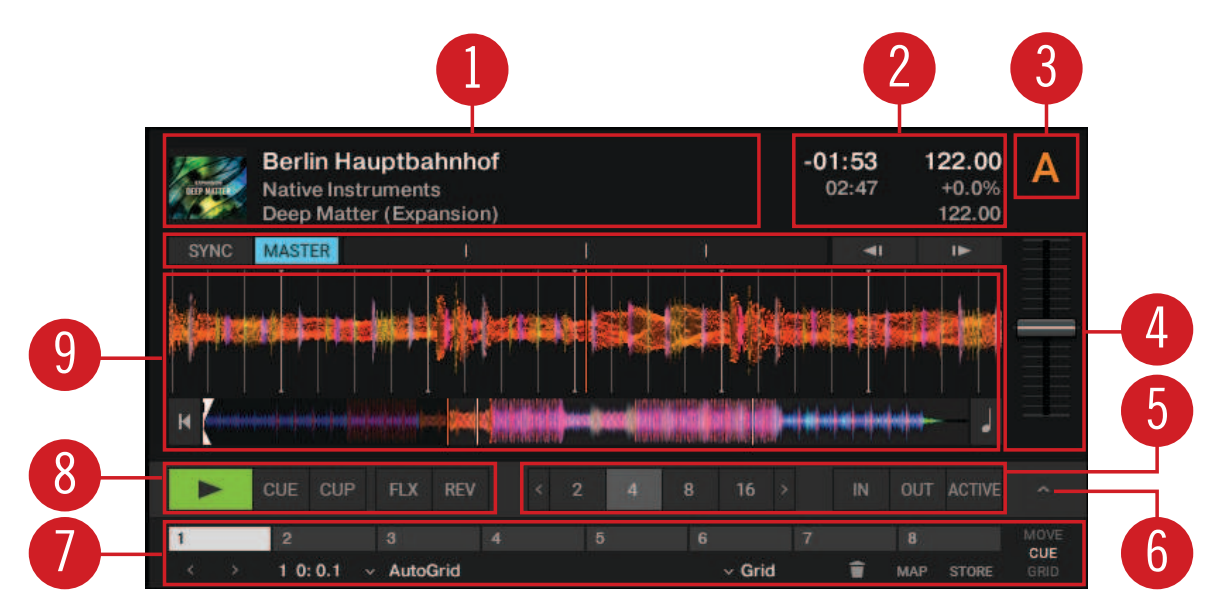

**Gemeinsame Deck-Bedienelemente.**

( **1**) **Deck-Header** (Kopfzeile): Zeigt Informationen über den geladenen Track an, wie z.B. den Künstlernamen oder den Tracktitel. Doppelklicks auf den Track-Header schalten das Track-Layout zwischen fünf verschiedenen Ansichten um, von mimimiert bis zum vollen Layout. Mehr Informationen dazu findest du in Deck-Header (Kopfzeile).

( **2**) **Deck-Tempo-Display**: Zeigt Informationen über das Tempo des Decks an. Abhängig vom Deck-Typ unterscheiden sich die enthaltenen Elemente leicht. Mehr Informationen dazu findest du in [Deck-Tempo-Anzeige auf dem Remix-Deck.](#page-27-0).

( **3**) **Deck-Fokus**: Identifiziert das Deck und enthält ein Menü zur Auswahl des Deck-Flavors und dem Wiedergabe-Modus des Decks. Jedes Deck wird durch einen Buchstaben **A**, **B**, **C** und **D** bezeichnet. Der Buchstabe des Decks im Fokus wird orange dargestellt.

( **4**) **Synchronisation** und **Tempo**: Hier wird definiert, ob das Deck der Tempo-Master ist, oder ob es zum Tempo-Master synchronisiert wird. Außerdem wird angezeigt, wenn der Track nicht synchron läuft und es gibt Tempo-Bend-Bedienelemente. Mehr Informationen dazu findest du in [Bedienelemente für Synchronisation und Tempo](#page-27-0).

( **4**) **Deck-Zentrum**: Hier sitzen die Bedienelemente und Anzeigen abhängig vom gewählten Deck-Flavor. For more Information, refer to [Track-Deck](#page-30-0), [STEM-Deck,](#page-30-0) [Remix-Deck,](#page-32-0) and [Live-Input.](#page-34-0)

( **5**) **Loop-Bedienelemente**: Looping aktivieren und Loop-Länge bestimmen. Mehr dazu findest du in [Loop-Bedienelemente.](#page-29-0)

( **6**) **Erweitertes Panel**: Auf dem Track-Deck und dem Stem-Deck enthält das erweiterte Panel zusätzliche Bedienelemente für Cue-Punkte und die Loop-Verwaltung. Auf dem Remix-Deck bietet das erweiterte Panel Zugriff auf die Parameter-Einstellungen der einzelnen Sample-Zellen. Mehr dazu findest du in [Erweitertes Panel](#page-34-0) und [Erweitertes Panel auf dem Remix-Deck.](#page-37-0)

( **7**) **Erweitertes-Panel-Button**: Zeigt bzw. versteckt das erweiterte Panel unter den Loop-Bedienelementen für Deck **A** und **B** bzw. für Deck **C** und **D**. Außerdem zeigt bzw. versteckt der Button die Panorama-Regler für **A** und **B** bzw. für Deck **C** und **D**.

( **8**) **Transport-Bedienelemente**: Hier findest du die üblichen Transport-Bedienelemente für Wiedergabe/Pause und **CUE** sowie die Buttons für den Flux-Modus und den Reverse-Modus. Mehr Informationen dazu findest du in [Transport-Buttons](#page-28-0).

# **Deck-Header (Kopfzeile)**

Im Header des Decks werden Informationen über den geladenen Track bzw. das Remix-Set oder die STEM-Datei angezeigt, wie z.B. Künstlername, Track-Titel und Tempo. Die angezeigten Informationen können in den Preferences angepasst werden .

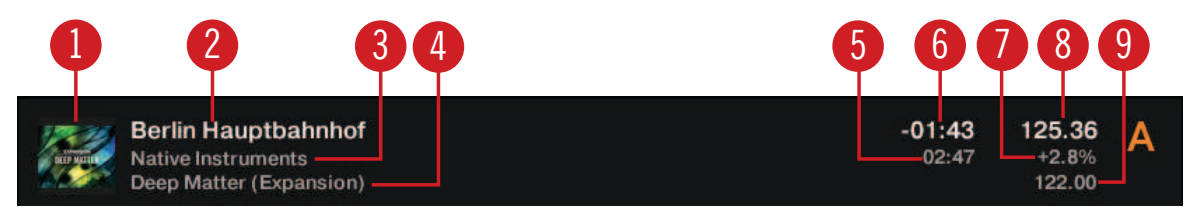

**Deck-Header.**

- ( **1**) **Track-Coverbild**: Zeigt das Coverbild des Tracks an.
- ( **2**) **Tracktitel**: Zeigt den Tracktitel an.
- ( **3**) **Künstlername**: Zeigt den Künstlernamen an.

<span id="page-27-0"></span>( **4**) **Albumtitel**: Zeigt den Albumtitel an.

( **5**) **Trackzeit**: Zeigt die Trackzeit an.

( **6**) **Verbleibende Trackzeit**: Zeigt die verbleibende Trackzeit bis zum Ende des Tracks an.

( **8**) **Aktuelles Tempo**: Zeigt das aktuelle Tempo in BPM an, das von der Position des Tempo-Faders bestimmt wird.

( **7**) **Tempo-Fader-Position**: Spiegelt die aktuelle Tempo-Fader-Position als Prozentwert wider.

( **9**) **Grundtempo**: Das Original-Tracktempo.

# **Deck-Tempo-Anzeige auf dem Remix-Deck.**

Die Deck-Tempo-Anzeige im Header des Remix-Decks enthält weitere Bedienelemente für das Remix-Deck .

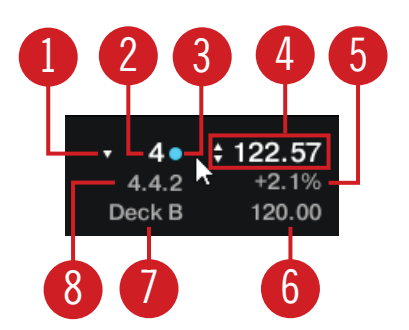

**Deck-Tempo-Anzeige auf dem Remix-Deck.**

( **1**) **Ausklappmenü für den Quantisierungswert**: Wählt den Quantisierungswert.

( **2**) **Quantisierungswert**: Zeigt den aktuellen Quantisierungswert für das Remix-Deck an.

( **3**) **Quantisierungs-Schalter**: Der Punkt schaltet die Quantisierung für das Remix-Deck an bzw. aus. Wenn der Punkt blau leuchtet ist die Quantisierung aktiv.

( **4**) **Remix-Deck-Tempo**: Zeigt das aktuelle Tempo des Decks an. Ziehen dieses Werts nach oben oder unten ändert das Tempo. Ein Doppelklick setzt ihn zurück auf das Grundtempo.

( **5**) **Tempo-Fader-Position**: Spiegelt die aktuelle Position des Tempo-Faders wider.

( **6**) **Grundtempo**: Das Originaltempo des Remix-Decks. Nach einem Doppelklick kannst Du einen anderen Wert eingeben.

( **7**) **Aufnahmequelle**: Dies ist die gewählte Quelle für die Aufnahme von Samples bei der Nutzung von Hardware-Controllern. Das Dreieck, das bei Berührung mit dem Mauszeiger erscheint, öffnet ein Ausklappmenü, mit dem du die Quelle wählen kannst.

( **8**) **Taktposition**: Die aktuelle interne Taktposition des Remix-Decks. Die Synchronisations- und Quantisierungs-Funktionen basieren auf diesem Wert.

# **Bedienelemente für Synchronisation und Tempo**

Jeder Deck-Typ enthält die gleichen Bedienelemente zur Synchronisation und für die manuelle Einstellung des Tempos .

<span id="page-28-0"></span>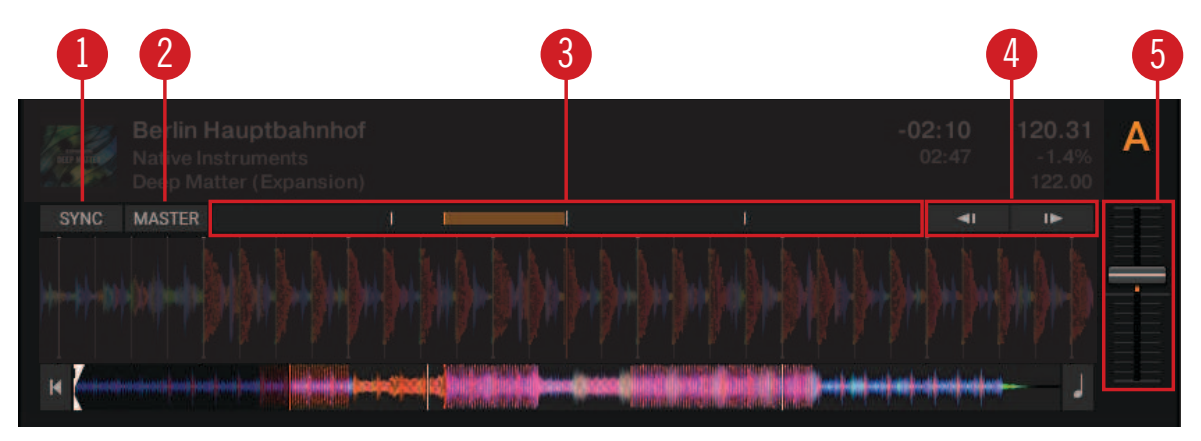

**Bedienelemente für Synchronisation und Tempo.**

( **1**) **SYNC-Button**: Synchronisiert den aktuellen Track zum Tempo-Master.

( **2**) **MASTER-Button**: Definiert das Deck als Tempo-Master.

( **3**) **Phasenmeter**: Visuelle Anzeige des Versatzes der Beats bei der manuellen Synchronisation eines Tracks zum Tempo-Master oder zur Master-Clock.

( **4**) **Tempo-Bend-Buttons**: Korrigiert den Versatz der Beats bei der manuellen Synchronisation eines Tracks zum Tempo-Master oder zur Master-Clock. Der linke Pfeil bremst das Tempo leicht und der rechte beschleunigt es.

( **5**) **Tempo-Fader**: Erhöht oder verringert das Tempo des laufenden Tracks, Remix-Sets oder der STEM-Datei im jeweiligen Deck.

### **Transport-Buttons**

Alle Deck-Typen enthalten die gleichen Transport-Bedienelemente, die für die Wiedergabe von Tracks in TRAKTORs internem Wiedergabe-Modus genutzt werden .

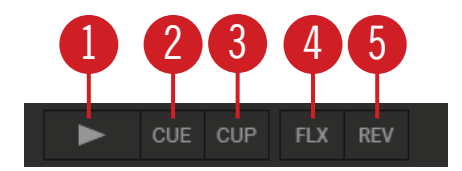

**Transport-Bedienelemente.**

( **1**) **Wiedergabe-/Pause-Button**: Startet oder pausiert die Wiedergabe des Decks.

( **2**) **CUE-Button**: Je nach Wiedergabe-Zustand setzt dieser Button entweder einen neuen temporären Cue-Punkt oder springt zum zuletzt gesetzten temporären Cue-Punkt. Mehr Informationen über Cue-Punkte findest du in.

( **3**) **CUP-Button** (CUE/Wiedergabe): Springt auf den aktuellen Cue-Punkt und startet beim Loslassen die Wiedergabe.

( **4**) **Flux-Modus-Button**: Aktiviert den Flux-Modus auf dem Deck. Weitere Informationen über den Flux-Modus findest du im Kapitel [Mit Hotcue-Buttons und dem Flux-Modus arbeiten.](#page-53-0)

( **5**) **Reverse-Modus-Button**: Aktiviert den Reverse-Modus (Rückwärts-Modus) und den Flux-Modus für das Deck. Weitere Informationen über den Reverse-Modus findest du im Kapitel [Mit](#page-53-0) [Hotcue-Buttons und dem Flux-Modus arbeiten.](#page-53-0)

#### <span id="page-29-0"></span>**Scratch-Bedienelemente**

Wenn der Wiedergabe-Modus des Decks Scratch-Control ist, werden die **CUE**- und **CUP**-Buttons durch die Absolute- und Relative-Modus-Buttons ersetzt.

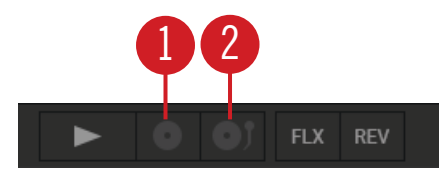

**Transport-Bedienelemente im Wiedergabe-Modus Scratch-Control.**

( **1**) **Relative-Modus-Button**: Aktiviert zur Steuerung der Decks mit Timecode-Vinyl oder CD den Relative-Modus.

( **2**) **Absolute-Modus-Button**: Aktiviert zur Steuerung der Decks mit Timecode-Vinyl oder CD den Absolute-Modus.

# **Loop-Bedienelemente**

Die Loop-Bedienelemente bieten alle Funktionen zur kreativen Nutzung von Loops in deinem Mix .

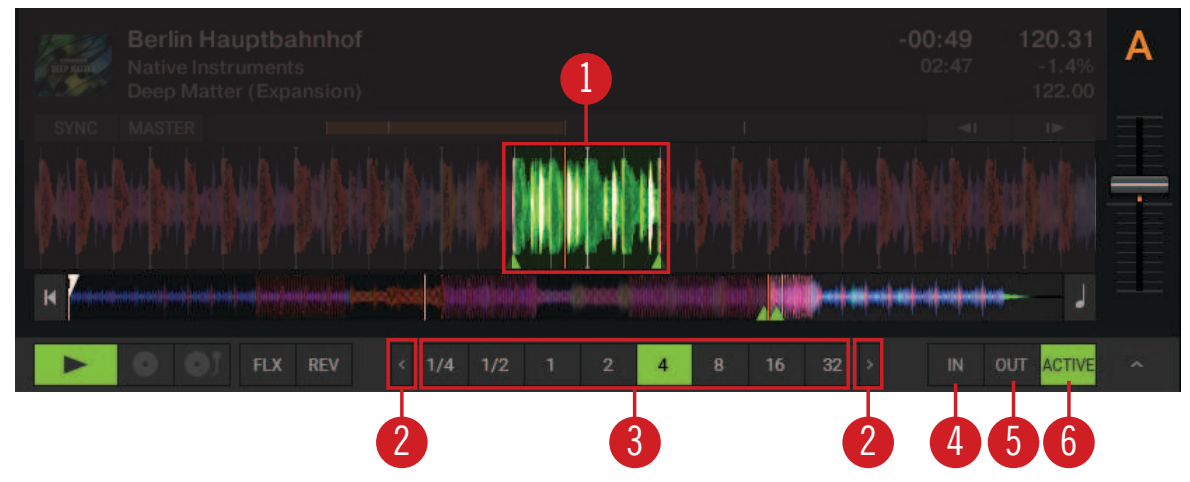

**Loop-Bedienelemente.**

( **1**) **Aktiver Loop**: Wenn ein Loop aktiv ist, wird er in der Wellenformanzeige und im Stripe-View grün hervorgehoben.

( **2**) **Pfeil-Buttons**: Die Pfeil-Buttons rechts und links blättern durch die Liste mit Loop-Werten. Die Pfeil-Buttons blinken, wenn die gewählte Länge außerhalb des sichtbaren Bereichs der Loop-Längen-Leiste liegt.

( **3**) **Loop-Längen-Leiste**: Bestimmt die Länge des aktiven oder inaktiven Loops.

( **4**) **Loop-In-Button**: Setzt den Startpunkt des Loops.

( **5**) **Loop-Out-Button**: Setzt den Endpunkt des Loops. Wenn der Loop aktiviert wird, leuchtet der **ACTIVE**-Button.

( **6**) **ACTIVE-Button**: Aktiviert/deaktiviert das Looping. Der Button leuchtet grün, wenn Looping aktiviert ist.

# <span id="page-30-0"></span>**6.4.2. Track-Deck**

Das Track-Deck in TRAKTOR entspricht einem Platten- oder CD-Spieler in einem klassischen Mixing-Setup und dient der Wiedergabe konventioneller Tracks. Neben den allgemeinen Deck-Bedienelementen, befinden sich in der Mitte des Decks die folgenden Elemente :

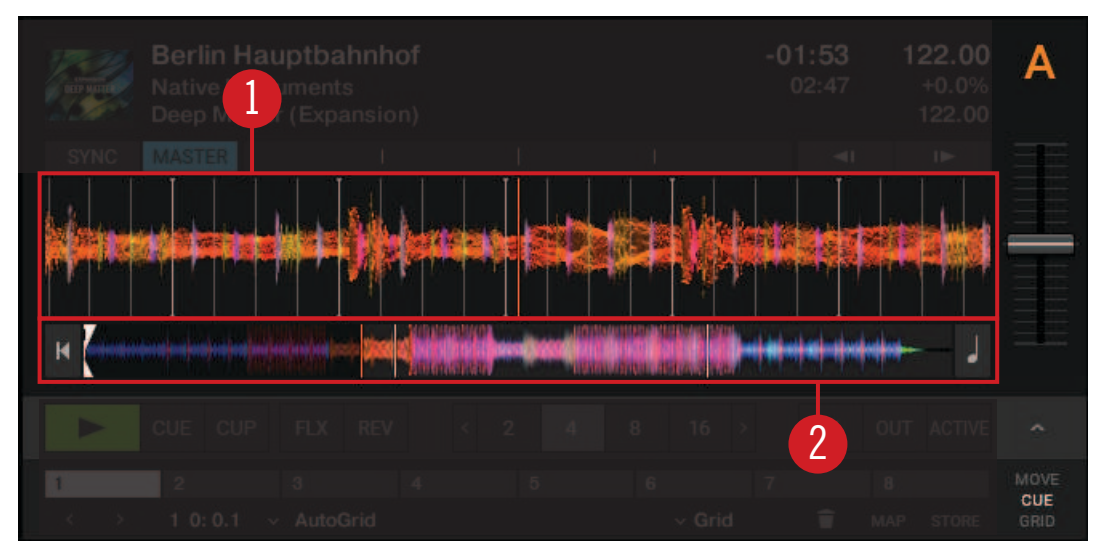

**Track-Deck.**

( **1**) **Wave-Display** (Wellenformanzeige): Zeigt eine lokalisierte Ansicht des geladenen Tracks. Die hellen Farben stellen die hohen Frequenzen dar, dunklere Farben die tiefen Frequenzen. Außerdem werden die Beatgrid-Marker angezeigt und wenn der Mauszeiger über der Wellenformanzeige schwebt, erscheinen Zoom-Bedienelemente.

( **2**) **Stripe-View**: Der Stripe-View zeigt die komplette Wellenform des Tracks inklusive aller Cue-Punkt- und Loop-Marker an. Du kannst per Mausklick im Stripe-View an den Anfang des Tracks oder an jede beliebige andere Stelle im Track springen. Außerdem kannst Du für den Track das Keylock (Tonart-Sperre) aktivieren.

# **6.4.3. STEM-Deck**

Das STEM-Deck arbeitet in ähnlicher Weise wie das Track-Deck, aber anstelle des Wellenform-Displays zeigt es die Multi-Track-Wellenform an :

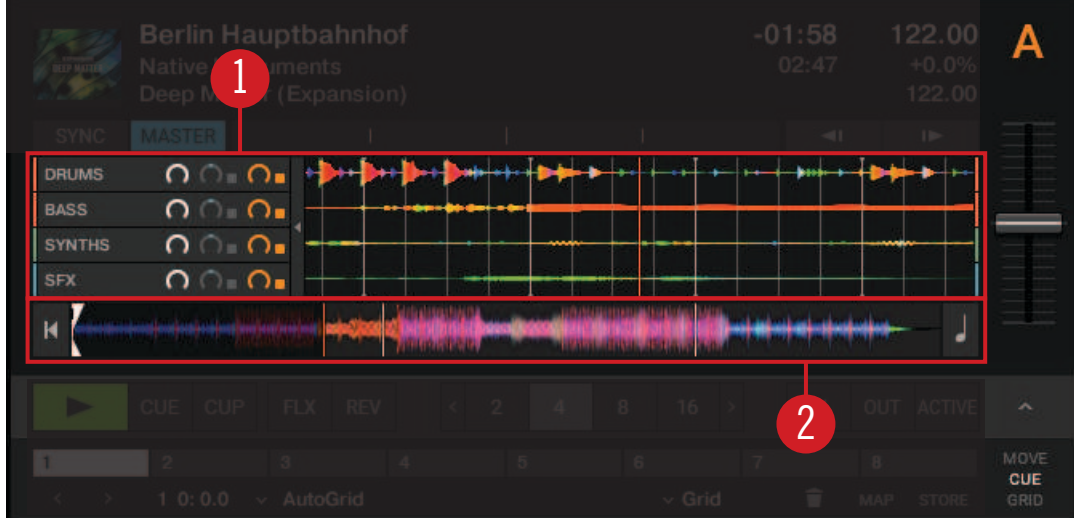

**STEM-Deck.**

( **1**) **Multi-Track-Wellenform**: Eine lokalisierte mehrspurige Darstellung der einzelnen STEM-Kanäle inklusive der STEM-Bedienelemente der geladenen STEM-Datei. Die hellen Farben stellen die hohen Frequenzen dar, dunklere Farben die tiefen Frequenzen.

Mehr Informationen über die Multi-Track-Wellenform findest du in Multi-Track-Wellenform.

( **2**) **Stripe-View**: Zeigt die komplette Wellenform der STEM-Datei inklusive aller Cue-Punkt- und Loop-Marker an. Du kannst per Mausklick im Stripe-View an den Anfang des Tracks oder an jede beliebige andere Stelle im Track springen. Außerdem kannst Du für die STEM-Datei das Keylock (Tonart-Sperre) aktivieren.

### **Multi-Track-Wellenform**

Die Multi-Track-Wellenform stellt die Wellenformen der STEM-Parts dar und bietet Bedienelemente zur Einstellung der Lautstärken und zur einzelnen Anwendung von Effekten .

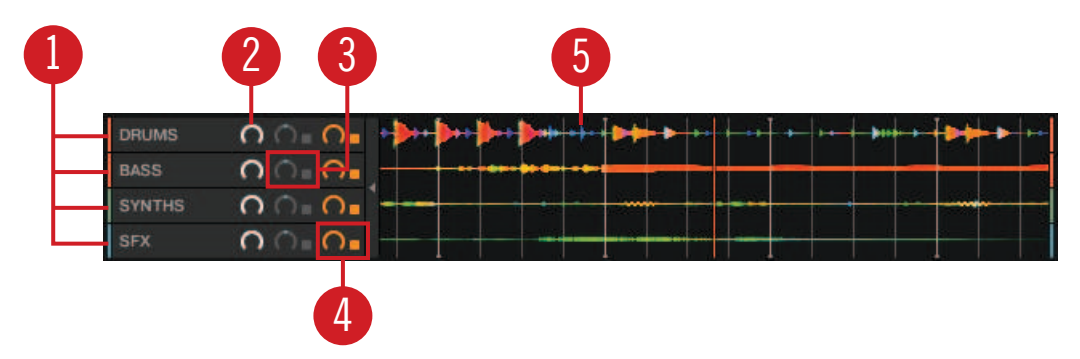

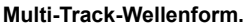

( **1**) **STEM-Kanal 1** - **4**: Jede der vier Zeilen repräsentiert einen STEM-Kanal mit dem jeweiligen Namen.

( **2**) **Lautstärke-Regler**: Jeder STEM-Kanal verfügt über einen eigenen Lautstärke-Regler. Alle STEM-Bedienelemente können mit dem kleinen Pfeil-Button versteckt werden.

( **3**) **Filter-Bedienelemente**: Jeder STEM-Kanal verfügt über Filter-Bedienelemente. Der Filter-Button aktiviert den Filter, während der Filter-Drehregler die Frequenz des Filters steuert.

<span id="page-32-0"></span>( **4**) **FX-Send-Bedienelemente**: Jeder STEM-Kanal verfügt über FX-Send-Bedienelemente. Der FX-Send-Button aktiviert für den jeweiligen STEM-Kanal den FX-Send-Modus, während der FX-Send-Regler den Pegel steuert.

( **5**) **Wellenform**: Jeder STEM-Kanal stellt die Wellenform des enthaltenen STEM-Parts jeweils in einer anderen Farbe dar und zeigt das Beatgrid an.

## **6.4.4. Remix-Deck**

Neben den allgemeinen Deck-Bedienelementen, befinden sich in der Mitte des Remix-Decks die folgenden Elemente :

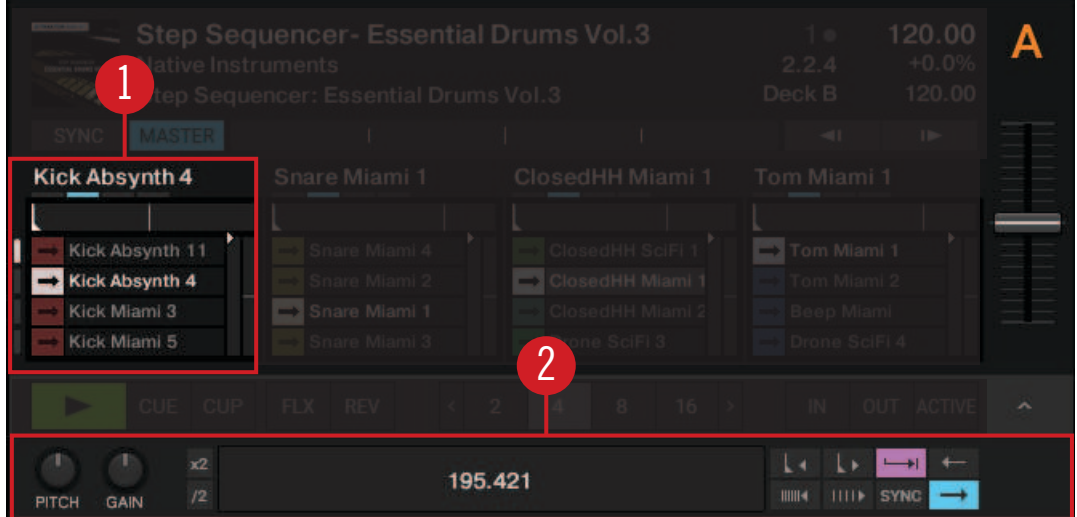

**Remix-Deck.**

( **1**) **Sample-Slot**: Das Remix-Deck hat vier Sample-Slots für die Samples, Trigger-Bedienelemente und eine Reihe weiterer Elemente. Mehr Informationen dazu findest du in Sample-Slot.

( **2**) **Erweitertes Panel**: Das erweiterte Panel auf dem Remix-Deck bietet u.a. Optionen zur Einstellung des Sample-Grids. Mehr Informationen dazu findest du in [Erweitertes Panel auf dem](#page-37-0) [Remix-Deck.](#page-37-0)

## **Sample-Slot**

Ein Sample-Slot besteht aus den folgenden Elementen :

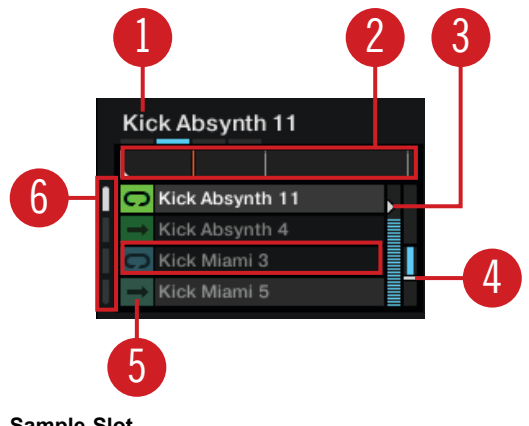

( **1**) **Sampletitel**: Der Name des aktuell im Slot-Player geladenen Sample.

( **2**) **Slot-Player**: Zeigt die Wellenform des aktuell geladenen Samples an. Ein sich bewegender roter Positionsmarker zeigt die aktuelle Wiedergabeposition innerhalb des Samples an. Wenn der Mauszeiger über dem Slot-Player schwebt, erscheint ein Mute-Button, der das Sample stumm bzw. laut schaltet.

( **3**) **Lautstärke-Regler**: Steuert die Lautstärke des Sample-Slots. Die Lautstärke-Regelung geschieht nach der jeweiligen Gain-Regelung einer Sample-Zelle, die auf dem erweiterten Panel vorgenommen wird.

( **4**) **Filter-Regler**: Schickt das Sample durch einen Tiefpass- oder Hochpass-Filter, wenn der Balken abwärts bzw. aufwärts geschoben wird.

( **fehlt**) **Sample-Zelle**: Der Behälter für Samples im Sample-Slot.

( **5**) **Wiedergabe-Typ-Anzeige**: Zeigt an, ob die Sample-Zelle im Loop- oder One-Shot-Modus arbeitet. Ein Klick auf dieses Symbol spielt das Sample.

( **6**) **Page-Wähler**: Wählt für das Remix-Set die Page mit Samples.

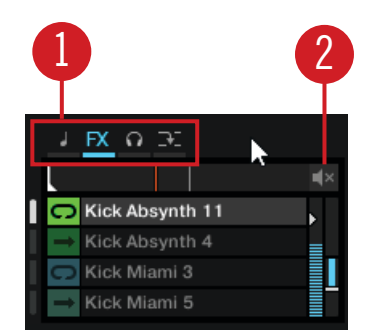

**Sample-Slot mit schwebendem Mauszeiger.**

( **1**) **Sample-Slot-Parameter**: Jeder Sample-Slot verfügt über eine Reihe von Parametern. Wenn der Mauszeiger über dem Sample-Slot-Player oder dem Sampletitel schwebt, werden die jeweiligen Parameter angezeigt:

- **Keylock-Button**: Entkoppelt die Wiedergabe-Tonhöhe von der Wiedergabe-Geschwindigkeit. Diese Funktion muss aktiviert sein, damit die Tonhöhe (Pitch) der Sample-Zelle im erweiterten Panel eingestellt werden kann. Andernfalls ist die Tonhöhe einer Sample-Zelle direkt an das Tempo des Remix-Decks gekoppelt.
- **FX-Button**: Leitet das Signal des Sample-Slots durch die FX-Units, die aktuell dem Mixer-Kanal des Remix-Decks zugewiesen sind.
- **Monitor-Button**: Leitet das Signal des Sample-Slots in den Monitor-Ausgang des Mixers (der über Kopfhörer gehört werden kann).
- **Punch-Modus**: Beim auslösen eines Samples wird es nicht von seinem Anfang an gespielt, sondern an der Stelle, die der Position im Taktzähler des Remix-Decks entspricht.

( **2**) **Sample-Mute**:Schaltet den Sample-Slot stumm/laut.

# <span id="page-34-0"></span>**6.4.5. Live-Input**

Durch die Auswahl des Deck-Flavors Live-Input kannst du ein Audiosignal einer externen Quelle in TRAKTOR leiten und deinem Mix hinzufügen. Außer dem Deck-Fokus bietet Live-Input keinerlei Bedienelemente .

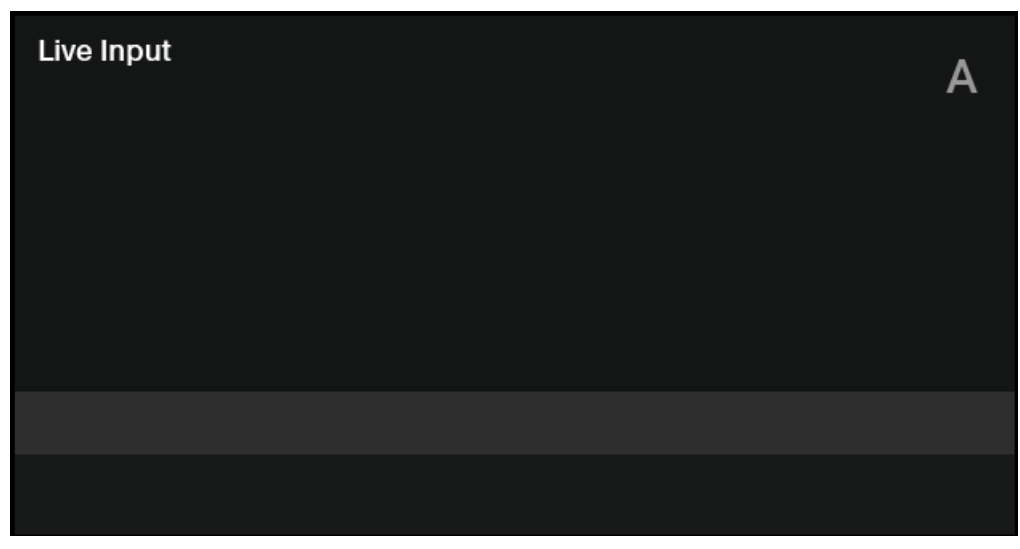

**Live-Input.**

## **6.4.6. Erweitertes Panel**

Auf dem Track-Deck und auf dem STEM-Deck enthält das erweiterte Panel zusätzliche Bedienelemente zur Verwaltung von Cue-Punkten und Loops sowie zur Korrektur des Beatgrids deiner Tracks. Auf dem Remix-Deck bietet das erweiterte Panel Zugriff auf die Parameter-Einstellungen der einzelnen Sample-Zellen . Mehr Informationen über das Erweiterte Panel auf Remix-Decks findest du in [Erweitertes Panel auf dem Remix-Deck](#page-37-0).

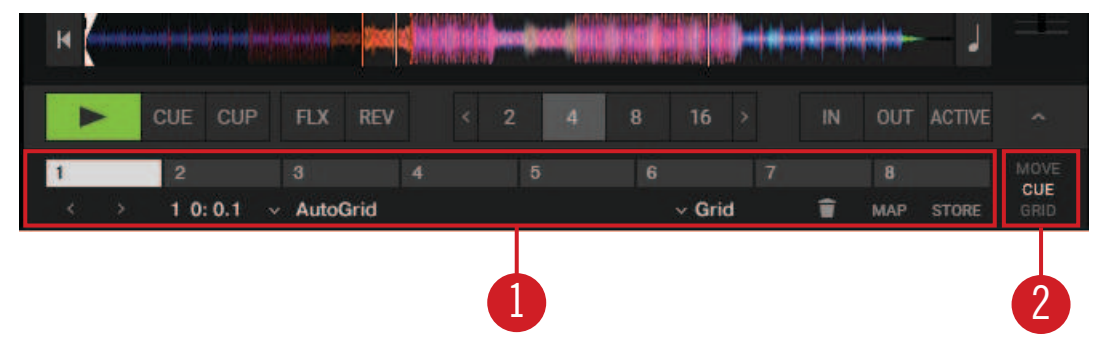

**Erweitertes Panel.**

( **1**) **Erweitertes-Panel-Button**: Zeigt bzw. versteckt das erweiterte Panel unter den Loop-Bedienelementen für Deck **A** und **B** bzw. für Deck **C** und **D**. Außerdem zeigt bzw. versteckt der Button die Panorama-Regler für **A** und **B** bzw. für Deck **C** und **D**.

> Das erweiterte Panel wird nur angezeigt, wenn das Deck im kompletten Deck-Layout oder im erweiterten Deck-Layout angezeigt wird.

( **2**) **Page-Wähler des erweiterten Panels**: Wählt eine von drei Pages des erweiterten Panels; **MOVE**, **CUE** und **GRID**, die jeweils verschiedene Steuer- und Bearbeitungs-Elemente enthalten.

- **CUE**: Bietet direkten Zugriff auf 8 Nutzer-definierbare Cue-/Loop-In-Punkte pro Track sowie auf weitere Verwaltungs-Optionen für Cue-Punkte. Mehr Informationen dazu findest du in [Mit Cue-](#page-58-0)[Punkten arbeiten.](#page-58-0)
- **MOVE**: Bietet Optionen zum Verschieben des aktiven Loops im Track sowie für Sprünge der Wiedergabeposition innerhalb des Tracks in Takt-Schritten. Mehr Informationen dazu findest du in [Mit Loops arbeiten](#page-62-0).
- **GRID**: Bietet Zugriff auf die Beatmarker, das Beatgrid und das gespeicherte Tempo (BPM) eines Tracks. Mehr dazu findest du in [Beatgrids korrigieren](#page-80-0).

### **Erweitertes Panel – Cue-Page**

Bietet direkten Zugriff auf acht Nutzer-definierbare Cue-/Loop-In-Punkte pro Track sowie auf weitere Verwaltungs-Optionen für Cue-Punkte . Mehr Informationen dazu findest du in [Mit Hotcue-But](#page-53-0)[tons und dem Flux-Modus arbeiten,](#page-53-0) [Mit Cue-Punkten arbeiten](#page-58-0) und [Mit Loops arbeiten](#page-62-0).

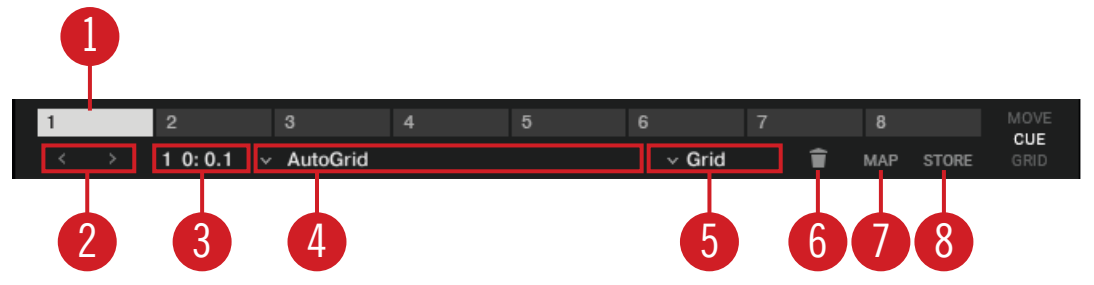

**Erweitertes Panel – CUE-Page.**

( **1**) **Hotcue 1**- **8**: Dient zum direkten setzen von acht Hotcue- oder Loop-In-Punkten pro Track bzw. dem Zugriff auf diese.

( **2**) **Prev Cue** / **Next Cue**: Springt vorwärts oder rückwärts zum vorherigen bzw. nächsten gespeicherten Cue-Punkt im Track.

( **3**) **Cue-Punkt-Position**: Zeigt die Position des gewählten Cue- oder Loop-In-Punkts in Minuten : Sekunden : Millisekunden an.

( **4**) **Cue-Punkt-Liste**: Wählt den Cue-Punkt.

( **5**) **Cue-Punkt-Typen-Menü**: Bietet eine Liste mit mehreren Cue-Punkten.

( **6**) **Cue-Punkt löschen**: Löscht den gewählten Cue- oder Loop-In-Punkt.

( **7**) **MAP**: Aktiviert den Hotcue-Mapping-Modus. Wenn aktiv, weist die Betätigung eines Hotcue-Buttons den angezeigten Cue- oder Loop-In-Punkt diesem Button zu.

( **8**) **STORE**: Speichert den gewählten Cue-Punkt und weist ihn dem nächsten freien Hotcue-Button zu.

### **Erweitertes Panel – MOVE-Page**

Die MOVE-Page bietet Optionen zum Verschieben des aktiven Loops im Track sowie für Sprünge der Wiedergabeposition innerhalb des Tracks in Schritten von einem Schlag . Mehr dazu findest du in [Mit Loops arbeiten](#page-62-0).
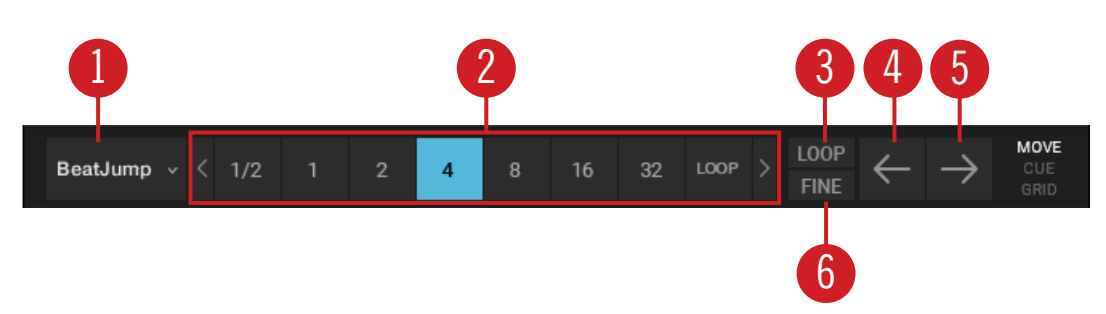

**Erweitertes Panel – MOVE-Page.**

( **1**) **Move-Modus-Menü**: Wählt einen der Move-Modi **BeatJump**, **Loop**, **Loop In** und **Loop Out**.

( **2**) **Move-Längen-Leiste**: Wählt die Schrittlänge in Schlägen.

( **3**) **LOOP-Modus**: Wählt eine Schrittlänge basierend auf der aktuellen Loop-Länge.

( **4**) **Cue-Move Rückwärts**: Abhängig vom gewählten Move-Modus wird das gewählte Objekt mit der gewählten Schrittlänge rückwärts verschoben.

( **5**) **Cue-Move Vorwärts**: Abhängig vom gewählten Move-Modus wird das gewählte Objekt mit der gewählten Schrittlänge vorwärts verschoben.

( **6**) **FINE-Modus**: Wählt eine kurze Schrittlänge für die Verschiebung. Nutze dies für feine Anpassungen.

## **Erweitertes Panel – GRID-Page**

Bietet Zugriff auf die Beatmarker, das Beatgrid und das gespeicherte Tempo (BPM) eines Tracks . Mehr Informationen dazu findest du in [Beatgrids korrigieren](#page-80-0).

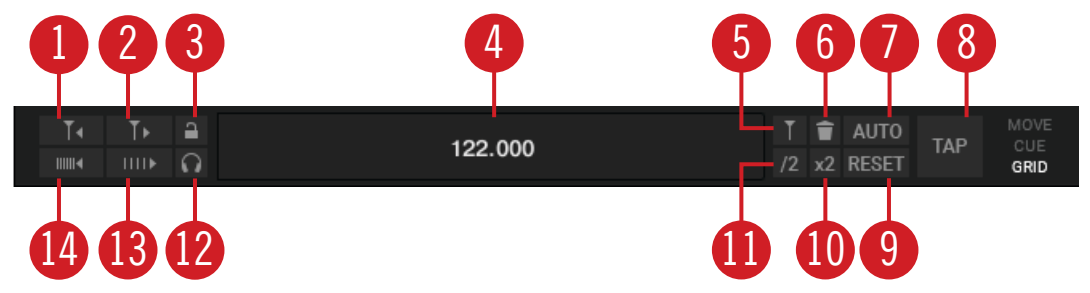

**Erweitertes Panel – GRID-Page.**

( **1**) **Verschiebe Grid Rückwärts**: Verschiebt das Grid rückwärts.

( **2**) **Verschiebe Grid Vorwärts**: Verschiebt das Grid vorwärts.

( **3**) **BPM INC**: Präzise Erhöhung des Tempos in kleinen Schritten. Dies führt zur Stauchung des Beatgrids.

( **4**) **BPM DEC**: Präzise Verringerung des Tempos in kleinen Schritten. Dies führt zur Streckung des Beatgrids.

( **3**) **Analysis-Lock-Button** (Analyse-Sperr-Button): Sperrt alle Werte gegen zukünftige Änderungen durch eine Track-Analyse oder den Nutzer.

( **4**) **Beat-Tick**: Aktiviert einen hörbaren Beat-Tick (Metronom), was bei der Ausrichtung des Beatgrids während der Wiedergabe hilfreich ist. Im internen Mixer-Modus ist der Beat-Tick nur über das Kopfhörersignal hörbar. Im externen Mixer-Modus wird der Tick über das Mixerkanal-Signal des Decks gelegt, wenn der Kopfhörer-Cue im internen Mixer aktiv ist.

( **5**) **BPM-Bearbeitungs-Display**: Zeigt das aktuelle Tempo des Tracks in BPM an. Nach einem Doppelklick kann über die Tastatur ein anderes Tempo eingegeben werden.

( **6**) **Set Gridmarker**: Setzt an der aktuellen Wiedergabeposition einen Gridmarker.

( **7**) **Delete Gridmarker**: Löscht den zuletzt gesetzten Gridmarker.

( **8**) **BPM DIV 2**: Halbiert den BPM-Wert.

( **9**) **BMP MUL 2**: Verdoppelt den BPM-Wert.

( **10**) **AUTO-Grid**: Berechnet das Tempo des aktuellen Tracks in BPM und setzt einen Gridmarker neben die aktuelle Wiedergabeposition. Diese Funktion steht nur für bereits analysierte Tracks zur Verfügung.

( **11**) **RESET Gridmarker**: Setzt das eingestellte Tempo zurück und berechnet es neu.

( **12**) **TAP**: Setzt das Tempo abhängig davon, wie schnell oder langsam der Button geklickt wird. Das Tempo wird nach dem vierten Tap geändert.

## **6.4.7. Erweitertes Panel auf dem Remix-Deck**

Jede Sample-Zelle hat eine Reihe individueller Parameter, die sich auf dem erweiterten Panel des Remix-Decks befinden. Das erweiterte Panel wird nur angezeigt, wenn das Deck im kompletten Deck-Layout oder im erweiterten Deck-Layout angezeigt wird.

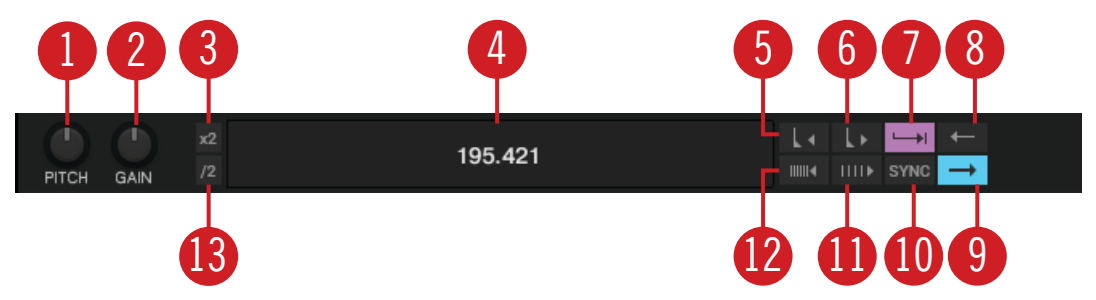

**Erweitertes Panel auf dem Remix-Deck.**

( **1**) **SAMPLE-PITCH-Regler**: Stellt die Tonhöhe des Samples in Halbton-Schritten ein.

( **2**) **SAMPLE-GAIN-Regler**: Stellt den Gain-Pegel des gewählten Samples ein.

( **3**) **Sample BPM MUL2**: Verdoppelt das Tempo des Samples.

( **4**) **BPM-Bearbeitungs-Display**: Zeigt den aktuellen BPM-Wert des Samples an. Nach einem Doppelklick kann über die Tastatur ein anderes Tempo eingegeben werden.

( **5**) **Grid nach links verschieben**: Verschiebt das Beatgrid der Sample-Zelle nach links.

( **6**) **Grid nach rechts verschieben**: Verschiebt das Beatgrid der Sample-Zelle nach rechts.

( **7**) **Sample-Trigger-Type**: Wenn diese Funktion aktiviert ist ( **Latch**-Modus), wird ein Sample nach Loslassen der Maustaste weiter abgespielt; entweder bis das Ende des Samples erreicht ist (bei One-Shot-Samples) oder bis das Sample auf eine andere Weise gestoppt wird (etwa durch Auslösen eines neuen Samples im gleichen Slot).

Der andere Trigger-Typ ist der **Gate**-Modus, wobei ein Sample nur so lange abgespielt wird, wie du die Maustaste gedrückt hältst. Die Wiedergabe des Samples stoppt, sobald du die Maustaste loslässt.

( **8**) **Umgekehrte Wiedergabe**: Aktiviert für die aktuell im Slot-Player wiedergegebene Sample-Zelle die umgekehrte Wiedergabe.

( **9**) **Wiedergabe-Typ**: Dieser Parameter legt fest, ob ein Sample stoppt, nachdem sein Ende erreicht ist oder ob es in einer Endlosschleife wiedergegeben wird. Im One-Shot-Modus (Pfeil-Symbol) stoppt ein Sample, nachdem sein Ende erreicht ist. Im Loop-Modus (Ellipsen-Symbol) springt das Sample, nachdem sein Ende erreicht ist, automatisch wieder an seinen Anfang und wird endlos weiter abgespielt.

( **10**) **Sample-Sync-Mode**: Dieser Parameter legt fest, ob das Sample zum Tempo des Remix-Decks synchronisiert werden soll oder nicht. Wenn SYNC an ist, entspricht der BPM-Wert des Samples dem BPM-Wert des Remix-Decks. Wenn SYNC aus ist, wird das Sample in seiner Original-Geschwindigkeit wiedergegeben.

( **11**) **BPM Erhöhen**: Präzise Erhöhung des Tempos in kleinen Schritten. Dies führt zur Stauchung des Beatgrids.

( **12**) **BPM Verringern**: Präzise Verringerung des Tempos in kleinen Schritten. Dies führt zur Streckung des Beatgrids.

( **13**) **Sample BPM DIV2**: Halbiert das Tempo des Samples.

## **6.5. Mixer**

Der Mixer steht im Zentrum von TRAKTOR und dient der Steuerung und Modulation der aus den Decks kommenden Audiosignale bevor sie an den Master-Ausgang geschickt werden .

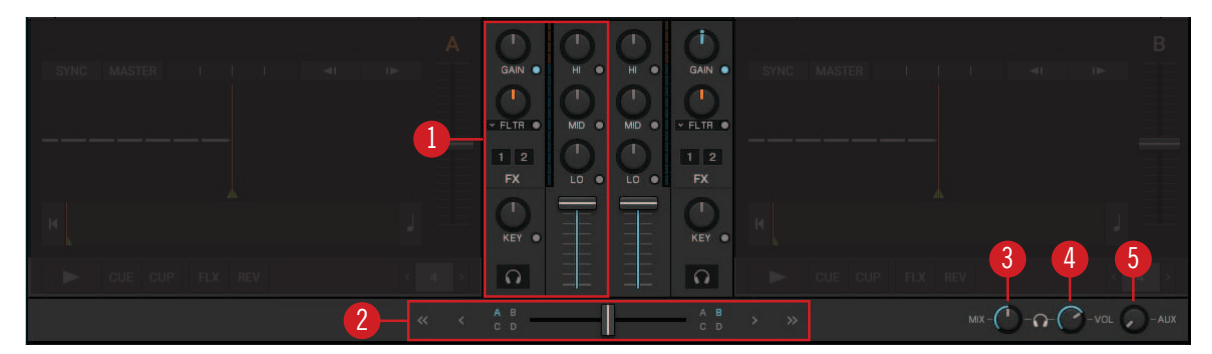

**Mixer.**

( **1**) **Mixer-Kanal**: Enthält die Bedienelemente zur Regelung der Lautstärke der Mixer-Kanäle und zur Bearbeitung des Frequenzspektrums der Signale. Außerdem kannst du den Mixer-Kanälen FX-Units zuweisen und das Audiosignal in den Kopfhörer-Cue-Kanal schicken. Mehr dazu findest du in [Mixer-Kanal](#page-39-0).

( **2**) **Crossfade-Bedienelemente**: Mit diesen Bedienelementen machst du nahtlose Übergänge zwischen den verschiedenen Mixer-Kanälen. Mehr dazu findest du in [Crossfade-Bedienelemente.](#page-40-0)

( **3**) **Headphone-Cue-Mix**: Bestimmt das Lautstärke-Verhältnis zwischen dem Cue-Signal und dem Master-Signal im Kopfhörer.

( **4**) **Headphone Cue Vol**: Regelt die Kopfhörer-Lautstärke.

( **5**) **AUX-Regler**: Steuert die Lautstärke des AUX-Eingangs, der von einem externen Signal gespeist werden kann, wie z.B. von einem Mikrofon. Mehr Informationen dazu findest du in AUX **Control** 

<span id="page-39-0"></span>Die Verfügbarkeit der Bedienelemente im Mixer ist abhängig vom aktuellen Mixing-Modus und dem gewählten TRAKTOR-Layout. Wenn TRAKTOR im External-Mixing-Modus genutzt wird, sind die Kanal-Fader, der Crossfader und die Kopfhörer-Cue-Regler deaktiviert.

# **6.5.1. Mixer-Kanal**

Ein Mixer-Kanal enthält die Bedienelemente zur Regelung der Lautstärke des Kanals und zur Bearbeitung des Frequenzspektrums der Signale. Außerdem kannst du den Mixer-Kanälen FX-Units zuweisen und das Audiosignal in den Kopfhörer-Cue-Kanal schicken .

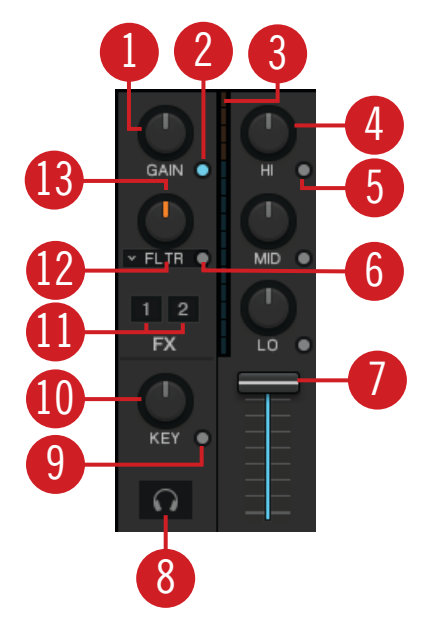

**Mixer-Kanal.**

( **1**) **GAIN-Regler**: Regelt den Eingangspegel vor dem Fader (Pre-Fader). **GAIN** ist nur sichtbar, wenn die Decks in voller Größe angezeigt werden.

( **2**) **GAIN-View-Button**: Aktiviert/deaktiviert die Sichtbarkeit des **GAIN**-Reglers. Wenn deaktiviert, kann der Pre-Fader-Eingangs-Pegel nicht mehr manuell eingestellt werden.

( **3**) **Kanal-Pegelmeter**: Zeigt den aktuellen Lautstärkepegel des Audiosignals am Ausgang des Mixer-Kanals an. Es zeigt außerdem an, wenn das Signal übersteuert.

( **4**) **HI-, MID-, LOW-EQ-Regler**: Regeln die hohen (HI) bzw. mittleren (MID) oder tiefen (LOW) Frequenzen des Audiosignals.

( **5**) **HI-, MID-, LOW-Kill-Buttons**: Nehmen die hohen (HI) bzw. mittleren (MID) oder tiefen (LOW) Frequenzen komplett aus dem Audiosignal heraus.

( **6**) **Mixer-FX-On-Button**: Aktiviert/deaktiviert den Mixer-FX.

( **7**) **Kanalfader**: Der Kanalfader regelt die Lautstärke des Kanals.

( **8**) **CUE-Kanal-Button**: Schickt das Audiosignal zum Vorhören in den Kopfhörer-Cue-Kanal. Um die Cue-Funktion zu nutzen, benötigst du ein Mehrkanal-Audio-Interface. Der Cue-Kanal-Button ist nur sichtbar, wenn die Decks in voller Größe angezeigt werden. Mehr Informationen dazu findest du in [Den Cue-Kanal zum Mixen nutzen](#page-68-0).

<span id="page-40-0"></span>( **9**) **KEY-Button**: Sperrt die Tonart des Tracks.

( **10**) **KEY-Regler**: Steuert Die Tonart eines Tracks, ohne sein Tempo zu ändern.

( **11**) **FX-Zuweisungs-Buttons**: Weist das jeweilige FX-Unit dem Mixer-Kanal zu.

( **12**) **Mixer-FX-Menü**: Dient zur Auswahl eines der verfügbaren Effektalgorithmen für den Mixer-FX.

( **13**) **Mixer-FX-Regler**: Der Mixer-FX-Regler steuert den gewählten Mixer-FX.

( **17**) **PAN-Regler**: Steuert das Lautstärkeverhältnis zwischen linkem und rechtem Stereokanal des jeweiligen Mixer-Kanals. Die **PAN**-Regler sind nur sichtbar, wenn die erweiterten Panels geöffnet sind.

## **6.5.2. Crossfade-Bedienelemente**

Mit diesen Bedienelementen machst du nahtlose Übergänge zwischen den verschiedenen Mixer-Kanälen .

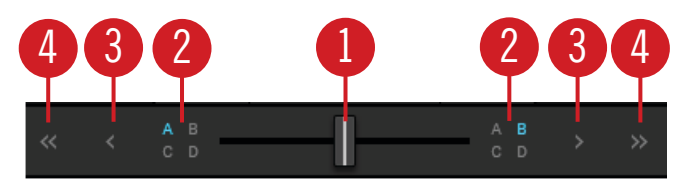

**Crossfade-Bedienelemente.**

( **1**) **Crossfader**: Der Crossfader erzeugt Übergänge zwischen den Decks, indem er von einer zur anderen Seite gezogen wird. Die Crossfader-Kurve kann in den Preferences eingestellt werden.

( **2**) **Crossfader-Zuweisungs-Buttons**: Bestimmen, ob die Mixer-Kanäle auf der linken oder rechten Crossfader-Position hörbar sind.

( **3**) **Fade-links-** / **-rechts-Buttons**: Bewegen den Crossfader schrittweise in die entsprechende Richtung.

( **4**) **Auto-Fade-links-** / **-rechts-Buttons**: Bewegen den Crossfader automatisch von einer Seite auf die andere.

## **6.6. Der Browser**

TRAKTORs Browser dient dem Laden von Tracks in die Decks und bietet eine Reihe von Werkzeugen zur Organisation deiner Track-Collection .

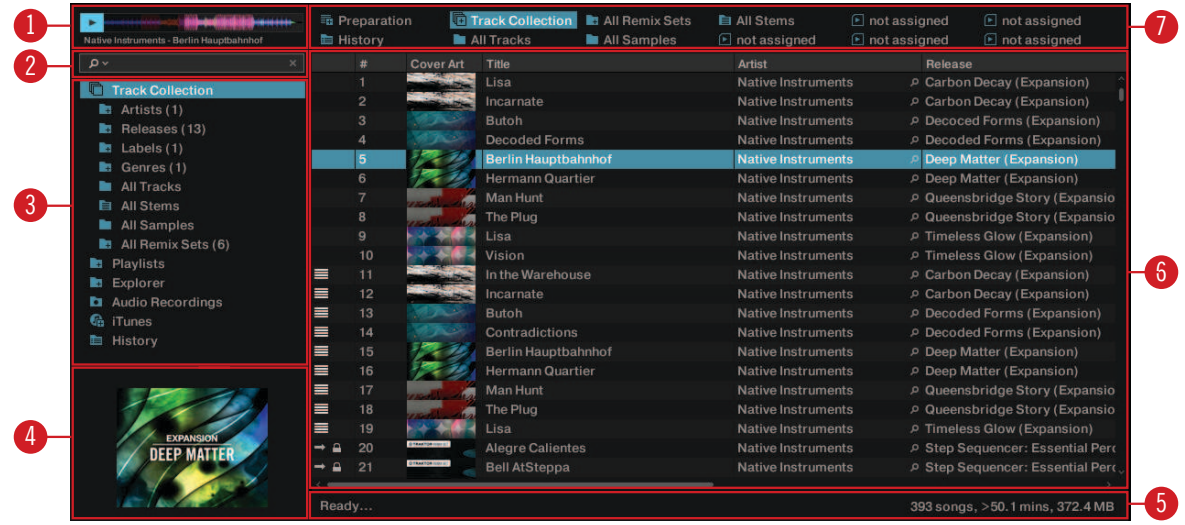

#### **Browser.**

( **1**) **Preview-Player**: Mit dem Preview-Player kannst du Tracks vorhören, bevor sie in die Decks geladen werden. Mehr Informationen dazu findest du in [Tracks im Browser vorhören](#page-44-0).

( **2**) **Suchfeld**: Echtzeitsuche basierend auf den Tags der Tracks in der Collection. Mehr Informationen dazu findest du in [Musik durchstöbern.](#page-43-0)

( **3**) **Browser-Baumstruktur**: Zeigt den Inhalt des gewählten Ordners an:

- **Track-Collection**: Enthält alle Tracks, die in deine Track-Collection importiert wurden. Sie können automatisch nach **Artist**, **Release**, **Label** oder **Genre** sortiert werden.
- **Playlists**: Enthält alle deine TRAKTOR-Playlists.
- **Explorer**: Hier kannst du deine Festplatte nach Tracks durchstöbern. Hier gibt es auch einen **Archive**-Ordner mit deinen alten History-Playlists.
- **Audio Recordings**: Enthält alle Aufnahmen, die mit dem **AUDIO RECORDER** erzeugt wurden.
- **iTunes**: Bietet direkten Zugriff auf deine iTunes-Bibliothek einschließlich aller iTunes-Playlists.
- **History**: Enthält die aktuelle History-Playlist.

Jede History-Playlist hat einen Zeitstempel und enthält die zusätzlichen Spalten **Start Time** (Startzeit), **Duration** (Dauer) und **Deck**, für mehr Informationen darüber, wann und wie du die Tracks gespielt hast.

( **4**) **Coverbild**: Zeigt das Coverbild des in der Track-Liste gewählten Tracks an.

( **5**) **Statuszeile**: Zeigt den Fortschritt von Track-Analysen, Fehlermeldungen und Informationen über den allgemeinen Zustand von TRAKTOR an.

( **6**) **Track-Liste**: Hier werden die Tracks abhängig von der gewählten Quelle (Ordner, Playlist, Suchergebnis oder Tag-basiert) angezeigt.

( **7**) **Favoriten**: Bieten direkten Zugriff auf Lieblings-Playlists und Lieblings-Ordner.

# **7. AUTOMATISCHE TRACK-SYNCHRONISATION**

Dieser Abschnitt stellt die Prinzipien der automatischen Synchronisations-Funktionen vor, die TRAKTOR bietet.

Eine der zentralen Funktionen von TRAKTOR ist die automatische Synchronisation von Tracks. Nachdem Tracks in die Decks geladen wurden, kannst du mit der **SYNC**-Funktion die Tempi der Tracks synchronisieren. Das Tempo des synchronisierten Tracks passt sich dabei an das Tempo des Tempo-Masters, d.h. dem Track, der gerade wiedergegeben wird, an. Damit das klappt, nutzt TRAKTOR die Informationen über Tempo und Beat aus den Beatgrids der Tracks. Samples und Effekte, die sich über die Zeit ändern, werden automatisch zum aktuellen Tempo-Master synchronisiert.

# **7.1. Beatgrid**

Beide der Analyse der Tracks extrahiert TRAKTOR zuverlässige Tempo-Informationen für die Synchronisation. Diese Analyse bestimmt das Tempo (BPM) und die Position der Beats im Track, woraus das Beatgrid entsteht. Jeder deiner Tracks verfügt über ein eigenes Beatgrid.

## **7.2. Tempo-Master und Master-Clock**

Der **Tempo Master** stellt das Referenz-Tempo, zu dem die Decks synchronisiert werden. Wenn auf einem Deck die **SYNC**-Funktion aktiviert wird, synchronisiert TRAKTOR den Track im Deck zum Tempo-Master. Der Tempo-Master kann entweder ein Deck oder die **Master-Clock** von TRAKTOR sein. Wenn die Master-Clock der Tempo-Master ist, stellt sie die globale Tempo-Referenz dar, zu der sich alle Decks synchronisieren können. Der Tempo-Master muss während einem deiner Mixes nicht der gleiche bleiben, es kann zu jeder Zeit aber immer nur einen Tempo-Master geben.

## **7.3. Automatische Zuweisung des Tempo-Masters**

Im **AUTO**-Modus auf dem Master-Steuer-Panel weist TRAKTOR den Tempo-Master automatisch zu. Beim mixen von Tracks mit der SYNC-Funktion, wird das synchronisierte Deck automatisch der neue Tempo-Master, sowie der Track des aktuellen Tempo-Master-Decks endet oder manuell gestoppt wird. Das geht so weiter, bis kein anderer Track zum Tempo-Master synchronisiert wird. Dann wird die Master-Clock automatisch der neue Tempo-Master, sobald die Wiedergabe des aktuellen Tracks aufhört. Der MASTER-Button im Master-Steuer-Panel leuchtet dann.

Der **AUTO**-Modus ist in der Grundeinstellung aktiviert.

# <span id="page-43-0"></span>**8. ANLEITUNG ZUR GRUNDLEGENDEN NUTZUNG**

Dieser Abschnitt macht dich mit den Grundlagen des Imports, dem Durchstöbern und Vorhörens von Tracks sowie mit dem Laden von Musik in die Decks vertraut. Die Anleitungen führen dich außerdem durch die Grundsätze des Mixens deiner Tracks, inklusive der Nutzung des Equalizers und der Hotcues sowie der Arbeit mit Mixer-FXs.

## **8.1. Import von Musik in die Track-Collection**

Der bequemste Weg, deine Tracks in die Track-Collection von TRAKTOR zu bekommen, ist sie einfach mit der Maus hinein zu ziehen:

• Zieh die Musik-Dateien vom Ort auf deinem Computer auf den **Track-Collection**-Ordner in der Browser-Baumstruktur von TRAKTOR und lasse sie dort los. TRAKTOR analysiert nun die Metadaten der Musik-Dateien und speichert die Dateien in der Track-Collection.

## **8.2. Musik durchstöbern**

Mit dem Browser findest du bequem die Tracks, die du suchst. Du kannst in der Browser-Baumstruktur durch die Unterordner der **Track-Collection** navigieren oder im Suchfeld eine Textsuche vornehmen .

## **8.2.1. Navigation durch Ordner in der Browser-Baumstruktur**

Um durch die Browser-Baumstruktur zu navigieren :

- 1. Klappe in der Browser-Baumstruktur den **Track-Collection**-Ordner auf, um seine Unterordner zu sehen.
- 2. Klappe den Unterordner der Metadaten-Kategorie auf, über die du einen Track suchen möchtest, z.B. **Artists** (Künstler).

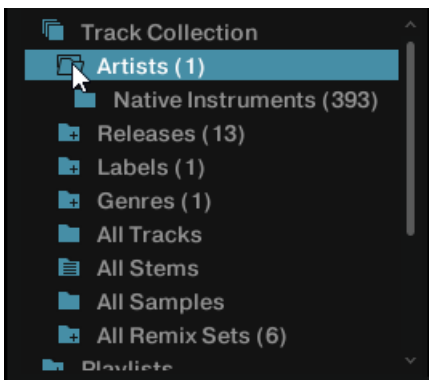

3. Wähle den Unterordner mit dem Namen des gewünschten Künstlers, z.B. **Native Instruments**.

Die Track-Liste zeigt jetzt alle Tracks des gewählten Künstlers an.

4. Wähle in der Track-Liste einen der Tracks aus.

<span id="page-44-0"></span>5. Lade den Track per Drag-and-Drop in Deck **A**. TRAKTOR analysiert jetzt den kompletten Track, um das Tempo (BPM) zu berechnen und dann Beatgrid und Wellenform zu erzeugen.

## **8.2.2. Eine Textsuche durchführen**

Du kannst in der aktuellen Playlist oder in der Track-Collection eine Textsuche vornehmen :

- 1. Klicke in das Suchfeld.
- 2. Fange an, einen Begriff einzugeben, der zum Track passt, den du suchst. Das kann z.B. der Trackname, der Künstlername oder ein Aspekt aus einer anderen Kategorie sein. Während der Eingabe wird die Playlist augenblicklich gefiltert.

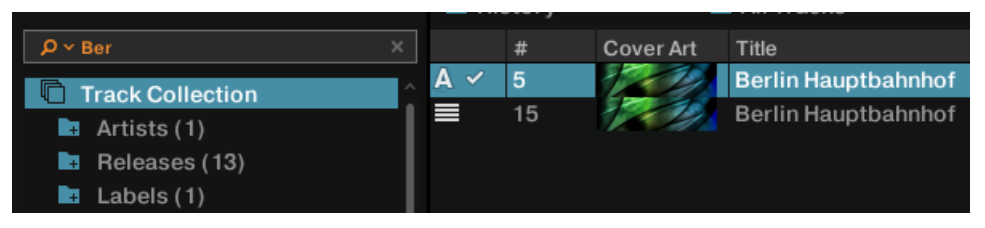

3. Drücke [Eingabe] auf deiner Computertastatur.

Die Track-Liste zeigt dir jetzt alle Musik aus der Track-Collection an, die auf deine Suchanfrage passt.

## **8.2.3. Tracks im Browser vorhören**

TRAKTORs Browser verfügt über einen Preview-Player zum Vorhören von Tracks, ohne sie in ein Deck zu laden und ohne dass sie als gespielt gelten oder die Wiedergabe gezählt wird.

Um den Preview-Player zu nutzen, musst du ein Ausgangspaar deiner Soundkarte dem "Output Monitor" (Internal Mixing-Modus) bzw. dem "Output Preview" (External Mixing-Modus) zuweisen. Diese Einstellungen befinden sich auf der **Output-Routing**-Page der **Preferences**.

Um im Preview-Player einen Track vorzuhören:

1. Zieh einen Track aus der Browser-Liste in den Preview-Player.

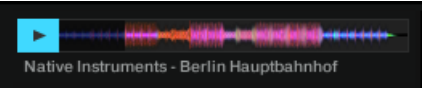

Der Stripe-View ist sichtbar.

- 2. Klicke den Play-Button, um das Vorhören zu starten.
- 3. Klicke in die Gesamtwellenform. um im Track herum zu springen.
- 4. Klicke erneut den Play-Button, um das Vorhören zu beenden.

## **8.3. Musik in die Decks laden**

Um einen Track, eine Stem-Datei oder ein Remix-Set in ein Deck zu laden, kannst du eine der folgenden Methoden nutzen: Drag-and-Drop nutzen oder das Kontextmenü nutzen .

## **Laden von Musik per Drag-and-Drop**

• Zieh die gewünschte Musik aus der Track-Liste heraus und lasse sie in das Deck deiner Wahl fallen.

TRAKTOR analysiert jetzt den Track, um das Tempo (BPM) zu berechnen und dann Beatgrid und Wellenform zu erzeugen. Je nach gewähltem Track, schaltet der Deck-Flavor dann in das entsprechende Flavor, z.B. in ein STEM-Deck. Die Track-Informationen werden im Track-Header angezeigt.

## **Musik über das Browser-Kontextmenü laden**

- 1. Rechtsklicke den Track in der Track-Liste, um das Kontextmenü zu öffnen.
- 2. Wähle den Eintrag für das Deck, in das du den Track laden möchtest, z.B. **Load into Track Deck A** (In Track-Deck A laden).

TRAKTOR analysiert jetzt den kompletten Track, um das Tempo (BPM) zu berechnen und dann Beatgrid und Wellenform zu erzeugen.

Die Einträge im Kontextmenü unterscheiden sich je nach gewählter Musik. Beim Rechtsklick auf ein Remix-Set ändern sich die Einträge z.B. in **Load into Remix Deck A** (In Remix-Deck A laden). Wenn gerade keines der Decks ein Remix-Deck ist, stehen die entsprechenden Einträge im Kontextmenü des Browsers nicht zur Verfügung. Dies gilt ebenso für STEM-Dateien.

# **8.3.1. Tracks aus deiner iTunes-Library laden**

Du kannst Tracks aus deiner iTunes-Library und ihren Playlists direkt über TRAKTOR laden. Der iTunes-Ordner in der Browser-Baumstruktur verweist direkt auf deine iTunes-Library und ihre Playlists. An dieser Stelle sind keine Bearbeitungsfunktionen verfügbar.

Um einen Track aus der iTunes-Library zu laden:

1. Wähle in der Browser-Baumstruktur den iTunes-Ordner, um seinen Inhalt in der Track-Liste zu sehen. Ein Doppelklick klappt den iTunes-Ordner auf.

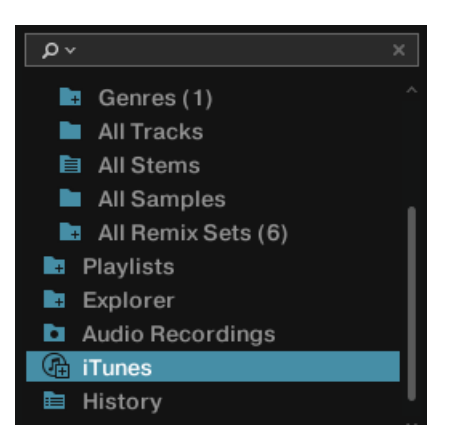

- 2. Schaue in der Track-Liste oder in den Playlists nach einem Track.
- 3. Lade den Track per Drag-and-Drop in ein Deck.

## **8.4. Deine ersten beiden Tracks mixen**

In diesem Abschnitt wirst du lernen, mit Track-Deck **A** und Track Deck **B** deine ersten beiden Tracks zu mixen. Bereite zunächst den Mixer vor, indem du die Bedienelemente zum Mixen von Deck **A** nach Deck **B** einstellst. Dann lädst du den ersten Track in Deck **A** gehst dann Schritt für Schritt weiter vor .

## **8.4.1. Voraussetzungen**

1. Setze den Crossfader auf die Position ganz links.

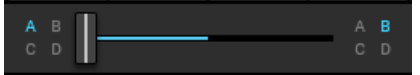

2. Weise Mixer-Kanal A der linken Crossfader-Position zu.

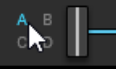

3. Weise Mixer-Kanal B der rechten Crossfader-Position zu.

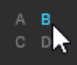

- 4. Setze Kanalfader A auf seine maximale Position.
- 5. Setze Kanalfader B auf seine maximale Position.
- 6. Stelle den **MAIN**-Regler auf seine Mittelposition von 0.0 dB.
- 7. Stelle die Lautstärke deiner Anlage oder der Aktiv-Lautsprecher auf den niedrigsten Pegel ein.

## **8.4.2. Den ersten Track in Deck A laden**

- 1. Finde in der Track-Collection einen Track, der dir gefällt, z.B. den Demo-Track **Berlin Hauptbahnhof** von Native Instruments.
- 2. Lade den Track per Drag-and-Drop in Deck A. TRAKTOR analysiert jetzt den Track, um sein Tempo zu berechnen und dann Beatgrid und Wellenform zu erzeugen.

## **8.4.3. Die Wiedergabe von Deck A starten**

Um die Wiedergabe von Track-Deck **A** zu starten:

1. Klicke den Play-Button.

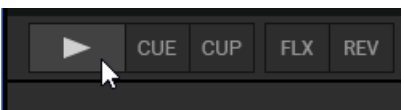

Die Wellenform fängt an, sich zu bewegen und die LEDs des Kanal-Pegelmeters sowie die LEDs des **MAIN**-Pegelmeters fangen an, Signale anzuzeigen.

2. Erhöhe langsam die Lautstärke deiner Anlage oder deiner Aktiv-Lautsprecher auf einen moderaten Hörpegel.

Du hörst jetzt das Audiosignal des Tracks auf deinen Lautsprechern.

## **8.4.4. Den zweiten Track in Deck B laden**

- 1. Finde in der Track-Collection einen Track mit ähnlichem Tempo, z.B. **Lisa**.
- 2. Lade den Track per Drag-and-Drop in Deck B. TRAKTOR analysiert jetzt den Track, um sein Tempo zu berechnen und dann Beatgrid und Wellenform zu erzeugen.

# **8.4.5. Die Tempi der Tracks synchronisieren**

Um die Tempi der beiden Tracks zu synchronisieren:

• Klicke den **SYNC**-Button auf Deck **B**.

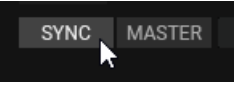

Die Tempi der beiden Tracks sind jetzt synchronisiert, was durch die identischen Tempo-Werte in den Deck-Headern ersichtlich ist. Der Tempo-Fader von Deck **B** wurde entsprechend verschoben und der **SYNC**-Button leuchtet.

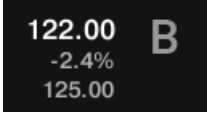

## **8.4.6. Die Wiedergabe des zweiten Tracks starten**

Wenn die Laufzeit des Tracks in Deck **A** fast vorüber ist, kannst du die Wiedergabe von Deck **B** starten:

• Klicke den Play-Button auf Deck **B**.

Die Wellenform fängt an, sich zu bewegen und die LEDs des Kanal-Pegelmeters im Mixer-Kanal **B** fangen an, Signale anzuzeigen. Die Tracks in Deck **A** und Deck **B** laufen Beatgenau synchron.

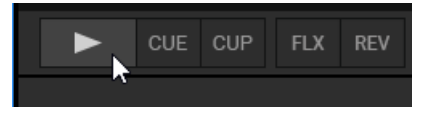

# **8.4.7. Das Audio-Signal hinzu mischen**

Du kannst jetzt das Audiosignal von Mixer-Kanal **B** dem Hauptsignal hinzu mischen:

1. Zieh den Crossfader langsam in Richtung Mittelposition und belasse ihn dort für einen Moment.

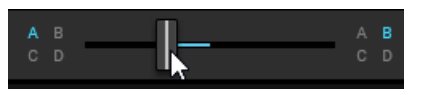

Das Audiosignal des Tracks in Mixer-Kanal **B** wird in das Hauptsignal eingeblendet.

2. Während der Track in Deck **A** sein Ende erreicht, bewegst du nun den Crossfader langsam in die Position ganz rechts.

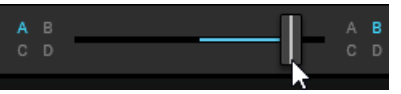

Das Audiosignal von Mixer-Kanal **A** wird dabei langsam aus dem Hauptsignal ausgeblendet. Dann ist nur noch der Mixer-Kanal **B** zu hören. Alternativ zum Crossfader kannst Du auch die Fade-Links- und Fade-Rechts-Buttons nutzen, um den Crossfader schrittweise zu bewegen oder sogar die Autofade-Buttons nutzen, um den Crossfader automatisch auf die andere Seite wandern zu lassen. Du hast gerade deine ersten beiden Tracks gemischt.

Mit dem Ende der Wiedergabe von Deck **A** wird Deck **B** automatisch zum neuen Tempo-Master und ist bereit für den nächsten Übergang zu einem anderen Deck.

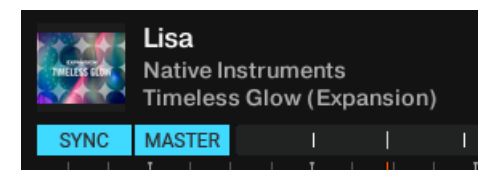

• Um einen anderen Track zu mischen, wiederholst du einfach die bisherigen Schritte.

## **8.5. Die Gain-Pegel eingehender Audiosignale einstellen**

In diesem Abschnitt lernst du in aller Kürze Wichtiges über die Einstellung der Gain-Pegel eingehender Audiosignale im Mixer, auch Einpegeln genannt, sowie über die Einstellung des Master-Lautstärke-Pegels, der an die angeschlossene Anlage oder die Aktiv-Lautsprecher geschickt wird.

Die korrekte Einstellung der Pegel an diesen verschiedenen Stellen ist wichtig für eine gute Audio-Qualität und stellt einen guten Dynamikumfang sicher. Außerdem beugt es möglichen Gehörschäden vor und bewahrt Audio-Geräte vor Schäden, z.B. Endstufen und Lautsprecher.

## **8.5.1. Dynamikumfang**

Jeder Track hat einen anderen Dynamikumfang. Das bedeutet, dass der maximale Lautstärke-Pegel eines einzelnen musikalischen Ereignisses in einem Track bedeutend lauter sein kann, als der Lautstärke-Durchschnitt aller musikalischen Elemente zusammen. Neben den unterschiedlichen Lautstärke-Durchschnitten verschiedener Tracks, kann der Dynamikumfang sich ebenfalls unterscheiden. Daher ist es wichtig die Pegel der eingehenden Audiosignale unter Kontrolle zu behalten, um Übersteuerungen zu vermeiden.

Der normale Dynamikumfang eines Audiosignals liegt zwischen Stille und dem Nominalpegel (±0 dB).

# **8.5.2. Übersteuerung**

Wenn ein Audiosignal übersteuert, ist das GAIN (die Signalverstärkung) des Audiosignals zu hoch. Ein Audiosignal übersteuert, wenn es den Nominalpegel und zusätzlich den Headroom (Aussteuerungsreserve), der normalerweise bei +6 dB liegt, übersteigt. Dann fängt das Audiosignal an, zu verzerren und verliert an Dynamik und Druck. Obwohl das Audiosignal lauter erscheint, nimmt die Gesamt-Audio-Qualität deutlich ab. Ein solches Audiosignal kann Ohren und Audio-Geräte beschädigen. Daher ist es wichtig, die GAIN-Pegel korrekt einzustellen.

Um die an die MAIN-Ausgänge angeschlossenen Geräte zu schützen, nutzt TRAKTOR einen integrierten Limiter. Der Zweck des Limiters ist, das Übersteuern des Signals durch Reduzierung des Dynamikumfangs zu verhindern.

Der Limiter in TRAKTOR kann allerdings auch ausgeschaltet werden.

Es wird nicht empfohlen, den Limiter auszuschalten.

## **8.5.3. Headroom**

Bevor das Audiosignal anfängt zu übersteuern, gibt es immer noch eine Reserve, die transiente Audio-Spitzen abfängt - der sogenannte Headroom (Aussteuerungsreserve). Der Headroom beginnt, wo der Nominalpegel aufhört - bei +0 dB. Der Headroom reicht meist bis +6 dB.

Der verfügbare Headroom kann in TRAKTOR allerdings in den Preferences eingestellt oder komplett ausgeschaltet werden.

Es wird nicht empfohlen, den Headroom komplett auszuschalten.

# **8.5.4. Eingehende Audiosignale sollten immer eingepegelt**

## **werden**

Wenn du mit der Auto-Gain-Funktion mixt, werden die Audiosignale aus den Decks immer automatisch von TRAKTOR eingepegelt. Das stellt sicher, dass keiner deiner Tracks die anderen dominiert.

Die Auto-Gain-Funktion ist in der Grundeinstellung aktiviert. Wenn du es aber vorziehst, die Einstellung der GAIN-Pegel selbst vorzunehmen, weil du z.B. einen externen Mixer oder einen Controller mit integriertem Mixer nutzt, kannst du diese Funktion in den Preferences abschalten. In dem Fall musst du immer selbst sicherstellen, dass die Audio-Pegel gut ausgesteuert sind.

Die Pegelmeter jedes Kanals sollten sich nur im blauen Bereich der LEDs bewegen.

## **8.6. Nutzung des Equalizers**

Die EQ-Regler und EQ-Kill-Buttons werden genutzt, um beim Vorhören und Mixen Klang-Einstellungen vorzunehmen .

- Die **EQ-Regler** bearbeiten jeweils die hohen, mittleren bzw. tiefen Frequenzen im Audiosignal.
- Die **Kill-Buttons** entfernen jeweils die hohen, mittleren bzw. tiefen Frequenzen komplett aus dem Audiosignal.

Die Nutzung der EQs beim Vorhören eines Tracks kann beim manuellen angleichen der Tempi der Tracks hilfreich sein. Mehr Informationen dazu findest du im Abschnitt über das Vorhören von Tracks.

Die Nutzung der EQs kann die Übergänge zwischen den Tracks stark verbessern. Das folgende Beispiel umreißt eine Methode für die Nutzung der Equalizer während eines Übergangs.

# **8.6.1. Die Bassfrequenzen von Tracks während des Übergangs mit dem EQ bearbeiten**

Eine gebräuchliche Equalizer-Technik ist, die Bassfrequenzen des nächsten Tracks vor dem Übergang herauszunehmen und sie dann während des Übergangs allmählich wieder einzublenden.

Angenommen du möchtest einen Übergang von Deck **A** nach Deck **B**:

- 1. Bevor du mit dem Übergang anfängst, drehst du den **LOW**-Regler im Mixer-Kanal **B** ganz nach links, um die Bassfrequenzen des Tracks in Deck B zu unterdrücken.
- 2. Dann blendest du den Mixer-Kanal **B** ein, in dem du den Crossfader allmählich von der linken Position in die Mitte schiebst. Jetzt sind beide Tracks im Master-Signal zu hören, aber der Track auf Deck **B** hat keine Bässe.
- 3. Wenn du den Bass wieder hörbar machen möchtest, nutzt du die **LOW**-Reglern beider Mixer-Kanäle, um die Bässe im Mixer-Kanal **B** allmählich wieder einzublenden, während du sie gleichzeitig in Mixer-Kanal **A** langsam ausblendest. Nun sind im Master-Signal immer noch beide Tracks zu hören, aber jetzt hat der Track auf Deck **A** keine Bässe mehr.
- 4. Schließe den Übergang ab, indem du den Crossfader komplett nach rechts schiebst. Du hast zwei Tracks in Verbindung mit dem Equalizer gemixt.

Alternativ zu den EQ-Reglern kannst du auch die EQ-Kill-Buttons nutzen. Diese Buttons werden genutzt, um die jeweiligen Frequenzbänder der Audiosignale während eines Übergangs oder zu Performance-Zwecken unmittelbar komplett auszuschalten.

Die Nutzung der EQs während eines Übergangs zur Abschwächung von Frequenzanteilen kann Übersteuerungen vermeiden, die bei der gemeinsamen Wiedergabe zweier Tracks mit voller Lautstärke entstehen können.

## **8.7. Mit den Mixer-FX arbeiten**

In diesem Abschnitt lernst du die Anwendung von Mixer-FX auf deinen Mix .

# **8.7.1. Über Mixer-FX**

Ein Mixer-FX ist ein Effekt, der im Mixer-Kanal mit Hilfe des Mixer-FX-Reglers auf das Audiosignal angewendet werden kann. Neben dem Filter hast du im Mixer-FX-Menü unter dem Mixer-FX-Regler die Wahl zwischen vier weiteren Mixer-FX. Insgesamt bietet TRAKTOR acht Mixer-FX, von denen du vier in den Preferences vorwählen kannst.

### **Verfügbare MIXER-FX**

Beim Start von TRAKTOR ist der Filter immer die Grundeinstellung. Du kannst aber vier der acht verfügbaren MIXER-FX vorwählen:

- Reverb
- Dual Delay
- Noise (Rauschen)
- Time Gater
- Flanger
- Barber Pole
- Dotted Delay
- Modern Krush

### **Vorgewählte Mixer-FX**

In der Grundeinstellung sind die folgenden Mixer-FX ausgewählt:

- **Filter**: Die Farbe des Zeigers auf dem Mixer-FX-Regler ist beim Filter orange. Der Filter kann nicht aus dem Mixer-FX-Menü entfernt werden.
- **Reverb**: Die Farbe des Zeigers auf dem Mixer-FX-Regler ist rot.
- **Dual Delay**: Die Farbe des Zeigers auf dem Mixer-FX-Regler ist grün.
- **NOISE**: Die Farbe des Zeigers auf dem Mixer-FX-Regler ist blau.
- **Time Gater**: Die Farbe des Zeigers auf dem Mixer-FX-Regler ist weiß.

## **8.7.2. Mixer-FX aktivieren**

Um im Mixer-Kanal einen Mixer-FX zu aktivieren:

• Klicke auf den Mixer-FX-On-Button.

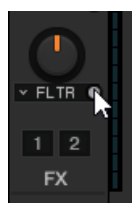

Der Button leuchtet in der Farbe des gewählten Mixer-FX, um den aktiven Mixer-FX anzuzeigen.

# **8.7.3. Mixer-FX auswählen**

Um einen anderen der vorgewählten Mixer-FX auszuwählen:

1. Klicke neben die Beschriftung des Mixer-FX-On-Buttons, um das Mixer-FX-Menü zu öffnen.

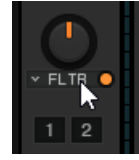

2. Wähle den Mixer-FX, den du nutzen möchtest.

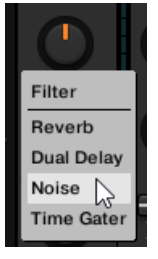

Die Farbe des Zeigers auf dem Mixer-FX-Regler ändert sich entsprechend des gewählten Mixer-FX.

## **8.7.4. Mixer-FX anwenden**

Wenn der Mixer-FX für den Mixer-Kanal aktiviert ist, wird der Mixer-FX durch Drehung des Mixer-FX-Reglers angewendet:

1. Wende einen Tiefpass-Mixer-FX an, indem du den Mixer-FX-Regler gegen den Uhrzeigersinn drehst.

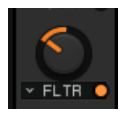

Die hohen und mittleren Frequenzen werden sukzessive aus dem Audiosignal herausgefiltert und der Tiefpass-Filter-FX wird deutlich hörbar.

2. Wende einen Hochpass-Mixer-FX an, indem du den Mixer-FX-Regler im Uhrzeigersinn drehst.

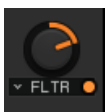

Die mittleren und tiefen Frequenzen werden sukzessive aus dem Audiosignal herausgefiltert und der Hochpass-Filter-FX wird deutlich hörbar.

## **8.7.5. Vor-Auswahl von Mixer-FX**

Um die Vor-Auswahl für das Mixer-FX-Menü zu ändern:

- 1. Öffne die Preferences und wähle die **Mixer**-Page.
- 2. Wähle unter **Mixer FX** die Mixer-FX von den Ausklappmenüs der einzelnen **Mixer-FX-Slots 1** - **4**.

## **8.8. Mit Hotcue-Buttons und dem Flux-Modus arbeiten**

Du kannst in TRAKTOR Cue-Punkte und Loops den acht Hotcue-Buttons (Hotcues) auf der **CUE**-Page des erweiterten Panels zuweisen. So hast du deine wichtigsten Cue-Punkte und Loops immer sofort zur Hand.

## **8.8.1. Zugriff auf die Cue-Page des erweiterten Panels**

Um deine Cue-Punkte in einem Track zu verwalten, musst du zunächst auf dem erweiterten Panel die CUE-Page öffnen:

1. Klicke auf den Erweitertes-Panel-Button, um die erweiterten Panels von Deck A und B bzw. Deck C und D zu sehen.

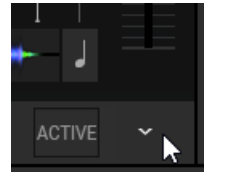

2. Wähle auf dem erweiterte Panel **CUE**, um die **CUE**-Page zu öffnen.

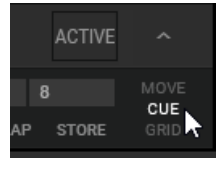

# **8.8.2. Mit den Hotcue-Buttons Cue-Punkte speichern**

- 1. Spiele den Track oder spule auf die Position im Track, an der du einen Cue-Punkt setzen möchtest.
- 2. Klicke einen Hotcue-Button, um an der aktuellen Wiedergabeposition einen Cue-Punkt zu setzen und ihn auf dem Hotcue-Button zu speichern.

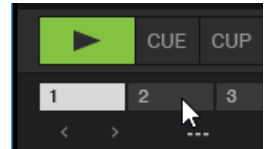

Der Cue-Punkt ist auf dem Hotcue-Button gespeichert. Der Hotcue-Button leuchtet blau.

# **8.8.3. Mit den Hotcue-Buttons Loops speichern**

- 1. Spiele den Track oder spule auf die Position im Track, an der du einen Loop setzen möchtest.
- 2. Aktiviere mit der Loop-Steuer-Zeile einen Loop in der dir angenehmen Länge.
- 3. Klicke einen Hotcue-Button, um den Loop dort zu speichern. Der Loop ist auf dem Hotcue-Button gespeichert. Der Hotcue-Button leuchtet grün.

# **8.8.4. Gespeicherte Hotcues spielen**

Das Verhalten der Hotcue-Buttons hängt vom Wiedergabe-Zustand des Tracks ab .

Wenn das Deck läuft:

• Klicke einen Hotcue-Button, um zum gespeicherten Cue-Punkt oder Loop zu springen und die Wiedergabe von dort aus fortzusetzen.

Wenn das Deck gestoppt ist, verhalten sich die Hotcue-Buttons wie die **CUE**-Buttons der Transport-Bedienelemente:

• Klicke und halte einen Hotcue-Button, um zum gespeicherten Cue-Punkt oder Loop zu springen.

Wenn du einen Hotcue-Button gedrückt hältst, wird die Wiedergabe fortgesetzt bis du ihn loslässt. Beim loslassen, springt die Wiedergabeposition zurück zum Cue-Punkt oder Loop und stoppt dort.

# **8.8.5. Die Zuweisungen von gespeicherten Hotcues ändern**

Mit dem **MAP**-Button kannst du gespeicherte Hotcues bzw. Loops anderen Hotcue-Buttons zuweisen.

- 1. Klicke den Hotcue-Button mit dem Cue-Punkt oder Loop, dessen Zuweisung du ändern möchtest.
- 2. Klicke den **MAP**-Button, um in den **MAP**-Modus zu gelangen.
- 3. Klicke den Hotcue-Button, dem du den Cue-Punkt oder Loop zuweisen möchtest. Der Cue-Punkt oder Loop wird dem Hotcue-Button zugewiesen. Der ursprüngliche Hotcue-Button ist jetzt leer.

## **8.8.6. Flux-Modus und Reverse-Modus nutzen**

Im Flux-Modus kannst du auf Cue-Punkte und Loops springen, ohne die Track-Phrasierung zu verlieren. Es handelt sich dabei um eine Funktion, die sich der Zeitleiste bewusst ist und daher die Wiedergabeposition des Tracks nach der Interaktion mit TRAKTORs Transport-Bedienelementen sofort wieder an die Stelle zurücksetzt, an der der Track gewesen wäre, wenn du die Aktion nicht ausgeführt hättest. Anders ausgedrückt ist es wie ein zweiter, virtueller Wiedergabekopf, der im Song weiterläuft, während Traktor loopt oder auf einen Cue-Punkt springt.

Wenn du den Loop oder Cue-Punkt wieder verlässt — indem du den entsprechenden Hotcue-Button wieder loslässt — wird die Wiedergabe an der besagten Position wieder aufgenommen. Je länger du loopst, desto weiter schreitet die virtuelle Wiedergabeposition voran und der Sprung nach vorne beim loslassen des Hotcue-Buttons fällt entsprechend weiter aus. Die virtuelle Zeitleiste des Flux-Modus wird in der Wellenformanzeige durch eine grüne Wiedergabe-Markierung angezeigt.

Zusätzlich blinkt eine Flux-Modus-Anzeige im Header des Decks.

Du kannst außerdem den Reverse-Modus aktivieren, in dem der Track von der aktuellen Wiedergabeposition aus rückwärts läuft.

#### **Den Flux-Modus aktivieren**

Um auf dem Deck den Flux-Modus zu aktivieren:

• Klicke den Flux-Modus-Button.

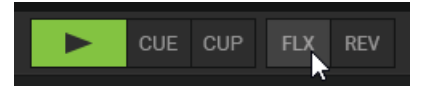

#### **Den Reverse-Modus aktivieren**

Um auf dem Deck den Reverse-Modus zu aktivieren:

1. Klicke und halte den Reverse-Modus-Button.

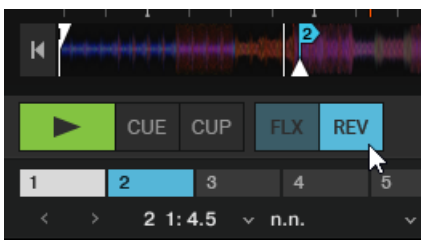

Der Track läuft rückwärts.

2. Lass den Reverse-Modus-Button wieder los, um die Wiedergabe normal fortzusetzen.

## **8.9. Die Tonart von Tracks sperren.**

Beim synchronisieren von Tracks, änderst du ihr Tempo und damit auch ihre Tonhöhe (oder Tonart = Key). Wenn du einen Track bremst, wird seine Tonhöhe tiefer und wenn du ihn beschleunigst, erhöht sich die Tonhöhe. Bei kleinen Tempoänderungen ist das nicht problematisch. Wenn aber das Tempo drastisch geändert wird, kann die entstehende Tonhöhenänderung unnatürlich klingen - insbesondere bei Stimmen.

Um das zu vermeiden, ist TRAKTOR mit einer Tonhöhen-Sperre ausgestattet, die die Tonhöhe (Key) und das Tempo (BPM) eines Tracks voneinander entkoppelt. Das heißt, wenn du die Tonhöhe eines Tracks bei seinem normalen Tempo sperrst und dann den Tempo-Fader hoch oder runter ziehst, wird sich das Tempo ändern, aber die Tonhöhe/Tonart bleibt davon unbeeinflusst.

## **Sperrung bei der Originaltonhöhe**

1. Lade einen Track in eines der Decks.

- 2. Setze den Tempo-Fader auf die Position des Originaltempos (Mittelposition).
- 3. Klicke den Keylock-Button im Stripe-View oder klicke den Key-Button im Mixer-Kanal, um die Tonhöhe des Tracks zu sperren.

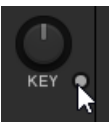

Wenn du jetzt das Tempo änderst, wird dir auffallen, dass der Track seine Originaltonhöhe beibehält.

### **Die Tonhöhe ohne Einfluss auf das Tempo ändern**

Du kannst die Tonhöhe eines Tracks ändern, ohne das Tempo zu beeinflussen:

- 1. Lade einen Track in eines der Decks.
- 2. Klicke den Keylock-Button im Stripe-View oder klicke den Key-Button im Mixer-Kanal, um die Tonhöhe des Tracks zu sperren.

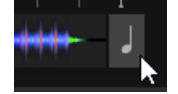

3. Drehe den Key-Regler im oder gegen den Uhrzeigersinn, um die Tonhöhe entsprechend zu ändern.

Die Tonhöhe ändert sich, ohne das Tempo zu beeinflussen.

## **8.10. Mit der Wellenform und dem Stripe arbeiten**

Die Wellenform und der Stripe (Gesamtwellenform) sind visuelle Darstellungen des geladenen Tracks. Nach der Analyse eines Tracks werden sofort die Wellenform und der Stripe angezeigt.

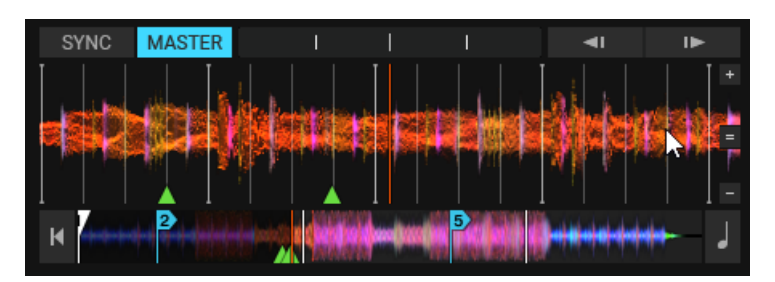

**Lass den Mauszeiger über der Wellenformanzeige schweben, um die zusätzlichen Bedienelemente zu sehen.**

### **Wellenform**

Die Wellenformanzeige bietet eine detaillierte Übersicht über den geladenen Track, seine Transienten und Beatgrid-Informationen.

- Die Wellenformanzeige wird ausschließlich in den Deck-Layouts Essential, Full und Advanced angezeigt. Sie wird bei den Deck-Layouts Micro oder Small nicht angezeigt. Du kannst das Deck-Layout in den Preferences von TRAKTOR ändern. Mehr Informationen dazu findest du in [Preferences – Decks-Layout-Page](#page-145-0).
- Die Wellenformanzeige hat farbkodierte Transienten; helle Farben stehen für hohe Frequenzen und dunkle zeigen tiefe Frequenzen an.
- Die Wellenformanzeige bietet dir nützliche Informationen über BeatJumps, Cue-Punkte, Loops und Beatmarker. Vergrößere die Wellenformanzeige, um die Markierungen genau setzen zu können.
- Die Wellenformanzeige und Stripe-Ansicht verwenden den gleichen Farbmodus (Farb-Schema). Vier Farbmodi stehen zur Auswahl: Ultraviolet, Infrared, X-Ray und Spectrum. Du kannst den Farb-Modus (Color Mode) in den Preferences von TRAKTOR ändern. Mehr Informationen dazu findest du in [Preferences – Decks-Layout-Page](#page-145-0).
- Das Verhalten beim Ziehen der Wellenform mit der Maus hängt davon ab, welcher Mouse-Control-Modus ausgewählt wurde. Es gibt zwei verfügbare Maus-Modi: Vinyl und Snap. Du kannst das Verhalten in den Preferences ändern. Mehr Informationen dazu findest du in [Preferences –](#page-141-0) [Transport-Page](#page-141-0).

## **Interaktion mit der Wellenformanzeige**

- 1. Du kannst die Wellenform vergrößern- und verkleinern, indem du auf die **+** und **-** Buttons klickst.
- 2. Ein Klick auf das **=**-Symbol setzt die Größe zurück.
- 3. Die Wellenform ziehen: Das Verhalten beim Ziehen der Wellenform mit der Maus hängt davon ab, welcher Mouse-Control-Modus ausgewählt wurde. Es gibt zwei verfügbare Maus-Modi: Vinyl und Snap.

## **Gesamtwellenform (Stripe)**

Der Stripe gibt einen Überblick über den gesamten Track. Er zeigt außerdem die Wiedergabeposition an, sowie alle Cue-Punkte und Loops.

- Der Stripe ist in allen Deck-Layouts sichtbar.
- Der Stripe zeigt die BeatJumps, Cue-Punkte, Loops und Taktmarkierungen im Überblick.
- Der Stripe blinkt rot, wenn die voreingestellte Track-End-Warning-Time (Zeitpunkt für die Track-Ende-Warnung) erreicht wird.

## **Interaktion mit dem Stripe**

• Das Klickverhalten innerhalb des Stripes hängt vom **SNAP**-Modus und vom **QUANTIZE**-Modus ab.

# **9. ANLEITUNGEN FÜR DIE FORTGESCHRITTENE NUTZUNG**

Dieser Abschnitt leitet dich durch etwas fortgeschrittenere Arbeitsgänge in TRAKTOR PRO, wie z.B. die Nutzung von Effekt-Einheiten, die Erzeugung von Remix-Sets, die Arbeit mit Cue-Punkten und die Verwaltung deiner Track-Collection.

## **9.1. Mit Cue-Punkten arbeiten**

In diesem Abschnitt lernst du den Umgang mit Cue-Punkten. Zunächst geht es dabei darum, was genau ein Cue-Punkt ist und welche verschiedenen Typen es gibt. Dann wirst du erfahren, wo in TRAKTOR du deine Cue-Punkte speichern und verwalten kannst.

# **9.1.1. Über Cue-Punkte**

Die Verwendung eines bestimmen Einstartpunkts (zum Starten eines Mixes, zum Triggern etc.) nennt man "Cueing". Du kannst in TRAKTOR Zeitpunkte im Track für das Cueing und für Sprünge auf definierte Positionen markieren - sogenannte Cue-Punkte .Cue-Punkte werden mit den Tracks gespeichert. Du hast dadurch die Möglichkeit, diese Punkte zu einem späteren Zeitpunkt oder in einem anderen Mix wiederzuverwenden. Mit den acht Hotcue-Buttons auf der **CUE**-Page des erweiterten Panels kannst du deine wichtigsten Cue-Punkte (und Loops) speichern und sie jederzeit mit einem Klick auslösen. Neben dem Sprung auf bestimmte Positionen in einem Track, wie z.B. dem Beginn des Gesangs, bestimmter Instrumenten-Passagen oder Breaks, können Cue-Punkte auch für kreative Techniken, wie dem Remixen von Teilen eines Tracks oder dem Jonglieren mit Beats genutzt werden.

Du kannst auf dem erweiterten Panel für jeden Track bis zu 32 Cue-Punkte (und Loops) speichern

## **9.1.2. Cue-Punkt-Typen**

TRAKTOR bietet je nach Zweck verschieden Typen von Cue-Punkten. Dieser Abschnitt beschreibt detailliert die verschiedenen Cue-Punkten-Typen, die auf der **CUE**-Page des Advanced Panels im Cue-Punkt-Kontextmenü zur Verfügung stehen :

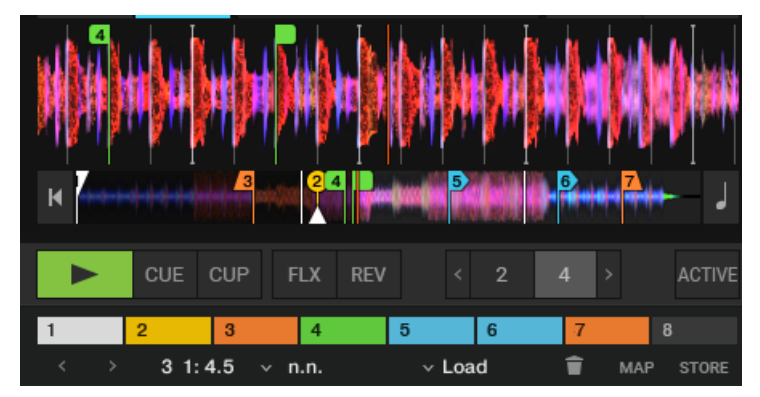

**Cue-Punkt-Typen im Wellenform-Display und dem Stripe.**

- **Temporärer Cue-Punkt**: Ein temporärer Cue-Punkt ist bei der Arbeit mit Cue-Punkten und dem Speichern von Loops immer der Ausgangspunkt. Der temporäre Cue-Punkt wird in weiß dargestellt.
- **Cue-Punkt**: Die regulären Cue-Punkte für Sprünge auf bestimmte Positionen im Track. Cue-Punkte werden in blau dargestellt.
- **Load**: Ein Track mit einem Load-Cue-Punkt springt automatisch auf diesen Punkt, wenn er geladen wird. Load-Cue-Punkte werden gelb dargestellt.

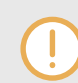

Wenn du Load-Cue-Punkte benutzen möchtest, aktiviere die Option **Initially cue to Load Marker** unter Preferences > Loading > Loading.

- **Fade Out** und **Fade In**: Die Fade-In- und Fade-Out-Cue-Punkte werden benutzt, um die Wiedergabe von Tracks zu automatisieren. Damit dies funktioniert, musst du in einem Deck einen Fade-Out-Cue-Punkt setzen und einen Fade-In-Cue-Punkt im anderen. Fade-In- und Fade-Out-Cue-Punkt werden orange dargestellt. Mehr dazu findest du in [Fade-Out-/ Fade-In-Cue-](#page-61-0)[Punkte in Tracks zum automatisierten Mixen setzen.](#page-61-0)
- **Grid** (Beatmarker): Dies ist ein spezieller Cue-Punkt, von dem aus das Beatgrid mit gleichmäßigen Abständen erstellt wird. Der Beatmarker setzt den Startpunkt für das Beatgrid. Beatmar-ker werden in weiß dargestellt. Mehr dazu findest du in Beatgrids und [Beatgrids korrigieren](#page-80-0).
- **Loop** (Loop-In-Punkt): Wenn du Loop vom Menü wählst, wird aus dem gewählten Cue-Punkt ein Loop-In-Marker. Loop-Marker werden in grün dargestellt. Mehr dazu findest du in [Mit Loops](#page-62-0) [arbeiten.](#page-62-0)

## **9.1.3. Zugriff auf die Cue-Page des erweiterten Panels**

Um deine Cue-Punkte in einem Track zu verwalten, musst du zunächst auf dem erweiterten Panel die **CUE**-Page öffnen :

1. Klicke auf den Erweitertes-Panel-Button, um die erweiterten Panels von Deck A und B bzw. Deck C und D zu sehen.

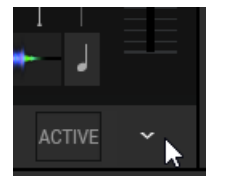

2. Wähle auf dem erweiterte Panel **CUE**, um die **CUE**-Page zu öffnen.

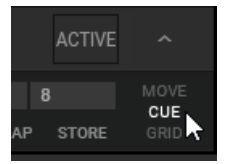

## **9.1.4. Cue-Punkte setzen**

Das Setzen von Cue-Punkten ist einfach . Auf einem pausierten Deck:

- 1. Spule auf die Position im Track, an der du einen Cue-Punkt setzen möchtest.
- 2. Klicke den **CUE**-Button in den Transport-Bedienelementen, um an der aktuellen Position den Cue-Punkt zu setzen.

Wenn du jetzt den Track abspielst und in den Transport-Bedienelementen den **CUE**-Button klickst, springt die Wiedergabeposition direkt auf den Cue-Punkt.

## **9.1.5. Speichern von Cue Punkten**

Cue-Punkte können in die CUE-Liste gespeichert werden .

- 1. Spule auf die Position im Track, an der du einen Cue-Punkt setzen möchtest.
- 2. Klicke den **CUE**-Button in den Transport-Bedienelementen, um an der aktuellen Position den Cue-Punkt zu setzen.
- 3. Klicke den **STORE**-Button (Speichern) auf der **CUE**-Page des erweiterten Panels, um den Cue-Punkt zu speichern.

Der Cue-Punkt ist in der Cue-Liste gespeichert.

## **9.1.6. Auf Cue-Punkte springen.**

Wenn du eine Reihe von Cue-Punkten in der Cue-Liste gespeichert hast, kannst du sie einzeln anwählen, um auf die jeweilige Position im Track zu springen .

### **Auf den nächsten/vorherigen gespeicherten Cue-Punkt springen**

• Nutze die Nächster/Vorheriger-Cue-Punkt-Buttons, um von einem zum nächsten/vorherigen Cue-Punkt zu springen.

Die Wiedergabeposition springt in der Wellenformanzeige und im Stripe-View auf die entsprechende Position. Die Cue-Positionsanzeige zeigt die Position des gespeicherten Cue-Punktes innerhalb des Tracks an.

### **Cue-Punkte aus der CUE-Liste wählen.**

Du kannst im Track auf Cue-Punkt-Positionen springen, indem du die Cue-Punkte direkt von der CUE-Liste wählst:

- 1. Klicke auf den Pfeil-Button, um die CUE-Liste zu öffnen.
- 2. Klicke einen der Einträge, um den gespeicherten Cue-Punkt zu wählen. Die Wiedergabeposition springt in der Wellenformanzeige und im Stripe-View auf die entsprechende Position. Die Cue-Positionsanzeige zeigt die Position des gespeicherten Cue-Punktes innerhalb des Tracks an.

## **9.1.7. Cue-Punkte umbenennen**

Du kannst jeden in einem Track gespeicherten Cue-Punkt umbenennen :

- 1. Wähle den gespeicherten Cue-Punkt, den du umbenennen möchtest.
- 2. Klicke den Cue-Namen, um die Bearbeitung zu aktivieren.

<span id="page-61-0"></span>3. Gib den Namen ein.

## **9.1.8. Wähle den Cue-Punkt-Typ.**

Due kannst den Cue-Punkt-Typ über das Cue-Punkt-Typen-Menü ändern, das sich auf der **CUE**-Page des erweiterten Panels befindet .

Die folgenden Cue-Punkt-Typen stehen im Cue-Punkt-Typen-Menü zur Auswahl:

- **Cue** (Standard-Cue-Punkt).
- **Fade-In** (Fade-In-Cue-Punkt)
- **Fade-Out** (Fade-Out-Cue-Punkt)
- **Load** (Load-Cue-Punkt)
- **Grid** (Gridmarker)
- **Loop** (Loop-In-Punkt)

#### **Vorgehen**

- 1. Wähle den gespeicherten Cue-Punkt, dessen Cue-Punkt-Typ du ändern möchtest.
- 2. Klicke auf den Cue-Typen-Menü-Button, um das Menü zu öffnen.
- 3. Wähle den Cue-Typ, in den du den Cue-Punkt verwandeln möchtest. Der Cue-Punkt-Typ und die Farbe des Cue-Punkt-Markers in der Wellenformanzeige sowie im Stripe-View werden entsprechend geändert.

## **9.1.9. Cue-Punkte löschen**

Wenn du einen gespeicherten Cue-Punkt oder Loop dauerhaft löschen möchtest, verfahre wie folgt :

- 1. Wähle den gespeicherten Cue-Punkt, den du löschen möchtest.
- 2. Klicke auf das Papierkorb-Symbol, um den Cue-Punkt zu löschen. Der Cue-Punkt ist dauerhaft gelöscht.

# **9.1.10. Fade-Out-/ Fade-In-Cue-Punkte in Tracks zum automatisierten Mixen setzen**

Dieser Abschnitt beschreibt, wie du Fade-Out- und Fade-In-Cue-Punkte für das automatisierte Mischen von Tracks setzt . Damit dies funktioniert, musst du in einem Track einen Fade-Out-Cue-Punkt setzen und einen Fade-In-Cue-Punkt im anderen Track. Während ein Fade-Out-Cue-Punkt immer die Wiedergabe des nächsten Tracks anstößt, sind mit dem Fade-In-Cue-Punkt keine Aktionen verbunden. Fade-In- und Fade-Out-Cue-Punkte funktionieren auch in Kombination mit dem Cruise-Modus.

> Du musst dazu zunächst die Option **Activate Fade In & Out Markers** unter Preferences > Loading > Loading aktivieren.

## <span id="page-62-0"></span>**Den Fade-Out-Punkt im ersten Track in Deck A bestimmen**

- 1. Öffne auf einem Deck das erweiterte Panel und wähle den **CUE**-Tab.
- 2. Lade einen Track in Deck A.
- 3. Spule auf die Position im Track, an der du den Track für den Übergang ausblenden möchtest.
- 4. Klicke **CUE**, um an dieser Position den Cue-Punkt zu setzen.
- 5. Klicke **STORE**, um den Cue-Punkt in einen gespeicherten Cue-Punkt zu verwandeln.
- 6. Öffne das Cue-Punkt-Typen-Menü und wähle **Fade-Out**. Ein oranger Fade-Out-Cue-Punkt erscheint in der Wellenformanzeige und im Stripe-View.

## **Den Fade-In-Punkt im zweiten Track in Deck B bestimmen**

- 1. Lade einen Track in Deck B.
- 2. Spule auf die Position im Track, an der du den Track für den Übergang einblenden möchtest.
- 3. Klicke **CUE**, um an dieser Position den Cue-Punkt zu setzen.
- 4. Klicke **STORE**, um den Cue-Punkt in einen gespeicherten Cue-Punkt zu verwandeln.
- 5. Öffne das Cue-Punkt-Typen-Menü und wähle **Fade-In**. Ein oranger Fade-In-Cue-Punkt erscheint in der Wellenformanzeige und im Stripe-View.

Wenn du die Wiedergabe des Tracks in Deck A startest und die Wiedergabeposition den Fade-Out-Cue-Punkt überquert, startet Deck B, ausgehend von seinem Fade-In-Cue-Punkt, automatisch die Wiedergabe.

## **9.2. Mit Loops arbeiten**

In diesem Abschnitt lernst du die Arbeit mit Loops über TRAKTORs spezielle Loop-Bedienelemente.

# **9.2.1. Über Looping**

Ein Loop ist ein Audio-Schnipsel, das sich wiederholt (es "loopt") . Loops werden als Werkzeug zum Remixen von Tracks und als Weg zur Erweiterung von Track-Übergängen genutzt. Die Länge von Loops ist variabel, sie ist aber immer Beat-genau. Das bedeutet, dass Loops immer am Beat hängen.

## **Verfügbare Auto-Loop-Längen**

Du kannst in TRAKTOR einen Loop mit einer der folgenden vordefinierten Loop-Längen auslösen :

- 1/32 eines Schlags
- 1/16 eines Schlags
- 1/8 eines Schlags
- 1/4 eines Schlags
- 1/2 eines Schlags
- 1 Schlag
- 2 Schläge
- 4 Schläge
- 8 Schläge
- 16 Schläge
- 32 Schläge

Du kannst den Loop-Start und das Loop-Ende auch manuell mit Hilfe der speziellen Loop- **IN**- und - **OUT**-Buttons eingeben.

## **9.2.2. Looping mit vordefinierter Loop-Länge**

Um bei für einen laufenden Track das Looping zu aktivieren :

• Klicke auf dem Deck einen der Auto-Loop-Buttons mit vordefinierter Länge.

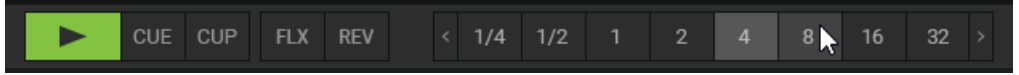

Das aktiviert automatisch an der aktuellen Wiedergabeposition des Tracks einen Loop. Der Loop ist in der Wellenformanzeige grün markiert. Außerdem leuchtet der **ACTIVE**-Button grün.

Betätigung des **ACTIVE**-Buttons, wenn kein Loop aktiv ist, aktiviert den nächsten im Track gespeicherten Loop.

# **9.2.3. Looping mit selbst definierter Loop-Länge aktivieren**

Du kannst auch Loops mit selbst definierter Loop-Länge aktivieren :

Auf einem laufenden Deck:

1. Klicke den **IN**-Button, um an der aktuellen Position in der Wellenformanzeige den Startpunkt des Loops zu setzen.

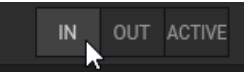

2. Warte so lange, wie du die Loop-Länge haben möchtest.

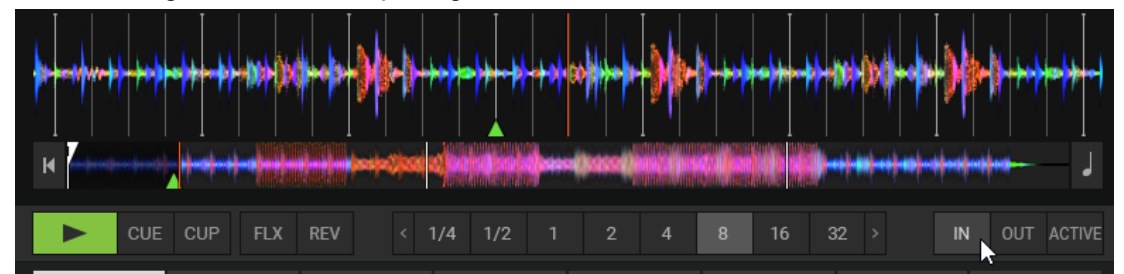

3. Klicke den **OUT**-Button, um den Endpunkt des Loops zu setzen.

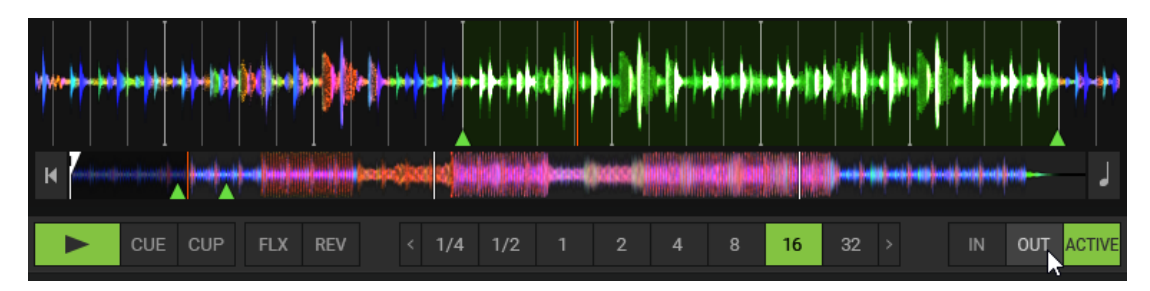

Der Loop ist aktiv und läuft mit einer maßgeschneiderten Länge.

## **9.2.4. Looping deaktivieren**

Um das Looping zu deaktivieren :

• Klicke den **ACTIVE**-Button.

Der Loop stoppt und die Wiedergabe läuft normal weiter. Die Loop-In- und Loop-Out-Marker bleiben an ihren Positionen in der Wellenformanzeige. Der **ACTIVE**-Button leuchtet nicht mehr.

# **9.2.5. Loops speichern**

Genau wie Cue-Punkte, können Loops auch gespeichert werden, um später wieder auf sie zuzugreifen . Loops werden auf der **CUE**-Page im erweiterten Panel gespeichert.

Um den aktiven Loop zu speichern:

- 1. Öffne das erweiterte Panel.
- 2. Wähle die **CUE**-Page.
- 3. Klicke einen leeren Hotcue-Button, um den aktuellen Loop zu speichern. Der Loop ist auf dem Hotcue-Button gespeichert. Der Hotcue-Button leuchtet grün. Du kannst durch Betätigung des gleichen Hotcue-Buttons zum Loop zurückkehren.

Neben der Nutzung der Hotcue-Buttons, kannst du Loops auch mit dem **STORE**-Button auf der **CUE**-Page in die CUE-Liste speichern.

## **9.2.6. Den Loop verschieben**

Du kannst den aktuellen Loop auch schnell innerhalb deines Tracks verschieben, indem du den **MOVE**-Tab auf dem erweiterten Panel nutzt :

1. Öffne den **MOVE**-Tab im erweiterten Panel.

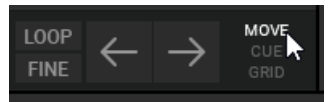

2. Wähle **Loop** vom Ausklappmenü.

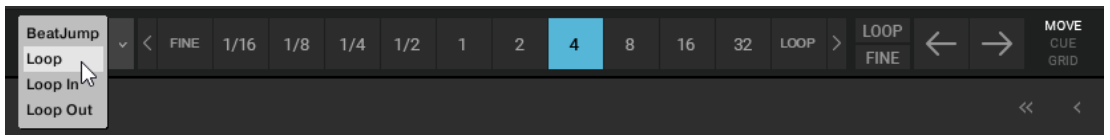

3. Wähle eine MOVE-Länge von der MOVE-Längen-Leiste.

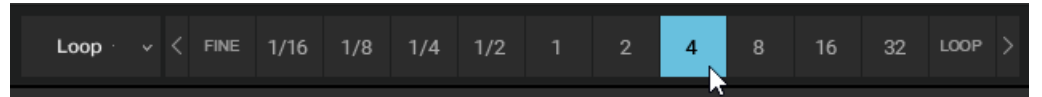

4. Verschiebe den Loop mit den Loop-Move-Buttons (Pfeiltasten) vorwärts oder rückwärts.

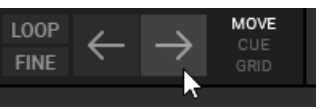

## **9.2.7. Loop-In-Punkte und Loop-Out-Punkte verschieben**

Die Loop-In- und Loop-Out-Modi dienen dem Verschieben der Loop-Punkte des aktivierten Loops . Das vergrößert oder verkleinert die Loop-Länge um einen bestimmten Betrag, wenn der Cue-Move-BWD- (rückwärts) bzw. -FWD-Buttons (vorwärts) genutzt werden.

Die einzelne Verschiebung nur des Loop-In- oder Loop-Out-Punktes kann zur Erzeugung Spannungs-steigernder Drum-Roll-Effekte mit dem aktiven Loop genutzt werden.

### **Vorgehen**

- 1. Wähle **Loop In** aus dem Move-Modus-Menü.
- 2. Wähle eine Move-Länge von der MOVE-Längen-Leiste.
- 3. Klicke auf die Cue-Move-BWD/FWD-Buttons, um den Loop In-Punkt um die gewählte Länge zu verschieben.
- 4. Um den Loop-Out-Punkt zu verschieben, wiederholst du die oben beschriebenen Schritte aber wählst den Eintrag **Loop Out** vom Move-Modus-Menü.
- Durch die Nutzung des **LOOP-Modus**-Buttons wählst du für die Verschiebung eine Schrittlänge basierend auf der aktuellen Loop-Länge.
- Wenn du den **FINE-Modus**-Button benutzt, wird in einer kleinen Schrittweite verschoben. Die MOVE-Längen-Leiste schaltet automatisch auf **FINE**. Nutze **xFNE**, um die Verschiebung in noch kleineren Schritten vorzunehmen.

## **9.3. Mit FX-Units arbeiten**

In diesem Abschnitt lernst du die Zuweisung von FX-Units zu Mixer-Kanälen und die Steuerung der einzelnen Effekt-Parameter in den FX-Units. Die FX-Units können in verschiedenen Modi arbeiten und sind frei konfigurierbar.

## **9.3.1. FX-Units Mixer-Kanälen zuweisen**

Die Zuweisung von FX-Units zu Mixer-Kanälen ist einfach. Um ein FX-Unit einem Mixer-Kanal zuzuweisen :

• Klicke den FX-Unit-Zuweisungs-Button für das entsprechende FX-Unit im Mixer-Kanal.

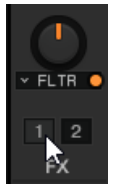

Das FX-Unit ist zugewiesen und der FX-Unit-Zuweisungs-Button leuchtet orange.

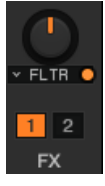

66

Jedes FX-Unit kann allen Mixer-Kanälen gleichzeitig zugewiesen sein.

## **9.3.2. Nutzung des FX-Units im Single-FX-Modus**

Im Single-FX-Modus hast du die volle Kontrolle über alle Parameter eines einzelnen Effekts :

### **Einen Effekt auswählen**

• Wähle im Effekt-Wähler einen Effekt.

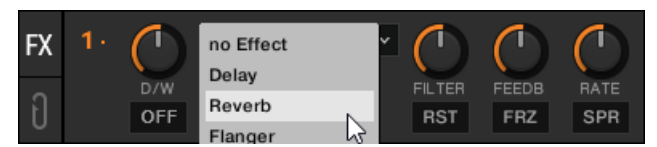

### **Das Effekt-Verhalten modulieren**

• Moduliere das Verhalten der gewählten Effekts mit den Effekt-Parameter-Reglern und -Buttons.

### **Steuerung der Mischung zwischen Effekt-Signal und Original-Signal.**

- 1. Drehe den **D/W**-Regler, um die Mischung zwischen trockenem und bearbeitetem Signal zu steuern.
- 2. Schalte den Effekt mit dem Effekt-On-Button an und aus.

### **Die Parameter-Einstellungen zurücksetzen**

• Klicke den **RST**-Button, um alle Effekt-Einstellungen im Panel auf die Grundeinstellungen zurückzusetzen.

# **9.3.3. Zwischen Single-FX-Modus und Group-FX-Modus umschalten**

Um ein FX-Unit zwischen Single-FX-Modus und Group-FX-Modus umzuschalten :

1. Klicke die FX-Unit-Nummer, um das Kontextmenü zu öffnen.

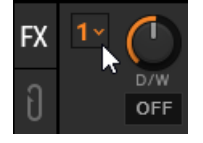

2. Wähle **Group** oder **Single**.

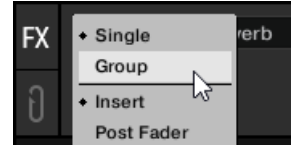

Das FX-Unit schaltet in den gewählten FX-Modus.

Ein FX-Unit im Single-FX-Modus erkennt man am einzelnen Punkt neben der FX-Unit-Nummer. Ein FX-Unit im Group-Modus zeigt drei Punkte.

## **9.3.4. FX-Units im Group-FX-Modus nutzen**

Im Group-FX-Modus kannst Du bis zu drei Effekte in einem FX-Unit nutzen und steuern :

### **Effekte wählen**

• Wähle mit den Effekt-Wählern die Effekte, die du nutzen möchtest.

### **Effekte an und ausschalten**

Schalte mit den drei FX-On-Buttons jeden Effekt in der Effekt-Kette an und aus.

### **Die Effekt-Intensität regeln**

• Steuere die Effekt-Lautstärken mit den Effekt-Intensitäts-Drehreglern.

### **Die Mischung zwischen Effekt-Signal und Original-Signal regeln**

• Drehe den **D/W**-Regler, um für die gesamte Effekt-Kette die Mischung zwischen trockenem und bearbeitetem Signal zu steuern.

### **Die Effekt-Einstellungen zurücksetzen**

• Doppelklicke einen Effekt-Drehregler, um den entsprechenden Parameter auf seine Grundeinstellung zurückzusetzen.

# <span id="page-68-0"></span>**9.3.5. Einen Snapshot von den FX-Parameter-Einstellungen speichern**

Du kannst die aktuellen Parameter-Einstellungen des FX-Units in einem Snapshot speichern :

1. Klicke die FX-Unit-Nummer, um das Kontextmenü zu öffnen.

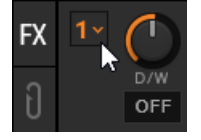

2. Wähle bei gehaltener Maustaste **Save Snapshot** (Snapshot speichern) und lasse los.

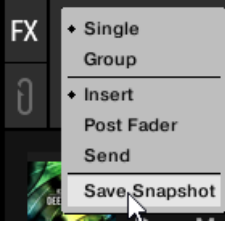

Die Parameter-Einstellungen sind gespeichert. Das nächste mal, wenn du den Effekt in einem FX-Unit wählst, werden die Parameter auf die gespeicherten Werte eingestellt.

## **9.4. Den Cue-Kanal zum Mixen nutzen**

Jeder Mixer-Kanal hat den Cue-Button, der das Audiosignal in den Kopfhörer-Cue-Kanal schickt. So kannst du den Übergang zum nächsten Track vorbereiten, Tracks vorhören oder in einer Live-Situation das Effekt-Verhalten vorhören. Für die Nutzung des Kopfhörer-Cue-Kanals eignet sich idealerweise ein TRAKTOR-KONTROL-DJ-Controller, der einen dedizierten Kopfhörer-Cue-Kanal bietet. Du kannst aber auch ein externes Audio-Interface mit einem Monitor-Ausgangskanal nutzen und es in den Preferences entsprechend konfigurieren. Mehr Informationen dazu findest du in [TRAKTOR für die Nutzung mit einem externen Audio-Interface konfigurieren.](#page-14-0)

Um den nächsten Track im Kopfhörer-Cue-Kanal vorzuhören:

1. Schalte das TRAKTOR-Layout über das Layout-Menü in der Kopfzeile auf **Mixer**.

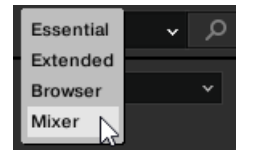

Jetzt werden die Kopfhörer-Cue-Bedienelemente und die Cue-Buttons in den Mixer-Kanälen angezeigt.

2. Klicke den Cue-Button im Mixer-Kanal mit dem Audiosignal, das du als nächstes mixen möchtest.

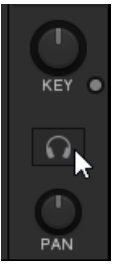

Der Button leuchtet und zeigt damit an, dass das Audiosignal des Mixer-Kanals in den Kopfhörer-Cue-Kanal gesendet wird und im Kopfhörer vorgehört werden kann.

3. Drehe den **VOL**-Drehregler, um die Lautstärke des Kopfhörer-Cue-Kanals auf einen moderaten Hörpegel einzustellen.

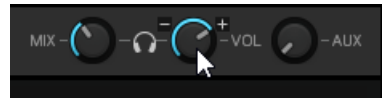

4. Drehe den **MIX**-Drehregler, um das Verhältnis zwischen dem Cue-Track und dem Hauptmix im Kopfhörer zu regeln. Drehe ihn gegen den Uhrzeigersinn, wenn du dich auf den Cue-Track konzentrieren möchtest und im Uhrzeigersinn, wenn du mehr vom Hauptmix hören möchtest.

## **9.5. Die Arbeit mit STEM-Decks**

In diesem Abschnitt lernst du, eine STEM-Datei zu laden und wiederzugeben sowie die Regelung der Lautstärken und die Anwendung von Filter-FX auf einzelne STEM-Parts in den STEM-Decks.

STEM-Dateien ermöglichen dir die unabhängige Interaktion mit vier verschiedenen, musikalischen Elementen eines Tracks. Die vier STEM-Parts eines Tracks können unabhängig voneinander modifiziert werden, um spontane Instrumentals, Remixe oder Mashups zu erzeugen. Du kannst STEM für STEM zwischen Elementen Übergänge erzeugen oder Effekte und EQ nur auf einen bestimmten STEM-Part anwenden, anstatt auf den gesamten Track. Werde richtig kreativ und mische musikalische Elemente mehrerer STEM-Decks, indem du z.B. die Vocals aus einem Track mit dem Beat eines anderen mischst.

# **9.5.1. Über STEM-Dateien**

Eine STEM-Datei ist ein Track im Datei-Format stem.mp4, der vier Audio-Spuren (STEM-Parts) enthält. Jeder STEM-Part stellt eines der Schlüssel-Elemente des Gesamt-Tracks dar, z.B. Drums, Perkussion, Synths, Gesang, usw. In der Grundeinstellung sind bei der Wiedergabe einer STEM-Datei in TRAKTOR alle STEM-Parts hörbar und das Ergebnis ist ein kompletter Track.

## **STEM-Dateien müssen analysiert werden, bevor sie geladen werden können.**

Durch das hohe Datenaufkommen beim Laden einer STEM-Datei, muss die Analyse vor dem Laden der Datei in ein STEM-Deck geschehen. Es ist nicht möglich, eine STEM-Datei wiederzugeben, bevor die Analyse abgeschlossen ist.

Lese bitte Abschnitt [Tracks manuell Analysieren,](#page-97-0) um mehr über die Analyse von Tracks oder STEM-Dateien zu erfahren.

## **9.5.2. Eine STEM-Datei laden**

Um eine STEM-Datei aus der Track-Collection zu laden:

- 1. Navigiere im Browser zu **TRACK COLLECTION** > **All Stems**.
- 2. Wähle eine STFM-Datei aus der Track-Liste.

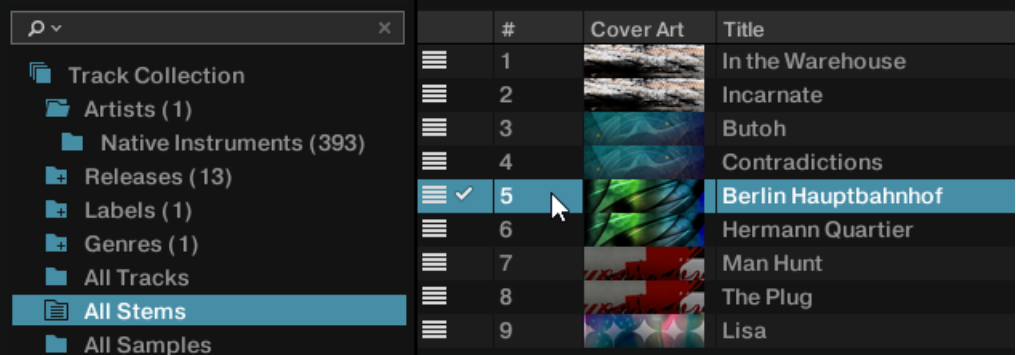

3. Zieh die STEM-Datei in das gewünschte Deck. Der Deck-Typ schaltet automatisch auf STEM-Deck um. Die Wellenformanzeige zeigt die Wellenformen der einzelnen STEM-Parts an. Im Stripe-View erscheint die Wellenform der kompletten STEM-Datei.

## **9.5.3. Wiedergabe der STEM-Datei**

Um eine STEM-Datei wiederzugeben:

• Klicke den Play-Button des STEM-Decks. Das STEM-Deck spielt die STEM-Datei wie einen Track ab. Die einzelnen Wellenformen bewegen sich.

## **9.5.4. Die Lautstärke der STEM-Parts regeln**

Um die Lautstärke der einzelnen STEM-Parts zu regeln. oder sie komplett stumm zu schalten:

• Drehe in einem der STEM-Kanäle den Volume-Drehregler im oder gegen den Uhrzeigersinn.

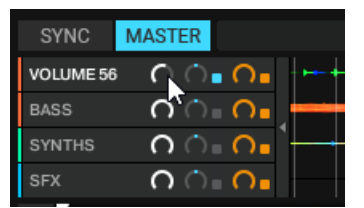

Die Lautstärke des musikalischen Elements im STEM-Part verringert bzw. erhöht sich entsprechend.

### **STEM-Part-Lautstärken zurücksetzen**

Um die Lautstärken von STEM-Parts zurückzusetzen:

• Doppelklicke den entsprechenden Volume-Drehregler. Die Lautstärke wird auf die Grundeinstellung zurückgesetzt.

## **9.5.5. Filter-FX auf STEM-Parts anwenden**

Um auf bestimmte Elemente der Musik einen Filter anzuwenden:

1. Klicke in einem der STEM-Kanäle auf den Filter-Button, um den Filter-Effekt zu aktivieren.

2. Drehe den entsprechenden Filter-Drehregler im oder gegen den Uhrzeigersinn, um den Filter-Effekt einzustellen.

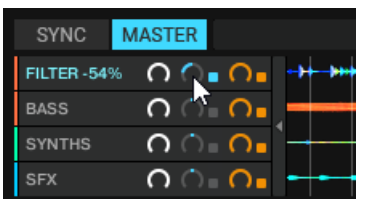

Du hörst, wie auf Einzel-Elemente der Musik ein Hochpass- bzw. Tiefpass-Filter angewendet wird.

### **Den Filter in STEM-Parts zurücksetzen.**

Um den Filter zurückzusetzen:

• Doppelklicke den entsprechenden Filter-Drehregler. Der Parameter wird auf die Grundeinstellung zurückgesetzt.

## **9.5.6. FX-Send auf STEM-Parts anwenden**

Um FX-Sends auf Einzel-Elemente der Musik anzuwenden:

- 1. Klicke in einem der STEM-Kanäle auf den FX-Send-On-Button, um den FX-Send zu aktivieren.
- 2. Drehe den entsprechenden FX-Send-Drehregler im oder gegen den Uhrzeigersinn, um den FX-Send-Pegel einzustellen.

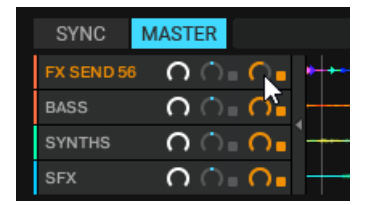

Du hörst wie der Send-Effekt auf Einzelelemente der Musik angewendet wird.

### **FX-Send-Parameter in STEM-Parts zurücksetzen**

Um die FX-Send-Einstellungen zurückzusetzen:

• Doppelklicke den entsprechenden FX-Send-Drehregler. Der FX-Send-Pegel ist auf seine Grundeinstellung zurückgesetzt.

## **9.6. Mit Remix-Decks arbeiten.**

Bei Remix-Decks kannst du Sample-Sammlungen (Remix-Sets) laden und die einzelnen Samples spielen, um sie deinem Mix hinzuzufügen. Wie bei Track-Decks und STEM-Decks können Remix-Decks zum Tempo-Master synchronisiert werden, um sicherzustellen, dass die Samples immer synchron zu anderen Tracks laufen.

Du kannst auch deine eigenen Remix-Sets erzeugen, indem du Samples direkt aus Tracks in Track-Decks oder vom LOOP RECORDER aufnimmst und sie in deiner Track-Collection speicherst. Mehr über die Erzeugung von Remix-Sets findest du in Abschnitt [Remix-Sets erzeugen.](#page-76-0)
# **9.6.1. Über Remix-Sets**

Ein Remix-Set ist eine Sammlung von Samples, die ein einem Rutsch in ein Remix-Deck geladen werden. Ein Remix-Set kann bis zu 64 Samples enthalten, die in einem Sample-Grid organisiert sind. Das Sample-Grid besteht aus vier Spalten mit jeweils 16 Sample-Zellen. Wenn ein Remix-Set in ein Remix-Deck geladen wird, sind die ersten 16 Samples in den vier Sample-Slots sichtbar, wobei in einem Sample-Slot jeweils vier Samples sitzen.

## **9.6.2. Remix-Sets laden**

Um ein Remix-Set aus deiner Track-Collection zu laden :

1. Wähle in der Browser-Baumstruktur den Ordner **All Remix Sets**, um alle Remix-Sets in der Track-Liste zu sehen.

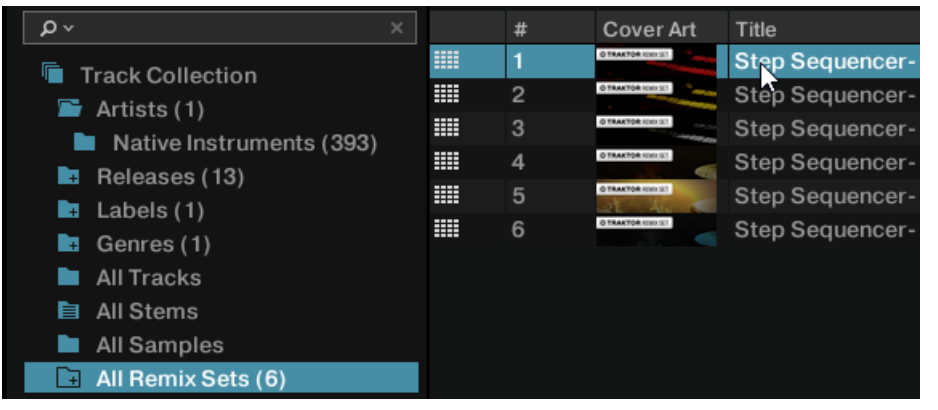

2. Zieh das gewünschte Remix-Set in ein beliebiges Decks. Das Deck lädt das Remix-Set und schaltet den Deck-Typ auf Remix-Deck.

# **9.6.3. Den Quantize-Modus des Remix-Decks aktivieren und einstellen**

Das Remix-Deck bietet einen internen Quantize-Modus, in dem die Samples auf der internen Zeitleiste immer auf dem richtigen Schlag wiedergegeben werden . Der Quantisierungs-Wert kann im Deck-Tempo-Display in der Deck-Kopfleiste eingestellt werden.

Um für das Remix-Deck den Quantize-Modus zu aktivieren:

1. Klicke den grauen Punkt, um für das Remix-Deck des Quantize-Modus zu aktivieren.

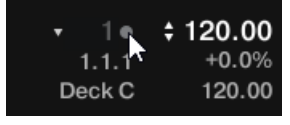

Der Punkt leuchtet blau, um für das Remix-Deck den aktiven Quantize-Modus anzuzeigen.

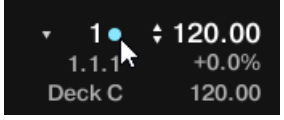

- 2. Klicke auf das Dreieck neben dem blauen Punkt, um das Quantize-Wert-Menü zu öffnen.
- 3. Wähle den Quantize-Wert, auf dem die Samples gespielt werden sollen, z.B. **1** (einen Schlag).

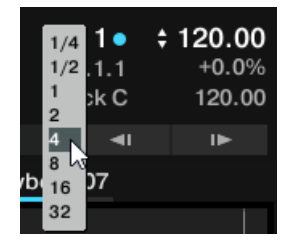

Der Quantize-Modus ist aktiviert und der Quantize-Wert für das Remix-Deck ist gewählt. Die Samples werden jetzt immer auf dem Grundschlag gespielt.

## **9.6.4. Samples abspielen**

Um Samples in Sample-Zellen zu spielen, gehst du wie folgt vor:

- 1. Klicke den Play-Button auf dem Remix-Deck. Das Remix-Deck beginnt mit der Wiedergabe und ist für das Sample-Spiel bereit. Der Beat-Zähler startet und zählt die Schläge gemäß der Zeitleiste des Remix-Decks.
- 2. Klicke einen nach dem anderen Sample-Trigger-Button in jedem Sample-Slot.

Die Sample-Trigger-Buttons blinken bis der nächste Grundschlag (Quantize-Wert steht auf 1 Schlag) der internen Zeitleiste erreicht wird und fangen dann mit der Wiedergabe an. Die Wiedergabeposition schreitet in den Slot-Playern voran.

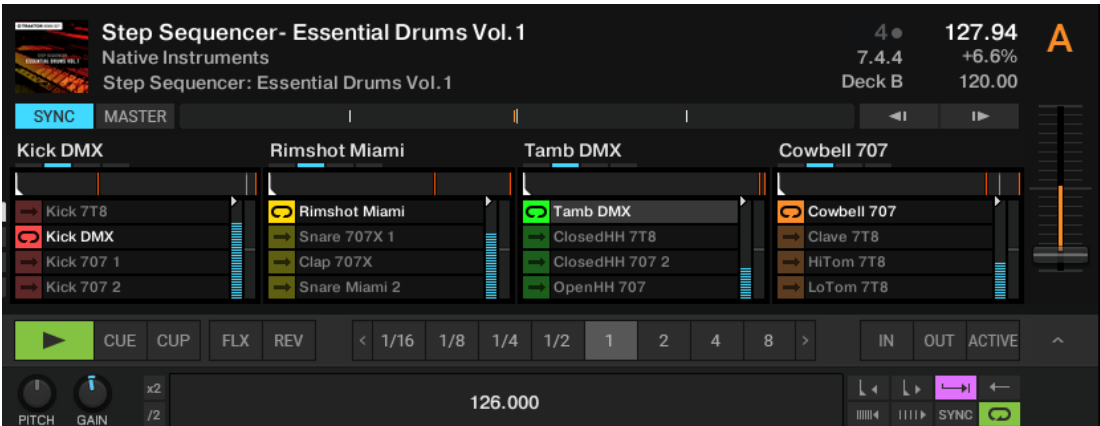

3. Spiele jederzeit andere Samples aus den Sample-Slots, indem du ihre Sample-Trigger-Buttons in den Sample-Zellen klickst.

Die Sample-Trigger-Buttons blinken bis der nächste Grundschlag erreicht wird und fangen dann mit der Wiedergabe an. Das bisher laufende Sample wird sofort gestoppt.

## **Samples stoppen**

Um Samples zu stoppen und die Wiedergabepositionen auf den Anfang zurückzusetzen:

• Halte [Shift] + klicke den entsprechenden Sample-Trigger-Button. Das Sample stoppt die Wiedergabe entsprechend des festgelegten Quantisierungswerts.

## **9.6.5. Sample-Grid-Pages umschalten**

Das Sample-Grid kann bis zu 64 Samples auf vier Pages mit jeweils 16 Samples enthalten.

Um durch die Sample-Grid Pages zu blättern:

• Klicke den Page-Wähler, um auf die jeweilige Page des Sample-Grids zu schalten.

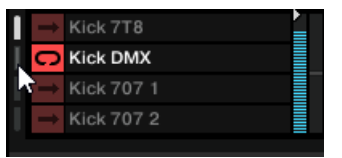

# **9.6.6. Die Lautstärke einstellen und Sample-Slots stumm schalten**

Der Lautstärke-Pegel der Sample-Slots kann einzeln eingestellt und sie können individuell stumm geschaltet werden :

### **Einstellung der Sample-Slot-Lautstärke**

• Zieh den Lautstärke-Fader auf- bzw. abwärts.

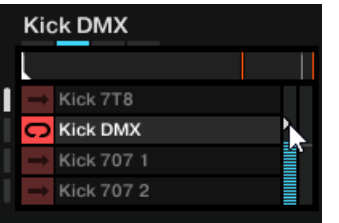

### **Die Sample-Slot-Lautstärke zurücksetzen**

• Doppelklicke den Lautstärke-Fader.

#### **Sample-Slots stumm schalten**

1. Lass den Mauszeiger über dem Slot-Player schweben, um zusätzliche Bedienelemente zu sehen.

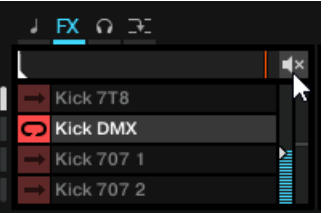

2. Klicke den Mute-Button, um den Sample-Slot stumm zu schalten.

## **9.6.7. Filter-Effekte auf die Sample-Slots anwenden**

Jeder Sample-Slot besitzt einen Filter-Regler, mit dem das Signal direkt durch einen Hochpassbzw. Tiefpass-Filter geschickt werden kann:

• Zieh den Filter-Regler auf- bzw. abwärts, um das Signal des Sample-Slots durch einen Hochpass- bzw. Tiefpass-Filter zu schicken.

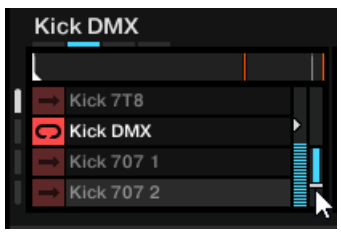

#### **Den Filter zurücksetzen**

Um den Filter zurückzusetzen:

• Doppelklicke den Filter-Regler.

## **9.6.8. Die Tonhöhe von Sample-Slots sperren**

Bei der Tempo-Einstellung des Remix-Decks oder bei der Synchronisierung des Remix-Decks zum Tempo-Master kannst du verhindern, dass sich die Tonhöhe des Samples ändert, indem du die Tonhöhe des Sample-Slots sperrst (Key Lock).

- 1. Lass den Mauszeiger über dem Slot-Player schweben. Es erscheinen zusätzliche Slot-Parameter.
- 2. Klicke auf den Slot-Keylock-Button, um die Tonhöhe des Sample-Slots zu sperren.

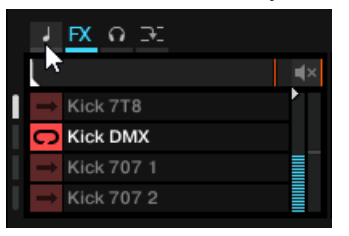

Wenn du jetzt das Tempo des Remix-Decks änderst, wird sich die Tonhöhe bzw. die Tonart des Samples im Sample-Slot dabei nicht ändern.

## **9.6.9. Sample-Slots in FX-Units schicken**

In der Grundeinstellung hat die Nutzung der FX-Units, die dem Mixer-Kanal des Remix-Decks zugewiesen sind, keinen Effekt. Um die FX-Units zu nutzen, müssen die Sample-Slots einzeln in die FX-Units geschickt werden.

- 1. Lass den Mauszeiger über dem Slot-Player schweben. Es erscheinen zusätzliche Slot-Parameter.
- 2. Klicke auf den Slot-FX-Button, um den Sample-Slot in das/die dem Mixer-Kanal zugewiesenen FX-Unit(s) zu schicken.

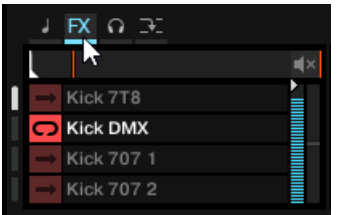

Wenn du jetzt die Parameter des/der FX-Units einstellst, hörst du, wie das Signal des Sample-Slots entsprechend bearbeitet wird.

## **9.6.10. Sample-Slots in den Kopfhörer-Cue-Kanal schicken.**

Um einzelne Sample-Slots in den Kopfhörer-Cue-Kanal zu leiten:

- 1. Lass den Mauszeiger über dem Slot-Player schweben. Es erscheinen zusätzliche Slot-Parameter.
- 2. Klicke den Monitor-Regler, um den Sample-Slot in den Kopfhörer-Cue-Kanal zu leiten.

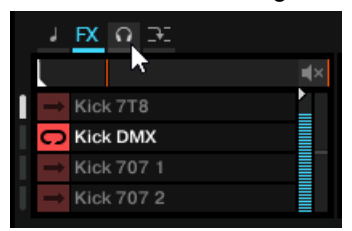

Wenn du jetzt das Tempo des Remix-Decks änderst, wird sich die Tonhöhe bzw. die Tonart des Samples im Sample-Slot dabei nicht ändern.

## **9.6.11. Den Punch-Modus für den Sample-Slot aktivieren.**

Wenn du im Sample-Slot ein anderes Sample spielst, beginnt die Wiedergabe des neuen Samples an seiner Start-Position, unabhängig von der letzten Wiedergabeposition des vorherigen Samples. Wenn der Punch-Modus für den Sample-Slot aktiviert ist, beginnt die Wiedergabe des neuen Samples an der letzten Wiedergabeposition des vorherigen Samples .

Um den Slot-Punch-Modus zu aktivieren:

- 1. Lass den Mauszeiger über dem Slot-Player schweben. Es erscheinen zusätzliche Slot-Parameter.
- 2. Klicke auf den Slot-Punch-Modus-Button, um für den Sample-Slot den Slot-Punch-Modus zu aktivieren.

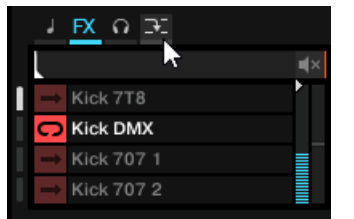

Wenn du jetzt im Sample-Slot ein anderes Sample spielst, beginnt die Wiedergabe des neuen Samples an der letzten Wiedergabeposition des vorherigen Samples.

## **9.7. Remix-Sets erzeugen**

In diesem Abschnitt lernst du die Erzeugung von Remix-Sets mit den Remix-Decks. Dazu gehört die Aufnahme von Samples aus verschiedenen Quellen sowie die weitergehende Verfeinerung und Bearbeitung der Samples. Wenn du mit der Bearbeitung fertig bist, speicherst du das Remix-Set in deine Track-Collection.

## **9.7.1. Import von Samples in die Track-Collection**

Beim Import von Samples in die Track-Collection erkennt TRAKTOR Tracks mit einer Länge unter 10 Sekunden als Samples. Du findest die Samples in der Track-Collection im Unterordner All Samples.

## **9.7.2. Ein leeres Remix-Set erzeugen**

Bevor du Samples in ein Remix-Deck laden kannst, musst du ein leeres Remix-Set erzeugen. Dies geschieht durch die Zuweisung eines Decks zu einem Remix-Deck :

- 1. Klicke den Deck-Fokus, um das Kontextmenü zu öffnen.
- 2. Wähle **Remix Deck**.

Das Deck wird auf den Remix-Deck-Flavor umgeschaltet. Das Remix-Set ist leer. Jetzt kannst du in die Sample-Zelle Samples laden oder aufnehmen.

## **9.7.3. Samples in Sample-Zellen laden.**

Du kannst Samples direkt aus der Track Collection von TRAKTOR in Sample-Zellen laden :

- 1. Wähle den Ordner **All Samples**, um alle Samples in deiner Track-Collection zu sehen.
- 2. Zieh ein Sample aus der Track-Liste und lass es in eine Sample-Zelle im Sample-Slot fallen. Das Sample ist jetzt geladen und kann wiedergegeben werden.
- 3. Um mehr Samples in Sample-Zellen zu laden, wiederhole die oben genannten Schritte.

Wenn die Sample-Zelle bereits ein Sample enthält, wird es beim Laden eines neuen Samples in die Sample-Zelle ersetzt.

## **9.7.4. Samples aus Tracks aufnehmen.**

Du kannst Samples direkt bei laufenden Decks aus Track-Decks aufnehmen:

- 1. Aktiviere im Master-Steuer-Panel den **SNAP**-Modus.
- 2. Lade einen Track in ein Track-Deck und starte die Wiedergabe.
- 3. Aktiviere einen Loop mit der gewünschten Länge an der passenden Wiedergabeposition.
- 4. Zieh den Track-Titel aus dem Track-Deck-Header in eine Sample-Zelle des Remix-Decks. Der Loop wird als Sample in die Sample-Zelle kopiert.

Wenn das Track-Deck, von dem du aufnimmst, keinen Loop wiedergibt, nimmt das Remix-Deck trotzdem ein Sample auf, wobei die Aufnahme an der aktuellen Wiedergabeposition beginnt. Das Sample wird automatisch auf die aktuell in der Loop-Längen-Leiste des Track-Decks gewählten Loop-Länge zugeschnitten.

## **9.7.5. Sample-Farben ändern**

Beim Laden oder der Aufnahme von Samples weist TRAKTOR den Samples eine zufällige Farbe zu. Du kannst die Farbe der Samples in Sample-Zellen nach Belieben ändern:

- 1. Rechtsklicke den Sample-Trigger-Button, um die Farbpalette mit 16 Farben anzuzeigen.
- 2. Wähle die gewünschte Farbe. Die Sample-Farbe wird entsprechend geändert.

## **9.7.6. Einstellung der Sample-Parameter**

In diesem Abschnitt bekommst du eine Einführung in die verschiedenen Parameter der Samples deines Remix-Sets.

## **Das Wiedergabe-Verhalten der Sample-Zellen bestimmen**

Mit den folgenden Optionen bestimmst du, wie die Samples wiedergegeben werden:

1. Klicke den Sample-Play-Typ-Button, um zu bestimmen, ob das Sample als Loop oder als One-Shot-Sample wiedergegeben wird.

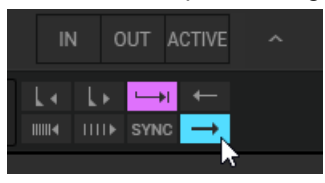

2. Klicke den Reverse-Modus-Button, wenn du das Sample rückwärts abspielen möchtest.

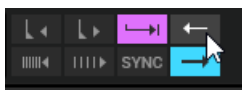

3. Klicke den Sample-Sync-Modus-Button, um die Wiedergabe des Samples mit dem Remix-Deck zu synchronisieren.

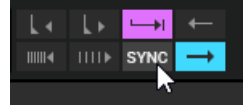

4. Klicke den Sample-Trigger-Typ-Button, um das Sample bis zu seinem Ende oder nur solange du den Sample-Trigger-Button gedrückt hältst wiederzugeben.

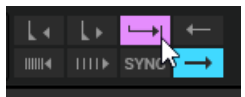

Wenn diese Option aktiviert ist (Latch-Modus), wird ein Sample nach Loslassen der Maustaste weiter abgespielt; entweder bis das Ende des Samples erreicht ist (bei One-Shot-Samples) oder bis das Sample auf eine andere Weise gestoppt wird (etwa durch Auslösen eines neuen Samples im gleichen Slot). Der Latch-Modus ist die Grundeinstellung. Wenn deaktiviert (Gate-Modus), wird ein Sample nur so lange wiedergegeben, wie die Maustaste gedrückt bleibt. Wenn du die Maustaste loslässt, stoppt sofort die Wiedergabe des Samples.

## **Sample-Gain und -Pitch einstellen**

Weil aufgenommene Samples unterschiedliche Aufnahme-Pegel aufweisen können, kann es nötig sein, die GAIN-Pegel der einzelnen Samples im Remix-Set aneinander anzugleichen.

1. Klicke den Namen des Samples, das du bearbeiten möchtest.

2. Zieh den Sample-Gain-Regler, um den GAIN-Pegel des Samples nach Wunsch einzustellen.

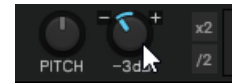

Weil aufgenommene Samples unterschiedliche Tonhöhen aufweisen können, die vielleicht nicht zu den anderen Samples des Remix-Sets passen, kann es nötig sein, die Tonhöhe der einzelnen Samples im Remix-Set aneinander anzugleichen.

- 1. Klicke den Namen des Samples, das du bearbeiten möchtest.
- 2. Zieh den Pitch-Regler, um die Tonhöhe des Samples nach Wunsch einzustellen.

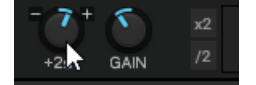

## **Das Grundtempo des Samples einstellen**

Weil aufgenommene Samples unterschiedliche Grund-Tempi aufweisen können, kann es nötig sein, das Grund-Tempo der einzelnen Samples im Remix-Set aneinander anzugleichen.

- 1. Klicke den Namen des Samples, das du bearbeiten möchtest.
- 2. Klicke auf das Sample-Tempo-Display und gib das gewünschte Tempo in BPM ein.

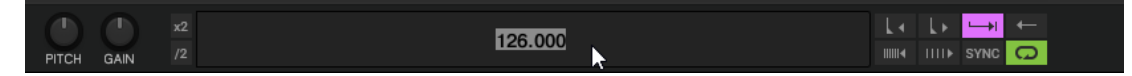

Du kannst das aktuelle Grund-Tempo mit den Buttons **x2** oder **/2** halbieren oder verdoppeln.

## **Das Sample-Beatgrid korrigieren**

Weil das Beatgrid aufgenommener Samples manchmal nicht korrekt berechnet wird, kann es nötig sein, das Beatgrid der einzelnen Samples im Remix-Set zu korrigieren.

- 1. Klicke den Namen des Samples, das du bearbeiten möchtest.
- 2. Nutze die Verschiebe-Grid-Rückwärts- und Verschiebe-Grid-Vorwärts-Buttons, um das Beatgrid der Samples entsprechend zu korrigieren.

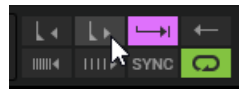

3. Nutze die BPM-Erhöhen- und BPM-Verringern-Buttons, um kleine Korrekturen des Grund-Tempos vorzunehmen.

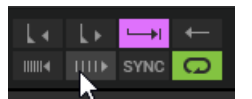

Als Ergebnis wird das Beatgrid gestreckt oder gestaucht.

## **9.7.7. Ein Remix-Set speichern**

1. Doppelklicke den aktuellen Titel **New Remix Set** im Deck-Header.

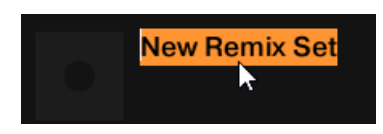

2. Gib einen neuen Namen für das Remix-Set ein.

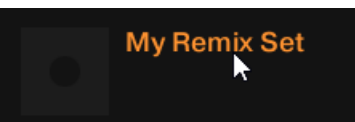

- 3. Wähle in der Browser-Baumstruktur den Ordner **All Remix Sets**, um alle Remix-Sets in der Track-Liste zu sehen.
- 4. Klicke und halte den Titel des Remix-Sets im Deck-Header und zieh ihn nach unten in die Track-Liste.

Das Remix-Set ist nun in der Track-Collection gespeichert. Zusätzlich werden alle enthaltenen Samples als Einzel-Samples im Ordner **All Samples** gespeichert.

## **9.7.8. Export von Remix-Sets**

Um Remix-Sets zu exportieren:

- 1. Klappe in der Browser-Baumstruktur den **Track-Collection**-Ordner auf.
- 2. Wähle in der Browser-Baumstruktur den Ordner **All Remix Sets**, um die Remix-Sets in der Track-Liste zu sehen.
- 3. Rechtsklicke das Remix-Set, das du exportieren möchtest, in der Track-Liste, um das Kontextmenü zu öffnen.
- 4. Wähle **Export Remix Set**.
- 5. Navigiere im Dialog zum Ort, an dem du exportieren möchtest.
- 6. Bestätige. TRAKTOR exportiert jetzt das Remix-Set.

## **9.8. Beatgrids korrigieren**

Wenn TRAKTOR das Track-Tempo berechnet, erzeugt es auch das Beatgrid des Tracks. Wenn der Track aber einen komplexen Rhtythmus enthält oder das Tempo ungleichmäßig ist, kann es passieren, dass das Beatgrid nicht exakt passt.

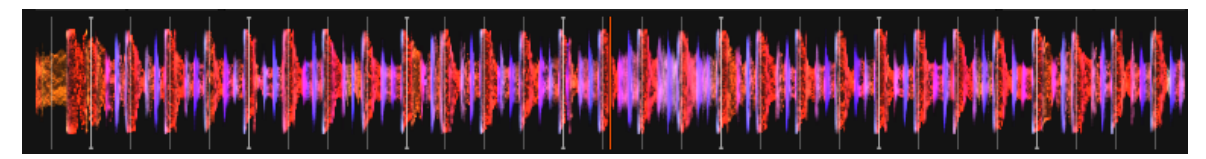

**Inkorrektes Beatgrid.**

TRAKTOR verfügt über entsprechende Werkzeuge, um inkorrekte Beatgrids zu korrigieren:

### **Schritt 1 - Die Grid-Page öffnen**

- 1. Lade den Track mit dem falsch angepassten Beatgrid in ein Deck.
- 2. Klicke Play, um die Wiedergabe zu starten.
- 3. Klicke im Deck den Erweitertes-Panel-Button, um das erweiterte Panel zu öffnen.
- 4. Klicke auf **GRID**, um die **GRID**-Page zu wählen.

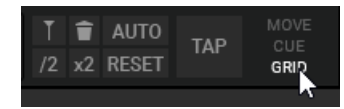

### **Schritt 2 - Beat-Tick aktivieren.**

• Klicke den Beat-Tick-Button, um für das Deck den Beat-Tick zu aktivieren.

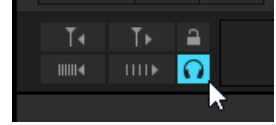

Du hörst jetzt konstant auf jedem Schlag des berechneten Tempos und des Beatgrids ein Metronom-Ticken. Wenn das Beatgrid inkorrekt ist, wirst du feststellen dass das Metronom neben dem Beat des Tracks läuft.

### **Schritt 3 - Korrektur des Beatgrids**

Du kannst das Beatgrid jetzt mit den folgenden Buttons korrigieren:

1. Nutze die MOVE-GRID-BWD- und MOVE-GRID-FWD-Buttons, um das Beatgrid rückwärts bzw. vorwärts zu verschieben.

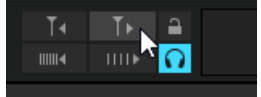

2. Nutze die BPM-INC- und BPM-DEC-Buttons, um das Beatgrid leicht zu strecken bzw. zu stauchen.

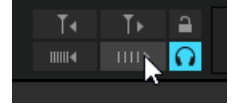

Diese Buttons ändern auch entsprechend das Tempo.

#### **Alternativer Schritt - Ein neues Beatgrid erzeugen**

Wenn die obengenannten Schritte nicht zum gewünschten Ergebnis führen, kannst auch manuell ein neues Beatgrid erzeugen.

1. Lösche mit dem Gridmarker-Löschen-Button das aktuelle Beatgrid.

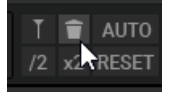

2. Spule auf einen Beat im Track.

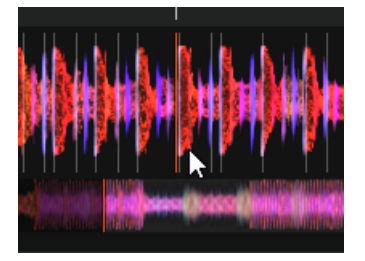

3. Setze mit dem Beatmarker-Setzen-Button an dieser Position einen Beatmarker.

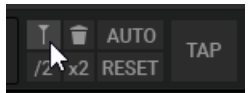

Ausgehend von dieser Position wird für den gesamten Track auf der Basis des berechneten Tempos ein neues Beatgrid erzeugt.

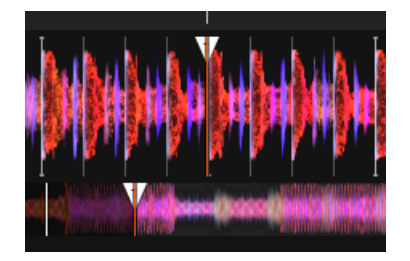

Du kannst auch ein neues Grund-Tempo bestimmen, indem du entweder das neue Tempo mit dem TAP-Button eintappst oder im Tempo-Display ein neues Tempo eingibst.

# **10. MIT PLAYLISTS ARBEITEN**

In diesem Abschnitt lernst du den Umgang mit Playlists. Playlists sind effektive Werkzeuge zur Organisation deiner Tracks für verschiedene Zwecke. Allgemein ausgedrückt ist ein Playlist eine Sammlung von Tracks für die Vorbereitung eines DJ-Sets.

- Ein Track kann in mehreren Playlists gleichzeitig enthalten sein.
- Eine Playlist kann umsortiert werden und schnell wieder in die ursprüngliche Reihenfolge zurückgebracht werden.
- Zusätzliche Funktionen sind speichern, laden und der Export von Playlists.

## **10.1. Playlists erstellen**

Playlists werden entweder in der Browser-Baumstruktur oder direkt aus einer Auswahl von Tracks erzeugt.

#### **Eine neue Playlist in der Browser-Baumstruktur erzeugen.**

- 1. Rechtsklicke den **Playlists**-Ordner in der Browser-Baumstruktur.
- 2. Wähle **Create Playlist** aus dem Kontextmenü.
- 3. Gib im Dialog den Namen für deine neue Playlist ein.
- 4. Klicke zur Bestätigung **OK**. Deine neue Playlist erscheint im **Playlists**-Ordner in der Browser-Baumstruktur.

#### **Eine neue Playlist aus einer Track-Auswahl erzeugen**

- 1. Wähle in der Browser-Liste einen oder mehrere Tracks.
- 2. Ziehe diese Tracks auf den **Playlists**-Ordner in der Baumstruktur.
- 3. Gib im Dialog den Namen für deine Playlist ein.
- 4. Klicke zur Bestätigung **OK**. Deine neue Playlist erscheint im Playlists-Ordner in der Browser-Baumstruktur.

## **10.2. Hinzufügen von Tracks zu Playlists**

- 1. Klicke und halte die Tracks in der Track-Liste.
- 2. Zieh die Auswahl auf eine der Playlists in der Browser-Baumstruktur. Die Tracks werden der Playlist hinzugefügt. Neue Tracks werden in der Playlist an der letzten Position angefügt.

Außerdem kannst du die Tracks auch direkt an der gewünschten Position in der Playlist einfügen, indem du den Mauszeiger über die Track-Liste bewegst und sie an der Position deiner Wahl fallen lässt. Die orange Linie zeigt an, wo die Tracks beim loslassen der Maustaste eingefügt werden.

## **10.3. Tracks in Playlists sortieren**

Es gibt verschiedene Wege, um Tracks in Playlists zu sortieren.

### **Tracks in der ursprünglichen Reihenfolge sortieren.**

• Klicke auf die Kopfzeile der **#**-Spalte, um die Playlist in der ursprünglichen Reihenfolge der Tracks zu sortieren.

### **Tracks nach Kategorie sortieren**

• Klicke auf die Kopfzeile einer Browser-Spalte, um die Playlist nach dieser Kategorie zu sortieren. Ein zweiter Klick kehrt die Reihenfolge der Sortierung um.

Nach dem Neustart von TRAKTOR werden alle Playlists in ihrer ursprünglichen Track-Reihenfolge angezeigt.

### **Konsolidierung einer Track-Sortierung nach Kategorien.**

Um eine Track-Sortierung nach Kategorien permanent zu machen:

- 1. Rechtsklicke die Playlist in der Browser-Baumstruktur, um das Kontextmenü zu öffnen.
- 2. Wähle die Option **Consolidate**.

#### **Die ursprüngliche Sortier-Reihenfolge der Tracks ändern.**

Dies ist nur möglich, wenn die Tracks in ihrer ursprünglichen Reihenfolge sortiert sind.

- 1. Klicke auf die Kopfzeile der **#**-Spalte, um die Playlist in der ursprünglichen Reihenfolge der Tracks zu sortieren.
- 2. Wähle einen oder mehrere Tracks und zieh sie in der Playlist nach oben oder unten. Die orange Linie zeigt an, wo die Auswahl beim loslassen der Maustaste eingefügt wird.

## **10.4. Organisieren von Playlists in Ordnern**

Du hast die Option deine Playlists noch besser zu organisieren, indem du Playlist-Ordner anlegst:

- 1. Rechtsklicke den **Playlist**-Ordner in der Browser-Baumstruktur, um das Kontextmenü zu öffnen.
- 2. Wähle **Create Folder** (Ordner erzeugen).
- 3. Gib im Dialog den Namen für den Playlist-Ordner ein.
- 4. Klicke zur Bestätigung **OK**. Dein neuer Playlist-Ordner erscheint im globalen **Playlist**-Ordner. Jetzt kannst du dem Ordner mittels Drag-and-Drop Playlists hinzufügen.

## **10.5. Export von Playlists**

Du kannst deine Playlists inklusive der Tracks exportieren, um sie auf anderen Computern mit TRAKTOR zu importieren und zu spielen. Der Export einer Playlist erzeugt einen Ordner, der die Tracks der Playlist enthält.

Um eine Playlist zu exportieren, gehe wie folgt vor:

- 1. Rechtsklicke die Playlist in der Browser-Baumstruktur, um das Kontextmenü zu öffnen.
- 2. Wähle **Export Playlist**.
- 3. Gib im Dialog einen Namen für die Playlist ein, die du exportieren möchtest.
- 4. Gib einen Zielordner an.
- 5. Klicke zur Bestätigung **OK**. TRAKTOR exportiert jetzt die Playlist inklusive der Tracks in den gewählten Zielordner auf deinem Computer.

## **10.6. Import von Playlists**

Der Import von Playlists inklusive ihrer Tracks auf einem anderen Computer kann auf verschiedenen Wegen stattfinden.

### **Import von Playlists über das Kontextmenü**

- 1. Rechtsklicke den **Playlist**-Ordner oder einen Playlist-Unterordner in der Browser-Baumstruktur, um das Kontextmenü zu öffnen.
- 2. Wähle **Import Playlist**. Die Playlist und alle darin enthaltenen Tracks werden deiner Track-Collection hinzugefügt.

### **Import von Playlists über Drag-and-Drop**

- 1. Finde die Playlist-Datei (\*.nml) auf deinem Computer.
- 2. Ziehe die Playlist-Datei auf den **Playlists**-Ordner in der Baumstruktur oder einen selbst erstellten Playlist-Ordner. Die Playlist und alle darin enthaltenen Tracks werden deiner Track-Collection hinzugefügt.

## **10.7. Import von iTunes-Playlists**

Du kannst iTunes-Playlists direkt in deinen TRAKTOR-Playlists-Ordner importieren:

- 1. Doppelklicke den **iTunes**-Ordner in der Browser-Baumstruktur, um die iTunes-Playlists anzuzeigen.
- 2. Rechtsklicke eine Playlist, um das Kontextmenü zu öffnen.
- 3. Wähle **Import to Playlists** (In Playlist importieren).
- 4. Gib im Dialog den Namen der neuen Playlist ein.
- 5. Klicke zur Bestätigung **OK**.

## **10.8. Preparation-Playlist nutzen**

Die Preparation-Playlist (Vorbereitungs-Playlist) wird genutzt, um deinen nächsten Mix vorzubereiten. Beim hinzufügen von Tracks zur Preparation-Playlist zeigen diese in der ersten Spalte der Track-Liste ein Diamanten-Symbol an. Eine bestehende Playlist kann als die Preparation-Playlist genutzt werden.

### **Eine Playlist als Preparation-Playlist auswählen.**

- 1. Rechtsklicke die Playlist in der Browser-Baumstruktur, um das Kontextmenü zu öffnen.
- 2. Wähle **Select as Preparation List** (Wähle als Preparation-Liste). Das Playlist-Symbol ändert sich in das Preparation-Playlist-Symbol.

### **Tracks an die Preparation-Playlist anhängen**

- 1. Rechtsklicke einen oder eine Auswahl von Tracks in der Track-Liste, um das Kontextmenü zu öffnen.
- 2. Wähle **Append to Preparation Playlist** (An Peparation-Playlist anhängen), um die Auswahl der Preparation-Playlist hinzuzufügen.
- 3. Alternativ wählst du **Add as next to Preparation Playlist**, um die Auswahl hinter dem zuletzt geladenen Track in der Preparation-Playlist einzufügen. Jeder Track in der Preparation-Playlist erhält ein Diamantsymbol, um seine Zugehörigkeit zur Preparation-Playlist anzuzeigen.

## **10.9. History-Playlists**

Es kann nützlich sein, nachzuvollziehen, welche Tracks während einer bestimmten Session gelaufen sind. TRAKTOR listet die Tracks, die du während eines Gigs spielst, automatisch in der **History**-Playlist (Verlauf) auf, die beim Schließen von TRAKTOR in einer History-Playlist-Datei gespeichert wird. Wenn du TRAKTOR wieder öffnest, wird die History-Playlist in der Browser-Baumstruktur geleert.

Danach findest du alle bisherigen History-Playlists, bezeichnet mit Datum und Zeit im Ordner **Explorer > Archive** in der Browser-Baumstruktur.

#### **Der Speicherort für History-Playlists auf deinem Computer**

Du findest die History-Playlists, bezeichnet mit Datum und Zeit, auch an folgendem Ort auf deinem Computer:

- **Windows**: Dokumente\Native Instruments\Traktor\History
- **macOS**: Benutzer/~/Native Instruments/Traktor/History

## **10.10. Track-Zustands-Symbole in der Track-Liste**

Beim laden und wiedergeben von Tracks nimmt TRAKTOR den Zustand der einzelnen Tracks in die Symbol-Spalte der Track-Liste auf:

- Die Deck-Buchstaben **A**, **B**, **C** und **D** zeigen die Tracks an, die gerade in die Decks geladen sind.
- **Häkchen**: Markiert bereits gespielte Tracks.
- **Ausrufezeichen**: Markiert Tracks, die nicht an ihrer bisherigen Datei-Position gefunden werden können. Mögliche Gründe sind z.B., dass das Speichermedium nicht zur Verfügung steht (z.B. eine externe Festplatte), dass der Speicherort für den Track geändert oder dieser umbenannt wurde.
- **Schloss-Symbol**: Markiert Tracks mit gesperrtem Beatgrid.
- **Dreieck** (nur in den History- und Archiv-Ordnern verfügbar): Markiert bereits gespielte Tracks. Tracks die vorgehört wurden, werden nicht markiert.

#### **Die Track-Liste nach Track-Zustand sortieren.**

Beim sortieren der Track-Liste nach Track-Zustand werden die Tracks in folgender Reihenfolge sortiert:

- Bereits gespielte Tracks ganz oben.
- Aktuell laufende Tracks in der Mitte.
- Ungespielte Tracks darunter.
- Fehlende Tracks ganz unten.

## **10.11. Playlist-Wartung**

TRAKTOR bietet verschiedene Funktionen für die Wartung deiner Playlists.

## **10.11.1. Umbenennung einer Playlist**

Um eine Playlist umzubenennen:

- 1. Rechtsklicke die Playlist in der Browser-Baumstruktur, um das Kontextmenü zu öffnen.
- 2. Wähle **Rename**.
- 3. Gib den neuen Namen der Playlist ein.

## **10.11.2. Tracks aus Playlists entfernen**

Um Tracks aus einer Playlist zu entfernen:

- 1. Rechtsklicke einen oder eine Auswahl von Tracks in der Playlist, um das Kontextmenü zu öffnen.
- 2. Wähle **Delete** (Löschen). Der Track wird entfernt.

## **10.11.3. Auto-GAIN-Wert wiederherstellen**

Wenn du in der Playlist die GAIN-Werte von Tracks geändert hast, kannst du sie wieder auf die Auto-GAIN-Werte zurücksetzen:

- 1. Rechtsklicke einen oder eine Auswahl von Tracks in der Playlist, um das Kontextmenü zu öffnen.
- 2. Wähle **Restore AutoGain**.

Der GAIN-Wert wird auf den Ursprungs-Wert zurückgesetzt.

## **10.11.4. Den Gespielt-Zustand eines Tracks zurücksetzen**

Um den Zustand gespielter Tracks in deiner Playlist auf ungespielt zurückzusetzen:

- 1. Rechtsklicke den Track in der Playlist, um das Kontextmenü zu öffnen.
- 2. Wähle **Reset Played State**. Der Wiedergabe-Zähler und der Zustand werden zurückgesetzt.

## **10.11.5. Playlists löschen**

Um eine Playlist aus der Browser-Baumstruktur zu löschen:

- 1. Rechtsklicke die Playlist in der Browser-Baumstruktur, um das Kontextmenü zu öffnen.
- 2. Wähle **Delete Playlist**. Die Playlist wird gelöscht.

## **10.11.6. Duplikate aus der Playlist entfernen**

Um Tracks, die mehr als einmal in der Playlist vorkommen, zu löschen:

- 1. Rechtsklicke die Playlist in der Browser-Baumstruktur, um das Kontextmenü zu öffnen.
- 2. Wähle **Remove Duplicates**. Alle Mehrfach-Einträge werden in der Playlist auf einen Eintrag reduziert.

## **10.11.7. Playlists als Webseiten-Datei speichern**

Du kannst eine Playlist als Webseite (HTML-Datei) speichern, um eine Übersicht über die Wiedergabe-Reihenfolge der Tracks zu erstellen.

- 1. Rechtsklicke die Playlist in der Browser-Baumstruktur, um das Kontextmenü zu öffnen.
- 2. Wähle **Save as Webpage**.
- 3. Gib der Playlist einen Namen.
- 4. Gib einen Zielordner für die exportierte Datei an.
- 5. Wähle aus den **List Options** die Spalten, die du der Playlist-Datei hinzufügen möchtest.
- 6. Klicke zur Bestätigung **OK**. Die Playlist wird als HTML-Datei gespeichert.

## **10.11.8. Tracks in Playlists suchen**

Um herauszufinden, ob Tracks bereits einer Playlist hinzugefügt wurden:

- 1. Rechtsklicke den Track oder eine Auswahl von Tracks in der Track-Liste, um das Kontextmenü zu öffnen.
- 2. Wähle **Search in Playlists** (In der Playlist suchen). TRAKTOR sucht den oder die ausgewählten Tracks und zeigt eine Liste mit allen Playlists an, die den oder die gesuchten Track(s) enthalten.

## **10.11.9. Playlists leeren**

Um alle Tracks aus einer Playlist zu entfernen:

- 1. Rechtsklicke die Playlist in der Browser-Baumstruktur, um das Kontextmenü zu öffnen.
- 2. Wähle **Clear Playlist**. Alle Tracks werden aus der gewählten Playlist entfernt.

# **11. VERWALTUNG DEINER TRACK COLLECTION**

In diesem Abschnitt lernst du die Verwaltung deiner Track-Collection.

# **11.1. Über die Track-Collection**

Die Track-Collection steht für die gesamte Musik, die du in TRAKTOR nutzt. Mit der Track Collection kannst du deine Tracks organisieren, sie mit Tags versehen und für die Verwendung als Teil deines Mixes vorbereiten.

Ein Vorteil der Track-Collection ist, dass sie die Metadaten der Tracks, wie Track-Titel, Künstlername, Tempo, Genre, Tonart, usw., enthält. Sie speichert außerdem TRAKTOR-spezifische Informationen über deine Tracks.

# **11.2. Kompatible Audio-Dateiformate**

TRAKTOR unterstützt die folgenden Musikdateiformate:

- MP3
- M4A (AAC)
- WAV
- AIFF
- FLAC
- OGG Vorbis

Musikdateien, die DRM-geschützt sind, können in TRAKTOR nicht wiedergegeben werden. Dies betrifft z. B. AAC-Dateien, die im iTunes-Store gekauft wurden.

WMA-Dateien werden in TRAKTOR nicht unterstützt.

Um in TRAKTOR M4A-Dateien zu nutzen, musst du Quicktime installieren.

# **11.3. Musikdateien aus dem lokalen Musik-Ordner importieren.**

Du kannst die in den lokalen Musik-Ordnern deines Betriebssystems enthaltene Musik importieren.

- 1. Rechtsklicke den **Track-Collection**-Ordner in der Browser-Baumstruktur, um das Kontextmenü zu öffnen.
- 2. Wähle **Import Music Folders**. TRAKTOR importiert jetzt die Musikdateien aus den lokalen Musik-Ordnern.

# **11.4. Musik aus anderen Ordnern hinzufügen**

Solltest du Musiktitel in anderen Ordnern oder auf externen Laufwerken gespeichert haben, kannst du diese Ordner der Liste der TRAKTOR-Musikordner (Music Folders) folgendermaßen hinzufügen:

- 1. Öffne die **File-Management**-Page in den **Preferences**.
- 2. Klicke **Add...** unter **Music Folders**
- 3. Navigiere im Dialog zu einem Ordner, den du hinzufügen möchtest.
- 4. Bestätige deine Auswahl.
- 5. Wiederhole den Vorgang, um alle deine Musikordner hinzuzufügen.
- 6. Um die Änderungen anzunehmen, drücke **Close**.

Wenn du jetzt den Ordner **Music Folders** im **Explorer**-Ordner in der Browser-Baumstruktur wählst, scannt TRAKTOR die entsprechenden Ordner und aktualisiert die Track-Liste entsprechend. Unterordner werden beim Scan automatisch eingeschlossen. Du musst sie daher nicht explizit hinzufügen.

# **11.5. iTunes-Tracks in deine Track-Collection importieren**

Du kannst Tracks aus deiner iTunes-Library in die Track-Collection importieren:

- 1. Wähle in der Browser-Baumstruktur den iTunes-Ordner, um seinen Inhalt in der Track-Liste zu sehen. Ein Doppelklick klappt den iTunes-Ordner auf.
- 2. Wähle den oder die Track(s) aus, die du in die Track-Collection importieren möchtest.
- 3. Rechtsklicke die Auswahl, um das Kontextmenü zu öffnen.
- 4. Lass den Mauszeiger über dem Eintrag **Import to Collection** schweben, um weitere Optionen für den Import zu sehen.
- 5. Wähle entweder **as Tracks**, **as Looped Samples**, oder **as One-Shot-Samples**, um die Auswahl entsprechend in die Track-Collection zu laden.

## **11.6. Remix-Sets importieren**

Um Remix-Sets in deine Track-Collection zu importieren:

1. Klappe in der Browser-Baumstruktur den **Track-Collection**-Ordner auf.

- 2. Wähle den Ordner **All Remix Sets**.
- 3. Ziehe die Remix-Set-Datei (\*.trak) in die Track-Liste. Die neuen Remix-Sets werden nun importiert und tauchen in der Track-Liste auf.

# **11.7. Speicherort von Tracks auf deinem lokalen Laufwerk anzeigen**

Um den Speicherort von Tracks auf deinem lokalen Laufwerk zu öffnen:

- 1. Rechtsklicke den Track in der Track-Liste, um das Kontextmenü zu öffnen.
- 2. Wähle **Show in Explorer/Finder** (Im Explorer/Finder anzeigen). Dein Betriebssystem öffnet den Explorer/Finder, mit dem Ordner, in dem der Track gespeichert ist.

## **11.8. Track-Metadaten in der Track-Liste bearbeiten**

Jeder Track in deiner Collection kann Track-Metadaten, wie z.B. Songtitel, Künstlername, Albumname, Cover-Bild, usw., enthalten. TRAKTOR bietet dir die Möglichkeit, diese Daten auf zwei Wegen zu bearbeiten.

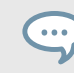

Wenn du iTunes zur Verwaltung deiner Musik benutzt, empfehlen wir, die Tag-Metadaten deiner Tracks ausschließlich in iTunes zu bearbeiten.

- 1. Wähle in der Track-Liste einen Track, um ihn hervorzuheben.
- 2. Klicke auf das Eigenschaftenfeld mit der Metadaten-Information, die du bearbeiten möchtest, z.B. den Künstlernamen.
	- Ein Cursor erscheint im Feld.
- 3. Bearbeite den Artist-Namen.
- 4. Wenn du weitere Metadaten bearbeiten möchtest, wiederhole die obengenannten Schritte.
- 5. Drücke [Enter] auf deiner Computertastatur, um den Inline-Bearbeitungs-Modus zu verlassen und deine Einträge zu bestätigen oder drücke [Esc], um die Bearbeitung abzubrechen.

## **11.9. Track-Metadaten mit dem Edit-Dialog bearbeiten**

Nicht alle Eigenschaften eines Tracks sind in der Browser-Liste sichtbar. Um Zugang zu allen verfügbaren Eigenschaften eines Tracks zu erhalten, benutze den Edit-Dialog. Dieser Dialog erlaubt auch die Bearbeitung mehrerer Tracks gleichzeitig.

### **Der Edit-Dialog im Überblick**

Der Dialog enthält die folgenden Elemente:

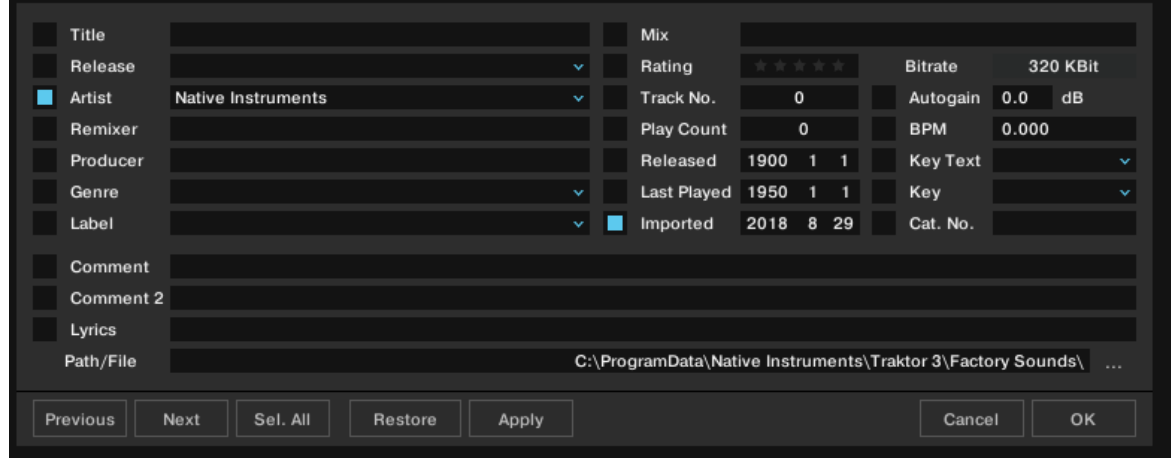

**Edit-Dialog.**

#### **Bearbeiten eines einzelnen Tracks**

Wähle in der Track-Liste einen Track.

- 1. Rechtsklicke einen Track, um das Kontextmenü zu öffnen.
- 2. Wähle **Edit**. Die Track-Liste wird zum Edit-Dialog.
- 3. Bearbeite die einzelnen Informationen deines Tracks.
- 4. Du kannst in jedem Feld das Ausklappmenü nutzen, um einen bereits in deiner Track-Collection gespeicherten Tag zu wählen.
- 5. Um die Änderungen anzuwenden, klicke den **Apply** oder **OK**-Button. Nutze den **Restore**-Button, um etwaig getätigte Änderungen rückgängig zu machen oder nutze **Cancel**, um die Bearbeitung abzubrechen und den Edit-Dialog zu schließen.

### **Mehrere Tracks bearbeiten**

Wenn du eine Auswahl von Tracks bearbeiten möchtest (z.B. alle Tracks eines Albums):

- 1. Wähle die Tracks in der Track-Liste.
- 2. Rechtsklicke sie, um das Kontextmenü zu öffnen.
- 3. Wähle **Edit**, um den Edit-Dialog zu öffnen.

Der Edit-Dialog erscheint. Die angekreuzten Felder zeigen an, welche Attribute der ausgewählten Tracks denselben Wert haben. Außerdem zeigen sie an, dass der Inhalt des zugehörigen Felds in das Metadaten-Tag geschrieben wird, wenn die Änderungen angewendet werden. Nicht angekreuzte Felder zeigen an, dass die Tracks für das jeweilige Feld keine identischen Einträge haben.

- 4. Um ein Attribut global für alle gewählten Tracks zu ändern, muss also das Kästchen markiert sein.
- 5. Wenn du die Tracks einzeln nacheinander bearbeiten möchtest, benutze die Buttons **Previous** und **Next** am unteren Rand des Dialoges.
- 6. Um die Änderungen anzuwenden, klicke den **Apply** oder **OK**-Button.

Nutze den **Restore**-Button, um etwaig getätigte Änderungen rückgängig zu machen oder **Cancel**, um die Bearbeitung abzubrechen und den Edit-Dialog zu schließen.

## **11.10. Cover-Bilder von Tracks bearbeiten**

In TRAKTOR kannst du Cover-Bilder für Tracks in deiner Track-Collection entweder importieren oder löschen.

### **Import von Cover-Bildern**

Um für Tracks Cover-Bilder zu importieren oder zu ersetzen:

- 1. Rechtsklicke einen Track oder eine Auswahl von Tracks in der Track-Liste, um das Kontextmenü zu öffnen.
- 2. Wähle **Import Cover**.
- 3. Wähle im Dialog die Cover-Bild-Datei von deiner Festplatte und bestätige. Das Cover-Bild wird nun in die Track-Datei(en) gespeichert.

#### **Cover-Bilder löschen**

Um Cover-Bilder aus Tracks zu löschen:

- 1. Rechtsklicke einen Track oder eine Auswahl von Tracks in der Track-Liste, um das Kontextmenü zu öffnen.
- 2. Wähle **Delete Cover**. Das Cover-Bild des/der Tracks wird gelöscht.

## **11.11. Playlists und Folder den Favoriten zuweisen.**

Der Favoriten-Bereich ist das Navigationswerkzeug oberhalb des Browsers.

### **Vordefinierte Favoriten**

- Vorbereitung
- History
- Track Collection
- All Tracks (Alle Tracks)
- All Remix Sets (Alle Remix-Sets)
- Demo Tracks
- Demo-Remix-Sets

### **Ordner und Playlists den Favoriten zuweisen**

Du kannst jeden Ordner und jede Playlist in der Browser-Baumstruktur den Favoriten zuweisen.

• Ziehe den Ordner- oder Playlist-Namen aus der Browser-Baumstruktur und lass ihn in einen freien (not assigned = nicht zugewiesenen) Favoriten-Slot fallen. Von nun an kannst du auf diese Playlist jederzeit durch einen Mausklick auf den jeweiligen Favoriten zugreifen.

## **11.12. Verwaltung der Track-Collection**

In diesem Abschnitt lernst du die Verwaltung deiner Track-Collection im Hinblick auf Konsistenz und Sicherheitskopien. Es gibt viele Dinge im Auge zu behalten, wie beispielsweise das Entfernen von überflüssigen Tracks, das Wiederauffinden von Tracks, die in einen anderen Ordner auf deiner Festplatte verschoben wurden, etc. Weil die Wartungsprozesse zeitaufwändig sein können, raten wir von der Durchführung dieser Arbeiten in Live-Situationen ab.

## **11.12.1. Die Konsistenz deiner Track-Collection prüfen**

Der Import von Tracks ohne Analyse, die Umorganisation deiner lokalen Musik-Ordner und das Löschen von Tracks aus lokalen Musik-Ordnern führt zu einer inkonsistenten Track-Collection. Um deine Änderungen im Auge zu behalten, kannst du einen einen Consistency Check (Konsistenz-Überprüfung) deiner Track-Collection anstoßen, um im Consistency Check Report detaillierte Ergebnisse zu bekommen.

## **Der Consistency-Check-Report-Dialog**

Der Consistency-Check-Report liefert einen Überblick über den aktuellen Zustand deiner Track Collection und bietet Optionen für die sofortige Lösung von Problemen.

| <b>Consistency Check Report</b> |                |                |                          |         |  |
|---------------------------------|----------------|----------------|--------------------------|---------|--|
| <b>Show Overview</b>            | Missing Tracks |                | <b>Tracks To Analyze</b> |         |  |
|                                 |                |                |                          |         |  |
| <b>Total Tracks</b>             |                | 393            |                          |         |  |
| <b>Tracks Missing</b>           |                | $\Omega$       |                          |         |  |
| Tracks Not Analyzed             |                | $\Omega$       |                          |         |  |
| <b>Tracks Missing Stripe</b>    |                | 372            |                          |         |  |
| <b>Total Tracks To Analyze</b>  |                | 372            |                          |         |  |
|                                 |                |                |                          |         |  |
|                                 |                |                |                          |         |  |
|                                 |                |                |                          |         |  |
|                                 |                |                |                          |         |  |
|                                 |                |                |                          |         |  |
|                                 |                |                |                          |         |  |
|                                 | Relocate       | Remove Missing |                          | Analyze |  |
|                                 |                |                |                          |         |  |
|                                 |                |                |                          |         |  |
|                                 |                |                |                          | OK      |  |
|                                 |                |                |                          |         |  |

**Der Consistency-Check-Report-Dialog**

- **Tabs**: Die Informationen des Consistency-Check-Reports sind auf mehrere Tabs aufgeteilt.
- **Relocate-Button**: Öffnet den Relocate-Dialog zum Wiederfinden fehlender Tracks. Mehr Informationen dazu findest du in .
- **Remove-Missing-Button**: Entfernt Verweise auf nicht existente Tracks aus der Track-Collection.
- **Analyse-Button**: Startet die Analyse von Tracks.
- Führt alle fehlenden Tracks in der Track-Collection auf.
- Führt alle Tracks in der Track-Collection auf, die analysiert werden müssen.

### **Show-Overview-Tab**

- **Total Tracks**: Gesamtanzahl der Tracks in deiner Track-Collection.
- **Tracks Missing**: Die Anzahl Tracks, die von deiner Festplatte gelöscht wurden oder von Ihrem ursprünglichen Speicherort verschoben wurden.
- **Tracks Not Analyzed**: Die Anzahl Tracks, die noch nicht analysiert wurden.
- **Tracks Missing Stripe**: Die Anzahl der Tracks, die importiert und analysiert wurden, deren Gesamtwellenform (Stripe) jedoch entfernt wurde.
- **Total Tracks To Analyze**: Die Anzahl aller Tracks, die noch analysiert werden müssen.
- Führt alle fehlenden Tracks in der Track-Collection auf.

### **Missing-Tracks-Tab**

• Führt alle fehlenden Tracks in der Track-Collection auf.

### **Tracks-to-Analyze-Tab**

• Führt alle Tracks in der Track-Collection auf, die analysiert werden müssen.

## **Consistency-Check durchführen**

- 1. Rechtsklicke den **Track-Collection**-Ordner in der Browser-Baumstruktur, um das Kontextmenü zu öffnen.
- 2. Wähle **Check Consistency**, um ihn durchzuführen. Wenn TRAKTOR die Prüfung abgeschlossen hat, wird das Ergebnis als Consistency-Check-Report angezeigt.

## **Consistency-Check beim Start von TRAKTOR durchführen**

Um beim Start von TRAKTOR den Consistency-Check durchzuführen und seinen Report zu sehen:

- 1. Öffne die **File-Management**-Page in den **Preferences**.
- 2. Wähle die Option **Show Consistency Check Report on Startup**.
- 3. Schließe die Preferences. Der Consistency-Check-Report wird nun bei jedem Start von TRAKTOR erstellt.

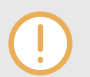

Die Durchführung eines Consistency-Checks beim Start von TRAKTOR kann die Dauer des Startvorgangs verlängern.

## **11.12.2. Tracks manuell Analysieren**

In einer Live-Situation kann die Analyse eines Tracks oder gar einer Sammlung von Tracks beim Import in die Track-Collection oder beim Laden in Decks sehr zeitaufwändig sein. Der Moment für die Analyse kann auf der **File-Management**-Page in den **Preferences** bestimmt werden. Du kannst sie auch komplett abschalten. In dem Fall kannst du deine Tracks manuell analysieren, wenn du Zeit und Ruhe hast.

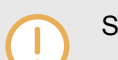

STEM-Dateien müssen vor dem Laden in ein Deck immer analysiert werden.

## **Durchführung der Analyse**

- 1. Rechtsklicke einen Track oder eine Auswahl von Tracks in der Track-Liste, um das Kontextmenü zu öffnen. Du kannst auch in der Browser-Baumstruktur eine Playlist rechtsklicken.
- 2. Wähle **Analyze (Async)** (Asynchrone Analyse). Der **Analyze**-Dialog erscheint.
- 3. Wähle die Optionen für die Analyse.
- 4. Klicke **OK**, um die Analyse zu starten.

## **Analyse-Dialog-Optionen**

Der Dialog bietet zwei Optionen:

• **All**: Mit dieser Option werden Tracks gemäß der in der **Analyze Options**-Page der Preferences definierten Grundeinstellung analysiert.

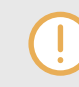

Bei gesperrten Tracks erlaubt die **All**-Option kein Überschreiben der Gridmarker bzw. der Felder BPM, Gain, oder Key.

- **Special**: Wenn aktiviert, bietet diese Option die einen detaillierteren Satz von Analyse-Parametern:
	- **BPM**: Wenn aktiviert, analysiert TRAKTOR den Track, um das Tempo zu berechnen. Im Ausklappmenü darunter kannst du den Tempo-Bereich bestimmen, den TRAKTOR analysieren soll.

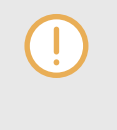

Falls du eine große Anzahl von Tracks mit sehr unterschiedlichen Tempi analysierst, wähle entweder einen großen Bereich oder belasse die Einstellung auf automatisch. Das Eingrenzen des Tempo-Bereichs führt allerdings zu genaueren Ergebnissen.

• **Set Beatgrid**: Erstellt für den Track das Beatgrid und richtet es am nächsten Grundschlag aus. Wenn der Track bereits ein Beatgrid hat, verschiebt TRAKTOR es entsprechend.

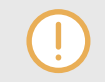

Beatgrids können ohne Tempo-Analyse nicht erstellt werden, weil diese beiden Optionen voneinander abhängen.

- **Key**: Erkennt die Tonhöhe des Tracks.
- **Gain**: Entfernt die aktuellen Gain-Werte der ausgewählten Tracks und ersetzte sie durch die Auto-Gain-Werte, die sich aus der Analyse ergeben.
- **Replace Locked Values**: Entsperrt temporär die Tracks, so dass die oben gewählten Optionen auch auf gesperrte Tracks angewendet werden.
- **Parallel Processing**: Aktiviert die parallele Analyse von Tracks.

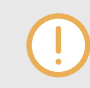

Diese Option erhöht die CPU-Last und sollte nicht in Live-Situationen genutzt werden.

## **11.12.3. Fehlende Tracks wiederfinden.**

Wenn du einen Musik-Ordner auf deiner Festplatte umstrukturiert hast, zeigen die Verweise auf die Tracks in der Track-Collection auf fehlende Tracks. Das kann durch Wiederfinden der Tracks korrigiert werden.

- 1. Rechtsklicke den Track oder eine Auswahl von Tracks in der Track-Liste, um das Kontextmenü zu öffnen.
- 2. Wähle **Relocate**.
- 3. Navigiere im folgenden Dialog zur neuen Position der fehlenden Tracks auf deiner Festplatte. Um mehrere Tracks in verschiedenen Ordnern zu finden, wähle den Eltern-Ordner, in dem die Dateien gespeichert sind. Du kannst sogar den Haupt-Festplattenordner wählen.
- 4. Bestätige deine Änderungen. Der Track wurde wiedergefunden.

## **11.12.4. Tracks aus der Track-Collection löschen**

Um Tracks aus deiner Track-Collection zu löschen:

- 1. Rechtsklicke den Track oder eine Auswahl von Tracks in der Track-Liste, um das Kontextmenü zu öffnen.
- 2. Wähle **Delete from Collection** (Aus der Collection löschen).
- 3. Wähle im Sicherheits-Dialog eine der folgenden Optionen:
	- **delete from collection**: Löscht den/die Track(s) aus der Track-Collection und aus allen Playlists.
	- **additionally remove TRAKTOR tags (may take some time)** (zusätzlich TRAKTOR-Tags entfernen (kann etwas dauern)): Löscht den/die Track(s) aus der Track-Collection und aus allen Playlists und dabei werden alle TRAKTOR-spezifischen Tags aus den Musik-Dateien entfernt.

• **additionally delete file(s) from hard drive**: Löscht den/die Track(s) aus der Track-Collection, aus allen Playlists und löscht die Musik-Dateien auf deiner Festplatte.

Die Tracks werden aus deiner Track-Collection entfernt.

## **11.12.5. Deine Track-Collection speichern**

Die Track-Collection wird jedes Mal, wenn du TRAKTOR schließt, automatisch gespeichert. Du kannst deine Änderungen in der Track-Collection auch manuell speichern:

- 1. Rechtsklicke den **Track-Collection**-Ordner in der Browser-Baumstruktur, um das Kontextmenü zu öffnen.
- 2. Wähle **Save Collection**.

# **11.12.6. Deine Track-Collection exportieren**

Du kannst deine komplette Track-Collection als Sicherungskopie auf eine andere Festplatte speichern.

- 1. Rechtsklicke den **Track-Collection**-Ordner in der Browser-Baumstruktur, um das Kontextmenü zu öffnen.
- 2. Wähle **Export the Collection**, um den **Export-Tracks**-Dialog zu öffnen.
- 3. Gib im **Playlist-Title**-Feld einen Namen für die Sicherungskopie ein. Entferne nicht das **\$** Symbol am Anfang.
- 4. Wähle im **Destination**-Feld den Pfad zum gewünschten Speicherort der Sicherungskopie.
- 5. Wähle das Dateiformat vom **Export-Format**-Ausklappmenü.
- 6. Wähle **Copy Tracks To Destination** (Tracks an den Zielort kopieren).
- 7. Klicke zur Bestätigung **OK**. TRAKTOR exportiert jetzt deine Track-Collection.

# **11.12.7. Die Track-Collection aus einer automatischen Sicherung wiederherstellen**

Jedes Mal, wenn du etwas in deiner Collection änderst und TRAKTOR schließt, wird eine Sicherheitskopie deiner Collection erstellt, die im Backup-Ordner Traktors Grundordner gespeichert wird. Wenn du in deiner Track-Collection versehentlich etwas löschst, kannst du eine frühere Version wiederherstellen:

- 1. Rechtsklicke den **Track-Collection**-Ordner in der Browser-Baumstruktur, um das Kontextmenü zu öffnen.
- 2. Wähle **Import another Collection** (Eine andere Collection importieren), um den Browser-Dialog zu öffnen.
- 3. Doppelklicke den Backup-Ordner, um ihn zu öffnen.
- 4. Doppelklicke den Collection-Ordner, um ihn zu öffnen.
- 5. Wähle die Sicherheitskopie, die du wiederherstellen möchtest.
- 6. Klicke zur Bestätigung **OK**. Die Track-Collection wird jetzt auf eine vorherige Version wiederhergestellt.

## **11.12.8. Deine Track-Collection leeren**

Du kannst deine Track-Collection leeren.

- 1. Rechtsklicke den **Track-Collection**-Ordner in der Browser-Baumstruktur, um das Kontextmenü zu öffnen.
- 2. Wähle **Clear Collection**.
- 3. Wähle im Sicherheits-Dialog eine der folgenden Optionen:
	- **clear collection**: Löscht die Tracks aus der Track-Collection und aus allen Playlists.
	- **additionally remove TRAKTOR tags (may take some time)** (zusätzlich TRAKTOR-Tags entfernen (kann etwas dauern)): Löscht die Tracks aus der Track-Collection und aus allen Playlists und dabei werden alle TRAKTOR-spezifischen Tags aus den Musik-Dateien auf deiner Festplatte entfernt.
	- **additionally delete file(s) from hard drive**: Löscht die Tracks aus der Track-Collection, aus allen Playlists und löscht die Musik-Dateien auf deiner Festplatte.

Alle Tracks werden aus deiner Track-Collection entfernt.

# **12. FORTGESCHRITTENE ARBEIT MIT TRAKTOR**

Dieser Abschnitt dreht sich um fortgeschrittene Funktionen von TRAKTOR PRO 3, wie z.B. die Nutzung von MIDI und Master-Clocks, der Aufnahme und Ausstrahlung von Beats und die Nutzung des Cruise-Modus.

## **12.1. Synchronisation mit Ableton Link**

Ableton Link ist ein Protokoll, das den Takt, die Phase und das Tempo von Link-fähigen Programmen auf dem gleichen Rechner oder über ein gemeinsames Netzwerk synchronisiert. Das heißt, dass du ganz bequem Programme auf verschiedenen Geräten synchron halten oder mit minimalem Aufwand an einem Gruppen-Jam teilnehmen kannst. Über Link kannst du alle verbundenen Programme auf einer gemeinsamen Zeitleiste synchronisieren und das gemeinsame Tempo von jedem der angeschlossenen Programme aus ändern.

## **12.1.1. Verbindung mit einem Netzwerk aufnehmen**

Anwendungen, die Ableton Link unterstützen, können einer Ableton-Link-Session beitreten, wenn sie an ein gemeinsames Netzwerk angeschlossen sind. Um Ableton Link in TRAKTOR zu aktivieren, stelle einfach sicher, dass der Computer, auf dem TRAKTOR läuft, an das gleiche lokale Netzwerk angeschlossen ist wie die anderen Anwendungen, mit denen du Verbindung aufnimmst. Das kann entweder eine lokales Netzwerk oder eine Ad-hoc-Verbindung (von Computer zu Computer) sein.

Um bei der Nutzung von Link die beste Sicherheit und Zuverlässigkeit zu gewährleisten, gilt es verschiedene Dinge zu beachten:

- Für optimale Zuverlässigkeit solltest du ein lokales Netzwerk mit einem Router nutzen, an den du den Rechner per Ethernet-Kabel anschließt.
- Wenn du ein WLAN-Netzwerk nutzt, richte ein Passwort ein, um zu verhindern, dass unerwünschte Nutzer deiner Session beitreten.
- Für die sicherste und zuverlässigste Verbindung erzeuge eine Link-Session über eine direkte Verbindung zwischen zwei Rechnern via Thunderbolt- oder Ethernet-Kabel. Allgemeinere Informationen über die Einrichtung und Nutzung von Link findest Du in den Link-FAQs auf der Website von Ableton.

## **12.1.2. Einer Link-Session beitreten und sie verlassen**

#### **ANMERKUNG ZU LINK UND MIDI-CLOCK**

Wenn Link aktiv ist, kann TRAKTOR nicht als Slave zur eingehenden MIDI-Clock synchronisiert werden. Link hat dann Priorität. Das Senden von MIDI-Clock-Informationen von TRAKTOR als Master ist jedoch möglich.

Du kannst einer Link-Session jederzeit durch einen Klick auf den LINK-Button beitreten. Wenn eine andere Link-fähige Anwendung angeschlossen ist, wird innerhalb des LINK-Buttons ein Laufbalken angezeigt, auch wenn TRAKTORs Decks nicht laufen. Diese Leiste repräsentiert die globale Phase des Link-Verbunds, auf die alle teilnehmenden Programme einrasten.

Nach der Betätigung des Play-Buttons auf einem Deck mit aktivem SYNC beginnt die Wiedergabe auf dem ersten Taktschlag, wenn die Fortschrittsanzeige im LINK-Button voll ist. Die erste Anwendung, die der Session beitritt, bestimmt das Anfangstempo und von diesem Zeitpunkt an kann jeder Teilnehmer der Session in seinem Programm das Tempo ändern. Wenn mehrere Teilnehmer gleichzeitig das Tempo ändern, hat die letzte Tempo-Änderung Vorrang.

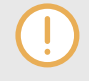

Die Option **LINK** muss unter **External Clock Source** auf der **External Sync**-Page in den Preferences aktiviert sein, damit **LINK** im Master-Steuer-Panel sichtbar ist.

Um eine Link Session zu eröffnen oder einer Link-Session beizutreten, verfahre folgendermaßen:

- 1. Klicke im Master-Steuer-Panel auf den **LINK**-Button. TRAKTOR tritt dann entweder der bestehenden Link-Session bei, oder es startet eine neue Session.
- 2. Starte die Wiedergabe auf einem Deck mit aktiviertem **SYNC**. Das Deck ist nun mit der Link-Timeline synchronisiert. Mehr Informationen über die Synchronisation von TRAKTORs Decks mit der Link-Timeline findest du in Abschnitt TRAKTOR-Decks mit der Link-Timeline synchronisieren.
- 3. Um die Nutzung von Link zu beenden und die Session zu verlassen, klicke erneut auf **LINK**.

Während die Verbindung aktiv ist, zeigt der **LINK**-Button an, wie viele andere Link-fähige Programme über Link angeschlossen sind. Im folgenden Beispiel sind vier andere Anwendungen angeschlossen.

Aktive Link-Session mit vier anderen angeschlossenen Instanzen.

# **12.1.3. TRAKTOR-Decks mit der Link-Timeline synchronisieren**

Die meisten Anwendungen, die Ableton Link unterstützen, haben eine eigene Timeline, die bei aktivem Link automatisch synchronisiert wird. In TRAKTOR synchronisiert die Aktivierung von Link die Master-Clock zur gemeinsamen Link-Timeline. Die Master-Clock wird in TRAKTOR automatisch auf Tempo-Master geschaltet und kann als **SYNC**-Referenz für die Decks dienen.

Bei externer Synchronisation wird der **AUTO**-Modus zur automatischen Tempo-Master-Zuweisung deaktiviert und die Master-Clock wird zwingend der Tempo-Master. Das Tempo einer solchen Session kann nicht über die Decks sondern nur über die Master-Clock-Bedienelemente eingestellt werden.

Das Deck-Verhalten bei Synchronisation mit der Master-Clock und damit mit der Link-Timeline wird über den **Sync Mode** bestimmt, der in TRAKTORs Preferences auf der **Transport**-Page unter **Sync Mode** eingestellt wird.

### **BeatSync-Modus**

Der **BeatSync**-Modus ist bei der Nutzung von Link zu empfehlen. Er synchronisiert Tempo und Phase eines Decks zum Tempo-Master, was in diesem Fall die Link-Timeline ist. Die Phasen des Decks werden angeglichen, wenn der **SYNC**-Button an ist. Der **SYNC**-Button leuchtet nicht mehr, wenn die Phase des Decks manuell verschoben wird (zum Beispiel beim Scratchen oder wenn ein Deck angehalten wird). TRAKTOR legt die Phasen der Tracks automatisch wieder übereinander, wenn das Deck in den normalen Betrieb zurück wechselt (zum Beispiel wenn du die Platte oder das Jog-Wheel wieder loslässt).

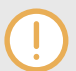

Die Beatgrids deiner Tracks müssen richtig eingestellt sein, damit **BeatSync** korrekt funktioniert.

### **TempoSync-Modus**

**TempoSync** hält nur die Tempo-Synchronisation zum Tempo-Master, der in diesem Fall die Link-Timeline ist, aufrecht. Die Phasen des Decks werden angeglichen, wenn der **SYNC**-Button an ist. **SYNC** leuchtet abgedunkelt, wenn die Phase eines Decks verschoben ist. In diesem Modus bleibt das Tempo immer synchronisiert. Bei der Nutzung von **TempoSync** mit Link können Tempo-und Phasen-Verschiebungen stattfinden.

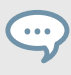

Du kannst Tempo und Phase schnell wieder angleichen, indem du zweimal den **SYNC**-Button des Decks drückst.

Um die Verschiebungen von Tempo und Phase möglichst klein zu halten:

- Vermeide große und plötzliche Tempo-Änderungen.
- Nutze ein Ethernet-Kabel anstatt einer WLAN-Verbindung.
- Erhöhe die Puffer-Größe (Latenz) deines Audio-Treibers auf der **Audio-Setup**-Page der Preferences, um Puffer-Unterschreitungen zu vermeiden. Wenn du z.B. normalerweise **256** Samples einstellst, nutze stattdessen **512** Samples.

In macOS kannst du den **Latency**-Schieberegler auf der **Audio-Setup**-Page nutzen, um die Puffer-Größe einzustellen. In Windows klicke auf der **Audio-Setup**-Page auf **Settings**, um die Puffer-Größe im Control-Panel deines Audio-Interfaces einzustellen.

### **Den Downbeat angleichen**

Weil die Wiedergabe von TRAKTOR nicht automatisch zum ersten Taktschlag eines Taktes (Downbeat; Schlag 1 von 4) synchronisiert wird, musst du dies vielleicht manuell korrigieren. Du kannst den blauen Balken unter dem **LINK**-Button zu Hilfe nehmen. Er zeigt die Phase der Link-Timeline relativ zum aktuellen Takt an.

• Lass den Downbeat (erster Taktschlag) deines Tracks los, wenn der Balken leer ist.

### **Den Downbeat zurücksetzen**

Ab und an, z.B. durch Tempo-Versatz oder beim erneuten Starten der Wiedergabe nach einem Stop, kann die Master-Clock von TRAKTOR relativ zur Link-Timeline phasenverschoben laufen. Um die Phase schnell zurückzusetzen, kannst du in TRAKTOR die Funktion **Reset Downbeat** (Downbeat zurücksetzen) nutzen. Sie steht auf der **Controller-Manager**-Page der Preferences unter Add In…> Master Clock > Ableton Link > Reset Downbeat als Mapping-Befehl zur Verfügung.

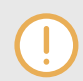

Der Reset des Downbeats kann zu einem Versatz in der Link-Timeline um ein bis zwei Schläge rückwärts führen.

## **12.2. TRAKTOR via MIDI Clock synchronisieren**

Mit TRAKTOR kannst du externe Hard- und Software über MIDI-Clock-Signale synchronisieren, was im globalen Bereich des Master-Steuer-Panels eingestellt wird.

Die MIDI-Clock wird auf der **External-Sync**-Page in den Preferences aktiviert.

# **12.2.1. TRAKTOR zu einem externen MIDI-Clock-Signal synchronisieren**

TRAKTOR kann MIDI-Clock-Signale von anderen Computern empfangen (Clock-Slave), auf denen TRAKTOR läuft, aber auch von anderen Anwendungen oder von einer Hardware, die MIDI-Clock sendet.

- 1. Öffne die **Controller-Manager**-Page in den Preferences.
- 2. Klicke **Add...**.
- 3. Wähle **Generic MIDI** vom Ausklappmenü, um ein neues, generisches MIDI-Gerät (Generic MIDI Device) zu erzeugen.
- 4. Wähle im **In-Port**-Ausklappmenü den Port, auf dem das Gerät die eingehende MIDI-Clock empfangen soll.
- 5. Öffne die **External-Sync**-Page in den Preferences.
- 6. Klicke **EXT**, um die externe Clock-Quelle zu wählen.
- 7. Schließe die Preferences.
- 8. Klicke im Master-Steuer-Panel auf **EXT**.

Die TRAKTOR-Master-Clock folgt jetzt dem externen MIDI-Clock-Signal, sobald es gestartet wird.

9. Drücke den Start-Button auf dem sendenden Gerät, um die Clock zur MIDI-Clock-Phase der Soft- oder Hardware zu synchronisieren.

Falls ein Versatz zwischen der sendenden Hard- oder Software und TRAKTOR besteht, muss dieser Versatz im sendenden Master-Gerät eingestellt werden.

## **12.2.2. TRAKTOR als Master-Clock nutzen**

Wenn die Master-Clock von TRAKTOR als Tempoquelle genutzt werden soll, muss TRAKTOR das MIDI-Clock-Signal an die externe Hard- oder Software senden.

- 1. Öffne die **Controller-Manager**-Page in den Preferences.
- 2. Erzeuge ein neues generisches MIDI-Gerät (Generic MIDI Device).
- 3. Weise den Ausgang **Out-Port** dem Gerät zu, zu dem das MIDI-Clock-Signal gesendet werden soll.
- 4. Öffne die **External-Sync**-Page in den Preferences.
- 5. Markiere **Enable MIDI Clock**. Jetzt werden die zusätzlichen MIDI-Clock-Funktionen im Master-Steuer-Panel angezeigt.
- 6. Um das Senden des MIDI-Clock-Signals zu starten, klicke auf den Start/Stop-Button. Ein weiterer Klick darauf stoppt das Senden. Wenn MIDI Clock aktiviert ist, leuchtet der Start/Stop-Button blau. Das Tempo Display zeigt das Tempo des MIDI-Clock-Signals in BPM an.

Nach einem Klick auf den **SYNC**-Button löst TRAKTOR einen MIDI-Clock-Stop-Befehl aus, gefolgt von einem MIDI-Clock-Start-Befehl, um die externe Hard- oder Software erneut zu synchronisieren.

Es kann nötig sein, den Versatz zwischen TRAKTOR und der Empfänger-Hard- bzw. Software einzustellen.

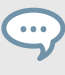

Um externe Hardware mit der MIDI-Clock zu synchronisieren, muss die Master-Clock als Master-Tempo-Quelle eingestellt werden.

## **12.2.3. Zwei Instanzen von TRAKTOR synchronisieren**

Dies sind die Schritte, um zwei Versionen von TRAKTOR auf zwei verschiedenen Computern zu synchronisieren:

- 1. Verbinde die beiden Computer via MIDI, um die MIDI-Clock-Signale zu übermitteln.
- 2. Entscheide nun, welche der beiden Computer der Clock-Master sein soll, indem du im entsprechenden Master-Steuer-Panel den **MASTER**-Button klickst.
- 3. Auf dem anderen Computer klickst du den **AUTO**-Button im Master-Steuer-Panel.
- 4. Um beide Computer zu synchronisieren, drücke den **TICK**-Button im Master-Steuer-Panel.
- 5. Wenn beide Ticks hörbar sind, drücke den **SYNC**-Button auf dem Master-Steuer-Panel des sendenden Computers, um den empfangenden Computer zurückzusetzen.
- 6. Jetzt passe den MIDI-Clock-Versatz des sendenden Computers an, indem du den Offset-Button klickst, bis die beiden Ticks perfekt synchron laufen.
- 7. Du kannst die Ticks jetzt abschalten.

## **12.3. Deinen Mix mit dem Audio-Recorder aufnehmen**

Um deinen Mix mit dem **AUDIO RECORDER** aufzunehmen, musst du zunächst in den Preferences und am AUDIO-RECORDER selbst einige Einstellungen vornehmen, damit die Audiosignale aus TRAKTOR's Master-Ausgang aufgenommen werden können .

### **Die AUDIO-RECORDER-Preferences einstellen**

Bevor du mit der Ausnahme anfangen kannst, musst du auf der Mix-Recorder-Page der Preferences die Audioquelle und die Datei-Einstellungen bearbeiten.

- 1. Öffne die **Mix-Recorder**-Page in den Preferences.
- 2. Wähle die Source-Option (Quelle) **Internal** (Intern).
- 3. Bestimme den Ordner, in dem die Aufnahme(n) als Datei(en) gespeichert werden sollen.
- 4. Wähle die Dateigröße, bei der TRAKTOR automatisch die Aufnahme-Dateien aufteilen soll.
- 5. Schließe die Preferences.

Weitere Informationen über die Preferences des Mix-Recorders findest du in [Preferences – Mix-](#page-157-0)[Recorder-Page](#page-157-0).

#### **Den Aufnahmepegel einstellen**

- 1. Klicke im globalen Bereich den Audio-Recorder-Button, um den **AUDIO RECORDER** zu öffnen.
- 2. Starte auf einem der Decks einen Track, um das eingehende Signal im **AUDIO RECORDER** zu sehen.

Das Aufnahmepegel-Meter im **AUDIO RECORDER** spiegelt das eingehende Audiosignal wider. Wenn du nichts siehst, stelle sicher, dass der Kanal-Fader hochgezogen und der Crossfader korrekt positioniert ist.

3. Passe den Aufnahmepegel mit dem **Record-GAIN**-Drehregler an.

Mehr Informationen über die Einstellung von Pegeln findest du in [Die Gain-Pegel eingehender](#page-48-0) [Audiosignale einstellen.](#page-48-0)

#### **Deinen Mix aufnehmen**

- 1. Nutze den Record-Button, um die Aufnahme zu starten. Das Display zeigt die aktuelle Dateigröße und die aufgenommene Zeit an. Wenn die maximale Dateigröße erreicht wird, teilt TRAKTOR die Datei auf und fährt nahtlos mit der Aufnahme in der nächsten Datei fort.
- 2. Nutze den **CUT**-Button, um die aktuelle Datei manuell zu teilen und nahtlos mit der Aufnahme in einer neuen Datei fortzufahren.

3. Klicke erneut auf den Record-Button, um die Aufnahme zu stoppen. Das speichert die aufgenommene Datei.

## **12.4. Deinen Mix übertragen**

TRAKTOR kann deinen Mix im Internet übertragen. Alles, was du aus dem Master Out hörst, kann per Stream in das Internet übermittelt werden und Zuhörer überall auf der Welt können deiner Sendung in Echtzeit zuhören.

Um deinen Mix mit dem **AUDIO RECORDER** zu übertragen, musst du zunächst in den Preferences und am **AUDIO-RECORDER** selbst einige Einstellungen vornehmen, damit die Audiosignale aus TRAKTOR's Master-Ausgang aufgenommen werden können ..

## **Die AUDIO-RECORDER-Preferences einstellen**

Damit der **AUDIO RECORDER** Audiosignale aus TRAKTORs Master-Ausgang empfängt, musst du auf der **Mix-Recorder**-Page der Preferences die entsprechenden Einstellungen vornehmen:

- 1. Öffne die **Mix-Recorder**-Page in den Preferences.
- 2. Wähle **Internal** für die **Source**-Option.

Weitere Informationen über die Preferences des Mix-Recorders findest du in [Preferences – Mix-](#page-157-0)[Recorder-Page](#page-157-0).

## **TRAKTOR für die Übertragung konfigurieren**

Um deinen Mix über das Internet zu senden, musst du in TRAKTOR einige Einstellungen vornehmen.

Bevor du anfängst, konfiguriere TRAKTOR so, dass sich der lokale Client mit dem Server verbinden kann und die Metadaten des Radiostreams die korrekten Informationen enthalten:

- 1. Öffne die **Broadcasting**-Page (Übertragung) in den Preferences.
- 2. Stelle die **Proxy Settings** gemäß deiner aktuellen Internet-Konfiguration ein. Wenn du keinen Proxy-Server benutzt, wähle **None**.
- 3. Gib unter **Server Settings** die **Adresse** des Icecast-Servers ein, zu dem du eine Verbindung herstellen möchtest. Dies kann entweder ein Hostname oder eine IP-Adresse sein.
- 4. Bestimme den Port, über den der Icecast-Server erreicht werden kann. Die meisten Server benutzen die Standardeinstellung von **8000**.
- 5. Gib den **Mount-Path** und das **Passwort** ein. Diese Information erhältst du vom Anbieter des Icecast-Servers und dies erlaubt nur autorisierten Clients, Daten von dort zu streamen.
- 6. Wähle das **Format** des Streams. Denke daran, dass mit einer höheren Bitrate mehr Bandbreite für jeden einzelnen Stream gebraucht wird. Du erreichst dadurch bei gleicher Bandbreite eine geringer Anzahl an Zuhörern.
- 7. In den **Metadata Settings**, gibst du Informationen über deine Sendung ein. Diese Informationen werden zum Server und deinen Zuhörern gesendet. TRAKTOR ist bereit für die Sendung.

Mehr Informationen über die **Broadcasting**-Page in den Preferences findest du in [Preferences –](#page-159-0) [Broadcasting-Page](#page-159-0).
### **Den Aufnahmepegel einstellen**

- 1. Klicke im globalen Bereich den Audio-Recorder-Button, um den **AUDIO RECORDER** zu öffnen.
- 2. Starte auf einem der Decks einen Track, um das eingehende Signal im **AUDIO RECORDER** zu sehen.

Das Aufnahmepegel-Meter im **AUDIO RECORDER** spiegelt das eingehende Audiosignal wider. Wenn du nichts siehst, stelle sicher, dass der Kanal-Fader hochgezogen und der Crossfader korrekt positioniert ist.

3. Passe den Aufnahmepegel mit dem **Record-GAIN**-Drehregler an.

Mehr Informationen über die Einstellung von Pegeln findest du in [Die Gain-Pegel eingehender](#page-48-0) [Audiosignale einstellen.](#page-48-0)

#### **Sendung starten**

- 1. Klicke den Broadcast-Button, um die Sendung zu starten. Wenn der Button leuchtet, bist du mit dem Icecast-Server verbunden. Wenn der Broadcast-Button anfängt zu blinken, konnte die Verbindung mit dem Icecast-Server nicht hergestellt werden. Prüfe in dem Fall, ob alle Einstellungen auf der **Broadcasting**-Page der Preferences korrekt sind.
- 2. Klicke erneut den Broadcast-Button, um die Sendung zu stoppen.

## **12.4.1. Streaming-Protokoll**

TRAKTOR benutzt ein Streaming-Protokoll mit dem Namen Icecast. Die TRAKTOR-Software enthält einen Icecast-Client, der Daten an einen Icecast-Server senden kann.

Um dieses Funktion nutzen zu können, benötigst du Zugang zu einem Computer mit einem Icecast-Server. Es wird empfohlen, dass dieser Computer eine Internetverbindung mit einem Upstream (Hochladebandbreite) von mindestens 128 kb/s hat. Die verfügbare Bandbreite wird unter den Zuhörern aufgeteilt und sollte daher so hoch wie möglich sein.

> Mehr Informationen über die Einrichtung eines Icecast-Servers findest du auf der Icecast-Website [http://www.icecast.org/docs.php.](http://)

> Icecast funktioniert nur unter Windows und Linux. Für das Broadcasting mit macOS wirf einen Blick auf die Anwendung Nicecast von Rogue Amoeba: [rogueamoe](http://)[ba.com/nicecast.](http://)

# **12.5. Den Cruise-Modus für automatisches Mixing nutzen**

Im Cruise-Modus mixt TRAKTOR automatisch einen nach dem anderen der in der gewählten Playlist oder der gesamten **Track-Collection** enthaltenen Tracks.

Der Cruise-Modus funktioniert auch mit einem externen Mixer.

#### **Cruise-Modus aktivieren**

- 1. Wähle in der Browser-Baumstruktur eine Playlist oder den **Track-Collection**-Ordner.
- 2. Lade einen Track aus der Track-Liste in ein Deck.
- 3. Drücke auf dem Deck den Play-Button, um die Wiedergabe zu starten.
- 4. Klicke den Cruise-Modus-Button in der Kopfzeile, um den Cruise-Modus zu aktivieren. Der Cruise-Modus ist aktiviert. TRAKTOR mixt jetzt einen nach dem anderen der in der Track-Liste enthaltenen Tracks.

#### **Verhalten des Cruise-Modus**

Wenn der Cruise-Modus aktiv wird, verhält sich TRAKTOR wie folgt:

- Der aktuell laufende Track wird weiterhin wiedergegeben.
- Der Kanal-Fader des laufenden Tracks wird komplett angehoben, während der Kanal-Fader des nächsten Tracks auf seine Minimum-Position gesetzt wird.
- Der Crossfader steht in der Mittelposition und verbleibt dort.
- Der nächste Track in der Playlist wird automatisch in das Deck gegenüber geladen.
- Der nächste Track beginnt einige Sekunden vor dem Ende des aktuellen Tracks, automatisch zu laufen.

### **Tipps für die Nutzung des Cruise-Modus**

- Mindestens ein Track muss wiedergegeben werden, wenn der Cruise-Modus aktiviert wird.
- Erstelle eine Playlist, um für die Tracks, die automatisch abgespielt werden sollen eine Reihenfolge festzulegen.
- Du kannst die Cruise-Modus-Übergänge optimieren, indem du in den Tracks Fade-In- und Fade-Out-Punkte setzt.

Mehr Informationen über Fade-In- und Fade-Out-Punkte findest du in [Fade-Out-/ Fade-In-Cue-](#page-61-0)[Punkte in Tracks zum automatisierten Mixen setzen.](#page-61-0)

• Du kannst den Übergang zum nächsten Song zu jedem Zeitpunkt anstoßen, indem du den Kanal-Fader des aktuell spielenden Decks herunterziehst.

# **12.6. FX-Unit 3 und FX-Unit 4 aktivieren.**

Um FX Unit 3 und FX Unit 4 zu nutzen, musst du die Option **4 FX Units** in den Preferences aktivieren .

- 1. Öffne die **Effects**-Page in den Preferences.
- 2. Aktiviere **4 FX Units** für **FX-Unit-Routing**-Option.

Mit allen FX-Units aktiviert:

- Die FX-Units 1 und 3 sowie die FX-Units 2 und 4 teilen sich die Panels im globalen Bereich.
- Es stehen in jedem Mixer-Kanal jetzt vier FX-Unit-On-Buttons zur Verfügung.

### **FX-Unit 1 und 3 im Single-FX-Modus**

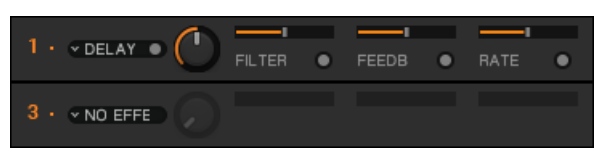

**FX-Unit 1 und 3 im Single-FX-Modus.**

### **FX-Unit 1 und 3 im Group-FX-Modus**

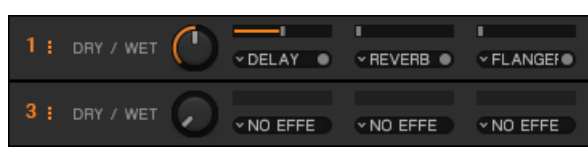

**FX-Unit 1 und 3 im Group-FX-Modus.**

# **12.7. Die FX-Units für die Nutzung im Send-FX-Modus konfigurieren**

Die FX-Units können auch im Send-FX--Modus in Verbindung mit einem externen Mixer genutzt werden, der ein Mehrkanal-Audio-Interface integriert hat. Dieser Abschnitt führt dich durch die verschiedenen Schritte zur Konfiguration des FX-Units für die Nutzung im Send-FX-Modus .

Der Send-FX-Modus ist nur im External-Mixing-Modus nutzbar und muss in den Preferences konfiguriert werden:

#### **Schritt 1 – External-Mixer-Modus aktivieren**

- 1. Öffne die Preferences.
- 2. Wähle die **Output-Routing**-Page.
- 3. Setze den **Mixing-Mode** auf **External**.

#### **Schritt 2 – Den Ausgangs-Send-Kanal konfigurieren**

• Bestimme auf der **Output-Routing**-Page einen Ausgang deines Audio-Interfaces als **Output Send**.

Dieser Ausgang wird normalerweise an den FX-Return-Eingang deines Mixers angeschlossen.

### **Schritt 3 – Den Eingangs-Send-Kanal konfigurieren**

- 1. Öffne die **Input-Routing**-Page in den Preferences.
- 2. Bestimme unter **Input FX Send (Ext)** einen Eingang deines Audio-Interfaces als **Input Send**.

Dieser Eingang ist normalerweise an den FX-Send-Ausgang deines Mixers angeschlossen.

### **Schritt 4 – Das FX-Unit als Send-FX definieren**

- 1. Öffne die **Effects**-Page in den Preferences.
- 2. Setze unter **FX Unit Routing** das gewünschte FX-Unit auf **Send**. Das Audiosignal, das in das FX-Unit geschickt wird, wird nun komplett über die FX-Send-Drehregler oder -Buttons des externen Mixers geregelt.

# **12.8. Zusätzliche Maus-Bedienelemente für Fader und Drehregler**

### **Zusätzliche Plus- und Minus-Buttons nutzen**

Wenn der Mauszeiger über dem Tempo-Fader oder einem Drehregler schwebt, erscheinen daneben kleine " **+**"- und " **-**"-Buttons. Diese Button erlauben feinere Änderungen und sind besser geeignet, um einen Drehregler auf einen bestimmten Wert zu setzen.

- 1. Lass den Mauszeiger über einem Bedienelement schweben, um seine " **+**"- und " **-**"-Buttons zu sehen.
- 2. Nutze die " **+**"- und " **-**"-Buttons, um den Tempo-Fader zu verschieben oder einen Drehregler schrittweise in die entsprechende Richtung zu drehen.

### **Die Empfindlichkeit der Plus- und Minus-Buttons für Drehregler einstellen.**

TRAKTOR bietet fünf Empfindlichkeits-Stufen für die schrittweise Steuerung der Parameter mit den " **+**"- und " **-**"-Buttons: **Min** (Minimal), **Fine** (Fein), **Default** (Grundeinstellung), **Coarse** (Groß) und **Switch** (Schalter). Die Empfindlichkeit kann für jedes Bedienelement einzeln eingestellt werden .

Um die Empfindlichkeit eines Bedienelements einzustellen:

- 1. Lass den Mauszeiger über einem Bedienelement schweben, um seine " **+**"- und " **-**"-Buttons zu sehen.
- 2. Rechtsklicke auf den " **+**"- oder den " **-**"-Button, um das Menü für die Empfindlichkeits-Optionen zu öffnen.
- 3. Wähle eine der Optionen.
- 4. Klicke die " **+**"- und " **-**"-Buttons oder nutze das Mausrad, um zu sehen, wie sich das Verhalten des Drehreglers oder Faders geändert hat.

### **Die Empfindlichkeit der Plus- und Minus-Buttons für Drehregler einstellen.**

Du kannst mit der Maus auch direkt vom aktuellen Parameterwert auf jeden anderen Wert springen .

- 1. Rechtsklicke und halte einen Drehregler, um einen anderen Reglerzeiger in grau zu sehen.
- 2. Während du die rechte Maustaste gedrückt hältst, ziehe die Maus, um den grauen Reglerzeiger auf die gewünschte Position zu drehen.
- 3. Während du immer noch die rechte Maustaste gedrückt hältst, klicke und halte auch die linke Maustaste.

Das lässt den blauen Reglerzeiger auf die Position des grauen Zeigers springen.

4. Lass beide Maustasten los. Der Parameterwert hat einen Sprung gemacht.

# **13. TRAKTOR FÜR SCRATCH-STEUERUNG EIN-RICHTEN**

Dieser Abschnitt beschreibt, wie TRAKTOR für die Steuerung mit Timecode-Vinyl oder Timecode-CDs eingerichtet wird.

Um die SCRATCH-Funktion von TRAKTOR zu nutzen, wird je nach Einsatz-Zweck zusätzliche externe Audio-Ausrüstung benötigt:

### **Benötigte Geräte**

Für ein Scratch-Setup mit zwei Decks brauchst du folgendes:

- 2 x DJ-Plattenspieler oder 2 x CD-Player
- 1 x SCRATCH-certified DJ-Mixer, oder 1 x DJ-Mixer mindestens 2 Kanälen + 1 Audio-Interface mit 2 Eingängen und 2 Ausgängen

Wenn du auf deinem DJ-Mixer das Ausgangssignal nicht von PHONO auf LINE schalten kannst, muss er über mindestens zwei integrierte PHONO-Vorverstärker verfügen. Für weitere Informationen lies bitte die Dokumentation deines Plattenspielers und deines Audio-Interfaces.

- Passende Kabel zum Anschluss der Geräte
- Timecode-Steuer-Medien: 2 x TRAKTOR-SCRATCH-Vinyls oder 2 x TRAKTOR-SCRATCH-CDs

# **13.1. Anschluss des Audio-Interfaces an den Computer**

Dieser Abschnitt setzt voraus, dass du auf deinem Computer bereits die aktuelle Treiber-Version deines Audio-Interfaces installiert hast. Für weitere Informationen über die Installation der Treiber-Software lies bitte die Dokumentation deines Audio-Interfaces.

Um das Audio-Interface an deinen Computer anzuschließen:

- 1. Schließe das USB-Kabel deines Audio-Interfaces an die USB-Buchse deines Audio-Interfaces an.
- 2. Schließe das andere Ende des USB-Kabels an die USB-Buchse deines Computers an.

## **13.2. Anschluss des Audio-Interfaces an den DJ-Mixer**

Um Tracks in TRAKTOR mit Timecode-Vinyl wiedergeben und mixen zu können, musst du das Audio-Interface an einen DJ-Mixer anschließen.

1. Schließe die Audioausgänge des Kanals A deines Audio-Interfaces über ein Stereo-Cinch-Kabel an die Eingänge eines Line-/CD-Kanals deines DJ-Mixers an.

- 2. Schließe die Audioausgänge des Kanals B deines Audio-Interfaces über ein Stereo-Cinch-Kabel an die Eingänge eines Line-/CD-Kanals deines DJ-Mixers an.
- 3. Schalte die Mixer-Kanäle, an die das Audio-Interface angeschlossen ist, in den Line-Eingangs-Modus.
- 4. Schließe den Mixer an die Steckdose an, ohne ihn einzuschalten.

### **13.3. Schließe die Plattenspieler an das Audio-Interface an.**

- 1. Schließe die linken und rechten Audioausgänge des linken Plattenspielers über ein Stereo-Cinch-Kabel an die Eingänge für Kanal A deines Audio-Interfaces an.
- 2. Schließe die linken und rechten Audioausgänge des rechten Plattenspielers über ein Stereo-Cinch-Kabel an die Eingänge für Kanal B deines Audio-Interfaces an.
- 3. Sollte der Plattenspieler über ein separates Erdungskabel verfügen, schließe dieses an die Erdungsschraube deines DJ-Mixers an.

# **13.4. Anschluss von CD-Playern an das Audio-Interface**

- 1. Schließe die linken und rechten Audioausgänge des linken CD-Players über ein Stereo-Cinch-Kabel an die Eingänge für Kanal A deines Audio-Interfaces an.
- 2. Schließe die linken und rechten Audioausgänge des rechten CD-Players über ein Stereo-Cinch-Kabel an die Eingänge für Kanal B deines Audio-Interfaces an.

## **13.5. Anschluss des DJ-Mixers an das Verstärkersystem**

- 1. Schalte dein Verstärkersystem (aktive Lautsprecher oder Verstärker) aus.
- 2. Schließe die Hauptausgänge deines DJ-Mixers über passende Kabel an die Eingänge deines Verstärkersystems an.

## **13.6. Anschluss eines Kopfhörers an den DJ-Mixer**

• Schließe deinen Kopfhörer an den Kopfhörerausgang des Mischpults an (oft mit "Headphones" oder "Phones" bezeichnet).

Achte vor dem Aufsetzen des Kopfhörers immer darauf, dass der Lautstärkeregler des Kopfhörerausgangs heruntergeregelt ist! Drehe bei laufender Musikwiedergabe die Kopfhörer-Lautstärke langsam auf, bis der gewünschte Hör-Pegel erreicht ist.

# **13.7. Letzte Hardware-Vorbereitung**

Mit deinem fertig installierten Setup kannst du die letzten Schritte vor dem Start von TRAKTOR machen:

#### **Die Geräte an Steckdosen anschließen**

- 1. Schließe den DJ-Mixer und die Plattenspieler bzw. die CD-Player zur Stromversorgung an Steckdosen an.
- 2. Schließe deinen Computer an das Stromnetz an.

#### **Geräte anschalten**

Zum Schutz deiner Lautsprecher, drehe die Lautstärkeregler aller Geräte herunter, bevor du sie anschließt. Wir empfehlen das Einschalten der Geräte in der folgenden Reihenfolge:

- 1. Starte deinen Computer.
- 2. Schalte deine Plattenspieler oder CD-Player an.
- 3. Schalte deinen DJ-Mixer an.
- 4. Schalte dein Verstärkersystem an.

#### **Timecode-Steuermedien auf- bzw. einlegen**

- 1. Wenn du Plattenspieler nutzt, lege eine Timecode-Schallplatte auf jeden Plattenspieler.
- 2. Wenn du CD-Player nutzt, lege eine Timecode-CD in jeden CD-Player ein.

### **13.8. TRAKTOR für SCRATCH-Steuerung einrichten**

Die Konfiguration von TRAKTOR für die Nutzung der Scratch-Funktionalität kann manuell oder über den Setup-Wizard geschehen. Dieser Abschnitt beschreibt die Schritte zur manuellen Einrichtung von TRAKTOR für die Nutzung eines Scratch-Setups mit zwei Decks:

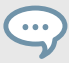

Es ist empfehlenswert, TRAKTOR manuell für Scratch einzurichten, weil die Nutzung des Setup-Wizards alle deine Einstellungen überschreibt und TRAKTOR in den Grundzustand zurückversetzt.

#### **Schritt 1 - Auswahl des Audio-Interfaces**

Wähle dein Audio-Interface in den Preferences:

- 1. Starte TRAKTOR auf deinem Computer.
- 2. Öffne die Preferences.
- 3. Wähle die **Audio-Setup**-Page.
- 4. Wähle dein Audio-Interface aus dem **Audio-Device**-Ausklappmenü. Das Audio-Interface ist gewählt.

#### **Schritt 2 - Konfiguration des Audio-Interfaces**

Richte die Aus- und Eingänge deines Audio-Interfaces ein:

1. Öffne die Preferences.

- 2. Wähle die **Output-Routing**-Page.
- 3. Wähle **External** für die **Mixing-Mode**-Option. Die Optionen auf der **Output-Routing**-Page haben sich geändert.
- 4. Wähle unter **Output Deck A** und **Output Deck B** die einzelnen Ausgänge deines Audio-Interfaces.
- 5. Wähle die **Input-Routing**-Page.
- 6. Wähle unter **Input Deck A** und **Input Deck B** die einzelnen Eingänge deines Audio-Interfaces.

Das Audio-Interface ist eingerichtet.

### **Schritt 3 - Konfiguration der Decks**

Nach der Einrichtung des Audio-Interfaces kannst du dich der Konfiguration von TRAKTORs Decks widmen:

- 1. Öffne die Preferences.
- 2. Wähle die **Timecode-Setup**-Page.
- 3. Wähle **Scratch Control** für Deck **A**und für Deck **B**. Die Transport-Bedienelemente ändern sich entsprechend. Die **CUE**- und **CUP**-Buttons werden durch die Absolute-Modus- und Relative-Modus-Buttons ersetzt.
- 4. Wähle die **Decks-Layout**-Page.
- 5. Wähle in den Optionen **Platter / Scope** einen der **Scope**-Einträge vom Ausklappmenü für Deck **A** und **B**.

Decks A und B sind jetzt eingerichtet und zeigen die Scopes an.

## **13.9. TRAKTOR mit Timecode-Medien steuern**

Wenn das Audio-Interface und die Decks von TRAKTOR eingerichtet sind, kannst du mit der Steuerung von TRAKTOR über Timecode-Medien beginnen:

- 1. Lege Timecode-Schallplatten auf deine Plattenspieler bzw. lege Timecode-CDs in deine CD-Player ein:
- 2. Starte die Wiedergabe der Geräte.

 $\begin{array}{c} \bullet & \bullet & \bullet \end{array}$ 

TRAKTOR kalibriert sich automatisch für die Timecode-Steuerung, sobald es zum ersten Mal Timecode-Signale empfängt. TRAKTOR analysiert die Position und das Tempo der Timecode-Quelle gemeinsam mit der Qualität des eingehenden Signals. Die Scopes geben stets visuelle Auskunft über die Kalibrierung.

Du kannst mit dem Timecode-Medien bis zu vier TRAKTOR-Decks gleichzeitig steuern. Wenn du vier Plattenspieler oder vier CD-Player verwenden möchtest, kannst du zusätzliche Timecode-Schallplatten oder Timecode-CDs im Online-Shop von Native Instruments erwerben: [http://www.native-instruments.com/de/shop/](http://).

#### **Die Kalibrierung von Timecode-Medien prüfen.**

Wenn die Scopes auf den Decks angezeigt werden, kannst du die Kalibrierung direkt prüfen. Wenn die Signalqualität ausreichend ist, wird das Timecode-Medium erkannt. Die Signalpegelanzeige auf der rechten Seite des Scopes füllt sich vollständig und das Scope zeigt zwei vollständige Kreise an. Wenn du einen Track in das entsprechende Deck geladen hast, wird dieser sofort gestartet.

### **13.10. In den Scratch-Playback-Modus umschalten**

- 1. Klicke den Deck-Buchstaben, um das Kontextmenü mit den Wiedergabemodi zu öffnen.
- 2. Wähle **Scratch Control**. Im **Scratch-Control**-Modus werden die **CUE**- und **CUP**-Buttons durch **Relativ-Modus**- und **Absolut-Modus**-Buttons ersetzt.

### **13.11. Die Steuer-Zonen der CD**

Die Steuer-CDs bestehen aus folgenden drei Zonen, die jeweils unterschiedliche Wiedergabefunktionen haben:

#### **CD Track 1: LEAD-IN – (00:04 min)**

Wenn du den CD Track 1 auswählst erfolgt ein Sprung in den Lead-In-Bereich des geladenen Tracks. Außerdem kannst du auf dem ersten Beat von Track 2 scratchen.

#### **CD Track 2: PLAYBACK – (25:00)**

Dieser Track wird für die normale Wiedergabe benutzt.

TRAKTOR schaltet in den Internen-Modus um, wenn das Ende von Track 2 der Timecode-CD erreicht wurde.

#### **CD Track 3: BROWSE – (5:00)**

Die Auswahl von Track 3 erlaubt es dir, vorwärts und rückwärts durch eine Playlist zu blättern, indem du das Jog-Wheel deines CD-Players nutzt.

Um den gewählten Track zu spielen, springe mit dem Vorheriger-Track-Button an deinem CD-Player einfach zurück zu CD-Track 2.

### **13.12. Die Steuer-Zonen der Schallplatte**

Die Steuer-Schallplatten bestehen aus den folgenden drei Zonen, die jeweils unterschiedliche Wiedergabefunktionen haben:

### **LEAD-IN-Zone – Die ersten paar Millimeter der Timecode-Schallplatte**

- 1. Wenn du die Nadel in die Lead-In-Zone der Schallplatte setzt, führt das zu einem Sprung zum Anfang des Tracks.
- 2. Nutze dieses Feature, um im "Relative Control Reading"-Modus zum Anfang eines Tracks zurückzuspringen.

### **Playback-Zone (Wiedergabebereich) - Hauptteil der Timecode-Schallplat-**

- **te**
- Dieser Bereich ist aufgeteilt in 10 Segmente auf Seite A und 15 Segmente auf Seite B. Er wird zur normalen Wiedergabe genutzt.
- Die Unterteilungen stellen visuelle Zeitmarkierungen dar, mit gleichmäßigen Abständen von jeweils 1 Minute, und beeinflussen das fortlaufende Abspielen der geladenen Tracks nicht.

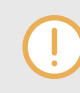

Wenn das Ende der Timecode-Platte erreicht wird, schaltet TRAKTOR in den Internal-Modus, um einen plötzlichen Stopp der Wiedergabe zu vermeiden.

### **BROWSE-Zone – Letzter Track der Schallplatte**

- 1. Das Aufsetzen der Nadel in die Browse-Zone ermöglicht es dir, dich vorwärts und rückwärts durch eine Playlist zu bewegen, indem du die Steuerschallplatte vor und zurück drehst.
- 2. Um den ausgewählten Track zu spielen, setzt du den Tonarm einfach wieder in die Playback-Zone.

# **13.13. Nachführ-Modi**

Die folgenden Abschnitte beschreiben wie der Timecode umgesetzt wird.

#### **Absoluter Nachführ-Modus**

Im Absolut-Modus entspricht die absolute Position der Nadel auf der Platte bzw. des Lasers auf der CD der Wiedergabeposition deines Tracks. In diesem Modus kannst du dich durch den Track bewegen, indem du die Nadel auf einer anderen Position auf der Platte absetzt ("Needle Dropping").

Um den Absolute-Modus auf einem Deck zu aktivieren:

• Klicke den Button, auf dem eine Schallplatte und ein Tonarm abgebildet sind.

#### **Relativer Nachführ-Modus**

Mit dem Relativ-Modus kannst du Loops abspielen, Cue-Punkte nutzen, Beats synchronisieren und sogar dem Skipping vorbeugen, ohne dabei das Gefühl der Wiedergabesteuerung mit einer echten Schallplatte zu verlieren. Die Position auf der Timecode-CD/-Platte entspricht dabei nicht mehr der Position im Track. Der Relativ-Modus wird automatisch aktiviert, wenn die Wiedergabe in einem Loop erfolgt oder die Synchronisation zu einer anderen Tempo-Quelle (z. B. zum Master-Tempo oder zu einem anderen Deck) stattfindet.

Um auf einem Deck den Relative-Tracking-Modus zu aktivieren:

• Klicke den Button, auf dem eine Schallplatte ohne Tonarm abgebildet ist.

Um im Relative-Modus zum Anfang eines Tracks zurück zu springen:

• Lege die Nadel in den Lead-In-Bereich der Platte bzw. springe auf dem CD-Player zurück zum Anfang von Track 2.

# **14. TYPISCHE TRAKTOR-SETUPS**

Hier findest du Informationen über typische Setups für die Nutzung von TRAKTOR mit:

- Externen Audio-Interfaces
- DJ-Mixern
- DJ-Controllern
- Mikrofonen
- Integration externer Audioquellen

# **14.1. Einsatz von TRAKTOR mit einem externen Mixer**

Für die Nutzung von TRAKTOR mit einem externen Mixer brauchst du ein Audio-Interface, dessen Anzahl der Ausgänge (mindestens) der Menge der verwendeten Decks entspricht. Zusätzlich muss der Mixer auch über die gewünschte Anzahl an Eingängen verfügen.

Mache Folgendes in TRAKTOR:

- 1. Öffne die **Audio-Setup**-Page in den Preferences.
- 2. Wähle dein externes Audio-Interface vom **Audio-Device**-Menü.
- 3. Öffne die **Output-Routing**-Page.
- 4. Wähle **External** für den **Mixing Mode**.
- 5. Wähle für jedes Deck ein Ausgangspaar.
- 6. Schließe die entsprechenden Ausgänge an, z.B. das **Output Deck A** per Stereo-Cinch-Kabel an den entsprechenden Eingangskanal deines Mixers.
- 7. Wiederhole diesen Schritt für alle anderen Deck-Kanäle.
- 8. Schließe den Master-Ausgang deines DJ-Mixers an den Verstärker oder die Aktivboxen an.

Obwohl du jetzt alle Mixerfunktionen mit deinem externen Mixer steuern kannst, kannst du die restlichen Funktionen von TRAKTOR damit nicht steuern. Dazu bräuchtest du einen MIDI-Controller.

## **14.2. TRAKTOR mit einem Zusatz-Controller nutzen**

MIDI-Controller ohne Mixer-Bedienelemente dienen gewöhnlich als Ergänzungen für vorhandene Setups. So lässt sich beispielsweise ein TRAKTOR-Setup mit einem externen Mixer ergänzen, um TRAKTORs Decks zu steuern..

Mache Folgendes in TRAKTOR:

- 1. Öffne die **Controller-Manager**-Page.
- 2. Klicke Add > Import, navigiere dann zu Default Settings > Controller und wähle deinen Controller aus der Liste.
- 3. Bewege einen Fader oder Drehregler des MIDI-Controllers (zum Beispiel den Browse-Drehregler) und beobachte die Statusanzeige CTRL. Immer dann, wenn du ein Bedienelement des MIDI-Controllers bewegst, sollte diese Anzeige durch blaues Leuchten eine Aktivität vermelden.

4. Du solltest auch sehen, dass das entsprechende Bedienelement auf den MIDI-Controller reagiert (in diesem Beispiel sollte sich die Auswahlmarkierung in der Dateiliste von TRAK-TOR bewegen).

## **14.3. Ein Mikrofon in dein TRAKTOR-Setup integrieren**

TRAKTOR ermöglicht die Integration eines Mikrofons in dein Setup. Es kann entweder an den Mikrofon-Eingang deines Computers oder an den Mikrofon-Eingang deines externen Audio-Interfaces angeschlossen werden. Dieser Abschnitt zeigt die Schritte, die zum Anschluss des Mikrofons und zur Konfiguration von TRAKTOR nötig sind.

#### **Anschluss des Mikrofons an dein Audio-Interface**

• Schließe dein Mikrofon an den Mikrofon-Eingang deines Computers oder an das Audio-Interface an.

#### **Den Eingangskanal des Mikrofons konfigurieren**

Jetzt kannst du in den Preferences das Mikrofonsignal aus dem Audio-Interface in jeden Eingangskanal leiten.

- 1. Öffne in TRAKTOR die Preferences.
- 2. Wähle die **Input-Routing**-Page.
- 3. Wähle den Kanal, auf den du das Mikrofon schalten möchtest, vom Ausklappmenü für z.B. **Input Aux** oder **Input FX Send (Ext)**.

Wenn du das Mikrofonsignal mit Effekten bearbeiten möchtest, kannst du den Mikrofonkanal auch im Ausklappmenü eines ungenutzten Decks wählen, z.B. in **Input Deck D**. Dann musst du den Deck-Flavor auf **Live Input** setzen.

- 4. Wenn dein Audio-Interface mit einem Vorverstärker ausgestattet ist, stelle damit das Gain deines Mikrofon-Eingangskanal ein. Überwache die Einstellung der Vorverstärkung, indem du die Pegelanzeige im Auge behältst, die sich neben den Ausklappmenüs befindet.
- 5. Schließe die Preferences. Das Mikrofon ist eingerichtet.

#### **Das Mikrofonsignal mit dem Aux-Regler regeln**

Wenn der Eingangskanal des Mikrofons für den **Input-Aux**-Kanal konfiguriert ist, kannst du das Mikrofon folgendermaßen in deinen Mix mischen:

- 1. Schalte das TRAKTOR-Layout auf Mixer um, damit die Aux-Regler erscheinen.
- 2. Drehe den Aux-Regler auf den gewünschten Pegel.

#### **Das Mikrofonsignal in den LOOP RECORDER leiten**

Wenn der LOOP RECORDER Samples des Mikrofonsignals aufnehmen soll:

- 1. Öffne den **LOOP RECORDER** im globalen Bereich.
- 2. Wähle **EXT** oder **AUX** vom **SOURCE**-Ausklappmenü. Jetzt kannst du Loops des Mikrofonsignals aufnehmen.

# **15. MIDI-CONTROLLER FÜR DIE STEUERUNG VON TRAKTOR KONFIGURIEREN**

Dieser Abschnitt bietet einen detaillierten Überblick der Controller-Manager-Page in den Preferences. Zunächst geht es um den Import von Konfigurationsdateien. Danach findest du alle nötigen Informationen zur Einrichtung deines MIDI-Controllers für die Nutzung mit TRAKTOR.

# **15.1. Import von Controller-Zuweisungen**

Um eine Controller-Mapping-Datei (Zuweisungs-Datei, .tsi) zu importieren, kannst du den **Import**-Dialog in den Preferences nutzen.

- 1. Klicke in den Preferences den **Import**-Button.
- 2. Finde auf die \*.tsi-Datei auf deiner Festplatte.
- 3. Bestätige.
- 4. Wähle im Dialog die Kategorien, die du importieren möchtest.

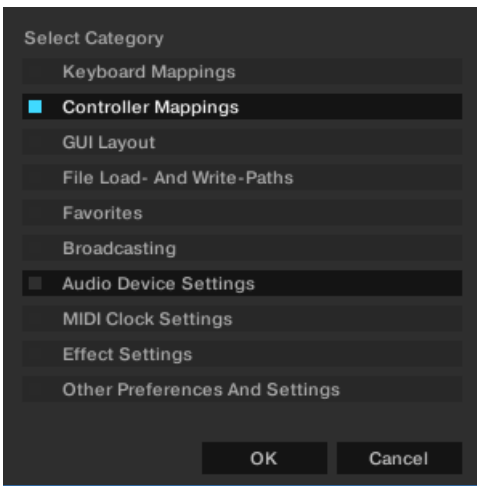

- 5. Bestätige dies mit einem Klick auf **OK**. Die Preferences zeigen die **Controller-Manager**-Page an.
- 6. Wähle dein Controller-Mapping vom **Device**-Ausklappmenü.

# **15.2. Der Controller-Manager im Überblick**

Hier bekommst du einen detaillierten Überblick über den Controller-Manager. Der Controller-Manager befindet sich auf der **Controller-Manager**-Page in den Preferences.

Mit dem Controller-Manager verwaltest du sämtliche MIDI- und Tastatur-Mappings (Zuweisungen), sowie MIDI-Setups auf einer Seite. Deine Einstellungen und Mappings kannst du über diese eine Preferences-Seite importieren, exportieren und bearbeiten.

Bei der Verwendung dieses Handbuchs kannst du dir eine "Control" als TRAKTOR-Zuweisung vorstellen, weil MIDI-Kanäle, Bedienelemente und gesteuerte Parameter sich jeweils entsprechen.

Bevor du ein neues Controller-Mapping erstellst, empfehlen wir zu prüfen, ob du deinen MIDI-Controller über den Setup-Wizard wählen kannst. Für viele MIDI-Controller stehen fertige Mappings zur Verfügung, die du einfach mit dem Setup-Wizard laden kannst.

# **15.2.1. Device-Setup-Bereich**

Das Device Setup (Geräte-Einrichtung) ermöglicht die Erstellung mehrerer Mappings für Tastatur, MIDI-Controller und einige HIDs (Human Interface Device: Tastatur, Maus etc.).

| Device Setup               |                            |      |                       |                             |
|----------------------------|----------------------------|------|-----------------------|-----------------------------|
|                            |                            |      | In-Port               | Out-Port                    |
| Device                     | Traktor Scratch 2 defaul Y |      | Keyboard Y            |                             |
|                            | Add                        | Edit | Device Target Focus   |                             |
| Modifier State 1 0 2 0 3 0 |                            | 40   | 500<br>6 <sub>0</sub> | 700<br>8<br>40 <sup>-</sup> |

**Device-Setup-Bereich der Controller-Manager-Page in den Preferences.**

Normalerweise sind pro Mapping alle MIDI Ein- und Ausgänge aktiv. Dies kann zu unerwünschtem Verhalten deines gesamten MIDI-Setups führen. Wähle zuerst das richtige MIDI-Gerät für das jeweilige MIDI-Mapping aus, anstatt die Einstellung auf **All Ports** zu belassen.

Alle Mappings werden gleichzeitig genutzt! Wenn bei bestimmten Controls unerwünschte Funktionen gesteuert werden, versuche, das Problem zu isolieren, indem du alle anderen Mappings ausschaltest. Setze dafür die Ein- und Ausgänge auf "None."

- **Device**: Wählt ein Mapping zur Bearbeitung aus. Diese Auswahl bestimmt nicht das aktive Mapping, da alle Mappings immer aktiv sind, es sein denn du setzt die Ein- und Ausgänge auf **None**.
- **In-Port:** Bestimmt den MIDI-Eingang für das gewählte Mapping. Dies steht voreingestellt auf **All** und sollte auf deinen physischen MIDI-Eingang oder den virtuellen MIDI-Eingang umgeschaltet werden.

Eine virtuelle MIDI-Verbindung kann genutzt werden, um MIDI-Daten zwischen zwei Anwendungen auf dem selben Computer zu auszutauschen.

- **Out-Port**: Bestimmt den MIDI-Ausgang für das gewählte Mapping. Dies steht voreingestellt auf **All** und sollte an auf deinen physischen MIDI-Eingang oder den virtuellen MIDI-Eingang eingestellt werden.
- **Add...**: Öffnet ein Ausklappmenü mit den folgenden Optionen:
	- **Generic Keyboard**: Erstellt ein Mapping, um eine Computertastatur zur Steuerung von TRAKTOR zu nutzen.
	- **Generic MIDI**: Erstellt ein Mapping, um MIDI-Controller zur Steuerung von TRAKTOR zu nutzen.
	- **Import:** Hier kannst du der **Device**-Liste ein Mapping von deiner Festplatte hinzufügen. Bereits geladene Mappings werden nicht überschrieben oder gelöscht. Da du mit dieser Funktion immer ein neues Gerät anlegst, musst du die anderen Geräte in der Liste löschen, wenn du sie nicht zur selben Zeit nutzen möchten.

Das **Add...**-Menü enthält alle Mappings, die diese Version von TRAKTOR nativ unterstützt.

- **Edit...**: Öffnet ein Ausklappmenü mit den folgenden Optionen:
	- **Edit Comment**: Hier kannst du dem Mapping-Namen einen Kommentar hinzufügen. Dieser erscheint am Anfang des Mapping-Namens in der **Device**-Liste.
	- **Duplicate**: Erstellt eine Kopie des gewählten Mappings.
	- **Export**: Speichert das gewählte Mapping als Datei auf deiner Festplatte.
	- **Delete**: Löscht das gewählte Mapping.
	- **Show Version**: Zeigt die Version, der zugrundeliegenden TSI-Datei.
- **Device Target**: Wählt das Gerät aus, das du steuern möchtest. Die verfügbaren Optionen sind **Decks A** - **D** oder **Deck Focus**.
- **Modifier State**: Zeigt den jeweils aktuellen Wert der acht Modifier im gewählten Mapping an und dient hauptsächlich zum Aufspüren von Fehlern in komplexen Zuweisungen. Wenn du mit Modifiern arbeitest, ist es wichtig zu wissen, welcher Wert dem jeweiligen Modifier zugewiesen ist; besonders wenn etwas nicht wunschgemäß funktioniert.

# **15.2.2. Assignment Table (Zuweisungstabelle)**

Die **Assignment Table** (Zuweisungstabelle) listet alle Zuweisungen des aktuell im **Device**-Ausklappmenü unter **Device Setup** gewählten Mappings auf. Denke bitte daran, dass alle zugewiesenen Geräte zur selben Zeit aktiv sind, nicht nur das aktuell markierte Mapping.

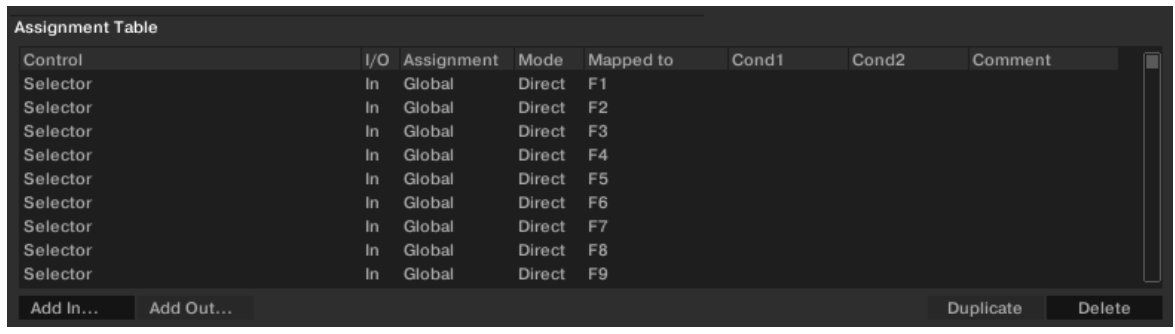

**Assignment-Table-Bereich der Controller-Manager-Page in den Preferences.**

Du kannst die **Assignment Table** durch einen Klick auf die Titel der Spalten sortieren. Dies ist sehr nützlich für umfangreiche Mappings. Beschreibende Kommentare für die einzelnen Belegungen können auch sehr hilfreich sein. Sie ermöglichen es, die Einträge nach Kommentaren zu sortieren.

- **Control**: Das ist der Name der zu steuernden Funktion. Mit den **Add in...** und **Add Out...**-Buttons kannst du Bedienelemente hinzufügen. Eine vollständige Liste aller Bedienelemente und ihrer Bedeutung findest du in Abschnitt [Verfügbare Bedienelemente.](#page-127-0)
- **I/O**: Zeigt an, ob eine Funktion als MIDI-Input (von einem Drehregler, Button oder Encoder) oder MIDI-Output (zu einem LED oder Pegelanzeige) dient.
	- Nutze **In**, wenn du ein TRAKTOR-Element einem externen Bedienelement zuweisen möchtest (z. B. einem Drehregler auf einem MIDI-Controller).
- Nutze die MIDI-Ausgangs-Bedienelemente ( **Out**), wenn dein Controller Rückmeldungen empfangen kann, wie z.B. für LEDs, die Informationen über den Zustand der Software-Benutzeroberfläche anzeigen können.
- **Assignment**: Zeigt an, welches Ziel du im **Assignment**-Ausklappmenü in den **Mapping Details** angegeben hast. Verfügbare Optionen sind **Deck A** bis **D** und **Device Target** für Deck-Bedienelemente und **Global** für andere Bedienelemente und Modifier. Diese Einstellungen werden im Abschnitt [Mapping-Details-Bereich](#page-127-0) über **Mapping Details** beschrieben.
- **Mode**: Zeigt den Interaktionsmodus an, den du für ein Bedienelement unter **Mapping Details** angegeben hast. Die verfügbaren Modi hängen von der Art des Bedienelements ab (z. B. Button, Encoder, Dreh- oder Schieberegler). Interaktionsmodi werden im Abschnitt [Mapping-](#page-127-0)[Details-Bereich](#page-127-0) erklärt.
- **Mapped to**: Zeigt entweder die Quelle (bei Eingabegeräten) oder das Ziel (bei Ausgabegeräten) der Steuerung an.
- **Cond1** und **Cond2**: Zeigen die Werte der ersten und zweiten Modifier-Bedingungen an, die unter **Mapping Details** eingestellt werden. Mehr über Modifier findest du im Abschnitt [Map](#page-127-0)[ping-Details-Bereich](#page-127-0).
- **Comment**: In dieses Feld kannst du einen Kommentar eingeben, der mit der Steuer-Zuweisung gespeichert wird.

Das aktuell markierte Bedienelement wird in der Liste gelb hervorgehoben. Gibt es in der Liste ein weiteres Bedienelement, das in der Mapped-to-Spalte der selben Quelle zugeordnet ist, wird es in einem dunkleren Gelb hervorgehoben. Das ist besonders nützlich für die Fehleranalyse umfangreicher Zuweisungslisten.

# **15.2.3. Device-Mapping-Bereich**

Im Device-Mapping-Bereich weist du Bedienelemente von TRAKTOR den gewünschten Bedienelementen eines MIDI-Geräts zu.

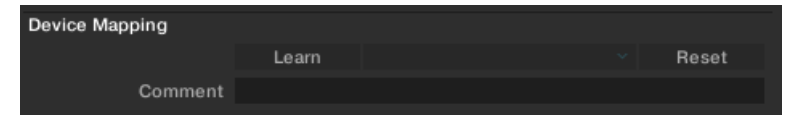

**Device-Mapping-Bereich der Controller-Manager-Page in den Preferences.**

• **Learn**: Ermöglicht die Zuweisung des Bedienelements zum gewünschten Drehregler/Button/ Taste durch einfaches drehen/drücken/anschlagen des entsprechenden Parameters.

Die **Learn**-Funktion ist sowohl für MIDI-Input- als auch für HID-Bedienelemente (Tastatur, Maus usw.) verfügbar.

**Learn** bleibt aktiv, bis du den Button erneut drückst. So kannst du mehrere Bedienelemente in einem Durchgang zuweisen.

Vergiss nicht, den **Learn**-Modus zu deaktivieren, wenn du fertig bist, da es sonst zu unerwünschten Belegungen kommen kann.

• **Assignment-Ausklappmenü**: Hier kannst du ein Bedienelement von Hand zuweisen. Dies ist die einzige Möglichkeit, ein MIDI-Output-Bedienelement oder ein HID (Tastatur, Maus) zuzuweisen. Auf der ersten Ebene des Kontextmenüs wählst du den MIDI-Kanal (1-16). Wenn keine Belegung funktioniert, überprüfe, auf welchem Kanal dein MIDI-Controller oder HID sendet.

- <span id="page-127-0"></span>• **Reset**: Dieser Button löscht die aktuelle Zuweisung.
- **Comment**: In dieses Feld kannst du einen Kommentar eingeben, der mit der Zuweisung des Bedienelements gespeichert wird.

# **15.2.4. Mapping-Details-Bereich**

Im Mapping-Details-Bereich passt du zugewiesene TRAKTOR-Bedienelemente deinen Wünschen an, indem du z.B. die Modifier-Bedingungen und den Interaktionsmodus einstellst.

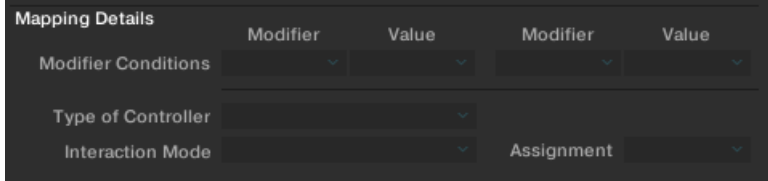

**Mapping-Details-Bereich der Controller-Manager-Page in den Preferences.**

• **Modifier Conditions**: Ein Modifier dient zur Definition, wie ein Bedienelement, je nach Zuweisung entweder ein MIDI-Befehl oder eine Taste auf der Tastatur, in Abhängigkeit von ein oder sogar zwei Bedingungen auf ein anderes Bedienelement wirkt.

Jeder Modifier verhält sich wie eine wenn-dann-Abfrage. Damit eine Steuerung ausgeführt wird, muss jeder Modfier-Wert erreicht worden sein - die Modifier und Werte werden in diesen Bereich spezifiziert. Sobald du die Kriterien bestimmt hast, erscheinen diese für das entsprechende Bedienelement in der **Assignment Table** in den Spalten **Cond1** und **Cond2** (z.B.  $M1=0$ ).

Ein Modifier bezieht sich immer auf die Zuweisung zu der er gehört. Du kannst einen Modifier nicht für eine andere Zuweisung nutzen. Jede Zuweisung kann bis zu acht Modifier haben (M1 bis M8).

• **Type of Controller**: Die verfügbaren Bedienelemente hängen von dem Steuerziel ab, das du dem Mapping hinzugefügt hast. Zum Beispiel:

Während du die Play/Pause-Funktion eines Decks nur einem Button zuweisen kannst, ist es möglich, andere Parameter (wie einen Filter-, Mixer- oder FX-Regler) auf Drehregler und Fader zu legen. Der **Interaction Mode** (Interaktionsmodus) und die **Button-Options** unter dem **Mapping-Details**-Bereich hängen von der unter **Type of Controller** (Art des Bedienelements) gewählten Option ab.

• **Assignment**: Die verfügbaren Optionen sind **Deck A** bis **D** und **Device Target** für Deck-Bedienelemente und **Global** für andere Bedienelemente und Modifier.

Wenn du hier eines der Decks auswählst, werden alle Steuerbefehle zu diesem Deck geleitet. Wenn du **Device Target** wählst, kannst du das genaue Ziel unter **Device Setup** oben auf der **Controller-Manager**-Page angeben.

## **15.2.5. Verfügbare Bedienelemente**

Denke daran, dass die verfügbaren Bedienelement-Typen vom Steuerziel abhängen.

#### **Button**

Verfügbare Interaktions-Modi für Buttons:

- **Toggle**: Wenn du den MIDI-Button oder die -Taste drückst und wieder loslässt, wird der zugewiesene Button in TRAKTOR eingeschaltet. Erneutes Drücken und Loslassen schaltet ihn wieder aus.
- **Hold**: Dies ist die Standardeinstellung für Buttons. Der Button bleibt in TRAKTOR gedrückt, solange du den MIDI-Button oder die Keyboard-Taste auf deinem MIDI-Controller gedrückt hältst. Wenn du loslässt, wird auch der Button in TRAKTOR ausgeschaltet.
- **Invert**: Kehrt die Aktion um. Für ein Eingabegerät heißt das, dass der Button in TRAKTOR gedrückt wird, wenn du den MIDI-Button bzw. die Keyboard-Taste loslässt und umgekehrt.
- **Direct**: Wenn du diesen Modus auswählst, kannst du unten in den Optionen entweder 0 oder 1 einstellen. Diese Funktion ist praktisch, wenn ein bestimmter Button oder eine Keyboard-Taste des MIDI-Controllers unabhängig vom aktuellen TRAKTOR-Zustand, immer einen bestimmten Button-Zustand in TRAKTOR aktivieren soll. Zum Beispiel: Definiere einen Play/Pause-Controller für Deck A, setze den Interaktionsmodus auf Direct und den Wert des Direct-Modus auf 1. Dann weist du ihm über MIDI-Learn eine MIDI-Note oder eine Keyboard-Taste zu. Unabhängig vom aktuellen Zustand des Start-Buttons von Deck A (gedrückt oder nicht gedrückt), wird bei Betätigung des zugewiesenen MIDI-Buttons bzw. der Taste der Track in Deck A abgespielt. Wenn der Start-Button noch nicht gedrückt ist, startet die Wiedergabe. Wenn die Wiedergabe bereits läuft, passiert nichts.

#### **Button Options**

Die Elemente, die in den Button-Optionen erscheinen, hängen vom gewählten Interaktionsmodus ab und in manchen Fällen von den Parametern, die du gerade bearbeitest.

- **Value** (Direct-Modus): Der verfügbare Werte-Bereich kann je nach bearbeitetem Bedienelement unterschiedlich ausfallen. Manche Bedienelemente erlauben nur ganze Zahlen, während andere auch Bruchzahlen zulassen.
- **Invert** (Toggle- und Hold-Modi): Kehrt die Bewegung deines externen Bedienelements um. Für ein Eingabegerät heißt das, dass der Button in TRAKTOR gedrückt wird, wenn der MIDI-Button bzw. die Keyboard-Taste losgelassen wird und umgekehrt.
- **Auto Repeat**: Wenn du den Button gedrückt hältst, wird die Eingabe automatisch wiederholt. Diese Option gibt es nur bei bestimmten Bedienelementen.
- **Resolution**: Stellt Auflösung der Parametereingabe ein (grob oder fein). Diese Option ist nur bei bestimmten Bedienelementen verfügbar, wie zum Beispiel für die Buttons unter dem TEM-PO-Fader eines Decks.

Es gibt noch weitere Parameter in diesem Abschnitt. Denke daran, dass alle hier aufgeführten Parameter für das jeweilige Bedienelement voreingestellt sind.

#### **Fader/Knob**

Für Dreh- oder Schieberegler kann einer der folgenden Interaktionsmodi gewählt werden:

- **Direct**: Die Position des externen Bedienelements stimmt immer mit der Position des TRAK-TOR-Parameters überein.
- **Relative**: Die Position des TRAKTOR-Parameters kann von der Position des externen Bedienelements abweichen. Der Relative-Modus ist am besten für abgestufte Drehregler geeignet,

die anstatt absoluter Werte +1 oder -1 senden. Es folgen einige Beispiele für Anwendungen des Relative-Interaction-Modus:

- Parameter, bei denen du nur einen Teilbereich der Parameter-Werte steuern kannst, wie beispielsweise beim Filter.
	- Tempo-Fader mit hoher Auflösung. So kannst du Sync drücken und dann an der synchroniserten Position eine Feineinstellungen mit dem Tempo-Fader vornehmen.
	- Wenn du nur einen Teilbereich der Parameter-Werte steuern kannst, wie beispielsweise beim Filter.
	- Der Relative-Modus kann genutzt werden, um Sprünge beim Umschalten zu vermeiden, wenn ein Drehregler oder Fader mehrere Parameter steuert.

#### **Fader/Knob Options**

- **Soft Takeover** (Direct-Modus): Nutze diese Option um Sprünge zu vermeiden, wenn du mit der Steuerung eines Parameters beginnst.
- **Invert** (Direct- und Relative-Modus): Kehrt die Aktion des externen Bedienelements um. Hohe Werte werden in TRAKTOR zu niedrigen Werten und umgekehrt.

#### **Encoder (Endlosdrehregler)**

• **Enc.-Mode**: Du kannst zwischen zwei Arten von Encodern umschalten. 7Fh/01h ist die Standard-Einstellung für die meisten Bedienelemente. Wenn dein Encoder-Mapping jedoch nicht richtig funktioniert (z.B. umgekehrt) oder der zugewiesene Parameter zu grob reagiert, liegt es wahrscheinlich am falschen Encoder-Modus und wir empfehlen den alternativen Modus (3Fh/ 41h).

#### **Encoder Options**

- **Rotary Sensitivity** (Relative Modus): Hier stellt du die Geschwindigkeit der TRAKTOR-Steuerung ein. Höhere Werte bedeuten, dass sich der TRAKTOR-Drehregler oder -Fader schneller bewegt.
- **Rotary Acceleration** (Relative Modus): Für die meisten Anwendungen ist ein Wert von 0% am sinnvollsten. Wir empfehlen, mit dieser Option zu experimentieren, nachdem du dich mit dem Sensitivity-Parameter vertraut gemacht hast.

Die Geschwindigkeit der externen Reglerbewegung beeinflusst die Position des TRAKTOR-Bedienelements. Daraus ergibt sich, dass ein TRAKTOR-Bedienelement einen anderen Wert aufweist, wenn du z.B. Regler schnell nach oben ziehst und dann langsam wieder auf seine ursprüngliche Position bringst.

• **Invert** (Direct- und Relative-Modus): Kehrt die Aktionen des externen Bedienelements um. Hohe Reglerwerte werden in TRAKTOR zu niedrigen Reglerwerten und umgekehrt.

# **16. PREFERENCES (VOREINSTELLUNGEN)**

Die Preferences bieten dir viele Optionen, bestimmte Teile deines TRAKTOR-Setups deinen Wünschen anzupassen. Dieser Abschnitt beschreibt alle Optionen im Preferences-Dialog in der Reihenfolge des Erscheinens.

# **16.1. Die Preferences im Überblick**

TRAKTOR dir viele Optionen, bestimmte Teile deines Systems deinen Wünschen anzupassen. Dieser Abschnitt beschreibt alle Optionen im Preferences-Dialog in der Reihenfolge des Erscheinens.

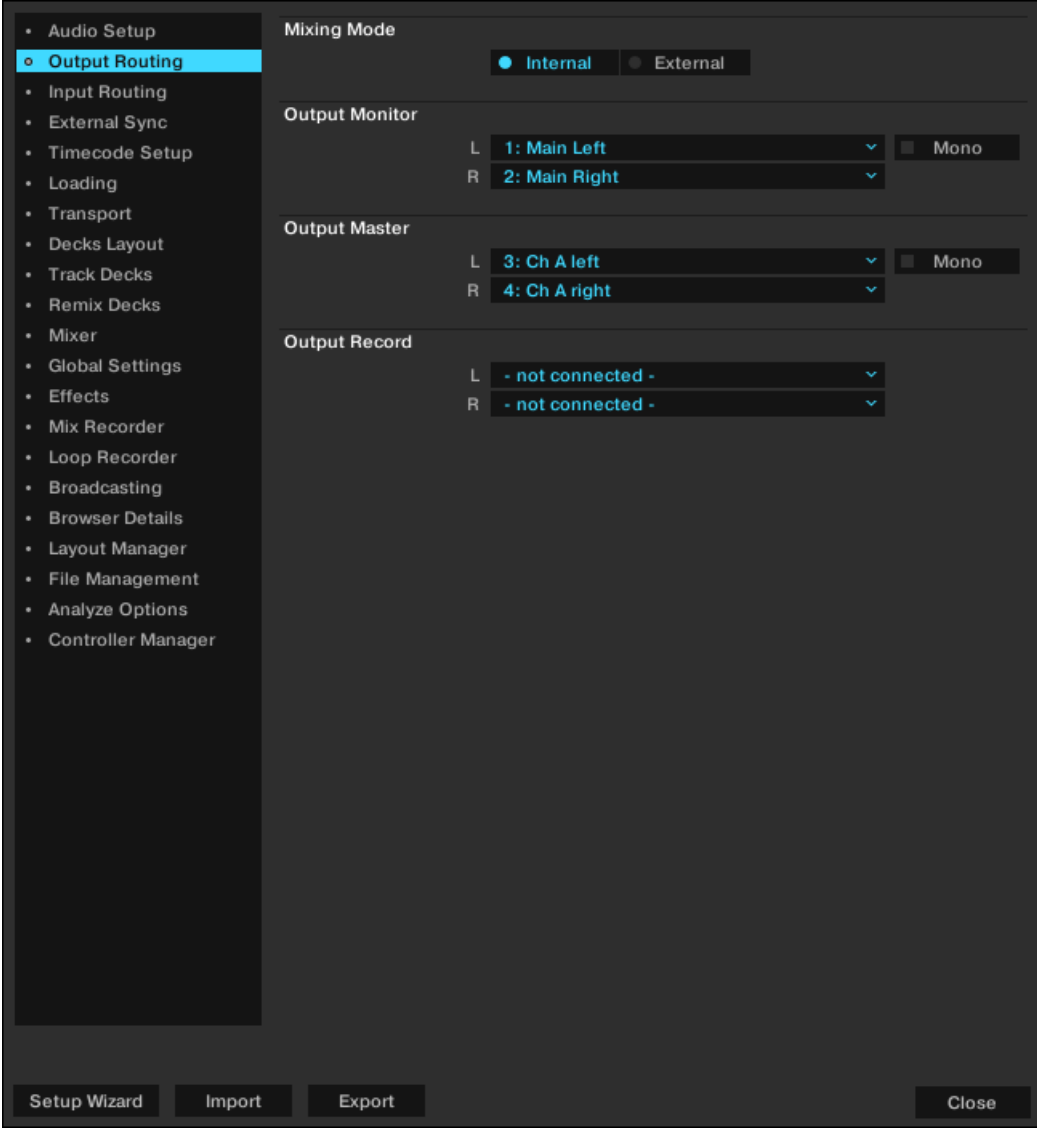

**Die Preferences.**

( **1**) **Preferences-Pages**: Die Anpassungs-Optionen sind nach Kategorien sortiert und in der linken Spalte der Preferences auf mehrere Tabs aufgeteilt. Wenn du einen externen Native-Instruments-Controller an deinen Computer anschließt (z. B. TRAKTOR KONTROL S2/S4), erscheint eine zusätzliche Preferences-Page.

Weitere Informationen zu diesen Preferences findest du im entsprechenden Hardware-Controller-**Handbuch** 

( **2**) **Setup-Wizard-Button**: Startet den Setup-Wizard, um TRAKTOR auf seine Werks-Einstellungen zurück zu setzen.

( **3**) **Import**: Dient dem Import einer TRAKTOR-Konfiguration aus einer TRAKTOR-Settings-Informations-Datei (.tsi). Nach der Wahl der Konfigurations-Datei erscheint ein Importfilter-Dialog, auf dem du wählen kannst, welche Einstellungen importiert werden sollen.

( **4**) **Export**: Dient dem Export einer TRAKTOR-Konfiguration in eine TRAKTOR-Settings-Informations-Datei (.tsi). Ein Exportfilter-Dialog erscheint, auf dem du wählen kannst, welche Einstellungen exportiert werden sollen.

#### **Export- und Importfilter**

Beim Export oder Import einer TRAKTOR-Konfiguration kannst du in einem Dialog wählen, welche Einstellungen der Konfiguration exportiert bzw. importiert werden sollen.

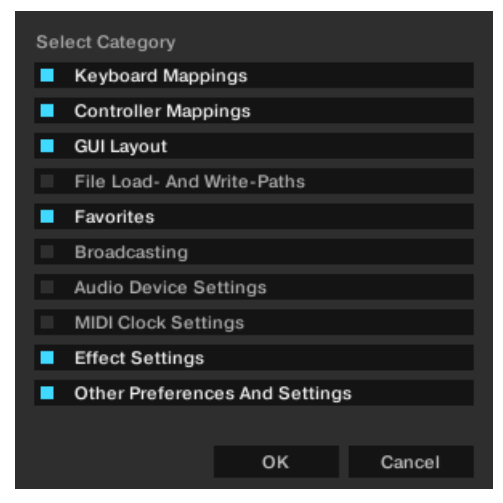

**Export-/Import-Dialog.**

- **Keyboard Mappings**: Export / Import der Einstellungen für die Tastatur-Zuweisungen aus Preferences > Controller Manager.
- **Controller Mappings**: Export / Import der Einstellungen für die Controller-Mappings aus Preferences > Controller Manager.
- **GUI Layout**: Export / Import der Einstellungen für die GUI-Layouts aus Preferences > Layout Manager.
- **File Load- And Write- paths**: Export / Import der Einstellungen für die Datei-Ordner aus Preferences > File Management > Directories.
- **Favorites**: Export / Import der Favoriten im Browser aus Preferences > Browser Details.
- **Broadcasting**: Export / Import der Einstellungen für Proxy, Server und Metadaten aus Preferences > Broadcasting.
- **Audio Device Settings**: Export / Import der Audio-Device-Setup Details aus Preferences > Audio Setup.
- **MIDI Clock settings**: Export / Import der MIDI-Clock-Einstellungen aus Preferences > MIDI Clock.
- **Effect Settings**: Export / Import der Effekt-Einstellungen inklusive FX-Unit-Routing, FX-Unit-Modus und FX-Vorauswahl aus Preferences > Effects.
- **Other Preferences and setting**: Export / Import all aller anderen Einstellungen, wie z.B. Einstellungen für die Einblendung der Tooltips oder ob TRAKTOR im Vollbildmodus startet, usw.

### **16.2. Preferences – Audio-Setup-Page**

Dieser Abschnitt beschreibt die Optionen auf der Audio-Setup-Page

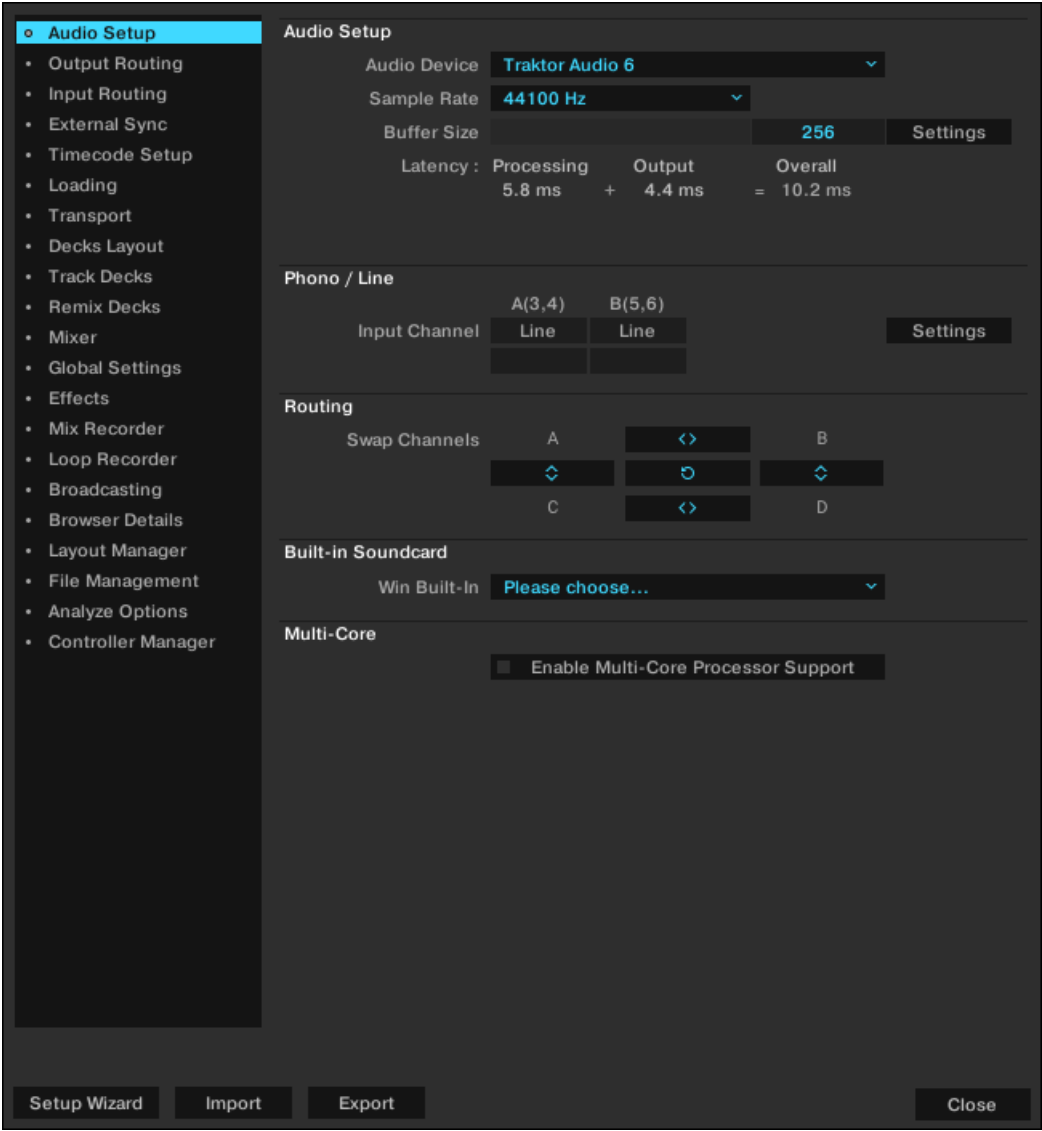

**Preferences – Audio-Setup-Page.**

#### **Audio Setup**

• **Audio Device**: Hier wählst du ein externes Audio-Interface. Wenn kein externes Audio-Interface vorhanden ist, kannst immer auch das interne Audio-Interface auswählen.

- **Sample Rate**: Hier kannst du abhängig vom Audio-Interface eine Sample-Rate wählen. Beachte bitte, dass eine höhere Sample-Rate auch eine höhere CPU-Last verursacht. Der Standardwert ist 44,1 kHz und entspricht der Sample-Rate von Audio-CDs.
- **Latency**: Hier stellst du die Audio-Latenz ein. Niedrige Latenzwerte sind besser, benötigen aber eine höhere Rechenleistung. Zu niedrige Werte können zu Audioaussetzern, Störgeräuschen oder Fehlfunktionen führen. Beginne mit einer Latenz von 15 ms und passe den Wert nach und nach an. Eine Einstellung zwischen 5 und 10 ms ist empfehlenswert.

Nutze in macOS den Schieberegler, um den Latenzwert einzustellen, der zu deinem System passt. Klicke in Windows auf den Settings-Button, um das Bedienfeld deines Audio-Interfaces zu öffnen und dort die Audio-Latenz zu regeln.

#### **Phono / Line**

• **Input Channel**: In diesem Bereich kannst du den Eingangskanal von Phono auf Line umstellen, wenn du ein Native-Instruments-AUDIO-4-DJ- oder -AUDIO-8-DJ-Audio-Interface nutzt. Dieser Vorgang ist notwendig, wenn du von Plattenspielern zu CD-Playern wechselst.

### **Routing (Verschaltung)**

• **Win Built-In**: Hier kannst du die interne Sound-Hardware als Rückfall-Option wählen. Dieses Audio-Interface wird von deinem System dann verwendet, wenn die Hardware, die du im Audio-Setup ausgewählt hast, nicht zur Verfügung steht.

#### **Multi-Core (Mehrkernprozessor)**

• **Enable Multi-Core Processor Support**: Wenn diese Option aktiviert ist, kann die vom Programm erzeugte Rechenlast bei anspruchsvollen Funktionen, wie aktivem Keylock auf allen Decks, besser verteilt werden. Die Funktion muss deaktiviert sein, wenn du eine zweite Echtzeit-Anwendung auf demselben Computer ausführst.

## **16.3. Preferences – Output-Routing-Page**

Auf dieser Page konfigurierst du den Signalpfad von TRAKTOR zu deinem Audio-Interface. Die verfügbaren Optionen hängen vom gewählten Mixing-Modus ab. Du kannst entweder den **Internal**- oder den **External**-Mixing-Modus wählen. Die Optionen für beide Mixing-Modi werden im folgenden Abschnitt beschrieben.

Das Audio-Routing wird normalerweise für alle TRAKTOR-KONTROL-Controller und zertifizierte Controller sowie Audio-Interfaces automatisch konfiguriert.

#### **Internal Mixing Mode**

Wenn du TRAKTORs internen Mixer nutzt, wähle **Internal**. Der Internal-Mixer-Modus bietet die folgenden Optionen:

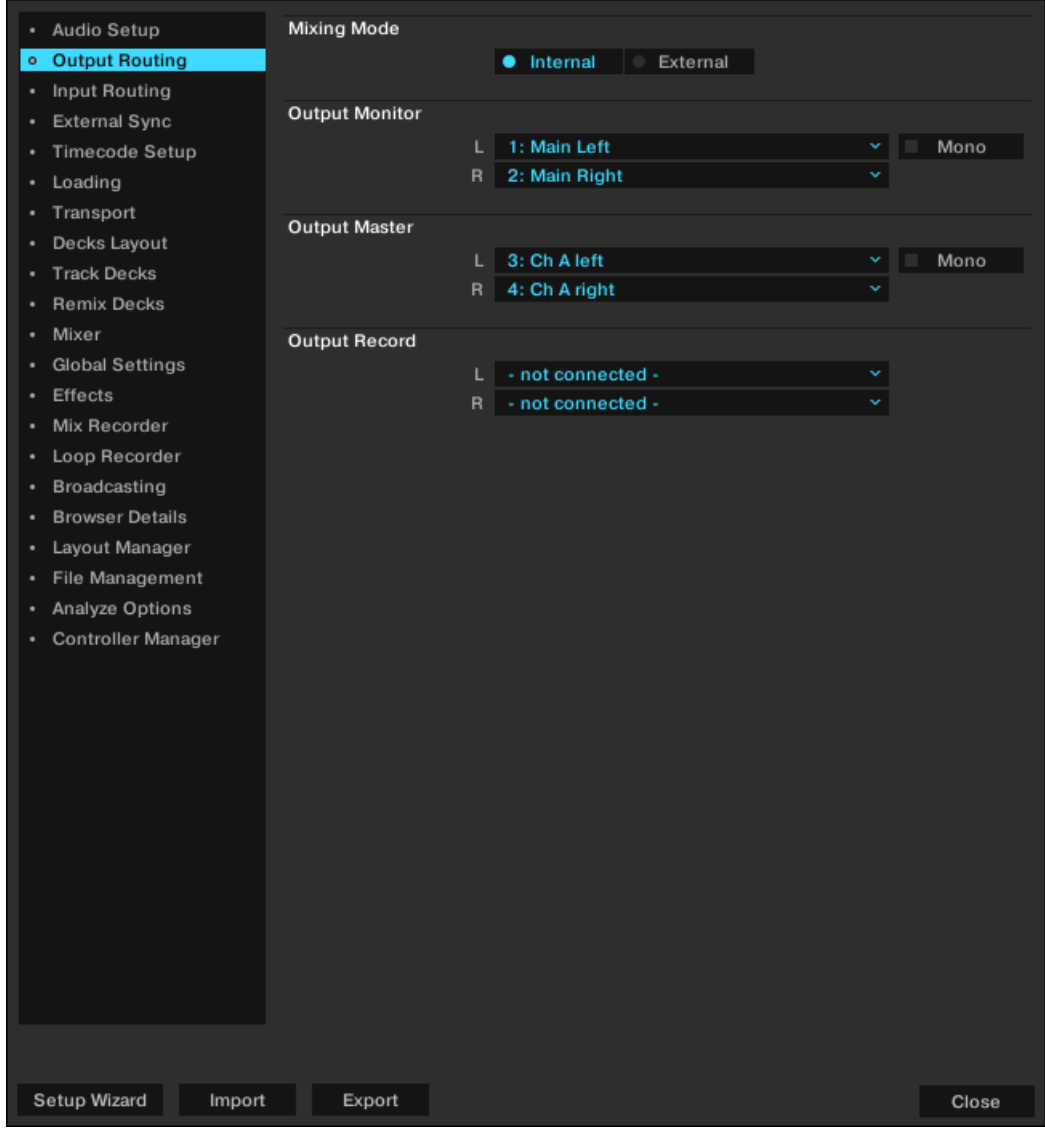

**Preferences – Output-Routing-Page mit gewähltem Internal-Mixing-Modus.**

• **Output Monitor**: Wählt das Ausgangs-Paar zum Vorhören deiner Tracks.

Die Betätigung der Cue-Buttons auf TRAKTORs internen Mixer leitet das Audiosignal der internen Mixerkanäle an ein separates Ausgangs-Paar. Im Internal-Mixer-Modus entspricht der Monitorkanal dem Ausgangskanal des Vorhör-Players im Browser.

- **Mono**: Mischt die Kanäle zu einem Monosignal.
- **Output Master**: Wählt das Ausgangs-Paar für den Master-Ausgang.
	- **Mono**: Mischt die Kanäle zu einem Monosignal.
- **Output Record**: Wählt das Ausgangs-Paar für den Aufnahme-Ausgang. Die Aufnahme-Ausgänge werden benutzt, um das Master-Ausgangssignal von TRAKTOR zu einem separaten Mixereingang oder einem Aufnahmegerät zu schicken, um deinen Mix aufzu-

#### **External Mixing Mode**

nehmen.

Wenn du einen externen Mixer nutzt, wähle **External**. Der External-Mixer-Modus bietet die folgenden Optionen:

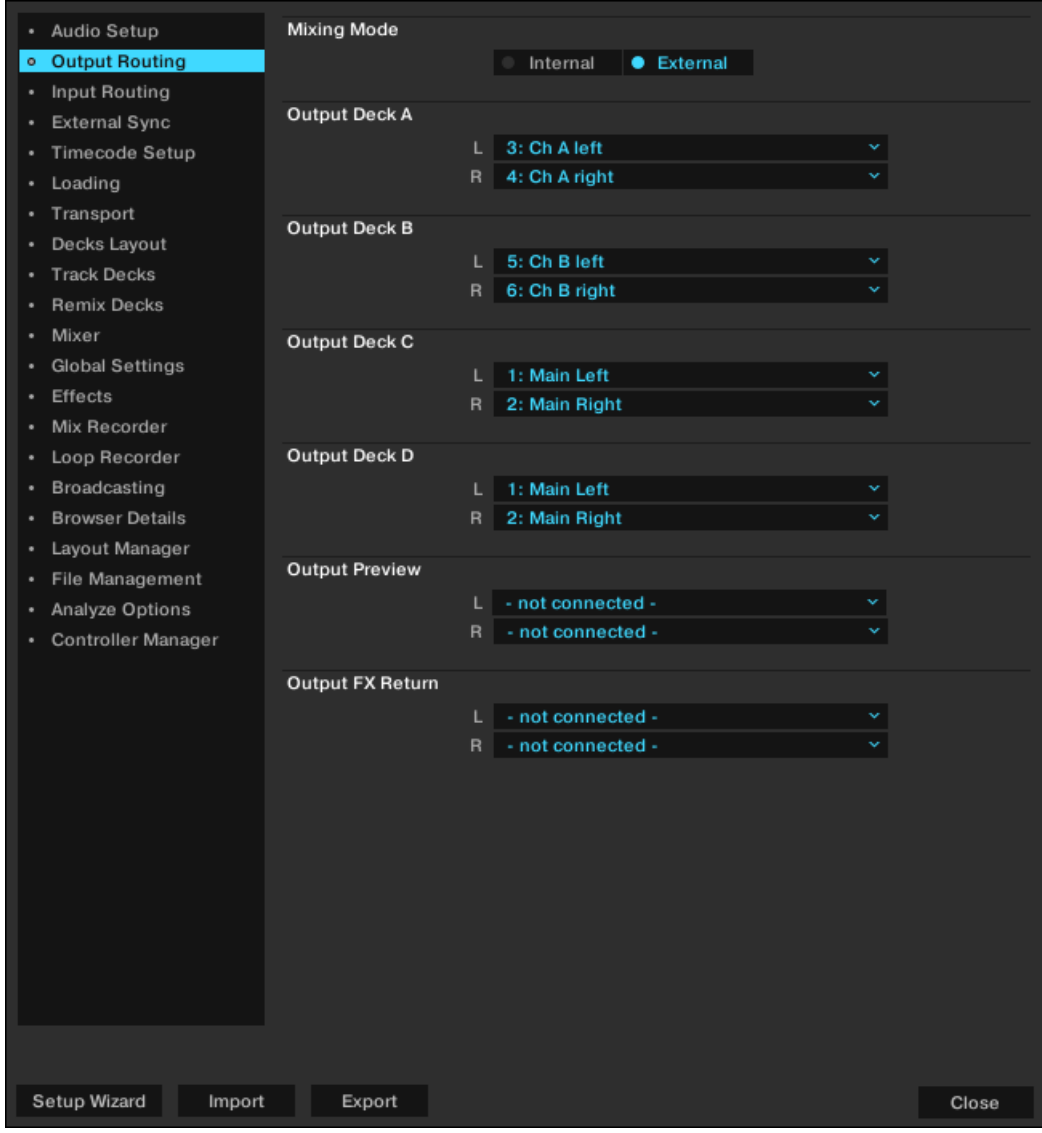

**Preferences – Output-Routing-Page bei gewähltem External-Mixing-Modus.**

• **Output Deck A**/ **B**/ **C**/ **D**: Wählt für jedes Deck ein Ausgangspaar.

Die zur Verfügung stehenden Optionen sind abhängig vom gewählten Audio-Interface. Du kannst auch mehrere Decks in ein Ausgangspaar leiten. Das ist nützlich, wenn dein Audio-Interface über eine geringe Anzahl an Ausgängen verfügt.

- **Output Preview**: Wählt ein Ausgangspaar für den Vorhör-Player.
- **Output FX Return**: Wähl ein Ausgangspaar für die Nutzung von Send-Effekten.

# **16.4. Preferences – Input-Routing-Page**

Hier kannst du TRAKTOR so konfigurieren, dass es die verschiedenen Eingänge deines Audio-Interfaces dazu nutzt, von einem externen Gerät Audiomaterial zu empfangen. Die Pegelmeter rechts neben den Eingängen zeigen den Signalpegel an, wenn eines anliegt. Du kannst auch mehrere Decks in ein einziges Eingangspaar leiten.

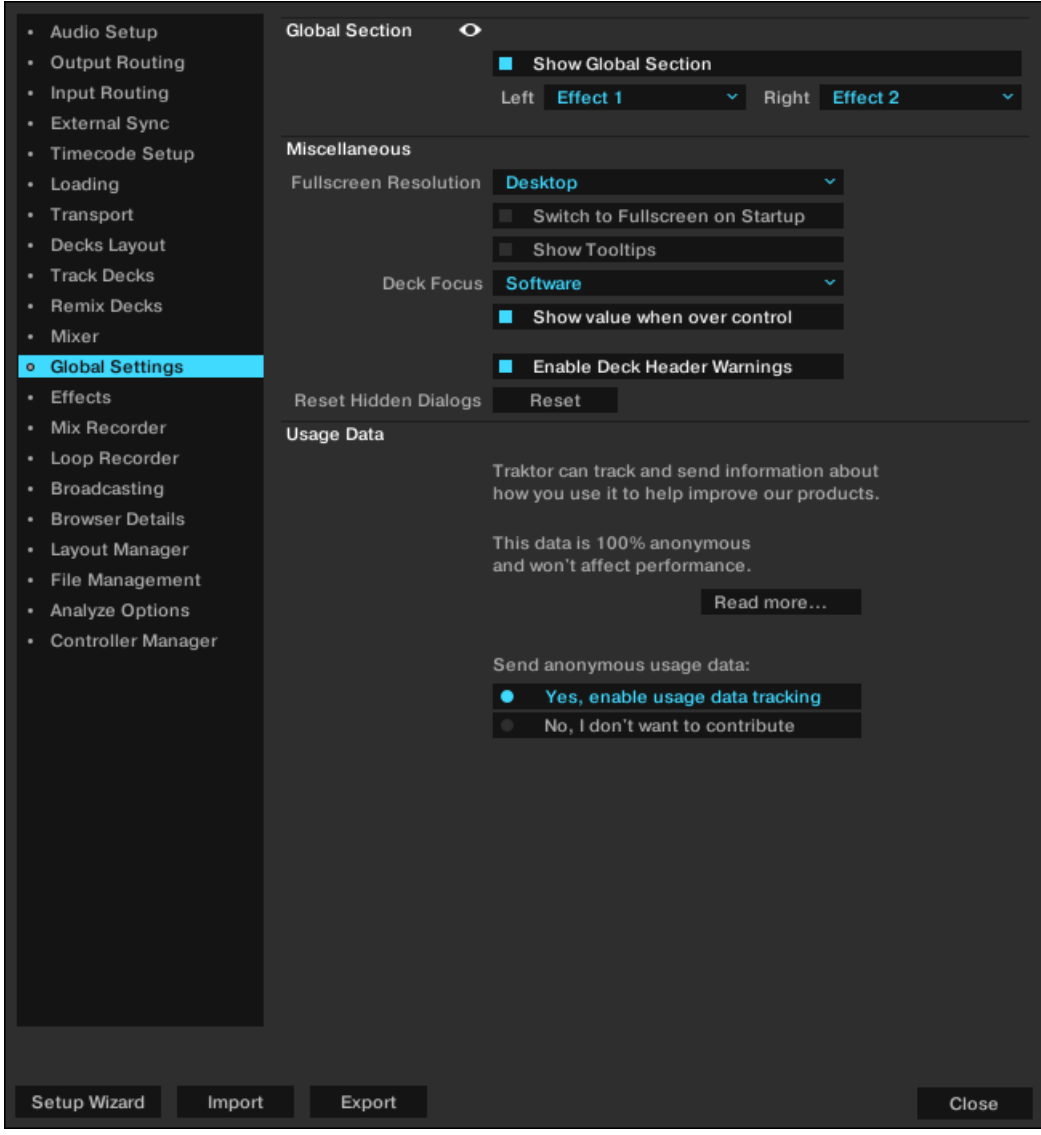

**Preferences – Input-Routing-Page.**

- **Input Deck A / B / C / D**: Wählt ein Eingangs-Paar, um Audiosignale von externen Audio-Geräten einzubinden.
- **Input FX Send (Ext)**: Wählt ein Eingangs-Paar für die Nutzung von Send-Effekten.
- **Input Aux**: Wählt ein Eingangs-Paar für den Aux-Eingang. Der Aux-Eingang steht nur dann zur Verfügung, wenn im Output-Routing-Tab der Internal-Mixer-Modus gewählt wurde.

# **16.5. Preferences – External-Sync-Page**

Dieser Abschnitt beschreibt die Optionen auf der **External-Sync**-Page.

| Audio Setup<br>٠                  | <b>External Clock Source</b> |                                   |       |
|-----------------------------------|------------------------------|-----------------------------------|-------|
| Output Routing<br>٠               |                              | EXT<br>٠<br><b>LINK</b><br>$\sim$ |       |
| Input Routing<br>٠                |                              |                                   |       |
| <b>External Sync</b><br>$\bullet$ | <b>MIDI Clock Settings</b>   |                                   |       |
| Timecode Setup<br>٠               |                              | Enable MIDI Clock<br>×            |       |
| Loading<br>٠                      |                              |                                   |       |
| Transport<br>٠                    |                              |                                   |       |
| Decks Layout<br>٠                 |                              |                                   |       |
| <b>Track Decks</b><br>٠           |                              |                                   |       |
| <b>Remix Decks</b><br>٠           |                              |                                   |       |
| Mixer<br>۰.                       |                              |                                   |       |
| <b>Global Settings</b><br>٠       |                              |                                   |       |
| Effects<br>٠                      |                              |                                   |       |
| Mix Recorder<br>$\bullet$         |                              |                                   |       |
| Loop Recorder<br>٠                |                              |                                   |       |
| Broadcasting<br>٠                 |                              |                                   |       |
| <b>Browser Details</b><br>٠       |                              |                                   |       |
| Layout Manager<br>٠               |                              |                                   |       |
| File Management<br>٠.             |                              |                                   |       |
| Analyze Options<br>٠              |                              |                                   |       |
| Controller Manager<br>۰.          |                              |                                   |       |
|                                   |                              |                                   |       |
|                                   |                              |                                   |       |
|                                   |                              |                                   |       |
|                                   |                              |                                   |       |
|                                   |                              |                                   |       |
|                                   |                              |                                   |       |
|                                   |                              |                                   |       |
|                                   |                              |                                   |       |
|                                   |                              |                                   |       |
|                                   |                              |                                   |       |
|                                   |                              |                                   |       |
|                                   |                              |                                   |       |
|                                   |                              |                                   |       |
|                                   |                              |                                   |       |
| Setup Wizard<br>Import            | Export                       |                                   | Close |

**Preferences – MIDI-Clock-Page.**

### **External Clock Source**

- **LINK**: Wenn gewählt, erscheint der **LINK** im Master-Steuer-Panel. Nutze diese Option, um externe Geräte über eine Ableton-Link-Verbindung anzuschließen.
- **EXT**: Wenn gewählt, wird **LINK** durch **EXT** ersetzt. Nutze diese Option, um externe Geräte über eine MIDI-Verbindung anzuschließen.

### **Send MIDI Clock Settings**

• **Enable MIDI Clock**: Wenn diese Option aktiv ist, wird das Master-Steuer-Panel um zusätzliche Bedienelemente für die MIDI-Clock erweitert.

# **16.6. Preferences – Timecode-Setup-Page**

Bei der Nutzung von Timecode-Schallplatten oder Timecode-CDs kannst du in diesem Tab spezielle Einstellungen vornehmen.

| Audio Setup                      | Timecode Inputs            |                                      |                     |  |
|----------------------------------|----------------------------|--------------------------------------|---------------------|--|
| Output Routing                   |                            | A                                    | B                   |  |
| Input Routing                    |                            |                                      |                     |  |
| <b>External Sync</b>             |                            |                                      |                     |  |
| o Timecode Setup                 |                            |                                      |                     |  |
| Loading                          |                            |                                      |                     |  |
| Transport                        |                            |                                      |                     |  |
| Decks Layout                     |                            | Off                                  | Off                 |  |
| <b>Track Decks</b>               |                            | Internal Playback v                  | Internal Playback Y |  |
| <b>Remix Decks</b>               |                            |                                      |                     |  |
| Mixer<br>٠                       |                            | C                                    | D                   |  |
| Global Settings                  |                            |                                      |                     |  |
| Effects<br>٠                     |                            |                                      |                     |  |
| Mix Recorder<br>٠                |                            |                                      |                     |  |
| Loop Recorder<br>٠               |                            |                                      |                     |  |
| Broadcasting<br>٠                |                            |                                      |                     |  |
| <b>Browser Details</b><br>٠      |                            | Off                                  | Off                 |  |
| Layout Manager                   |                            | Internal Playback ~                  | Internal Playback Y |  |
| File Management                  |                            |                                      |                     |  |
| Analyze Options                  | Tracking                   |                                      |                     |  |
| Controller Manager               | Track Start Position:      | $0$ min<br>×.                        |                     |  |
|                                  | Turntable Speed: [] 45 rpm |                                      |                     |  |
|                                  |                            | <b>Tracking Alert</b>                |                     |  |
|                                  |                            | Load next track when flipping record |                     |  |
|                                  |                            | Use playlist scrolling zone<br>п     |                     |  |
|                                  |                            | Switch to Absolute Mode in lead-in   |                     |  |
|                                  |                            | Switch to Absolute Mode when loading |                     |  |
|                                  |                            | Skip to start in lead-In             |                     |  |
|                                  |                            |                                      |                     |  |
|                                  |                            |                                      |                     |  |
|                                  |                            |                                      |                     |  |
|                                  |                            |                                      |                     |  |
|                                  |                            |                                      |                     |  |
| Setup Wizard<br>Import<br>Export |                            |                                      |                     |  |

**Preferences – Timecode-Setup-Page.**

### **Timecode Inputs (Timecode-Eingänge)**

Die Kalibrierungskreise (Scopes) geben dir einen visuellen Eindruck der Qualität des Timecode-Signals.

### **Tracking (Nachführung)**

- **Track Start Position**: Wählt die Startposition des Trackings zwischen 0 min und 10 min. Das ist nützlich, wenn du deine Schallplatte mit einem Lead-In-Aufkleber versehen möchtest oder der Anfang seiner Timecode-Platte abgenutzt oder zerkratzt ist.
- **Turntable Speed**: Aktiviert den 45-U/min-Handling-Modus für die Timecode-Schallplatte. Dieser Option setzt einen Plattenspieler voraus, der mit 45 U/min läuft. Wenn deaktiviert, wird die Grundeinstellung von 33 U/min genutzt.
- **Tracking Alert**: Wenn aktiv, gibt TRAKTOR visuelle Rückmeldung, wenn die Qualität des Timecode-Signals schlecht ist. In diesem Fall fängt der Tracking-Button an, rot zu blinken. Die Buttons blinken auch dann, wenn du die Timecode-Platte vor- und zurück bewegst; sollte das Blinken während der normalen Vorwärtswiedergabe auftauchen, befindet sich möglicherweise viel Staub an der Nadel.
- **Load next Track when flipping record**: Wenn diese Option gewählt ist, kannst du den nächsten Track in der Playlist durch das Umdrehen der Schallplatte laden.
- **Use playlist scrolling zone**: Wenn du diese Option aktivierst, kannst du in der Playlist blättern, indem du z.B. auf Track 3 der Timecode-CD springst und das Jog-Wheel deines CD-Players manuell vorwärts und rückwärts bewegst. Mehr Informationen findest du im Abschnitt über die Steuer-Zonen auf der CD.
- **Switch to Absolute Mode in Lead-In**: Aktiviere diese Option, wenn du möchtest, dass der Tracking-Modus in den Absolue-Modus schaltet, wenn die Nadel in den Lead-In-Bereich der Timecode-Schallplatte gesetzt wird oder ein Sprung auf den ersten Track der Timecode-CD passiert. Weitere Informationen über die Wiedergabemodi erhältst du im Abschnitt über die Tracking-Modi.
- **Switch to Absolute Mode when Loading**: Wähle diese Option, wenn du möchtest, dass der Tracking-Modus beim laden eines Tracks immer in den Absolute-Modus schaltet.

Weitere Informationen über die Wiedergabemodi erhältst du im Abschnitt über die Tracking-Modi.

# **16.7. Preferences – Loading-Page**

Dieser Abschnitt beschreibt die Optionen auf der **Loading**-Page.

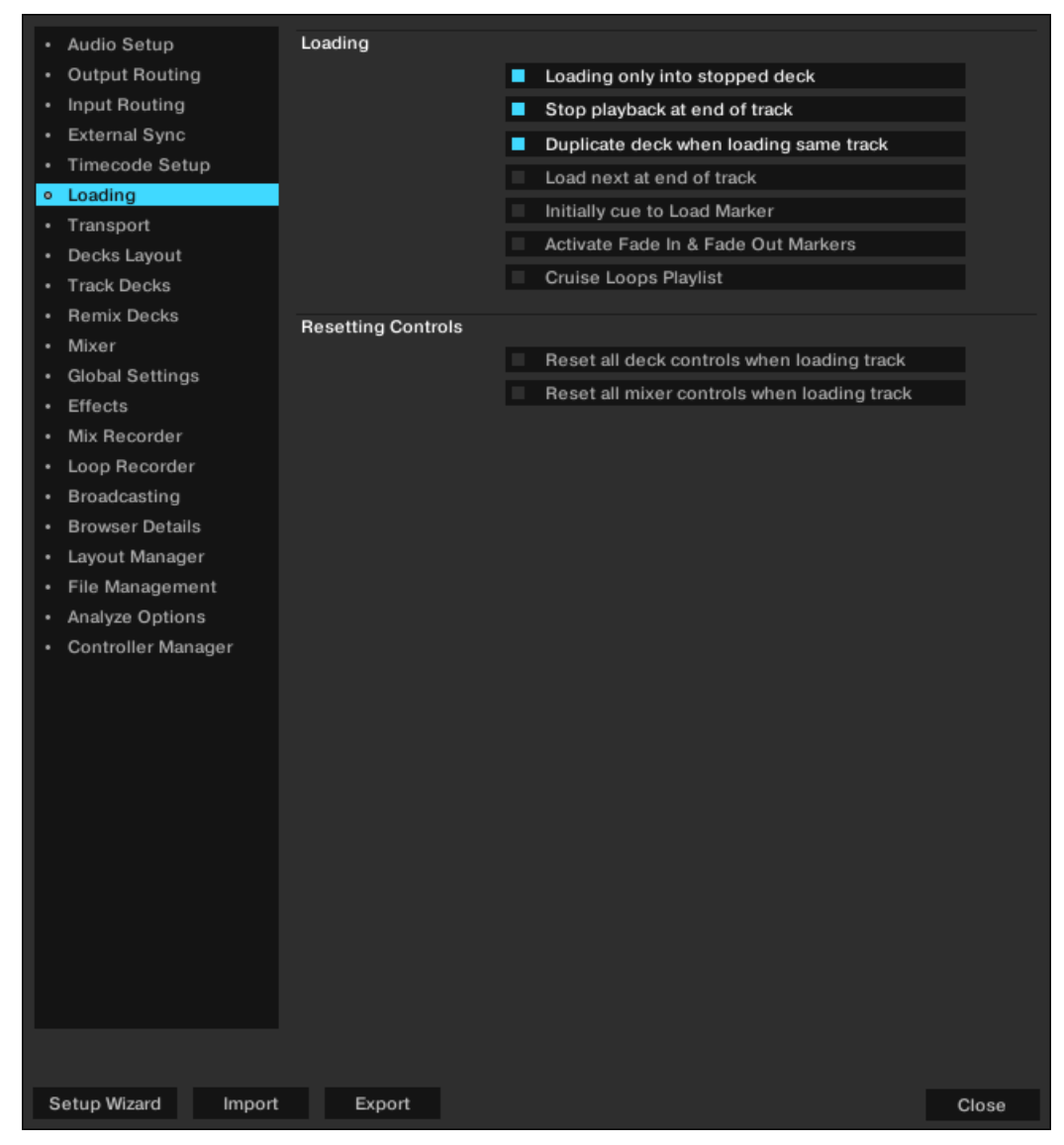

**Preferences – Loading-Page.**

### **Loading (Laden)**

- **Loading only into stopped Deck**: Schützt davor, einen Track versehentlich in ein Deck zu laden, das aktuell für den Mix genutzt wird.
- **Stop Playback at End of Track**: Stoppt die Wiedergabe eines Decks, am Ende eines Tracks.
- **Duplicate Deck when loading same track**: Wenn ein Track in ein Deck geladen wurde, kannst du ihn mitsamt seiner aktuellen Wiedergabeposition per Drag-and-Drop aus dem Deck-Header in ein anderes Deck kopieren. Weitere Informationen dazu findest du im Kapitel über Deck-Audio-Drag-and-Drop.
- **Load next at end of track**: Dies veranlasst TRAKTOR, automatisch den nächsten Track aus der aktuellen Playlist zu laden. Das Wechseln der Playlist während der Wiedergabe führt nicht zur Aktivierung einer anderen Playlist.
- **Initially cue to Load Marker**: Ist diese Option eingeschaltet, wird der Track beim Laden automatisch zum Load-Marker gespult.
- **Activate Fade In & Fade Out Markers**: Diese Option aktiviert den Gebrauch von Fade-In- und Fade-Out-Markern für automatische Crossfades zwischen den Tracks.
- **Cruise Loops Playlist**: Diese Option betrifft den Cruise-Modus. Wenn du diese Option gewählt hast, wird TRAKTOR die Playlist von Anfang an wiederholen, wenn das Ende der Liste erreicht ist.

#### **Resetting Controls (Bedienelemente zurücksetzen)**

- **Reset all Deck Controls when Loading Track**: Setzt beim Laden eines Tracks alle Bedienelemente des Decks auf ihre Grundeinstellung zurück.
- **Reset all Mixer Controls when Loading Track**: Setzt beim Laden eines Tracks alle Bedienelemente des Mixers auf ihre Grundeinstellung zurück.

## **16.8. Preferences – Transport-Page**

Dieser Abschnitt beschreibt die Optionen der **Transport**-Page.

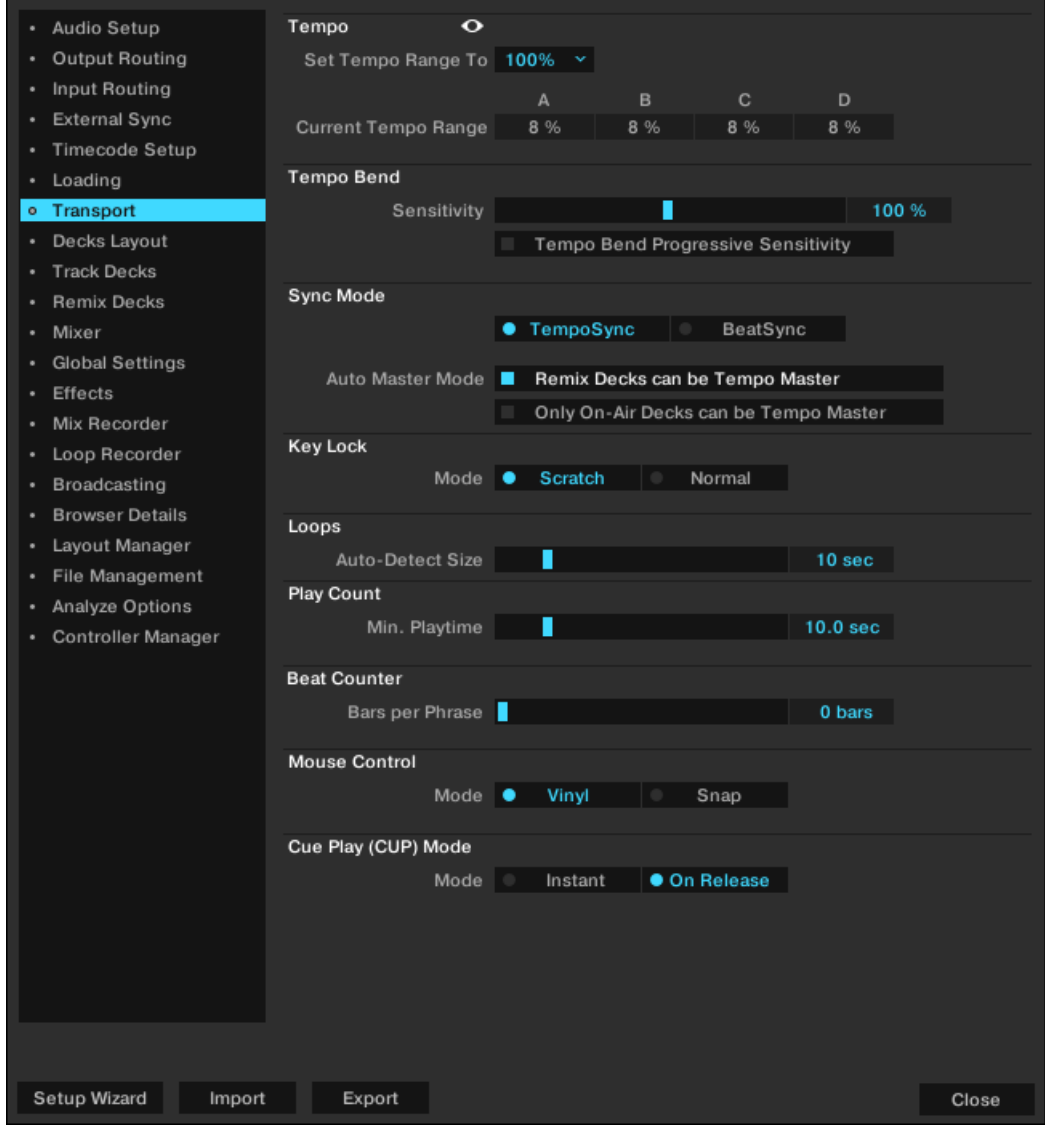

**Preferences – Transport-Page.**

#### **Tempo**

- **Set Tempo Range To**: Bestimmt den globalen Tempo-Bereich für alle Tempo-Fader, d.h. wie stark du das Tempo erhöhen oder verringern kannst. Die verfügbaren Werte sind 2 %, 4 %, 6 %, 8 %, 10 %, 12 %, 14 %, 16 %, 18 %, 20 %, 25 %, 35 %, 50 % und 100 %. Wenn du einen Bereich von 100% wählst, kannst du einen Track komplett stoppen.
- **Current Tempo Range**: Zeigt den aktuellen Tempo-Bereich des Tempo-Faders aller Decks an.
- **Tempo Bend Progressive Sensitivity**: Wenn inaktiv, führt die Nutzung der Tempo-Bend-Buttons zu einer leichten Erhöhung oder Verringerung des Tempos. Wenn aktiv, wir das Tempo bei der Nutzung der Tempo-Bend-Buttons umso stärker erhöht bzw. verringert, je länger der Button gedrückt gehalten wird.

#### **Tempo-Bend**

• **Sensitivity**: Stellt die Empfindlichkeit der Tempo-Bend-Funktion ein. Der Wertebereich des Schiebereglers reicht von 0–200 %. In der Grundeinstellung sind es 100 %.

• **Tempo Bend Progressive Sensitivity**: Wenn inaktiv, führt die Nutzung der Tempo-Bend-Buttons zu einer leichten Erhöhung oder Verringerung des Tempos. Wenn aktiv, wir das Tempo bei der Nutzung der Tempo-Bend-Buttons umso stärker erhöht bzw. verringert, je länger der Button gedrückt gehalten wird.

#### **Sync-Modus**

Es gibt zwei Methoden, um Tracks zu synchronisieren: **TempoSync** und **BeatSync**.

- **TempoSync:** Bewirkt, das nur das Tempo der Tracks synchronisiert wird. Die Phasen der Decks werden angeglichen, wenn der **SYNC**-Button benutzt wird. Wenn die Phase der Decks verschoben sind, wird die Sync-Anzeige abgedunkelt dargestellt. Die Tempi bleiben in diesem Modus synchronisiert.
- **BeatSync**: Bewirkt die Synchronisation von Tempo und Phase der Tracks. Die Phasen der Decks werden angeglichen, wenn der **SYNC**-Button benutzt wird. Der **SYNC**-Button leuchtet nicht mehr, wenn die Phasen der Tracks manuell verschoben werden (zum Beispiel beim Scratchen oder beim halten eines Decks in der Stopp-Position). TRAKTOR legt die Phasen der Tracks automatisch wieder übereinander, wenn die Decks in den normalen Betrieb zurückkehren (zum Beispiel wenn du die Platte oder das Jog-Wheel wieder loslässt).

Dieses Konzept ermöglicht es allen Anwendern (inklusive der TRAKTOR-SCRATCH-Anwender), ihre Tracks auch dann im gleichen Tempo zu halten, wenn das Tempo von zwei oder mehreren Tracks gleichzeitig verändert wird und ihre Phasen gegeneinander verschoben laufen.

**Auto Master Mode**: Es gibt es zwei Optionen zur Aktivierung der Tempo-Master-Funktion für Remix-Decks und zur Beschränkung der Zuweisung des Tempo-Masters auf Decks, die "on air" sind:

- **Remix Decks can be Tempo Master** (Remix-Decks können Tempo-Master sein): Wenn diese Option aktiviert ist, verhalten sich Remix-Decks wie Standard-Decks und können während eines Mixes zum Tempo-Master werden. Deaktiviere diese Option, wenn du nicht möchtest, dass Remix-Decks zum Tempo-Master werden können.
- **Only On-Air Decks can be Tempo Master**: Wenn diese Option deaktiviert ist, kann ein Deck nur automatisch zum Tempo-Master werden, wenn es einen Track wiedergibt. Wenn du also den aktuellen Tempo-Master anhältst, findet TRAKTOR das nächste laufende Deck und weist ihm den Tempo-Master zu.

Wenn aktiv, muss das laufende Deck am Master-Ausgang zu hören sein, um Tempo-Master zu werden.

Die Aktivierung dieser Option ist sinnvoll, weil sie sicherstellt, dass der Tempo-Master immer ein hörbarer Track ist und so synchronisierte Decks nicht dem Tempo eines unhörbaren Tracks folgen.

In manchen Fällen, insbesondere beim Spiel von Scratch-Motiven, wirst du diese Option wahrscheinlich lieber deaktivieren. So kannst du beispielsweise Scratch-Abläufe spielen (bei denen die Lautstärke bestimmter Decks per Kanal- oder Crossfader herunter gedreht wird) ohne befürchten zu müssen, dass TRAKTOR den Tempo-Master einem anderen Deck zuweist.

### **Key Lock (Tonhöhenkorrektur)**

Die Key-Lock-Modi bestimmen den Bereich, in dem die Key-Lock-Funktion bei Aktivierung in den Decks arbeitet.
- **Scratch**: Key-Lock wird deaktiviert, sobald das Wiedergabe-Tempo unter -30 % oder über +50 % geht. Wenn du mit Timecode-Medien oder Jog-Wheels scratchst, führt das zu einem natürlicheren Scratch-Sound.
- **Normal**: Key-Lock wird innerhalb des gesamten Tempo-Bereiches aktiviert.

#### **Loops**

• **Auto-Detect Size**: Bestimmt, unterhalb welcher Länge ein Track automatisch als Loop erkannt und automatisch geloopt wird. Ein automatischer Loop hat in der Wellenform und im Stripe grüne Loop-Markierungen am Anfang und am Ende.

## **Play Count (Wiedergabezähler)**

• **Min. Playtime**: Stellt die Zeit ein, die ein Track wiedergegeben werden muss, bevor er als gespielt markiert und der History-Playlist für diese Session hinzugefügt wird. Wenn die Mindestspieldauer erreicht ist, wird der Track mit einem Häkchen versehen. Der Play Count (Wiedergabezähler) erhöht sich.

## **Beat Counter (Taktzähler)**

• **Bars per Phrase**: Legt fest, wie viele Takte eine Phrase beinhalten soll. Ein Takt besteht aus 4 Taktschlägen. Diese Einstellung beeinflusst direkt die **Beats- und Beats-to-Cue**-Optionen unter *Preferences > Decks > Deck Heading*.

## **Mouse Control (Maussteuerung)**

Die folgenden Einstellungen beeinflussen das Verhalten der Wellenform, wenn du sie mit der Maus klickst. Die folgenden Modi stehen zur Wahl:

- **Vinyl**: Wenn aktiv, führt ein Klick auf die Wellenform zum stoppen des Tracks, ähnlich wie beim Anhalten einer Schallplatte per Hand. Wenn du die Maustaste hältst und die Wellenform vorund zurück bewegst, ähnelt dies dem Scratchen einer Schallplatte.
- **Snap**: Wenn aktiviert, rastet der Mauszeiger immer auf dem Beat des Tracks ein.

Wenn du in die Wellenform klickst, springt die Wiedergabeposition immer zum Taktschlag, der dem Mausklick am nächsten ist und die Wiedergabe stoppt.

Wenn du bei gestopptem Deck mit der Maus in die Wellenform klickst und die Taste festhältst, entspricht dies der Betätigung des Cue-Buttons.

Ein Rechtsklick auf die Wellenform löst die gleiche Funktion aus wie die Betätigung des Deck-Play-Buttons.

Der Snap-Modus in den Preferences unterscheidet sich vom Snap-Modus, der im Master-Panel verfügbar ist. Mehr Informationen über den Snap-Button findest du im Abschnitt über das Master-Panel.

## **Cue Play (CUP Mode)**

- **Instant**: Startet die Wiedergabe sofort, wenn CUP gedrückt wird.
- **On Release**: Startet die Wiedergabe nach dem Loslassen des CUP-Buttons.

# **16.9. Preferences – Decks-Layout-Page**

Dieser Abschnitt beschreibt die Optionen auf der **Decks Layout**-Page.

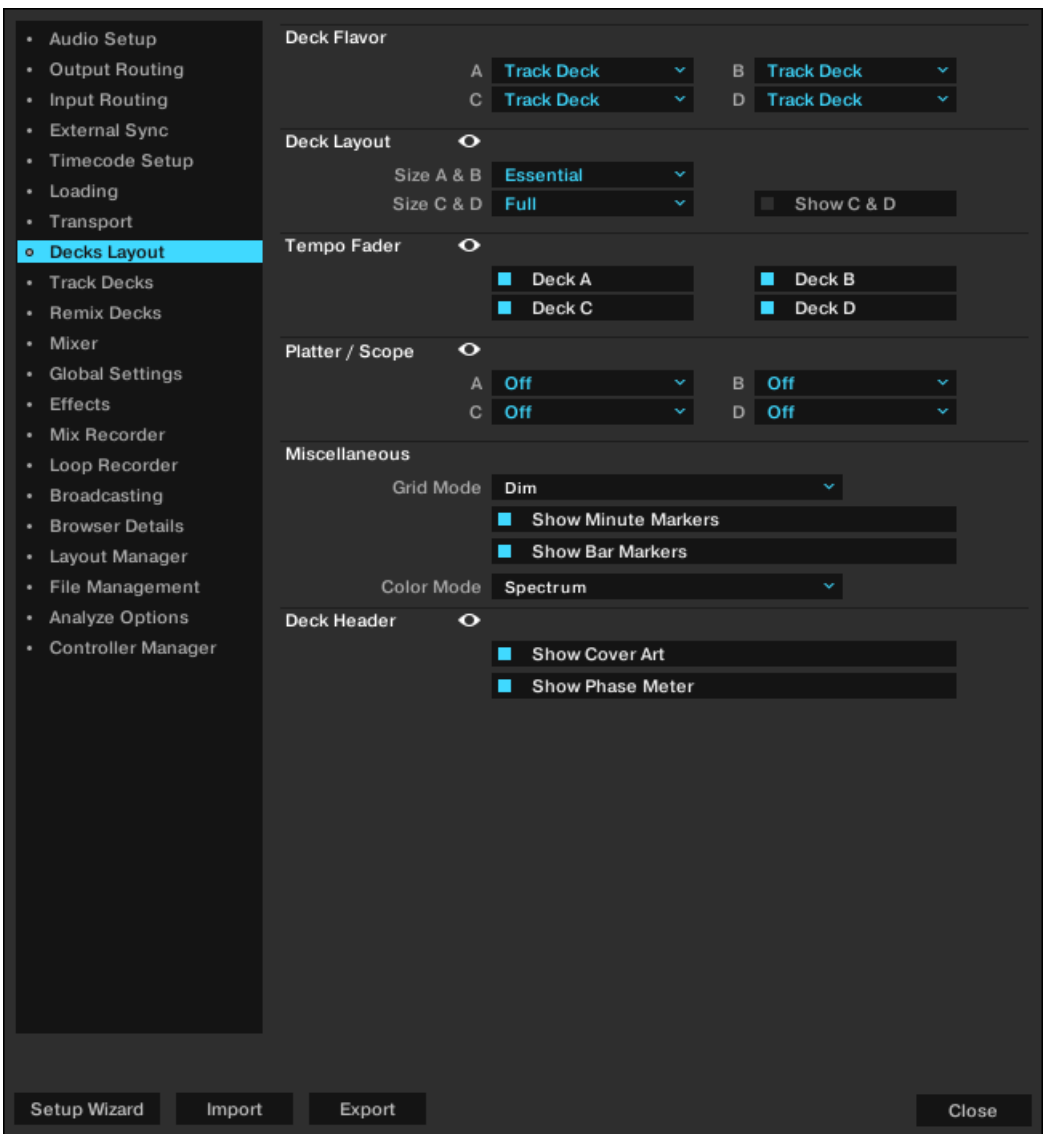

**Preferences – Decks-Layout-Page.**

#### **Deck Flavor**

• **A**, **B**, **C**, **D**: Wählt den Deck-Typ der Decks. Track Deck, Remix Deck, STEM Deck oder Live Input.

## **Deck Layout**

• **Size A & B**, **Size C & D**: Schaltet zwischen Micro-, Small-, Essential-, Full- oder Advanced-Decks um, um Platz auf dem Bildschirm zu sparen. Decks, die das Micro- oder Small-Layout verwenden, bieten keine Wellenformansicht und keine Advanced-Panels. Wähle Advanced Decks, um die erweiterten Bedienelemente einzublenden.

• **Show Deck C & D**: Zeigt die Decks C und D an. Wenn inaktiv, werden die Decks C und D ausgeblendet und stummgeschaltet, es sei denn es wurde für diese Decks der Live-Input-Flavor gewählt. Dieser bleibt auch aktiv, wenn die Decks C und D deaktiviert sind.

### **Tempo Fader**

• Hier bestimmst du für welche Decks der Tempo-Fader aktiv und sichtbar ist.

#### **Platter / Scope**

• Hier schaltest du für die Nutzung von TRAKTOR SCRATCH die Decks zwischen den **Minimized**-, **Platter**-, und **Scope**-Panels um. Du kannst diese Panels auch komplett ausschalten.

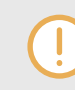

Die Scratch-Panels funktionieren nur, wenn TRAKTOR SCRATCH und die benötigte Hardware installiert sind.

## **Miscellaneous (Verschiedenes)**

- **Grid Mode**: Schaltet die Darstellung der Beatmarker zwischen Full, Dim, Ticks oder Invisible um.
- **Show Minute Markers**: Schaltet die Minuten-Marker für alle Decks ein oder aus. Die Minuten-Marker zeigen in der Stripe-Ansicht jede Minute eines Tracks an.
- **Color Mode**: Es stehen vier Farbmodi für die Wellenform zur Auswahl: **Ultraviolet**, **Infrared**, **X-Ray** und **Spectrum**.

## **Deck Header (Deck-Kopfzeile)**

- **Show Cover Art**: Blendet das Cover-Bild ein oder aus.
- **Show Phase Meter**: Hier wird die Phasenanzeige für alle Decks an oder ausgeschaltet.

# **16.10. Preferences – Track-Decks-Page**

Dieser Abschnitt beschreibt die Optionen auf der **Track-Deck**-Page. Die Optionen gelten auch für das STEM-Deck.

| · Audio Setup                   | Deck Header              |              |                        |                       |
|---------------------------------|--------------------------|--------------|------------------------|-----------------------|
| Output Routing<br>٠             | Top Row                  | Title<br>×   | Remaining Tir Y        | <b>BPM</b><br>v       |
| Input Routing<br>٠              | Middle Row               | Artist<br>Ÿ  | <b>Total Time</b><br>× | Tempo<br>×            |
| <b>External Sync</b><br>٠       | <b>Bottom Row</b>        | Release<br>× | Label<br>×             | <b>Track BPM</b><br>× |
| Timecode Setup<br>٠             |                          |              |                        |                       |
| Loading<br>٠                    | <b>Advanced Tabs</b>     |              |                        |                       |
| Transport<br>٠                  | A                        | Cue          | B<br>Cue<br>v.         | v                     |
| Decks Layout<br>٠               | C.                       | Cue          | D.<br>Cue<br>v.        | v.                    |
| o Track Decks                   | Miscellaneous            |              |                        |                       |
| <b>Remix Decks</b><br>$\bullet$ | <b>Track End Warning</b> | I            |                        | 30 <sub>s</sub>       |
| Mixer<br>٠                      | PlayMarker Position      |              | ı                      | 50                    |
| <b>Global Settings</b><br>٠     | Stripe View Fit          | Record       | Track<br>٠             |                       |
| Effects<br>٠                    | Default Zoom             | П            |                        | $-0.75$               |
| Mix Recorder<br>٠               |                          |              |                        |                       |
| Loop Recorder<br>٠              |                          |              |                        |                       |
| Broadcasting<br>٠               |                          |              |                        |                       |
| <b>Browser Details</b><br>٠     |                          |              |                        |                       |
| Layout Manager<br>٠             |                          |              |                        |                       |
| File Management<br>٠            |                          |              |                        |                       |
| Analyze Options<br>٠            |                          |              |                        |                       |
| Controller Manager<br>٠         |                          |              |                        |                       |
|                                 |                          |              |                        |                       |
|                                 |                          |              |                        |                       |
|                                 |                          |              |                        |                       |
|                                 |                          |              |                        |                       |
|                                 |                          |              |                        |                       |
|                                 |                          |              |                        |                       |
|                                 |                          |              |                        |                       |
|                                 |                          |              |                        |                       |
|                                 |                          |              |                        |                       |
|                                 |                          |              |                        |                       |
|                                 |                          |              |                        |                       |
|                                 |                          |              |                        |                       |
|                                 |                          |              |                        |                       |
|                                 |                          |              |                        |                       |
| Setup Wizard<br>Import          | Export                   |              |                        | Close                 |

**Preferences – Tracks-Deck-Page.**

#### **Deck Header**

• **Top Row** / **Middle Row** / **Bottom Row**: Hier wählst du, welche Informationen eines geladenen Tracks im Header eines Decks angezeigt werden. Es stehen neun Felder in drei Reihen zur Verfügung. Die obere Zeile wird vergrößert dargestellt und die untere kleiner, damit du die Informationen nach ihrer Wichtigkeit sortieren kannst.

#### **Advanced Tabs**

• **A**, **B**, **C**, **D**: Hier kann für jedes Deck gewählt werden, welche Advanced-Panel-Page angezeigt wird, wenn das Advanced-Panel geöffnet wird.

#### **Miscellaneous (Verschiedenes)**

- **Track End Warning**: Hier legst du fest, wann die Warnung vor dem Erreichen des Ende eines Tracks eingeblendet werden soll. Wenn die Wiedergabeposition eines Track-Decks den Track-End-Warning-Bereich erreicht, beginnt die Stripe-Ansicht rot zu blinken und zeigt das Erreichen Tracks an. Die Zeitskala für den Track-End-Warning-Bereich reicht von 0 bis 120 Sekunden.
- **PlayMarker Position**: Bestimmt für alle Decks die Position der Wiedergabemarkierung (Play-Marker). Der PlayMarker zeigt die aktuelle Wiedergabeposition innerhalb eines Tracks an. Bei 0 ist die PlayMarker-Position ganz links, bei 50 steht sie in der Mitte (Grundeinstellung) und bei 100 ganz rechts.
- **Stripe View Fit**: Schaltet die Anzeige der Stripe-Ansicht von der Länge der Platte ( **Record**; Timecode-Medium) auf die aktuelle Länge des geladenen Tracks ( **Track**) um. Die Platte entspricht der kompletten Stripe-Ansicht auch dann, wenn der geladene Track kürzer ist. **Track** ist die Grundeinstellung.
- **Default Zoom**: Bestimmt die vorgegebene Vergrößerungsstufe der Wellenformansicht in den Track-Decks. Ein Wert von -1.00 entspricht der kleinsten Vergrößerungsstufe und ein Wert von +1.00 entspricht der größer Vergrößerungsstufe. Nach der Auswahl des gewünschten Werts, wird diese Ansicht jedes mal verwendet, wenn du die Track-Decks einsetzt. Alternativ kannst du auch die **+** und **-** Symbole in der Wellenformanzeige verwenden, um die Vergrößerungsstufe einzustellen.

# **16.11. Preferences – Remix-Decks-Page**

Dieser Abschnitt beschreibt die Optionen auf der **Remix-Deck**-Page.

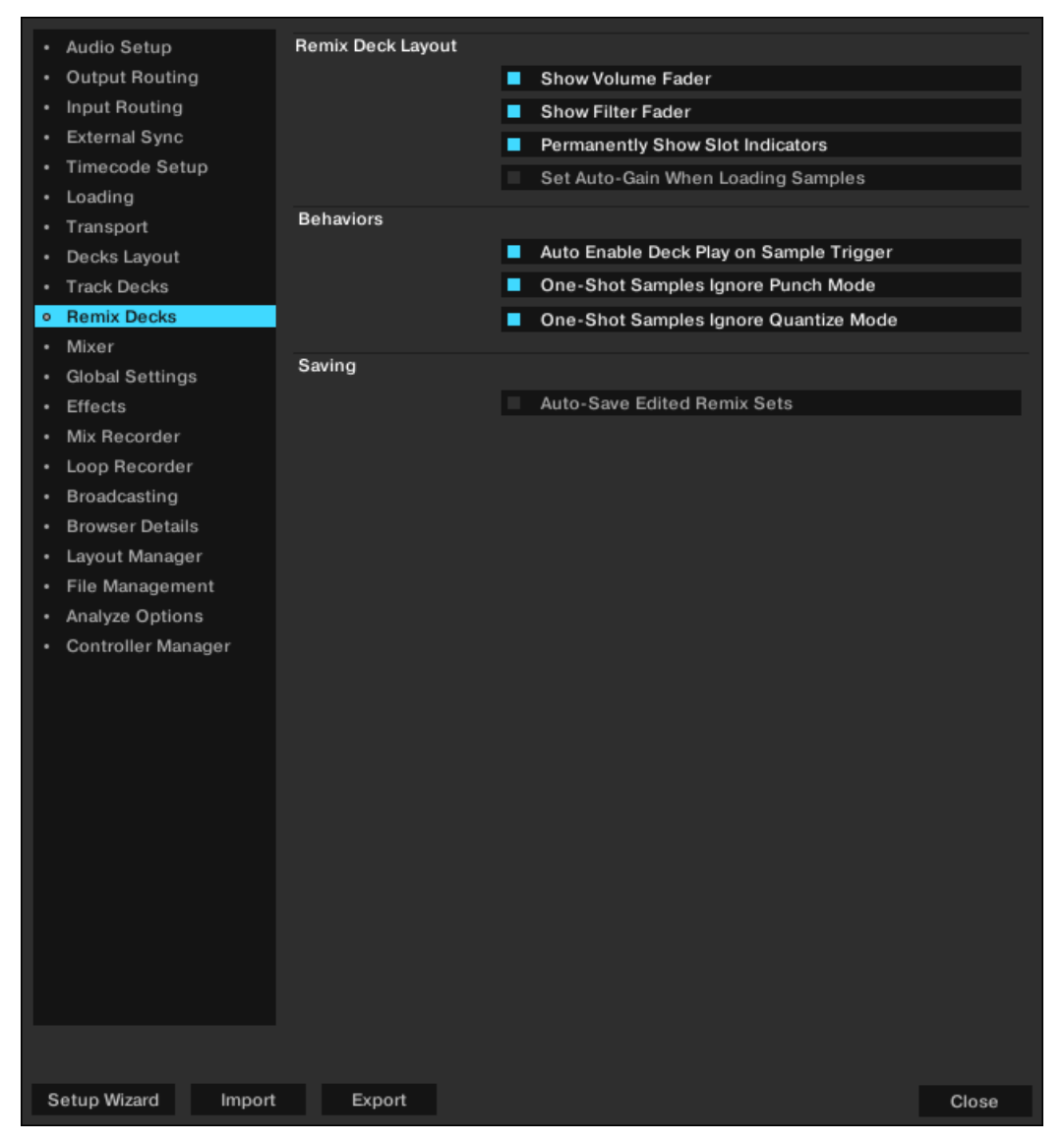

**Preferences – Remix-Decks-Page.**

# **Remix Deck Layout**

- **Show Volume Fader**: Legt fest, ob die Lautstärke-Fader der Slots im Remix-Deck angezeigt oder ausgeblendet werden sollen.
- **Show Filter Fader**: Legt fest, ob der Filter-Fader im Remix-Deck angezeigt oder ausgeblendet werden sollen.
- **Permanently Show Slot Indicators**: Legt fest, ob die minimierten Indikatoren der Slot-Parameter im Remix-Deck angezeigt oder ausgeblendet werden. Wenn diese Option mit einem Häkchen versehen ist, sind die minimierten Indikatoren der Slot-Parameter in den Sample-Slots immer sichtbar. Ist diese Option nicht gewählt, werden die minimierten Indikatoren der Slot-Parameter nicht angezeigt. In beiden Fällen erscheinen die Slot-Parameter-Buttons immer, wenn du den Mauszeiger über die Sample-Slots hältst.

• **Set Auto-Gain When Loading Samples**: Legt fest, ob TRAKTOR den in einem Sample gespeicherten Auto-Gain-Wert übernimmt, wenn es in ein Remix-Deck geladen wird. Wenn diese Option nicht mit einem Häkchen versehen ist, belässt TRAKTOR den Wert bei 0,0 dB; folglich wird das Sample mit seinem ursprünglichen Pegel abgespielt. Ist diese Option mit einem Häkchen versehen, passt TRAKTOR den Gain-Pegel, wie im Sample festgelegt, an, so dass es mit maximaler Lautstärke wiedergegeben wird (entsprechend dem Pegel anderer mit Auto-Gain geladener Samples).

### **Behaviors (Verhaltensweisen)**

- **Auto-Enable Deck Play on Sample Trigger**: Wenn diese Option aktiviert ist, wird TRAKTOR den Play-Button des Remix-Decks zwingen in den An-Zustand zu schalten, sobald du ein Sample triggerst; auch wenn das Deck zuvor gestoppt wurde. Ist diese Option nicht mit einem Häkchen versehen, hat das Spielen von Samples keine Auswirkung auf den Play-Button des Remix-Decks und du kannst das Sample auswählen, bevor du das gesamte Deck startest.
- **One-Shot Samples Ignore Punch Mode**: Wenn diese Option aktiviert ist, ignorieren Samples im One-Shot-Modus die Punch-Modus-Einstellung und werden immer von Beginn an abgespielt. Ist diese Option nicht mit einem Häkchen versehen, folgen Samples im One-Shot-Modus den Regeln des Punch-Modus: Sie werden von der Position an abgespielt, die der Phase / der Position des vorherig abgespielten Samples entspricht.

#### **Saving (Speichern)**

Wenn diese Option aktiviert ist, speichert TRAKTOR das aktuelle Remix-Set automatisch, sobald du Änderungen an den aktuellen Inhalten des Remix-Decks vornimmst.

Dies gilt für die folgenden Aktionen:

• **TRAKTOR schließen**: Das Remix-Set wird gespeichert, bevor der Rest der Track-Collection gespeichert wird.

Beim Ausführen der Auto-Save-Funktion erscheinen keine Fenster oder Dialoge. Falls das Remix-Set bereits in der Track-Collection vorhanden ist, wird die ältere Version automatisch überschrieben.

Ist diese Option nicht mit einem Häkchen versehen, versucht TRAKTOR nicht, bearbeitete Remix-Sets wie oben beschrieben zu speichern. Stattdessen verwirft TRAKTOR alle vorgenommenen Änderungen. Diese Arbeitsweise kann die bevorzugte sein, wenn du deine Remix-Sets bei jeder Performance immer im gleichen Zustand startest, unabhängig davon, was du mit ihnen in einer vorherigen Performance gemacht hast.

# **16.12. Preferences – Mixer-Page**

Dieser Abschnitt beschreibt die Optionen auf der **Mixer**-Page.

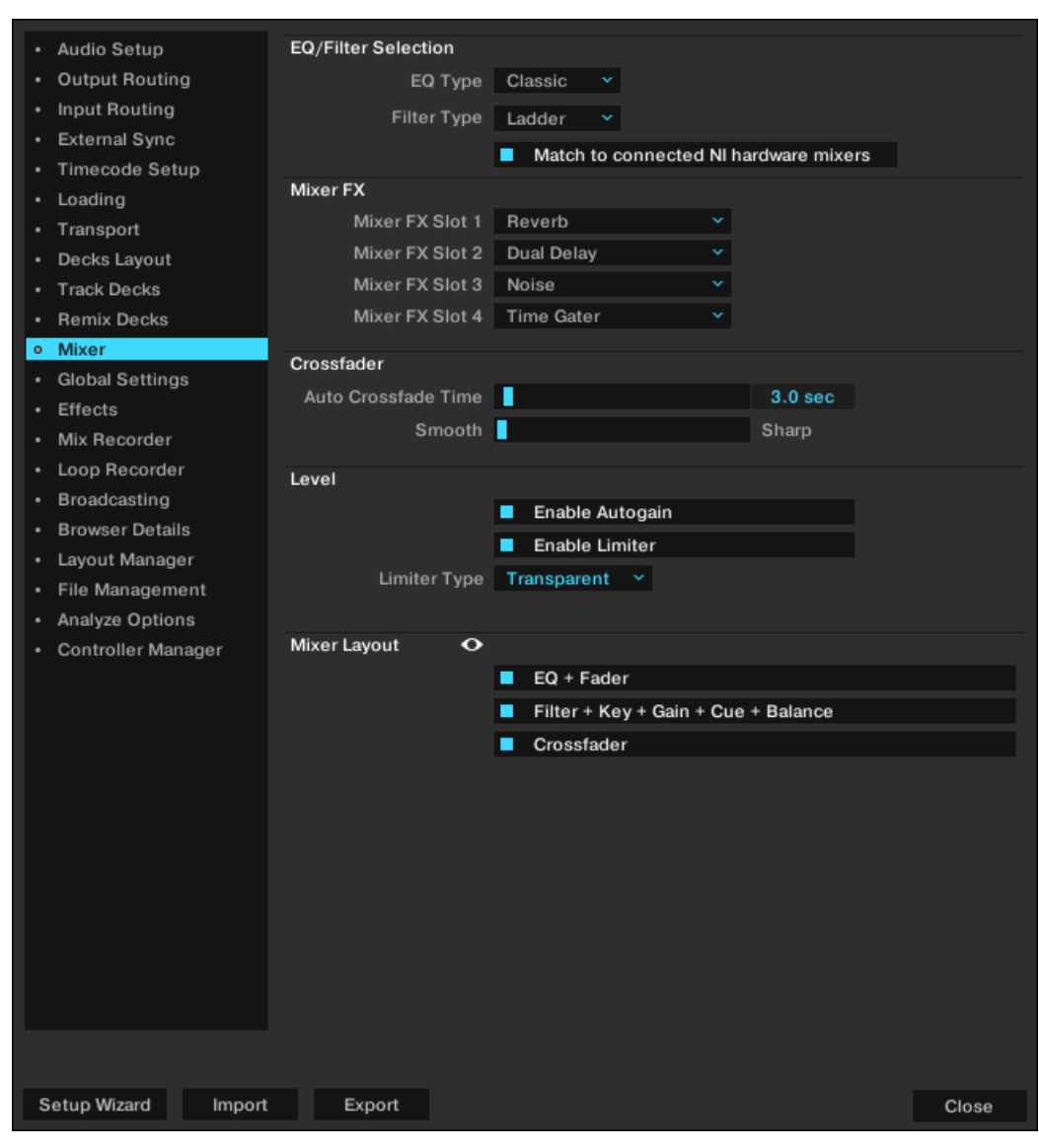

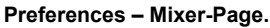

#### **EQ / Filter Selection (Filter-Auswahl)**

- **EQ Type**: Wählt den EQ-Typ, der im internen Mixer sitzt. Du kannst zwischen dem klassischen 3-Band-EQ (Classic), dem emulierten EQ des Pioneer DJM -600 (P600), dem Ecler Nuo4 (NUO4) oder dem Allen & Heath XONE:92 (Xone) wählen.
- **Filter Type**: Wählt den Filter-Typ, der im internen Mixer sitzt.
	- **Ladder**: Es wird der Ladder-Filter verwendet, der auch als Filter-Effekt des Kanalfilters zum Einsatz kommt.
	- **Xone**: Hier kommt eine Emulation des Xone:92 Filters zum Einsatz, der auch verwendet wird, wenn der Effekt Filter:92 als Kanalfilter ausgewählt wird.

#### **Mixer FX**

• **Mixer FX Slot 1**, **2**, **3**, **4**: Vorwahl eines der sieben verfügbaren Mixer-FX für die Mixer-FX-Slots: Reverb, Dual Delay, Noise, Time Gater, Flanger, Shepard und Barber Pole.

#### **Crossfader**

- **Auto Crossfade Time**: Stellt die Überblend-Zeit zwischen den Tracks bei Nutzung der Auto-Crossfade-Funktion ein.
- **Smooth/Sharp**: Regelt die Crossfader-Kurve zwischen weich und hart

#### **Level**

- **Enable Autogain**: Wenn diese Option aktiv ist, stellt TRAKTOR automatisch das Gain ein.
- **Enable Limiter**: Begrenzt der Pegel des Audiosignals, um Übersteuerungen zu vermeiden. Auf diese Option kann auch direkt aus dem Master-Steuer-Panel zugegriffen werden.
- **Limiter Type**: Wählt den Typ des Limiters: **Classic** oder **Transparent**.

#### **Mixer Layout**

- **EQ + Fader**: Zeigt bzw. versteckt die EQ- und Kanal-Fader im internen Mixer.
- **Filter + Key + Gain + Cue + Balance**: Blendet die Filter-, Key-, Gain-, Cue-, und Balance-Bedienelemente des internen Mixers ein bzw. aus.
- **Crossfader**: Zeigt bzw. versteckt den Crossfader im internen Mixer.

# **16.13. Preferences – Global-Settings-Page**

Dieser Abschnitt beschreibt die Optionen auf der **Global-Settings**-Page.

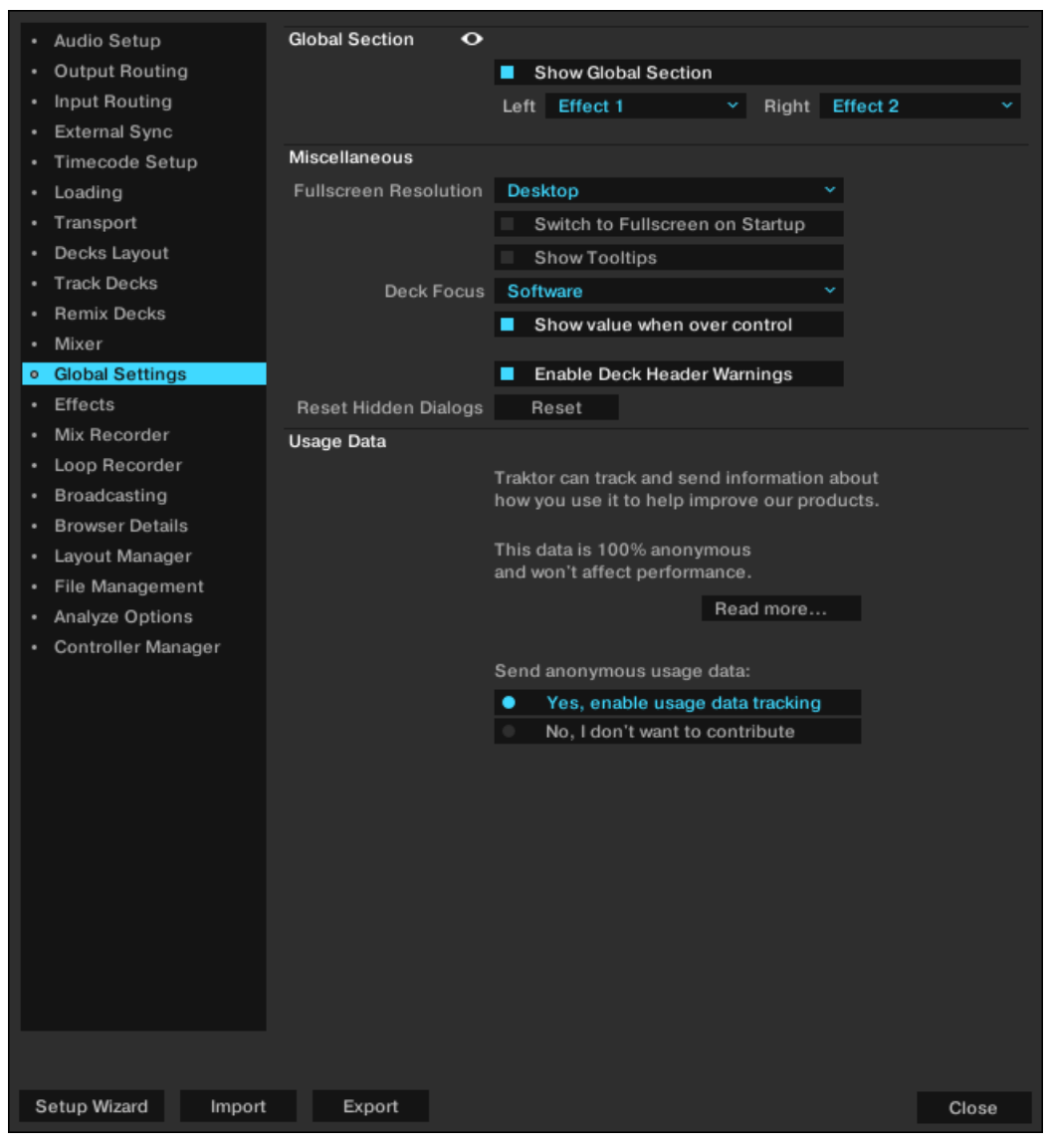

**Preferences – Global-Settings-Page.**

## **Global Section (Globaler Bereich)**

- **Show Global Section**: Zeigt bzw. versteckt den globalen Bereich.
- **Left**: Bestimmt, ob auf der linken Seite des globalen Bereichs das FX-Unit 1 oder der **LOOP RECORDER** angezeigt wird.
- **Right**: Bestimmt, ob auf der rechten Seite des globalen Bereichs das FX-Unit 2 oder der **LOOP RECORDER** angezeigt wird.

#### **Miscellaneous (Verschiedenes)**

• **Fullscreen Resolution**: Hier wird der Vergrößerunsfaktor der Vollbildansicht von TRAKTOR festgelegt. Wenn du Desktop auswählst, wird die aktuelle Bildschirmauflösung deines Computers 1:1 übernommen. Wenn du eine andere Option wählst, wirkt die Vollbildansicht größer, weil TRAKTOR eine niedrigere Bildschirmauflösung verwendet. Die verfügbaren Optionen hängen von deiner Hardware ab.

- **Switch to Fullscreen on Startup**: Wenn du diese Option gewählt hast, wird TRAKTOR bei jedem Start in der Vollbildansicht (und mit maximiertem TRAKTOR-Fenster) geöffnet.
- **Show Tooltips**: Aktiviert oder deaktiviert die Tool-Tips (Hilfe). Lass die Tool-Tips eingeschaltet, wenn du dich mit TRAKTOR vertraut machen möchtest, da diese kurze Erklärungen zur Bedienoberfläche bieten.
- **Deck Focus**: Hier wählst du, wie der Deck-Fokus gesteuert werden soll: **Software**: Aktiviert die Software-Steuerung des Deck-Fokus. **Hardware**: Aktiviert die Hardware-Steuerung des Deck-Fokus. **None**: Deck-Fokus wird ausgeschaltet.
- **Show value when over control**: Ist diese Option gewählt, zeigen Drehregler wie Gain, Master-Volume oder die Effekt-Drehregler Ihren Wert an, wenn du den Mauszeiger darüber hältst.
- **Enable Deck Header Warnings**: Wenn aktiv, zeigt TRAKTOR direkt im Deck-Header Deckbezogene Warnhinweise an. Die TRAKTOR-Statusanzeige bleibt aktiv, wenn du diese Option deaktivierst.
- **Reset Hidden Dialogs**: Setzt alle Dialoge zurück, die versteckt wurden, weil du das jeweilige "Don't Show This Again"-Ankreuzfeld (Diesen Dialog nicht mehr anzeigen) markiert hast.

#### **Usage Data**

Das Nutzungs-Daten-Tracking kann jederzeit aktiviert/deaktiviert werde, so dass du entscheidest, wann genau du anonyme Daten mit uns teilen möchtest.

- **Yes, enable Usage Data Tracking**: Dieses Ankreuzfeld aktiviert das Nutzungs-Daten-Tracking.
- **No, I don't want to contribute**: Dieses Ankreuzfeld deaktiviert das Nutzungs-Daten-Tracking.

Mehr Informationen über das Nutzungs-Daten-Tracking findest du in der Knowledge-Base [https://](https://support.native-instruments.com/hc/en-us/articles/209545029) [www.native-instruments.com/de/support/knowledge-base/show/4519/what-is-usage-data-tracking.](https://support.native-instruments.com/hc/en-us/articles/209545029)

> Das Nutzungs-Daten-Tracking wird auf jedem Computer einzeln aktiviert/deaktiviert. Das heißt, dass bei der Nutzung von TRAKTOR auf mehreren Rechnern, die Aktivierung/Deaktivierung auf einem Rechner nicht automatisch zur Aktivierung/Deaktivierung des Daten-Trackings auf dem anderen Rechner führt.

# **16.14. Preferences – Effects-Page**

Dieser Abschnitt beschreibt die Optionen auf der Effects-Page.

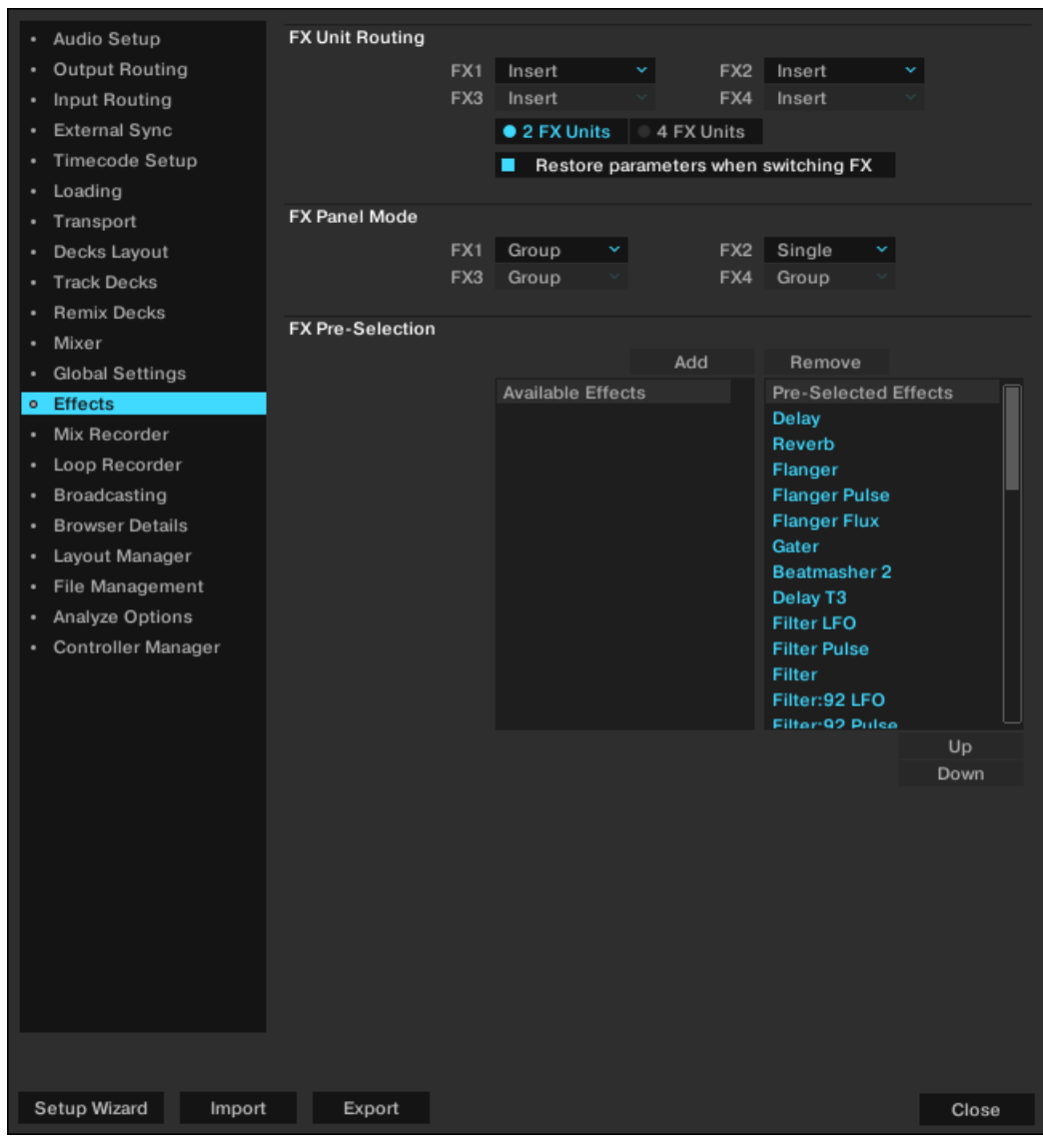

**Effects-Page.**

## **FX Unit Routing (Effekt-Verschaltung)**

• **FX1**, **FX2**, **FX3**, **FX4**: Die Werte im Ausklappmenü bestimmen, ob das FX-Unit als **Insert**-, **Send**- oder **Post-Fader**-Effekt läuft.

**Insert**: Im Insert-Modus wird das FX-Unit in der Signalkette direkt vor dem Kanalfilter eingesetzt. Das Verhältnis zwischen dem unbearbeiteten Signal (Dry) und dem mit Effekt-versehenen Signal (Wet) wird mit dem D/W-Drehregler im FX-Unit bestimmt.

**Send**: Im Send-Modus ist das FX-Unit unabhängig vom internem Signalfluss in TRAKTOR. Das FX-Unit empfängt das Signal von einem der Eingänge des Audio-Interfaces, wie unter Preferences > Input Routing eingestellt. Der Effekt schickt sein Ausgangssignal zu einem der Ausgänge des Audio-Interfaces gemäß der Einstellungen unter Preferences > Output Routing. Es wird nur ein Ein- und Ausgang des Audio-Interfaces unterstützt. Wenn du mehr als einen Send-Effekt benutzt, werden sie in der Reihenfolge 1-2-3-4 miteinander verkettet.

**Post Fader**: Im Post-Fader-Modus sitzt das FX-Unit hinter dem Lautstärke-Fader des Kanals, so dass ausklingende Effektsignale trotz geschlossenem Lautstärke-Fader immer noch hörbar bleiben. Das Verhältnis zwischen dem unbearbeiteten Signal (Dry) und dem mit Effekt-versehenen Signal (Wet) wird mit dem D/W-Drehregler im FX-Unit bestimmt. Post-Fader-Effekte sind im External-Mixer-Modus nicht verfügbar.

- **2 FX Units** / **4 FX Units**: Schaltet um, ob im globalen Bereich 2 FX Units oder 4 FX Units zur Verfügung stehen.
- **Restore Parameters when switching FX**: Wenn diese Option ausgewählt ist, werden beim Umschalten der Effekte in FX-Units die Grundeinstellungen der FX-Unit-Parameter geladen.

## **FX Panel Mode (FX-Panel-Modus)**

• **FX1**, **FX2**, **FX3**, **FX4**: Die Werte in den Ausklappmenüs bestimmen den FX-Modus des FX-Units.

**Single**: Der Single-FX-Modus ermöglicht die detailliertere Steuerung eines einzelnen Effekts. **Group**: Der Group-FX-Modus bietet die Möglichkeit, bis zu drei Effekte gleichzeitig in einem FX-Unit zu steuern.

#### **Effect Pre-selection (Effekt-Vorauswahl)**

TRAKTOR bietet eine riesige Auswahl an Effekten. Du kannst eine persönliche Auswahl aus allen verfügbaren Effekten treffen, um die Anzahl der Effekte, die in der Effektauswahl der FX-Units erscheinen, zu verringern.

- **Add**: Wenn aktiviert, kannst du Effekte aus der Pre-Selected-Effects-Spalte mit einem Doppelklick der Available-Effects-Spalte hinzufügen.
- **Remove**: Wenn aktiviert, kannst du Effekte aus der Pre-Selected-Effects-Spalte mit einem Doppelklick aus der Available-Effects-Spalte entfernen.
- **Up** / **Down**: Verschiebt den gewählten Effekt in der entsprechenden Spalte auf- bzw. abwärts.

# **16.15. Preferences – Mix-Recorder-Page**

Dieser Abschnitt beschreibt die Optionen auf der Mix-Recorder-Page.

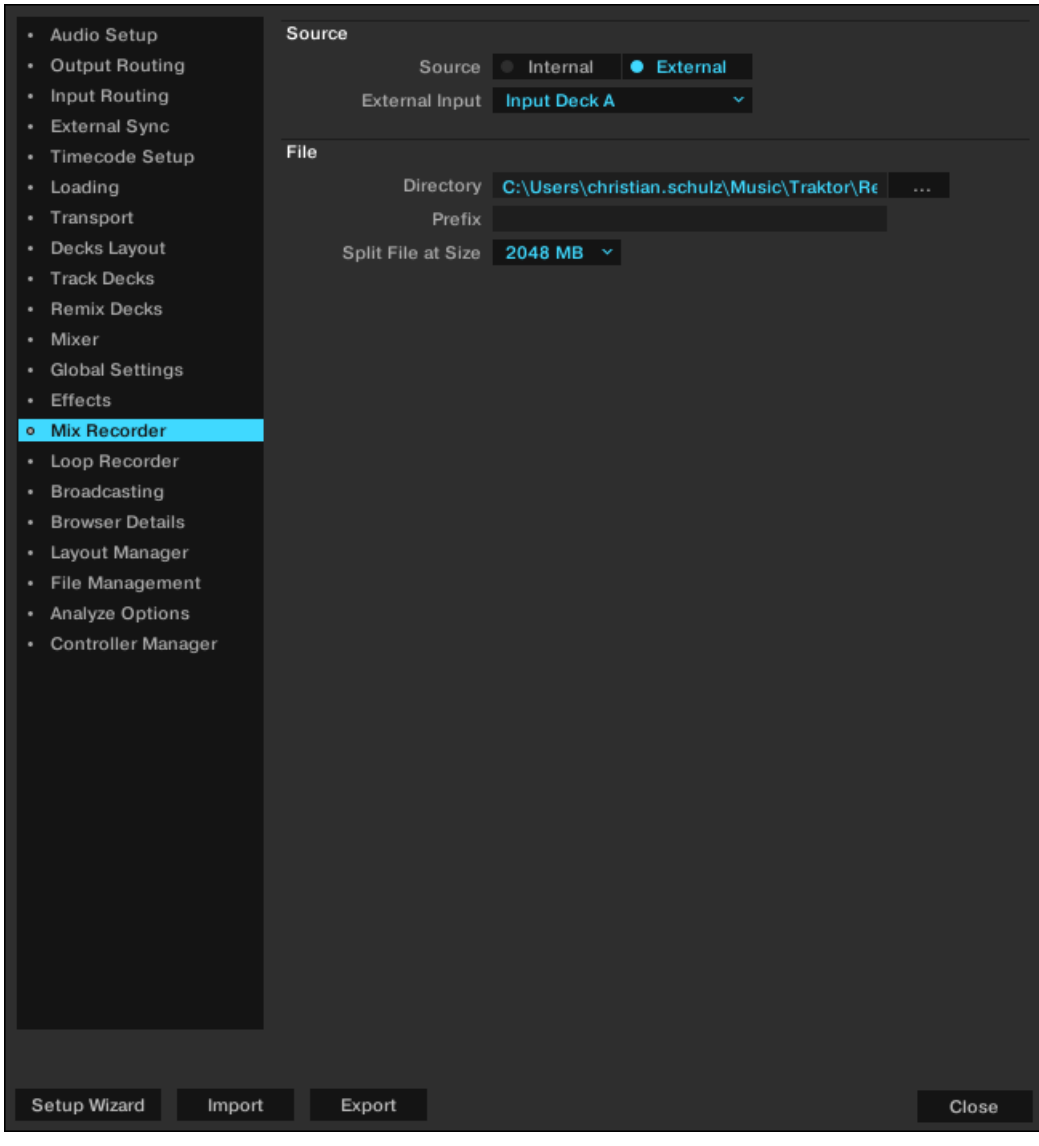

**Preferences – Mix-Recorder-Page.**

#### **Source**

- **Source**: Wählt die Aufnahmequelle, die entweder **Internal** sein kann, für die Signale des internen Master-Ausgangs in TRAKTOR oder **External**, für die Audiosignale von einer externen Audioquelle wie z. B. einem Plattenspieler, einem Mikrofon oder einem externen Hardware-Mixer.
- **External Input**: Wählt den Eingangskanal, aus dem TRAKTOR die externe Audioquelle aufnehmen soll.

## **File (Datei)**

- **Directory**: Bestimmt den Dateipfad, in den deine Audioaufnahmen gespeichert werden.
- **Prefix**: Hier wird der Präfix definiert, der dem Dateinamen jeder Aufnahme hinzugefügt wird.

• **Split at File Size**: Aufnahmen werden unterteilt, wenn die eingestellte Dateigröße erreicht wird. Die maximale Dateigröße beträgt 2048 MB.

# **16.16. Preferences – Loop-Recorder-Page**

Dieser Abschnitt beschreibt die Optionen auf der Loop-Recorder-Page.

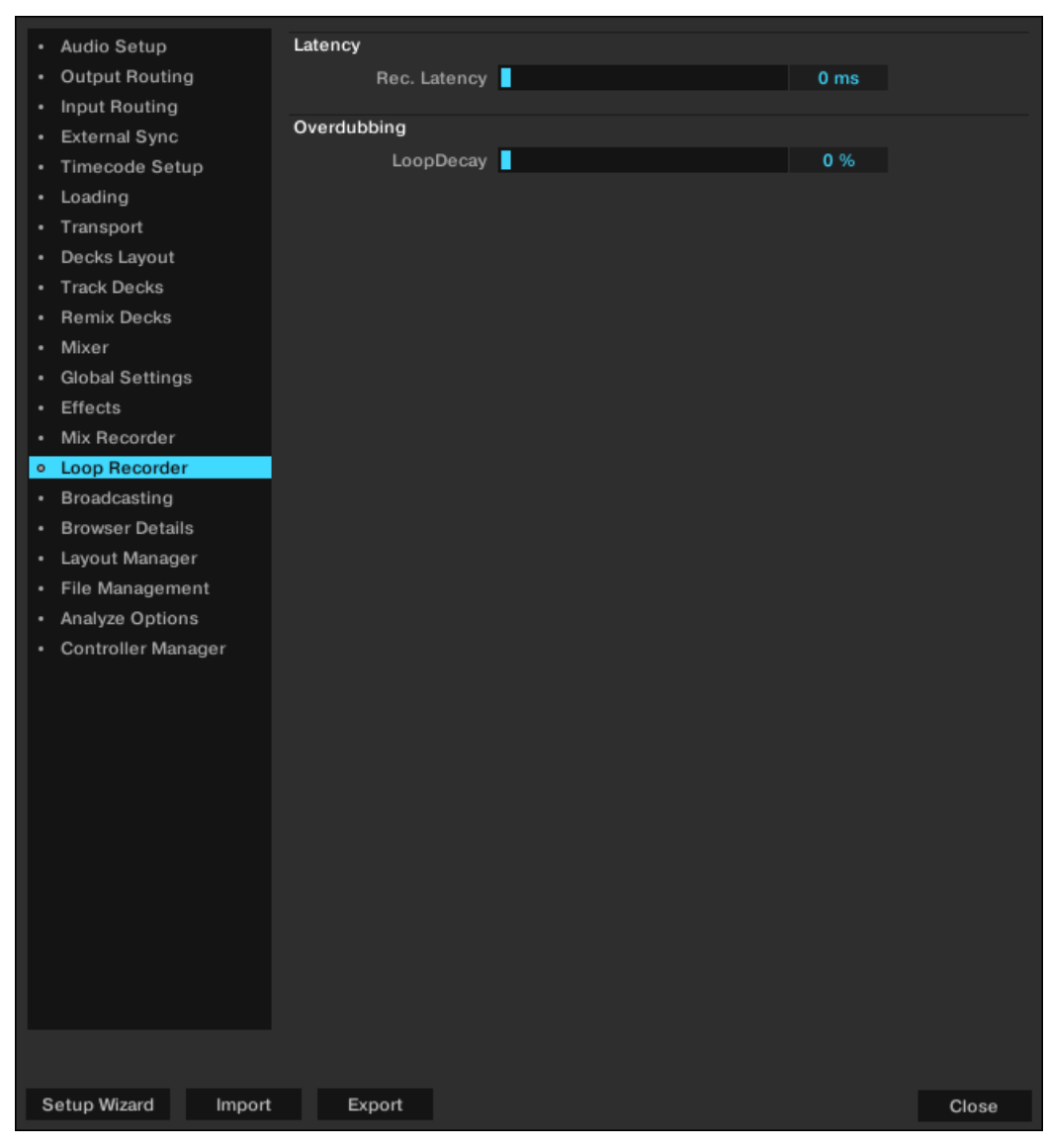

**Preferences – Loop-Recorder-Page.**

#### **Latency (Latenz)**

• **Rec. Latency**: Stellt die Aufnahmelatenz des Loop Recorders ein, wenn der External-Mixer-Modus genutzt wird.

#### **Overdubbing (Overdub-Aufnahmen)**

• **Loop Decay**: Stellt den Prozentwert ein, der bestimmt wie lange das Ausblenden des aufgenommenen Audiosignals bei Overdub-Aufnahmen dauert.

# **16.17. Preferences – Broadcasting-Page**

Broadcasting heißt Streamen von DJ-Sets in Echtzeit über das Internet. Dazu musst du zunächst einen "Client und Server" konfigurieren. Du kannst deinen Computer als Server einrichten, der den Stream einer Quelle (TRAKTOR) Client-Computern zum Abruf zur Verfügung stellt.

Der Server muss vor der Internet-Übertragung eingerichtet sein und laufen. Weitere Informationen über die Einrichtung eines Servers und die Internet-Übertragung findest du in [Deinen Mix übertra](#page-107-0)[gen](#page-107-0).

Es folgt eine Beschreibung der Broadcasting-Preferences:

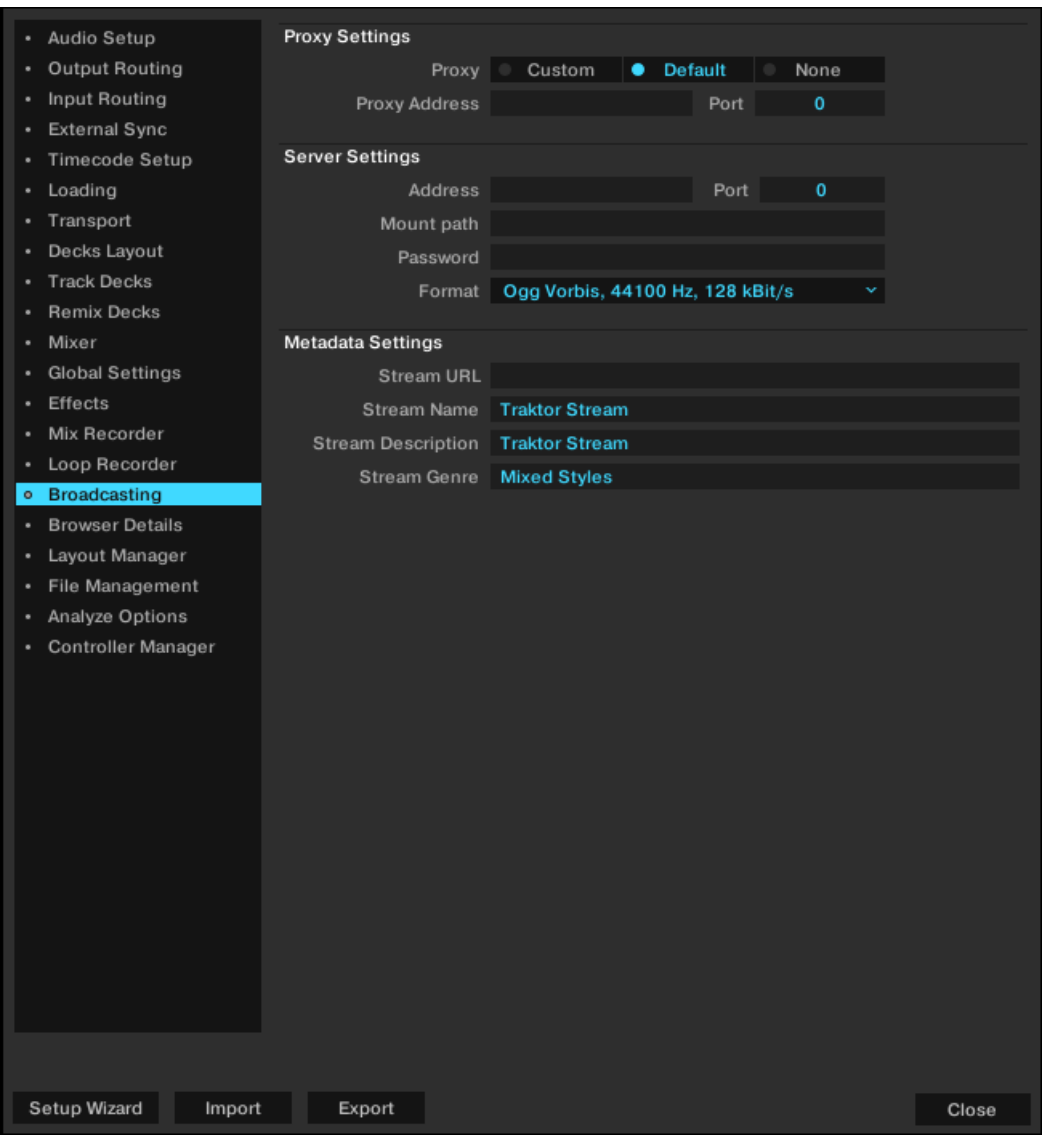

**Preferences – Broadcasting-Page.**

## **Proxy Settings (Proxy-Einstellungen)**

Wenn deine Internet-Verbindung über einen Proxy läuft, kannst du TRAKTOR hier für die Nutzung deiner Proxy-Einstellungen konfigurieren:

• **Custom**: Gib hier deine Daten ein, wenn du eigene Proxy-Einstellungen verwenden möchtest.

- **Default**: Wähle diese Option, wenn du in TRAKTOR die gleichen Proxy-Einstellungen verwenden möchtest wie für deinen Computer.
- **None**: Wähle diese Option, wenn du keinen Proxy-Server verwenden möchtest.

#### **Server Settings (Server-Einstellungen)**

Mit diesem Menü konfigurierst du TRAKTOR für die Nutzung deines Servers.

• **Address**: Gib hier die IP-Adresse deines Computers ein.

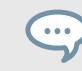

Nutze die Hilfefunktion deines Betriebssystems, um dich darüber zu informieren, wie du die IP-Adresse deines Computers in Erfahrung bringen kannst.

- **Port**: Die meisten Server benutzen die Standardeinstellung 8000.
- **Mount Path**: Gib den Mount-Pfad (ein spezifisches Verzeichnis) an, auf das deine Zuhörer zugreifen dürfen. Das ist nützlich, wenn du zwei Sendungen auf dem gleichen Server überträgst.
- **Password**: Gib hier dein Server-Passwort ein.
- **Format**: Wähle hier die gewünschte Klangqualität für deine Internet-Übertragungen. Höhere Auflösungen benötigen eine größere Bandbreite. Wähle eine Einstellung die der zur Verfügung stehenden Bandbreite entspricht.

#### **Metadata Settings (Einstellung der Metadaten)**

Hier kannst du Metadaten für deinen Stream konfigurieren. Diese Informationen werden deinen Zuhörern angezeigt.

- **Stream URL**: Repräsentiert die URL (Uniform Resource Locator), auf der du sendest und die du deinen Zuhörern mitteilen solltest.
- **Stream Name**: Dies ist der Titel, unter dem deine Sendung erscheint.
- **Stream Description**: Hier kannst du eine Beschreibung für deine Übertragung eingeben.
- **Stream Genre**: Trage hier das musikalischen Genre deiner Übertragung ein.

# **16.18. Preferences – Browser-Details-Page**

Dieser Abschnitt beschreibt die Optionen auf der **Browser-Details**-Page.

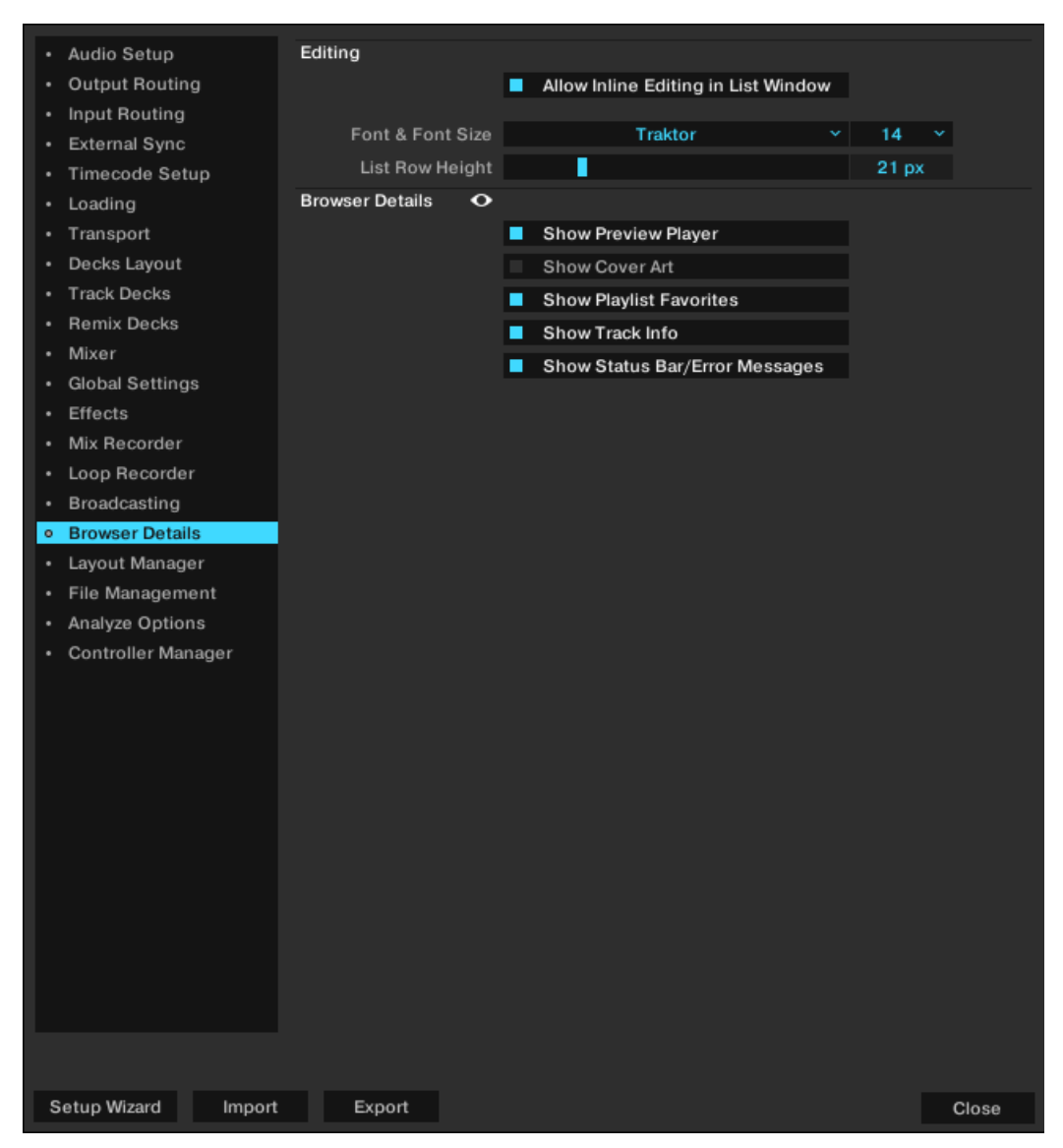

**Preferences – Browser-Details-Page.**

# **Editing (Bearbeiten)**

• **Allow Inline Editing in List Window**: Wenn aktiviert, kannst du die Metadaten deiner Musikdateien direkt in der Liste bearbeiten, indem du sie in der Browser-Liste doppelklickst. Wenn diese Option nicht aktiv ist, ist die Bearbeitung von Tags direkt in der Browser-Liste nicht möglich, um ungewollte Änderungen z.B. während eines live-Sets zu vermeiden.

#### **Browser Details**

- **Show Preview Player**: Schaltet den Vorhör-Player ein bzw. aus.
- **Show Cover Art**: Schaltet das Cover-Bild-Fenster im Browser ein bzw. aus.
- **Show Playlist Favorites**: Schaltet die Favoriten oberhalb der Browser-Liste ein bzw. aus.
- **Show Track Info**: Schaltet das Info-Fenster ein bzw. aus.
- **Show Status Bar/Error Messages**: Schaltet die Statuszeile ein bzw. aus. Die Statuszeile zeigt unter anderem Fehlermeldungen an.

# **16.19. Preferences – Layout-Manager-Page**

Auf der **Layout-Manager**-Page kannst du TRAKTORs Layouts deinen Wünschen anpassen.

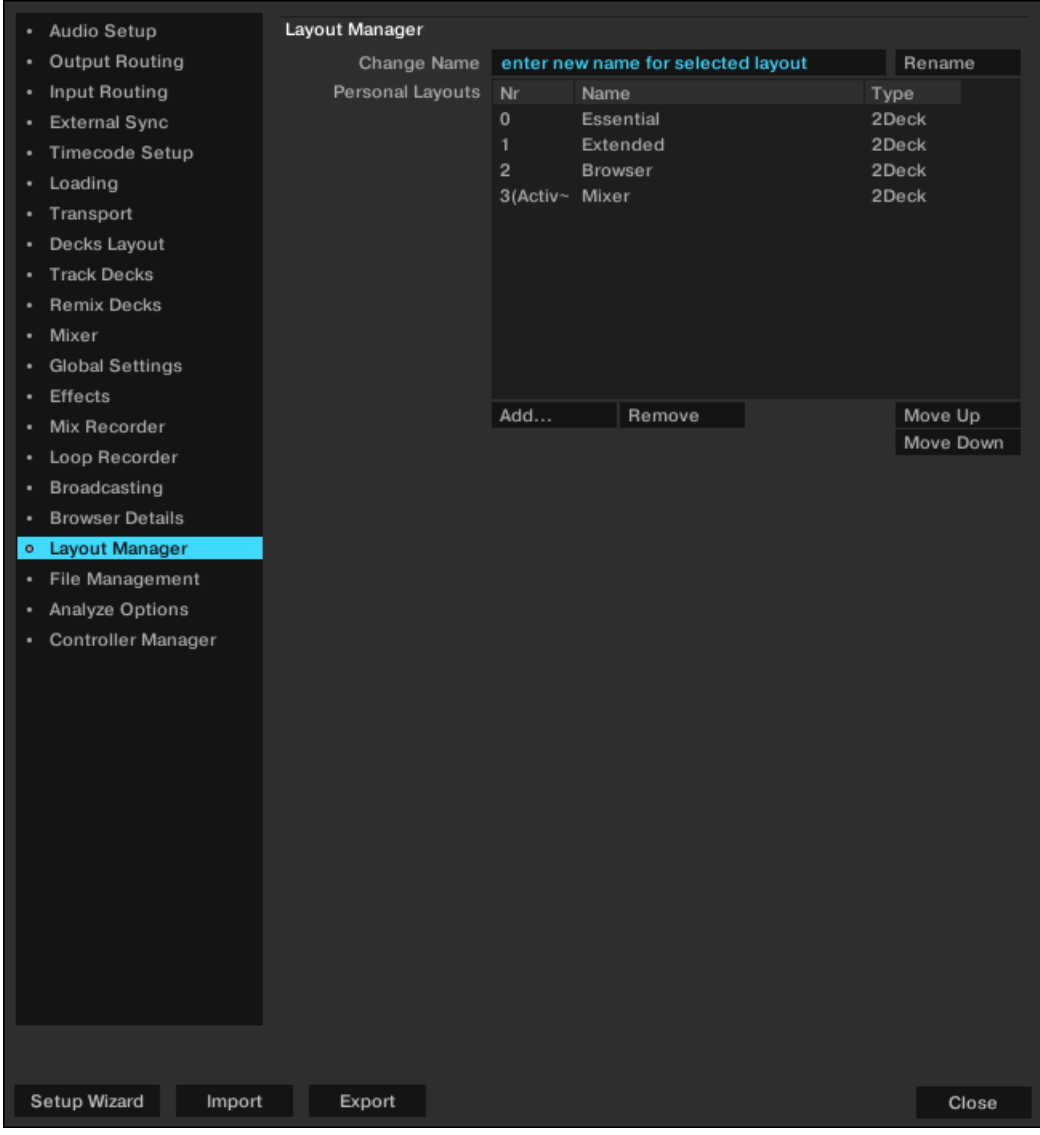

**Preferences – Layout-Manager-Page.**

## **Layout Manager**

- **Change Name**: Hier kannst du einen Namen für das ausgewählte Layout eingeben.
- **Rename**: Bestätigt deine Eingabe.
- **Personal Layouts**: In dieser Liste werden alle gespeicherten Layouts gezeigt. Ein Klick auf ein Layout aktiviert es. Das aktive Layout ist mit Active in der ersten Spalte gekennzeichnet. Die Reihenfolge in dieser Liste bestimmt auch die Reihenfolge der Layouts im Layout-Wähler in der Kopfzeile in TRAKTOR.
- **Add**: Erzeugt ein neues Layout.
- **Remove**: Löscht das gewählte Layout.
- **Move Up/Down**: Ändert die Position des gewählten Layouts im Layout-Ausklappmenü in der Kopfzeile von TRAKTOR.

# **16.20. Preferences – File-Management-Page**

Dieser Abschnitt beschreibt die Optionen auf der File-Management-Page.

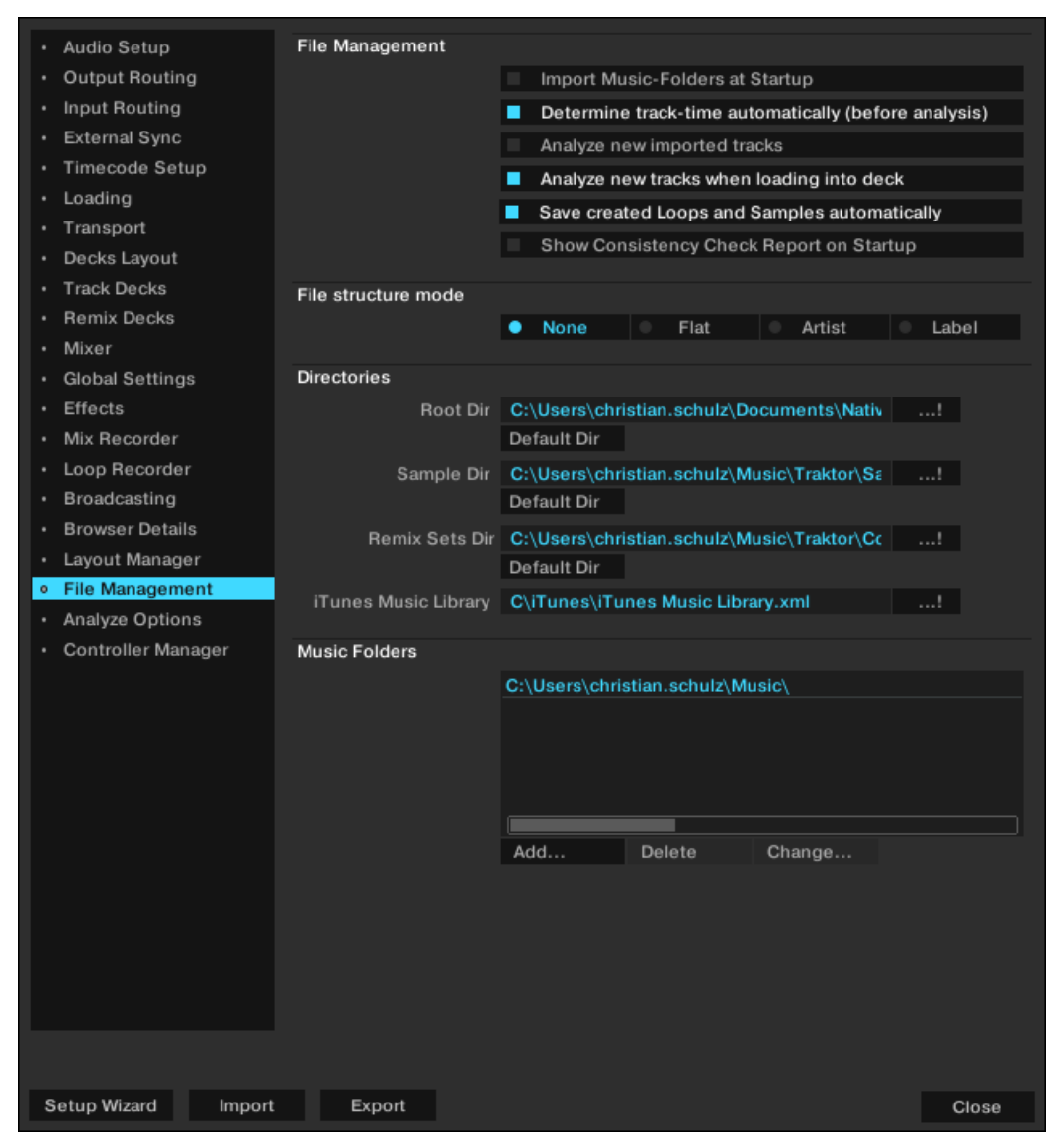

**Preferences – File-Management-Page.**

#### **File Management (Dateiverwaltung)**

- **Import Music Folders at Startup**: Mit dieser Option werden bei jedem Start von TRAKTOR automatisch alle Tracks, die sich im deinem Musikordner befinden importiert, die zuvor noch nicht importiert wurden.
- **Determine track time automatically (before analysis)**: Ist diese Option gewählt, schätzt TRAKTOR die Länge des Tracks, noch bevor der Track analysiert wird.
- **Analyze new imported tracks**: Führt eine automatische Analyse aller Tracks durch, die in die Track-Collection importiert werden.
- **Analyze new tracks when loading into deck**: Bei dieser Option wird die Analyse nur ausgelöst, wenn der Track in ein Deck geladen wird. Eine Fortschrittsanzeige im unteren Teil von TRAKTOR informiert über den Analysefortschritt und warnt bei möglichen Problemen. Wenn Tracks nur nach Bedarf analysiert werden, kann das mögliche Probleme mit der CPU-Last bei kontinuierlicher Hintergrund-Analyse verhindern.

Die Analyse verursacht eine hohe CPU-Last. Da der Analyseprozess eine niedrige Priorität hat, besteht keine Gefahr, dass TRAKTOR selbst langsam wird, aber wenn du parallel zu TRAKTOR zusätzliche Software benutzt, kann es sein, dass diese langsamer als normal arbeitet.

- **Save created Loops and Samples automatically**: Speichert automatisch von dir in TRAK-TOR erstellte Loops und Samples für zukünftige Verwendung.
- **Show Consistency Check Report on Startup**: Mit dieser Option wird der Consistency Check Report bei jedem Start von TRAKTOR durchgeführt. Dieser Report zeigt Informationen über deine Track-Collection and und gibt dir Optionen, sie zu verwalten.

#### **File Structure Mode (Datei-Struktur-Modus)**

Beim Export einer Playlist wird eine Dateistruktur gemäß folgender File-Structure-Modi erstellt:

- **None**: Die Dateinamen werden beim Export nicht geändert.
- **Flat**: Die Dateinamen werden beim Export in das Format 01 Artist Title geändert.
- **Artist**: Während des Exports werden Unterordner gemäß der Künstlernamen (Artist) angelegt.
- **Label**: Während des Exports werden Unterordner gemäß der Label-Namen angelegt.

## **Directories (Verzeichnisse)**

Diese Einstellungen bestimmen TRAKTORs Datei-Ordner. Die Ordner können über einen Klick auf den "...!"-Button und anschließender Wahl des gewünschten Ordners geändert. Die Reset-Buttons setzen die Ordner auf die Grundeinstellung zurück.

- **Root Dir**: Dies ist das Verzeichnis deiner Track-Collection-/Playlist-/Settings-/History- und Mapping-Dateien.
- **Sample Dir**: Dies ist das Verzeichnis für die Samples, die in den Remix-Decks zum Einsatz kommen.
- **Remix Sets Dir**: Dies ist der Pfad zu deinen Remix-Sets.
- **iTunes Music Library**: Wenn du TRAKTORs iTunes-Integration nutzen möchtest, musst du das Verzeichnis deiner iTunes-Library auswählen.

#### **Music Folders (Musikordner)**

Wenn du deine eigene Musikordner-Struktur beibehalten möchtest, kannst du hier Musikordner der Liste hinzufügen. TRAKTOR kann alle Musikdateien automatisch importieren, die in diesen Musikordnern gespeichert sind.

- **Add...:** Hier kannst du Ordner als Musikordner hinzufügen.
- **Delete**: Hier löscht du den ausgewählten Musikordner aus der Liste.
- **Change...**: Wenn du in deinem Betriebssystem das Verzeichnis oder den Namen eines Musikordners geändert hast, kannst du hier den Pfad des Verzeichnisses auch in TRAKTOR ändern.

# **16.21. Preferences – Analyze-Options-Page**

Diese Page bietet Optionen bezüglich der Grundeinstellung der Analyse-Funktionen bei Import und Analyse von Audio-Dateien.

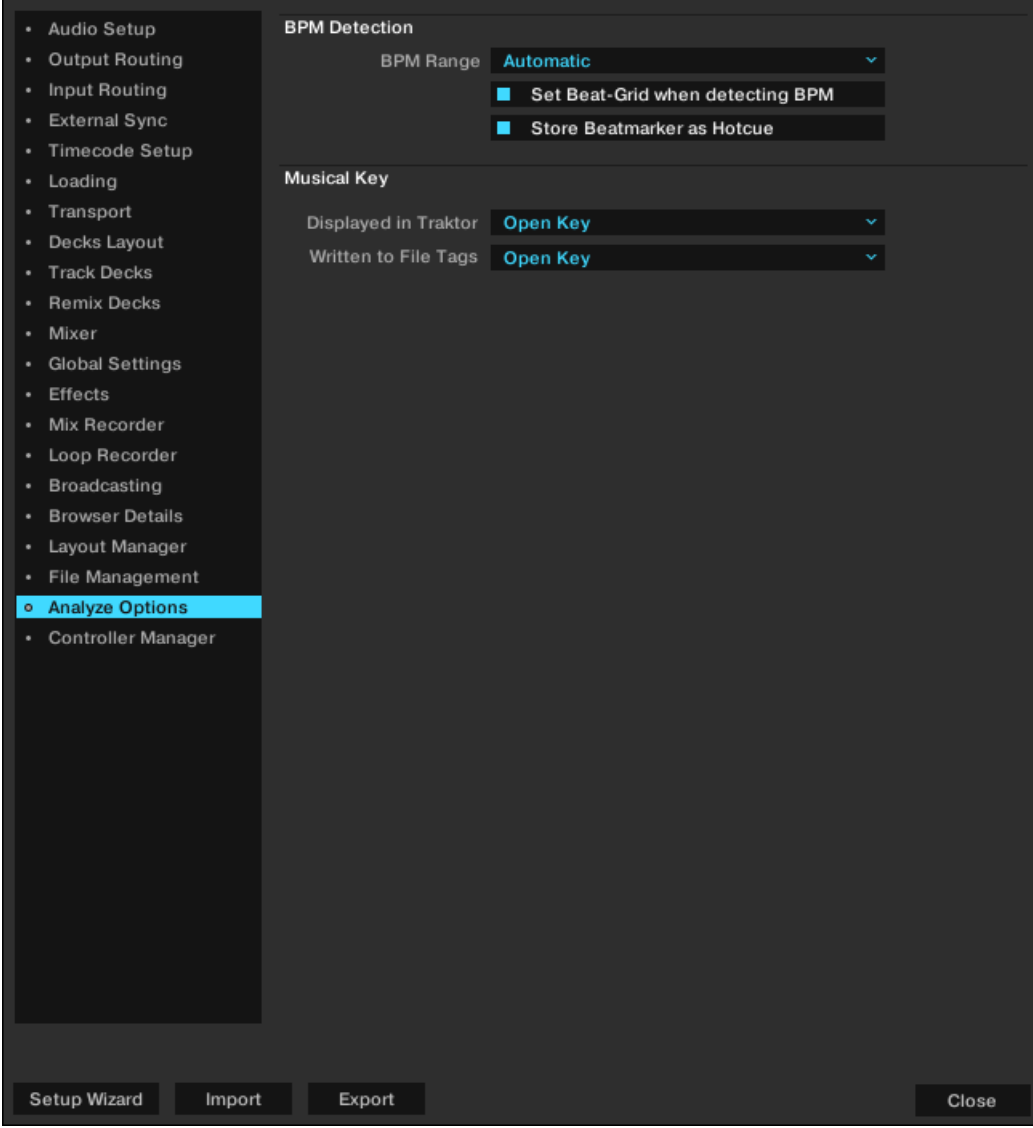

**Preferences – Analyze-Options-Page.**

## **BPM Detection**

• **BPM Range** (BPM-Bereich): Wählt das Minimum und das Maximum im BPM für das Tempo der Tracks, die analysiert werden sollen.

Das hilft TRAKTOR während der Tempo-Analyse den korrekten BPM-Wert zu ermitteln. Die Option **Automatic** nutzt künstliche Intelligenz, um die Erkennung von Tempo und Downbeats zu verbessern. Drum&Bass-Tracks werden z.B. im Bereich 170 BPM erkannt, anstatt bei 85 BPM.

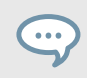

Wir empfehlen diese Einstellung, wenn Ihre Sammlung Tracks aus vielen verschiedenen Genres enthält, die du gemeinsam analysieren möchtest.

- **Set Beatgrid when detecting BPM** (Bei der BPM-Erkennung ein Beatgrid setzen): Wenn diese Option aktiviert ist, erzeugt TRAKTOR ein Beatgrid im Track und richtet es am nächsten Downbeat aus. Wenn der Track bereits ein Beatgrid enthält, bewegt TRAKTOR es, wenn nötig, auf den nächsten Downbeat.
- **Store Beatmarker as Hotcue** (Beatmarker als Hotcues speichern): Bei der Analyse von Tacks erzeugt TRAKTOR als Referenz für das Beatgrid einen Beatmarker. Wenn du diese Funktion aktivierst, steht der Beatmarker auch als Hotcue zur Verfügung. Deaktivere diese Funktion, um ein versehentliches Löschen zu verhindern; du kannst dann allerdings die Beatmarker nicht mehr als Hotcue verwenden.

# **Musical Key (Tonart)**

TRAKTOR erkennt automatisch die Tonart der Tracks, die in TRAKTOR angezeigt und in die Metadaten der Tracks geschrieben werden kann. Die folgenden Einstellungen stehen zur Wahl:

- **Displayed in Traktor** (In TRAKTOR angezeigt): Wählt die Notation, die in der Key-Spalte (Tonart) des Browsers angezeigt wird. Diese Option kann jederzeit geändert werden und bestimmt die Darstellung sämtlicher Tonarten in TRAKTOR. Verfügbare Notationen sind: **Musical**, **Musical (all sharp)**, **Open Key**.
- **Written to File Tags**: Wählt die Notation, in der die Tonart in die Metadaten der Track-Dateien für die Nutzung in Software-Anwendungen von Drittanbietern eingetragen wird. Verfügbare Notationen sind: **Musical**, **Musical (all sharps)**, **Open Key**, **Key Text**.

# **16.22. Preferences – Controller-Manager-Page**

Mit dem **Controller-Manager** verwaltest du sämtliche MIDI- und Tastatur-Mappings (Zuweisungen), sowie MIDI-Setups in TRAKTOR auf einer Preferences-Seite. Deine Einstellungen und Mappings kannst du über diese eine Preferences-Seite importieren, exportieren und bearbeiten. Mehr Informationen über die Konfiguration von MIDI-Controllern findest du in [MIDI-Controller für die](#page-123-0) [Steuerung von TRAKTOR konfigurieren](#page-123-0).

| · Audio Setup                          | Device Setup               |                             |                                       |                  |                                      |
|----------------------------------------|----------------------------|-----------------------------|---------------------------------------|------------------|--------------------------------------|
| Output Routing<br>٠                    |                            |                             |                                       | In-Port          | Out-Port                             |
| Input Routing<br>٠                     | Device                     | Traktor Scratch 2 defaul: Y |                                       | Keyboard Y       |                                      |
| <b>External Sync</b><br>٠              |                            | Add<br>Edit                 |                                       | Device Target    | <b>Focus</b><br>×                    |
| Timecode Setup<br>٠                    |                            |                             |                                       |                  |                                      |
| Loading<br>٠                           | Modifier State 1 0         | 200                         | 3<br>$\mathbf{0}$<br>4<br>$\mathbf 0$ | 500<br>6<br>10 O | 7 <sup>1</sup><br>$\mathbf 0$<br>800 |
| Transport<br>٠                         | Assignment Table           |                             |                                       |                  |                                      |
| Decks Layout<br>٠                      | Control                    |                             | I/O Assignment                        | Mode             | Mapped to $\blacksquare$             |
| <b>Track Decks</b><br>٠                | Selector                   |                             | Global<br>In.                         | Direct           | F1                                   |
| <b>Remix Decks</b>                     | Selector                   |                             | In.<br>Global                         | Direct           | F <sub>2</sub>                       |
| Mixer<br>٠                             | Selector                   |                             | Global<br>In                          | Direct           | F <sub>3</sub>                       |
| <b>Global Settings</b><br>٠            | Selector<br>Selector       |                             | Global<br>In.<br>Global               | Direct           | F4<br>F <sub>5</sub>                 |
| Effects<br>٠                           | Selector                   |                             | In.<br>Global<br>In.                  | Direct<br>Direct | F <sub>6</sub>                       |
| Mix Recorder<br>٠                      | Selector                   |                             | Global<br>In                          | Direct           | F7                                   |
| Loop Recorder<br>٠                     | Selector                   |                             | Global<br>In.                         | <b>Direct</b>    | F <sub>8</sub>                       |
| Broadcasting<br>٠                      |                            |                             |                                       |                  |                                      |
| <b>Browser Details</b>                 | Add In<br>Add Out          |                             |                                       | Duplicate        | Delete                               |
| ٠                                      |                            |                             |                                       |                  |                                      |
| Layout Manager<br>٠                    | Device Mapping             |                             |                                       |                  |                                      |
| File Management<br>٠                   |                            | Learn                       |                                       |                  | Reset                                |
| Analyze Options<br>٠                   | Comment                    |                             |                                       |                  |                                      |
| <b>Controller Manager</b><br>$\bullet$ | <b>Mapping Details</b>     |                             |                                       |                  |                                      |
|                                        |                            | Modifier                    | Value                                 | Modifier         | Value                                |
|                                        | <b>Modifier Conditions</b> |                             |                                       |                  |                                      |
|                                        | Type of Controller         |                             |                                       |                  |                                      |
|                                        | <b>Interaction Mode</b>    |                             |                                       | Assignment       |                                      |
|                                        |                            |                             |                                       |                  |                                      |
|                                        |                            |                             |                                       |                  |                                      |
|                                        |                            |                             |                                       |                  |                                      |
|                                        |                            |                             |                                       |                  |                                      |
|                                        |                            |                             |                                       |                  |                                      |
|                                        |                            |                             |                                       |                  |                                      |
|                                        |                            |                             |                                       |                  |                                      |
|                                        |                            |                             |                                       |                  |                                      |
|                                        |                            |                             |                                       |                  |                                      |
|                                        |                            |                             |                                       |                  |                                      |
| Setup Wizard<br>Export<br>Import       |                            |                             |                                       |                  |                                      |

**Preferences – Controller-Manager-Page.**

- **Device Setup** (Geräte-Einrichtung): Ermöglicht die Erstellung mehrerer Mappings für Conputer-Tastatur, MIDI-Controller und einige HIDs (Human Interface Devices).
- **Assignment Table** (Zuweisungstabelle): Listet alle Zuweisungen des aktuell ausgewählten Mappings auf. Alle zugewiesenen Geräte sind zur selben Zeit aktiv, nicht nur das aktuell markierte Mapping.
- **Device-Mapping**: Hier weist du Bedienelemente von TRAKTOR den gewünschten Bedienelementen eines MIDI-Geräts zu.

• **Mapping Details**: Hier passt du zugewiesene TRAKTOR-Bedienelemente deinen Wünschen an, indem du z.B. die Modifier-Bedingungen und den Interaktionsmodus einstellst.

# **17. EFFEKT-REFERENZ**

Hier findest du alle 40 Effekte im Überblick.

# **17.1. Delay**

Klassisches, Tempo-synchrones Delay mit Freeze-Button. Die Verzögerung des Delays wird direkt von der Master-Clock in TRAKTOR gesteuert, damit die Echos auch bei Tempo-Änderungen im Takt bleiben.

#### **Single-Modus (Einzel-Modus)**

- **FILTER**: Interner Hochpass- und Tiefpassfilter (ähnlich einem Bandpass Filter). Der Filter ist offen, wenn der Regler komplett gegen den Uhrzeigersinn gedreht ist und eliminiert zunehmend die tiefen und hohen Frequenzen, wenn er im Uhrzeigersinn gedreht wird.
- **FEEDB** (Feedback): Regelt das Delay-Feedback. Min: geringes Feedback; Max: starkes Feedback.
- **RATE**: Steuert die Delay-Zeit. Die 7 verfügbaren Werte werden in Bruchteilen von Takten angegeben und sind gleichmäßig über den Werte-Bereich des Drehreglers verteilt. Min — Max: 1/32, 1/16, 1/8, 3/16, 1/4, 3/8, 4/4.

Der Rate-Regler funktioniert auch im Freeze-Modus und ermöglicht interessante Mashups. Es ist dabei aber wichtig, den Regler nur kurz auf die unteren Werte zu drehen, weil der Puffer sonst komplett leer läuft.

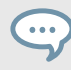

Die Delay-Zeit kann bei laufendem Effekt ohne Störgeräusche geändert werden!

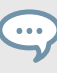

Auch im Freeze-Modus folgt das Delay der Master-Clock und fügt sich beim Loslassen nahtlos in den Mix.

- **FRZ** (Freeze): Friert das Delay ein, indem der Eingang geschlossen und das Feedback auf den maximalen Wert aufgedreht wird. Der Filter bleibt in der Feedback-Schleife aktiv. Für einen endlosen Freeze muss daher der FILTER-Drehregler komplett gegen den Uhrzeigersinn gedreht werden.
- **SPRD** (Stereo-Spreizung): Erzeugt einen Versatz zwischen dem rechten und linken Stereokanal und verleiht dem Effekt eine räumliche Tiefe. Die Delay-Zeiten sind: L Min — Max: 1/32, 1/16, 1/8, 3/16, 2/4, 3/8, 4/4 R Min — Max: 1/32, 1/8, 3/16, 3/8, 3/8, 2/4, 4/4.

# **Group-Modus (1-Regler-Steuerung)**

Der Drehregler funktioniert wie der **RATE**-Drehregler im Single-Modus bei einem mittleren Feedback-Wert.

# **17.2. Reverb**

Klassischer Hall-Effekt mit extremen Raumgrößen, individuellen Tief- und Hochpass-Filtern und einer Freeze-Funktion.

## **Single-Modus (Einzel-Modus)**

- **HP**: Hochpass-Filter in der Effektschleife komplett geöffnet, wenn der Regler ganz nach links gedreht wird.
- **LP**: Tiefpass-Filter in der Effektschleife komplett geöffnet, wenn der Regler ganz nach rechts gedreht wird.
- **SIZE**: Steuert die Größe des hinzugefügten Hallsignals und reicht von kleinen bis hin zu sehr großen Raumgrößen.
- **FRZ** (Freeze): Friert den Hall ein, indem der Eingang geschlossen und der Ausgang offen gelassen wird.

# **Group-Modus (1-Drehregler-Steuerung)**

Der Regler verhält sich wie der **SIZE**-Drehregler im Single-Modus.

# **17.3. Flanger**

Es handelt sich um einen klassischen Flanger mit tempobasierter und freier Modulationsfrequenz sowie Stereo-Phasing.

## **Single-Modus (Einzel-Modus)**

- **SPRD** (Stereo Spread): Spreizt das Stereo-Panorama, indem der Phasenversatz zwischen der Oszillationsphase des linken und rechten Stereokanals verändert wird. Min: kein Phasenversatz: Max: maximaler Phasenversatz (1/2 Intervall)
- **FEEDB** (Feedback): Steuert die Stärke des Flanger-Feedbacks und lässt den Effekt intensiver klingen. Min: kein Feedback, Max: maximales Feedback
- **RATE**: Rate steuert die Modulationsfrequenz der Flanger-Schwingung. Die 11 verfügbaren Werte werden in Bruchteilen von Takten angegeben und sind gleichmäßig über den Bereich des Drehreglers verteilt. Max — Min: 16 Takte, 8 Takte, 4 Takte, 2 Takte, 4/4, 2/4, 3/8, 1/4, 3/16, 1/8, 1/16.
- **UP**: Wenn dieser Button gedrückt, wird die Richtung der Oszillation umgekehrt, beginnend mit der niedrigsten Frequenz und anschließend höher werdend.
- **FR.R**: Schaltet die kontinuierliche Rate-Regelung an, die unabhängig vom musikalischen Tempo agiert und von 30 Sek (Max) bis zu 1/30 Sek (Min) reicht.
- **LFO RESET** (Master-Panel): Setzt die Oszillation zurück und startet am höchsten oder niedrigsten Punkt neu, je nach Zustand von DN/UP.

Der LFO-Reset-Button im Master-Panel setzt die untere Frequenz-Oszillationsphase auf Null (höchster Punkt).

## **Group-Modus (1-Drehregler-Steuerung)**

• Dieser Drehregler steuert die Frequenz der Auf- und Ab-Schwingung des Flanger-Sounds. Der Regler verhält sich wie der **RATE**-Drehregler im Single-Modus mit aktiviertem Freerun.

# **17.4. Flanger Pulse**

Bahnbrechender, halbautomatischer Flanger-Effekt, der von Signalspitzen in der Musik angesteuert wird und interessante, peitschende Sounds erzeugt.

Der Effekt ist am stärksten zu hören, wenn du Musik nutzt die klangliche Lücken aufweist, z. B. Drum-Loops, da die Selbst-Oszillation am Besten in "leeren" Teilen der Musik zur Geltung kommt.

## **Single-Modus (Einzel-Modus)**

- **SHAPE**: Steuert die Form des Flanger Pulse. Der Regelbereich dieses Parameters erzeugt eine Vielzahl von Mustern und Veränderungen, die kontinuierlich neue Soundeffekte kreieren. Probiere den Regelbereich dieses Drehreglers in Kombination mit dem **FEEDB**- und dem **AMNT**-Drehregler durch und speichere das Preset, wenn es am besten klingt.
- **FEEDB** (Feedback): Steuert die Stärke des Flanger-Feedbacks und lässt den Effekt intensiver klingen. Min: geringes Feedback; Max: starkes Feedback.
- **AMNT** (Amount): Der Regler hat zwei Arbeitsbereiche auf der linken und der rechten Seite der Mittelposition und steuert die Modulations-Intensität der Flanger-Frequenz.
- **FB-** (Inverted Feedback): Lässt nur ungeradzahlige Obertöne durch und verleiht dem Flanger-Effekt einen tieferen Klang.
- **SPR** (Stereo Spread): Erzeugt einen Versatz zwischen dem rechten und linken Stereokanal und verleiht dem Effekt eine räumliche Tiefe.

## **Group-Modus (1-Drehregler-Steuerung)**

Der Regler hat zwei Funktionsweisen auf der linken und der rechten Seite der Mittelposition. Der Regler verhält sich wie der **AMNT**-Drehregler im Single-Modus.

# **17.5. Flanger Flux**

Manuell gesteuerter Flanger , der sich für die Arbeit mit einem Jog-Wheel eignet.

#### **Single-Modus (Einzel-Modus)**

- **FEEDB** (Feedback): Steuert die Stärke des Flanger-Feedbacks und lässt den Effekt intensiver klingen. Min: geringes Feedback; Max: starkes Feedback.
- **PITCH**: Steuert die Tonhöhe des Effekts. Die Mittelposition des Reglers ist die Neutralstellung, zu den Seiten bewegt sich der Flanger-Effekt von den hohen zu den tiefen Frequenzen.
- **FB-** (Inverted Feedback): Lässt nur ungleiche ungeradzahlige Obertöne durch und lässt den Flanger-Effekt tiefer klingen.
- **SPRD** (Stereo Spread): Erzeugt einen Versatz zwischen dem rechten und linken Stereokanal und verleiht dem Effekt eine räumliche Tiefe.

#### **Group-Modus (1-Drehregler-Steuerung)**

Steuert die Tonhöhe ( **PITCH**) des Effekts. Die Mittelposition des Reglers ist die Neutralstellung, zu den Seiten bewegt sich der Flanger-Effekt von den hohen zu den tiefen Frequenzen.

# **17.6. Gater**

Der Gater zerhackt das Audiosignal rhythmisch in einstellbaren Zeitabständen. Die Master-Clock steuert die Rate und den Moment des Stummschaltens. Man kann dem Gater ein Rauschen hinzufügen, um das rhythmische Muster noch zu unterstreichen.

Damit der Gater synchron zur Musik läuft, ist es zwingend notwendig, dass deine Tracks korrekt sitzende Beatgrids haben und die Master-Clock dem Track-Tempo im Auto-Modus folgt.

#### **Single-Modus (Einzel-Modus)**

- **NOISE** (Noise Level): Regelt die Menge des Rauschsignals, das dem Gater hinzugefügt wird. Min: es wird kein Rauschen zugefügt Max: es wird viel Rauschen hinzugefügt.
- **SHAPE**: Steuert die Form des Gaters. Min Center: 1 % Hold, 0 % Decay 50 % Hold, 0 % Decay Center — Max: 50 % Hold, 0 % Decay — 0 % Hold, 100 % Decay.
- **RATE**: Steuert die Frequenz des Gaters. Die 5 verfügbaren Werte werden in Bruchteilen von Takten angegeben und sind gleichmäßig über den Bereich des Reglers verteilt. Min — Max:  $Off - 1/4 - 1/8 - 1/16 - 1/32$ .
- **MTE** (Mute): Schaltet die Musik komplett stumm und lässt nur das hinzugefügte Rauschen durch.

Das Aktivieren von **MTE** ohne Verwendung des Rauschgenerators führt dazu, das kein Signal zu hören ist.

• **STT (Stutter)**: Aktiviert eine 3/16 Schließzeit zum Erzielen eines Stottereffektes.

Das Aktivieren von STT deaktiviert die Funktion des **RATE**-Drehreglers.

#### **Group-Modus (1-Drehregler-Steuerung)**

Der Drehregler steuert die Rate des Gaters und verhält sich wie der **RATE**-Drehregler im Single-Modus.

# **17.7. Beatmasher 2**

Der Beatmasher 2 ist ein Puffer-basierter Effekt, der einen kurzen Loop aus dem aktuellen Audiomaterial aufzeichnet und diesen dann zerhackt wiedergibt.

## **Single-Modus (Einzel-Modus)**

• **ON**: Wenn der Effekt angeschaltet wird, zeichnet er einen Takt basierend auf dem Tempo der Master Clock auf. Um ein neues Stück Audiomaterial aufzuzeichnen, schalte den Effekt erst aus und dann wieder an.

Der Effekt muss im Off-Modus gestartet und dann eingeschaltet werden, um das aktuelle Signal zu sampeln.

- **GATE**: Dies ist ein kombinierter Regler, der verschiedene Arten des Mixens und Gatens des aufgezeichneten Materials erlaubt:
	- Komplett gegen den Uhrzeigersinn gedreht, wird der Effekt umgangen. Dreht man den Regler im Uhrzeigersinn bis zur Mitte, werden schrittweise größere Teile des gepufferten Signals hineingemischt.
	- In der Mittelposition wird das gepufferte Audiomaterial abgespielt. Dreht man den Regler im Uhrzeigersinn weiter, werden schrittweise größere Teile des gepufferten Audiosignals, wie beim Gater-Effekt herausgeschnitten.
- **ROT** (Rotate): Verschiebt das aufgezeichnete Audiomaterial relativ zu seiner ursprünglichen Position in Achtel-Noten-Schritten. Bei minimaler Länge lässt der Rotate-Drehregler das Sample kontinuierlich rundlaufen.
- **LEN** (Length): Steuert die Länge des aus dem Puffer wiedergegebenen Audiomaterials.
- **WRP** (Warp): Synchronisiert den Effekt erneut zu jedem Takt für musikalischere Ergebnisse.
- **REV** (Reverse): Dreht die Wiedergaberichtung der gepufferten Audio-Samples um.

## **Group-Modus (1-Drehregler-Steuerung)**

Der Drehregler verhält sich wie der **LEN**-Drehregler (Length) im Single-Modus.

# **17.8. Delay T3**

Klassisches, tempo-synchrones Delay mit einem Freeze-Button. Die Verzögerung des Delays wird direkt von der Master Clock von TRAKTOR gesteuert, damit die Echos auch bei Tempo-Änderungen im Takt bleiben.

#### **Single-Modus (Einzel-Modus)**

- **FILTER**: Interner Hochpass- und Tiefpassfilter (ähnlich einem Bandpass-Filter). Der Filter ist offen, wenn sich der Drehregler in der Mittelposition befindet. Er eliminiert schrittweise die tiefen Frequenzen, wenn der Drehregler im Uhrzeigersinn gedreht wird und löscht die hohen Frequenzen aus, wenn der Drehregler gegen den Uhrzeigersinn gedreht wird.
- **FEEDB** (Feedback): Steuert die Stärke des Delay-Feedbacks und lässt den Effekt intensiver klingen:
	- Min: geringes Feedback
	- Max: starkes Feedback
- **RATE**: Steuert die Delay-Zeit. Verglichen mit älteren TRAKTOR-Versionen hat sich die Drehrichtung des Reglers folgendermaßen geändert: Min: lange Delay-Zeiten, Max: kurze Delay-Zeiten. Die 7 verfügbaren Werte werden in Bruchteilen von Takten angegeben und sind gleich-

mäßig über den Bereich des Drehreglers verteilt. Die Position des Drehregler wird mit Fett markierten Buchstaben angezeigt:

• Min  $\Rightarrow$  Max: 4/4, 3/8, 1/4, 3/16, 1/8, 1/16, 1/32.

Die Effektrate kann bei laufendem Effekt ohne Störgeräusche geändert werden!

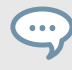

Auch im Freeze Modus folgt das Delay der Master-Clock und fügt sich somit nahtlos in den Mix, wenn er losgelassen wird.

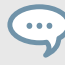

Der **RATE**-Drehregler ist im Freeze-Modus weiter aktiv und erlaubt interessante Mashups. Es ist außerdem wichtig, den Regler nur kurz auf die unteren Werte zu drehen, weil der Puffer sonst komplett leer läuft.

- **FRZ** (Freeze): Friert das Delay ein, indem der Eingang geschlossen wird und die Wiedergabe des Delays mit dem eingestellten Feedback erfolgt. Der Filter bleibt in der Feedback-Schleife aktiv. Für einen endlosen Freeze muss sich daher der **FILTER**-Drehregler in der Mittelposition befinden.
- **FR.R (Free Run)**: Wenn dieser Knopf gedrückt wird, sind die Delay-Zeiten nicht quantisiert und können kontinuierlich geändert werden. Das Ändern der Delay-Zeiten, während der Delay aktiv ist, kann zu plötzlichen Sprüngen in der Tonhöhe und dem Rhythmus führen.

## **Group-Modus (1-Drehregler-Steuerung)**

Der Drehregler funktioniert wie der **RATE**-Drehregler im Single-Modus bei einem mittleren Feedback-Wert.

# **17.9. Filter LFO**

Klassischer Ladder-Filter mit temposynchronisiertem LFO. Der LFO wird entweder durch das Beatgrid gesteuert (und läuft daher stets synchron mit dem Track) oder im Freerun-Modus (Fr. R.) betrieben.

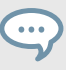

Im Freerun-Modus ( **FR.R**) ist die Frequenz der Flanger-Oszillation nicht an das musikalische Tempo gebunden und variiert kontinuierlich zwischen 30 Sekunden (Max) und 1/30 Sekunden (Min).

### **Single-Modus (Einzel-Modus)**

Der LFO- **RST**-Button im Master Panel setzt die untere Frequenz-Oszillationsphase auf Null (höchster Punkt).

- **D/RNG** (Dry-Range): Steuert die Stärke des Effekts als Kombination aus Dry/Wet und LFO. Nach links gedreht, wird der Effekt komplett umgangen. Sobald der Drehregler nicht mehr komplett nach links gedreht ist, wird der Filter aktiv; wird der Drehregler im Uhrzeigersinn gedreht, erhöht sich schrittweise den Arbeitsbereich des LFOs.
- **SHAPE**: Steuert die Wellenform des LFOs. Ganz gegen den Uhrzeigersinn gedreht, entspricht sie einer Dreieckswelle, diese verändert sich, je weiter der Regler im Uhrzeigersinn gedreht wird, zu einem Sägezahn mit einer steilen Flanke.
- **RES**: Steuert die Resonanz des Filters. Hohe Resonanz-Werte lassen den Filter prägnanter erscheinen. Min: niedrige Resonanz, Max: hohe Resonanz
- **RATE**: Rate steuert die Modulationsfrequenz der Filterschwingung. Die 11 verfügbaren Werte werden in Bruchteilen von Takten angegeben und sind gleichmäßig über den Bereich des Drehreglers verteilt. – Max — Min : 16 Takte, 8 Takte, 4 Takte, 2 Takte, 4/4, 2/4, 3/8, 1/4, 3/16, 1/8, 1/16
- **UP**: Wenn dieser Button gedrückt, wird die Richtung der Oszillation umgekehrt, der Start erfolgt mit der niedrigsten Frequenz und anschließend folgen höhere Werte.
- **FR.R**: Im Freerun-Modus ( **FR.R**) ist die Frequenz der Phaser-Oszillation nicht an das musikalische Tempo gebunden und variiert kontinuierlich zwischen 30 Sekunden (Max) und 1/30 Sekunden (Min).

#### **Group-Modus (1-Drehregler-Steuerung)**

Der Regler verhält sich wie der **RATE**-Regler im Single-Modus mit aktiviertem Freerun.

# **17.10. Filter Pulse**

Bahnbrechende, automatisch gesteuerte Filter-Effekte, die auf der Architektur eines Ladder-Filters basieren und von Signalspitzen in der Musik gesteuert werden und interessante, peitschende Sounds erzeugen.

Der Effekt ist am stärksten zu hören, wenn du Musik nutzt, die klangliche Lücken aufweist, z.B. Drum Loops, da die Selbst-Oszillation am Besten in "leeren" Teilen der Musik zur Geltung kommt.

#### **Single-Modus (Einzel-Modus)**

- **SOFTEN**: Steuert die Glätte der Cutoff-Hüllkurve. Je weiter der Regler im Uhrzeigersinn gedreht wird, desto weicher werden die Filterauslenkungen.
- **RES**: Steuert die Resonanz des Filters. Hohe Resonanz-Werte lassen den Filter wahrnehmbarer erscheinen. Min: niedrige Resonanz Max: hohe Resonanz.
- **AMT**: Steuert die Frequenz, bei der die Filterfunktion einsetzt. Die Filterfrequenz wird diesem Fall, im Vergleich zu einem gewöhnlichen Filter, von den Pegelspitzen der Tracks moduliert

und führt zu einem dynamischen Muster von Filterauslenkungen. In der Mittelposition ist die Modulation neutral; im Uhrzeigersinn gedreht findet die Modulation aufwärts statt, gegen den Uhrzeigersinn gedreht, verläuft diese abwärts.

- **P.SN** (Peak Sensitivity): Dieses erhöht den Schwellenwert für die Hüllkurve, die durch die Pegelspitzen gesteuert wird von 50% auf 80%.
- **P.MD** (Peak Mode): Hier wird die Peak Sensitivity (siehe oben) aktiviert.

## **Group-Modus (1-Drehregler-Steuerung)**

Der Regler verhält sich wie der **AMNT**-Drehregler im Single-Modus.

# **17.11. Filter**

Klassisches Filter mit 2-Drehreglern- und einer Ein-Knopf-Steuerung, das als Ladder-Filter arbeitet.

## **Single-Modus (Einzel-Modus)**

- **HP** (Hochpass):
	- Steuert die Cutoff-Frequenz.
	- Wenn der Drehregler ganz nach links gedreht wurde, wird das komplette Signal unbearbeitet durchgelassen (Bypass).
	- Beschneidet bei Drehung nach rechts fortschreitend zunächst nur die tiefen und dann auch die höheren Frequenzen.
- **RES**: Steuert die Resonanz des Filters. Hohe Resonanz-Werte lassen den Filter wahrnehmbarer erscheinen. Min: niedrige Resonanz, Max: hohe Resonanz.
- **LP** (Tiefpass):
	- Steuert die Cutoff-Frequenz.
	- Wenn der Drehregler ganz nach rechts gedreht wurde, wird das komplette Signal unbearbeitet durchgelassen.
	- Entfernt bei Drehung nach links fortschreitend zunächst nur die hohen und dann auch die tieferen Frequenzen.
- **BRJ** (Band Reject): Schaltet den Filter in den Bandsperren-Modus. In diesem Modus werden die Frequenzen zwischen den beiden Cutoff-Frequenzen eliminiert.
- **DJM** (DJ-Modus):
	- Aktiviert für das Panel eine Filtersteuerung mit nur einem Drehregler. Der **LP**-Drehregler wird zu einem bipolaren Drehregler, der die hohen und tiefen Cutoff-Frequenzen auslöscht.
	- In Mittelstellung werden alle Frequenzen durchgelassen.
	- Wenn der Regler von der Mittelstellung aus nach links gedreht wird, werden die hohen Frequenzen eliminiert und danach die tieferen.
	- Wenn der Regler von der Mittelstellung aus nach rechts gedreht wird, werden die tiefen Frequenzen eliminiert und danach die höheren.

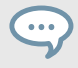

Im DJ-Modus ( **DJM**) wird der **LP**-Drehregler mit **LP/HP** bezeichnet und hat eine kombinierte Funktion zur Steuerung eines Hochpass- und Tiefpass-Filters.

# **Group-Modus (1-Drehregler-Steuerung)**

Der Drehregler steuert den Effekt im DJ-Modus und verhält sich wie der **LP/HP**-Regler im Single-Modus.

# **17.12. Filter:92 LFO**

Dieses Filter wurde dem Filter im Allen & Heath Xone:92 Mixer nachempfunden inklusive temposynchronem LFO. Der LFO wird entweder durch das Beatgrid gesteuert (und läuft daher stets synchron mit dem Track) oder im Freerun-Modus (Fr. R.) betrieben.

# **Single-Modus (Einzel-Modus)**

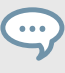

Der LFO- **RST**-Button im Master Panel setzt die untere Frequenz-Oszillationsphase auf Null (höchster Punkt).

- **D/RNG** (Dry-Range): Steuert die Stärke des Effektes als Kombination aus Dry/Wet und LFO-Arbeitsbereich. Nach links gedreht, wird der Effekt komplett umgangen. Sobald der Drehregler nicht mehr komplett nach links gedreht ist, wird der Filter aktiv; wird der Drehregler im Uhrzeigersinn gedreht, erhöht sich fortschreitend der Arbeitsbereich des LFOs.
- **SHAPE**: Steuert die Wellenform des LFOs. Ganz gegen den Uhrzeigersinn gedreht, entspricht sie einer Dreieckswelle, diese verändert sich, je weiter der Regler im Uhrzeigersinn gedreht wird, zu einem Sägezahn mit einer steilen Flanke.
- **RES**: Steuert die Resonanz des Filters. Hohe Resonanz-Werte lassen den Filter prägnanter erscheinen. Min: niedrige Resonanz Max: hohe Resonanz.
- **RATE**: Rate steuert die Modulationsfrequenz der Filterschwingung. Die 11 verfügbaren Werte werden in Bruchteilen von Takten angegeben und sind gleichmäßig über den Bereich des Drehreglers verteilt. – Max — Min : 16 Takte, 8 Takte, 4 Takte, 2 Takte, 4/4, 2/4, 3/8, 1/4, 3/16, 1/8, 1/16
- **UP**: Wenn dieser Button gedrückt, wird die Richtung der Oszillation umgekehrt, der Start erfolgt mit der niedrigsten Frequenz und anschließend folgen höhere Werte.
- **FR.R**: Im Freerun-Modus ( **FR.R**) ist die Frequenz der Phaser-Oszillation nicht an das musikalische Tempo gebunden und variiert kontinuierlich zwischen 30 Sekunden (Max) und 1/30 Sekunden (Min).

# **17.13. Filter:92 Pulse**

Bahnbrechender, automatischer Filter-Effekt, der den Filtern des Allen & Heath Xone:92 Mixers nachempfunden ist und durch die Pegelspitzensteuerung interessante und peitschende Sounds erzeugt.

Der Effekt ist am stärksten zu hören, wenn due Musik nutzt, die klangliche Lücken aufweist z.B. Drum Loops, da die Selbst-Oszillation am Besten in "leeren" Teilen der Musik zur Geltung kommt.

# **Single-Modus (Einzel-Modus)**

- **SOFTEN**: Steuert die Glätte der Cutoff-Hüllkurve. Je weiter der Regler im Uhrzeigersinn gedreht wird, desto weicher werden die Filterauslenkungen.
- **RES**: Steuert die Resonanz des Filters. Hohe Resonanz-Werte lassen den Filter wahrnehmbarer erscheinen. Min: niedrige Resonanz Max: hohe Resonanz.
- **AMT** (Menge):
	- Steuert die Frequenz, bei der die Filterfunktion einsetzt. Die Filterfrequenz wird diesem Fall, im Vergleich zu einem gewöhnlichen Filter, von den Pegelspitzen der Tracks moduliert und führt zu einem dynamischen Muster von Filterauslenkungen.
	- In der Mittelposition ist die Modulation neutral; im Uhrzeigersinn gedreht findet die Modulation aufwärts statt, gegen den Uhrzeigersinn gedreht, verläuft diese abwärts.
- **P.SN** (Peak Sensitivity): Dieses erhöht den Schwellenwert für die Hüllkurve, die durch die Pegelspitzen gesteuert wird von 50% auf 80%.
- **P.MD (Peak Mode)**: Hier wird die Peak Sensitivity (siehe oben) aktiviert.

# **17.14. Phaser**

Es handelt sich um einen klassischen Phaser mit tempo-synchroner oder frei laufender Modulationsfrequenz sowie Stereo-Phasing.

Die Bedienelemente des Phasers funktonieren wie die oben beschriebenen Bedienelemente des Flangers.

## **Single-Modus (Einzel-Modus)**

- **SPRD** (Stereo Spread): Spreizt das Stereo-Panorama, indem der Phasenversatz zwischen der Oszillationsphase des linken und rechten Stereokanals verändert wird. Min: kein Phasenversatz, Max: maximaler Phasenversatz (1/2 Periode).
- **FEEDB** (Feedback): Steuert die Stärke des Phaser-Feedbacks und lässt den Effekt intensiver klingen. Min: kein Feedback, Max: maximales Feedback.
- **RATE**: Steuert die Modulationsfrequenz der Phaser-Schwingung. Die 11 verfügbaren Werte werden in Bruchteilen von Takten angegeben und sind gleichmäßig über den Bereich des Drehreglers verteilt. Max — Min: 16 Takte, 8 Takte, 4 Takte, 2 Takte, 4/4, 2/4, 3/8, 1/4, 3/16, 1/8, 1/16.
- **UP**: Wenn dieser Button gedrückt, wird die Richtung der Oszillation umgekehrt, der Start erfolgt mit der niedrigsten Frequenz und anschließend folgen höhere Werte.
- **FR.R**: Schaltet die kontinuierliche Rate-Regelung an, die unabhängig vom musikalischen Tempo agiert und von 30 Sek (Min) bis zu 1/30 Sek (Max) reicht.
- **LFO RST**: Setzt die Oszillation zurück und startet diese je nach Zustand von **DN/UP** am höchsten oder niedrigsten Punkt neu.

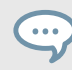

Der **RST**-Button im setzt die LFO-Phase auf Null (höchster Punkt).
Dieser Drehregler steuert die Oszillationsfrequenz des Flanger-Sounds. Dieser Drehregler verhält sich wie der **RATE**-Drehregler im Single-Modus mit aktiviertem Freerun.

# **17.15. Phaser Pulse**

Bahnbrechender, automatischer Phaser-Effekt, der durch die Pegelspitzen der Tracks angesteuert wird und interessante, peitschende Sounds generiert.

Der Effekt ist am stärksten zu hören, wenn du Musik nutzt, die klangliche Lücken aufweist, z.B. Drum Loops, da die Selbst-Oszillation am Besten in "leeren" Teilen der Musik zur Geltung kommt.

### **Single-Modus (Einzel-Modus)**

- **SHAPE**: Steuert die Form des Phaser Pulse. Der Regelbereich dieses Parameters erzeugt eine Vielzahl von Mustern und Veränderungen, die kontinuierlich neue Soundeffekte kreieren. Probiere den Regelbereich dieses Drehreglers in Kombination mit dem **FEEDB**- und dem **AMNT**-Drehregler durch und speichere das Preset, wenn es am besten klingt.
- **FEEDB** (Feedback): Steuert die Stärke des Phaser-Feedbacks und lässt den Effekt intensiver klingen. Min: geringes Feedback; Max: starkes Feedback.
- **AMNT** (Amount): Der Regler hat zwei Arbeitsbereiche auf der linken und der rechten Seite der Mittelposition und steuert die Modulations-Intensität der Phaser-Frequenz.
- **8PL** (8 Pole): Schaltet zwischen einem 6- und 8-Pol-Filter um und intensiviert den Effekt.
- **SPRD** (Stereo Spread): Erzeugt einen Versatz zwischen dem rechten und linken Stereokanal und verleiht dem Effekt eine räumliche Tiefe.

### **Group-Modus (1-Drehregler-Steuerung)**

Der Regler hat zwei Funktionsweisen auf der linken und der rechten Seite der Mittelposition. Der Regler verhält sich wie der **AMNT**-Drehregler im Single-Modus.

# **17.16. Phaser Flux**

Manuell gesteuerter Phaser , der sich für die Arbeit mit einem Jog-Wheel eignet. Die Bedienelemente des Phaser Flux verhalten sich identisch zu denen des oben beschriebenen Flanger Flux, mit Ausnahme des 8-Pol-Schalters:

- **FEEDB** (Feedback): Steuert die Stärke des Phaser-Feedbacks und lässt den Effekt intensiver klingen. Min: geringes Feedback; Max: starkes Feedback.
- **PITCH**: Steuert die Tonhöhe (Pitch) des Effekts. Die Mittelposition des Drehreglers ist die Neutralstellung - wenn du den Drehregler auf eine der beiden auf den Seiten bewegst, wird ein Phaser-Effekt erzeugt, der hohe bis tiefe Frequenzen durchläuft.
- **8PL (8 Pole)**: Schaltet zwischen einem 6- und 8-Pol-Filter um und intensiviert den Effekt.
- **SPRD** (Stereo Spread): Erzeugt einen Versatz zwischen dem rechten und linken Stereokanal und verleiht dem Effekt eine räumliche Tiefe.

Steuert die Tonhöhe ( **PITCH**) des Effekts. Die Mittelposition des Reglers ist die Neutralstellung auf den Seiten bewegt sich der Flanger-Effekt von den hohen zu den tiefen Frequenzen.

# **17.17. Reverse Grain**

Puffer-basierter Effekt, der einen Loop aus dem aktuellen Audiomaterial extrahiert, diesen sukzessive rückwärts abspielt und darüber hinaus noch verschiedene Mashup-Optionen bietet.

Der Effekt muss im Off-Modus gestartet und dann eingeschaltet werden, um das aktuelle Signal zu sampeln.

### **Single-Modus (Einzel-Modus)**

- **ON**: Nimmt Audiomaterial auf und spielt den Puffer rückwärts ab.
- **PITCH**:
	- Steuert die Tonhöhe des aufgenommenen Audiomaterials.
	- Normale Tonhöhe, wenn der Regler komplett im Uhrzeigersinn gedreht ist. Schrittweise Tonhöhen-Verminderung, wenn der Regler gegen den Uhrzeigersinn gedreht wird.
	- Der Wertebereich liegt zwischen 0 und 100.
- **GRAIN**: Steuert die Größe der Audio-Grains. Erzeugt interessante Effekte, wenn man ihn in Kombination mit dem **SPEED**-Regler benutzt.
- **SPEED**:
	- Steuert die Wiedergabegeschwindigkeit des aufgenommenen Audio-Grains.
	- Normale Geschwindigkeit, wenn der Regler komplett im Uhrzeigersinn gedreht ist.
	- Zunehmende Geschwindigkeits-Verminderung, wenn der Regler gegen den Uhrzeigersinn gedreht wird.
- **INV** (Inverted): Spielt die Grains in umgekehrter Reihenfolge.
- **FWD** (Forward): Kehrt die Wiedergaberichtung von rückwärts nach vorwärts um.

### **Group-Modus (1-Drehregler-Steuerung)**

Der Regler verhält sich wie der **GRAIN**-Drehregler im Single-Modus.

# **17.18. Turntable FX**

Dieser Effekt erzeugt typische Vinyl-Sounds, wie sie durch das Zurückdrehen oder Verlangsamen einer Schallplatte entstehen.

Der Effekt muss im Off-Modus gestartet und dann eingeschaltet werden, um das aktuelle Signal zu sampeln.

- **BRK** (Turntable Break):
	- Hier wird ein Schallplatten-Brems-Effekt produziert, der wie das Abschalten des Motors des Plattenspielers klingt.
- Die Stärke der Bremsung wird durch den **B.SPD**-Regler gesteuert.
- Die Abbrems- und Beschleunigungszeit kann mit dem **B.SPD**-Drehregler bei aktivem **BRK** unabhängig gesteuert werden.
- **AMNT**: Steuert die Stärke der Rollbewegungen, die mit dem **RCK**-Button aktiviert wird.
- **R.SPD** (Rocking Speed): Steuert die Geschwindigkeit der Rollbewegungen, die mit dem **RCK**-Button aktiviert wird.
- **B.SPD** (Braking Speed): Steuert die Geschwindigkeit der Bremsbewegung, die mit dem **BRK**-Button aktiviert wird.
- **RCK** (Rock): Aktiviert die Rollbewegungen des Plattenspielers.
- **REW**: Erzeugt einen Rückwärts-Effekt. Die Beschleunigung der Rückwärtsbewegung wird durch den **B.SPD**-Drehregler gesteuert.

Der **ON**-Button hat die gleiche Funktion wie der **BRK**-Button und der Drehregler entspricht dem **B.SPD**-Drehregler im Single-Effektmodus.

## **17.19. Iceverb**

Iceverb ist ein bahnbrechender Hall-Effekt mit selbst-oszillierenden Filtern zur Erzeugung interessanter und eindrucksvoller Effekte. Der Filter des Iceverb liegt außerhalb der Feedback-Schleife und erlaubt eine unabhängige Filtereinstellung.

#### **Single-Modus (Einzel-Modus)**

- **ICING**: Steuert die Resonanz des Filters und die Intensität des Halls.
- **COLOR**: Steuert die Cutoff-Frequenz des Filters und somit die Klangfarbe des Halls.
- **SIZE**: Steuert die Größe des hinzugefügten Hallsignals und reicht von kleinen bis hin zu sehr großen Raumgrößen.
- **FRZ** (Freeze): Friert den Hall ein, indem der Eingang geschlossen und der Ausgang offen gelassen wird. Der **SIZE**-Regler bleibt im Freeze-Modus aktiv und generiert interessante Pitch-Effekte.

### **Group-Modus (1-Drehregler-Steuerung)**

Der Regler verhält sich wie der **SIZE**-Drehregler im Single-Modus.

# **17.20. Reverb T3**

Klassischer Hall-Effekt mit extremen Raumgrößen, individuellen Tief- und Hochpass-Filtern und einer Freeze-Funktion wie in TRAKTOR 3 und früheren TRAKTOR-SCRATCH-Versionen.

- **LP**: Tiefpassfilter in der Effektschleife komplett geöffnet, wenn der Drehregler nach links gedreht wurde.
- **HP**: Hochpass-Filter in der Effekt-Schleife komplett geöffnet, wenn der Drehregler nach rechts gedreht wurde.
- **SIZE**: Steuert die Größe des hinzugefügten Hallsignals und reicht von kleinen bis hin zu sehr großen Raumgrößen.
- **FRZ** (Freeze): Friert den Hall ein, indem der Eingang geschlossen und der Ausgang offen gelassen wird.

• Der Regler verhält sich wie der **SIZE**-Drehregler im Single-Modus.

## **17.21. Ring Modulator**

Der Ringmodulator ist ein Effekt, der die Tracks durch die Multiplikation mit einem hochfrequenten Signal moduliert.

### **Single-Modus (Einzel-Modus)**

- **AM-RM**: Verändert den Typ der Modulation von einer Amplitudenmodulation (Drehregler in linker Position) bis hin zur Ringmodulation (Drehregler in rechter Position). Die Amplitudenmodulation klingt im Verhältnis zur Ringmodulation weicher.
- **RAW**: Bestimmt die Wellenform des Modulations-Oszillators ein. Der Oszillator entspricht einer Sinuswelle und erzeugt glatte Sounds, wenn sich der Drehregler in der linken Position befindet und entspricht einer gefilterten Rechteckwelle für rauere Sounds, wenn der Drehregler ganz nach rechts gedreht wurde.
- **PITCH**: Steuert die Frequenz des modulierenden Oszillators von tief in der Position ganz links nach hoch in der Position ganz rechts (100 Hz - 8371 Hz).

### **Group-Modus (1-Drehregler-Steuerung)**

Dieser Drehregler verhält sich wie eine Kombination des **RAW**- und **PITCH**-Drehreglers im Single-Modus.

# **17.22. Digital LoFi**

Digital LoFi zerlegt die Musik durch Reduktion der Bit-Tiefe und Sample-Rate.

### **Single-Modus (Einzel-Modus)**

- **BIT** (Bit Depth): Steuert die Bit-Tiefe und reicht von der vollen Bit-Tiefe, wenn der Drehregler nach links gedreht wurde und zu einem Wert mit knapp über einem Bit, wenn der Drehregler nach rechts gedreht wurde.
- **SMTH** (Sample Rate Smooth): Glättet den Effekt, indem die Sample-Rate-Reduzierung verzögert stattfindet.
- **SRTE** (Sample Rate): Steuert die Sample-Rate-Reduzierung und reicht von keiner Reduzierung, wenn der Drehregler komplett nach links gedreht wurde und einer 100-Hz-Sample-Rate, wenn der Drehregler komplett nach rechts gedreht wurde.

Dieser Drehregler funktioniert nur in Kombination mit der Sample-Rate-Verzögerung.

• **SPREAD**: Erzeugt einen Versatz zwischen den Samples im rechten und linken Stereokanal und verleiht dem Effekt eine räumliche Tiefe.

#### **Group-Modus (1-Drehregler-Steuerung)**

Funktioniert wie eine Kombination aus dem **SRTE-** und dem **BIT**-Drehregler im Single-Modus.

### **17.23. Mulholland Drive**

Der Mulholland Drive ist ein hochempfindlicher Verzerrer-Effekt mit zwei unabhängigen Übersteuerungs-Einheiten und unvorhersehbarem, selbst-oszillierenden Verhalten. Wenn das Feedback aktiviert ist, ist der Effekt am stärksten zu hören, wenn du Musik nutzt, die klangliche Lücken aufweist, z.B. Drum Loops, da die Selbst-Oszillation am Besten in "leeren" Teilen der Musik zur Geltung kommt.

Ohne aktiviertes Feedback verhält er sich wie ein normaler Overdrive-Effekt.

### **Single-Modus (Einzel-Modus)**

- **TONE**:
	- Steuert die Frequenz des Feedback-Klangs.
	- Dies benötigt eine gewisse Menge an Feedback, damit der Effekt hörbar wird.
	- Er erzeugt eine große Anzahl unterschiedlicher Klangfarben, wenn er in Kombination mit dem FEEDB-Drehregler benutzt wird.
- **FEEDB** (Feedback): Steuert die Intensität des Feedbacks im Effekt von 0 100%. Ohne Feedback (wenn der Drehregler ganz nach links gedreht wurde), verhält sich der Effekt wie eine normale Röhren-Übersteuerung.
- **DRIVE** (Overdrive): Bestimmt, welche der beiden Verzerrer-Einheiten gespeist wird und mit welchem Pegel dies geschieht. Wenn sich der Drehregler in der ganz linken oder ganz rechten Position befindet, wird jeweils nur eine Einheit angesteuert, befindet er sich dazwischen, werden beide gespeist.
- **FB-** (Inverted Feedback): Lässt nur ungerade Obertöne durch und verleiht dem Flanger-Effekt eine Tiefenwirkung.

### **Group-Modus (1-Drehregler-Steuerung)**

Der Regler verhält sich wie der **DRIVE**-Drehregler im Single-Modus.

Bei hohen **DRIVE**- und **FEEDB**- Werten kann der Effekt sogar Klänge produzieren, ohne dass er ein Eingangssignal bekommt.

### **17.24. Transpose Stretch**

Der Transpose Stretch ist ein klassischer Pitch-Shifter mit zusätzlicher Grain-Regelung und regelbarem Time-Stretching.

### **Single-Modus (Einzel-Modus)**

• **STRCH** (Time Stretch): Sobald der Regler gegen den Uhrzeigersinn von der Mittelstellung aus bewegt wird, wird das Eingangssignal einen Takt lang aufgenommen (zwei Takte, wenn der

Button " **Tx2**" aktiviert ist) und dann endlos in einer Schleife wiedergegeben. Je weiter der Regler nach rechts bewegt wird, desto stärker wird das Signal gedehnt, bis die Musik schließlich auf einem einzelnen "Grain" zum Stillstand kommt.

Der **STRCH**-Drehregler muss komplett gegen den Uhrzeigersinn gedreht sein, um den Effekteingang zu öffnen. Der Effekt muss bei komplett gegen den Uhrzeigersinn gedrehten **STRCH**-Drehregler geladen werden!

- **GRNSZ** (Grain-Länge):
	- Dieser Regler funktioniert nur, wenn der darunter befindliche **GRN**-Button aktiviert wurde und steuert die Länge der Grains. Sollte dieser nicht gedrückt sein, wird die Grain-Länge automatisch intern generiert, um eine sinnvolle Gesamt-Tonhöhe zu erzeugen.
	- Sie reicht von großen Grains (333 ms) bei komplett gegen den Uhrzeigersinn gedrehtem Regler bis hin zu kurzen Grains (5 ms), wenn der Regler komplett im Uhrzeigersinn gedreht ist.
	- Besonders die kleinen Längen können zu schönen FM/Ringmodulationsartigen, metallischen Sounds führen. Probiere auch mal einen Start ausgehend von einem kompletten Halt und transponiere dann maximal für metallische, "stöhnende" Sounds.

• **KEY**:

- Steuert die Tonhöhe der Grains.
- In der Mittelposition werden die Grains in der ursprünglichen Tonhöhe wiedergegeben.
- Wenn der Drehregler komplett nach rechts gedreht wurde, werden die Grains eine Oktave höher wiedergegeben.
- Wenn der Drehregler nach links gedreht wurde, werden die Grains um fünf Oktaven nach unten transponiert.
- **GRN**: Aktiviert die Steuerung der Grain-Länge.
- **ST.2**: Spielt 2 Takte statt 1 Takt, wenn der **STRCH**-Modus aktiv ist.

### **Group-Modus (1-Drehregler-Steuerung)**

Der Regler verhält sich wie der **KEY**-Drehregler im Single-Modus.

### **17.25. BeatSlicer Buffer**

Der BeatSlicer Buffer nimmt 2 Takte Audio auf, teilt diese in kleine Teile und gibt sie in einer anderen Abfolge wieder, sodass eine rhythmisch durchmischte Version des Ausgangstracks entsteht. Der Effekt bietet 20 verschiedene Rhythmus-Muster, die in 5 Stilen gruppiert sind. Der Effekt startet das Sampling, wenn ON eingeschaltet wird und bleibt bei Tempo-Änderungen synchron zur Master Clock.

- **BUZZ**: Erzeugt einen Beat-Roll-Effekt, indem die Wiederholungs-Rate innerhalb eines Schlages des aktuellen Patterns erhöht wird.
- **STYLE**: Wählt eine von fünf Pattern-Gruppen.
- **PAT** (Pattern): Wechselt zwischen den verschiedenen Patterns innerhalb einer Gruppe. Das erste Pattern einer Gruppe ist immer neutral, d.h. das Signal wird in der ursprünglichen Reihenfolge wiedergegeben.
- **GO**: Wenn du auf **GO** drückst, wird das Audio-Material gepuffert und zugleich manipuliert. Die Größe des gepufferten Loops beträgt eine Taktlänge.
- **2 BAR** (2 Takte): Wenn du den **2-BAR**-Button aktivierst, wird der gesamte Puffer von zwei Takten zum Slicing benutzt. Ansonsten wird nur der erste Takt des Audio-Puffers genutzt.

### **Group-Modus (Gruppen-Modus)**

Dieser Drehregler entspricht dem **PAT**- (Pattern) Drehregler im Single-Effekt-Modus.

# **17.26. Formant Filter**

Das Formant-Filter ist ein Filter, das den Klang menschlicher Vokale imitiert, indem drei Bandpass-Filter miteinander verwoben werden.

### **Single-Modus (Einzel-Modus)**

- **SHARP**: Verstärkt den Vokalklang.
- **TALK**: Morpht zwischen den Formanten, die vom "Mund" produziert werden (a, e, i, o, u). Wenn sich der Drehregler auf der linken Seite befindet, klingt das Ergebnis dunkler und wird durch Rechstdrehung heller.
- **TYP**: Wenn der Type-Button deaktiviert ist, klingen die Vokale "deutsch". Wenn der Button gedrückt wurde, klingen die Vokale "englisch".

### **Group-Modus (1-Drehregler-Steuerung)**

Entspricht dem **TALK**-Drehregler im Single-Modus.

### **17.27. Peak Filter**

Das Peak Filter fügt dem Signal in einem bestimmten Frequenz-Spektrum eine Spitze (Peak) hinzu. Der Peak kann bis zu 4-mal lauter sein als das originale Signal. Ein zusätzlicher Brickwall-Limiter sorgt dafür, dass der verstärkte Dezibelwert auf maximal 0 dB begrenzt wird.

### **Single-Modus (Einzel-Modus)**

- **D/W**: Der Dry/Wet-Regler mischt nicht nur das modulierte Signal mit dem originalen Signal, sondern erhöht dabei zusätzlich die Filter-Frequenz des Peaks.
- **PUMP**: Fügt dem Effekt-Signal eine Brickwall-Begrenzung hinzu.
- **EDGE**: Moduliert die Weite des Peaks durch das Erhöhen der Resonanz. Wenn er im Uhrzeigersinn gedreht wird, tritt die betonte Frequenz immer deutlicher hervor.
- **FREQ**: Steuert die hervorgehobene Frequenz.
- **KILL**: Kehrt den Peak um und erzeugt einen Kerb-Filter-ähnlichen Effekt.

### **Group-Modus (1-Drehregler-Steuerung)**

Entspricht dem **FREQ**-Drehregler im Single-Modus.

# **17.28. Tape Delay**

Emulation eines tempo-synchronen Bandecho-Effekts inklusive einer Bandsättigung. Dieser Effekt ist zusätzlich mit einem Filter ausgestattet, der das mit Delay-versehen Signal bearbeitet und mit einer Freeze-Funktion, zur Konservierung des erzeugten Effekts.

### **Single-Modus (Einzel-Modus)**

- **FILT** (Filter): Interner Hochpass-Filter. Der Filter ist offen, wenn der Regler komplett gegen den Uhrzeigersinn gedreht wurde und eliminiert stufenweise die tiefen Frequenzen, wenn er im Uhrzeigersinn gedreht wird.
- **FBK** (Feedback): Steuert die Stärke des Delay-Feedbacks und lässt den Effekt intensiver klingen.
- **SPEED**: Steuert die Geschwindigkeit des Tape Delays.

Die Delay-Zeit kann bei laufendem Effekt ohne Störgeräusche geändert werden!

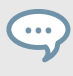

Auch im Freeze-Modus folgt das Delay der Master-Clock und fügt sich beim Loslassen nahtlos in den Mix.

- **FRZ** (Freeze): Friert das Delay ein, indem der Eingang geschlossen und das Feedback auf den maximalen Wert aufgedreht wird. Der Filter bleibt in der Feedback-Schleife aktiv. Für einen endlosen Freeze muss daher der **FILTER**-Drehregler komplett gegen den Uhrzeigersinn gedreht werden.
- **ACCL**: Aktiviert eine größere Beschleunigung der virtuellen Bandgeschwindigkeit.

### **Group-Modus (1-Drehregler-Steuerung)**

Entspricht dem **ACCL**-Drehregler im Single-Modus.

# **17.29. Ramp Delay**

Kreativ einsetzbarer Delay-Effekt mit anpassbaren Übergangszeiten zwischen verschiedenen Delay-Zeiten.

- **FILTER**: Bipolarer Drehregler, der die hohen und tiefen Cutoff-Frequenzen steuert. In Mittelstellung werden alle Frequenzen durchgelassen. Wenn der Regler von der Mitte aus gegen den Uhrzeigersinn gedreht wird, werden fortschreitend die hohen Frequenzen beschnitten. Wenn der Regler von der Mitte aus im Uhrzeigersinn gedreht wird, werden fortschreitend die tiefen Frequenzen beschnitten.
- **DURATION**:
	- Steuert die Länge der Delay-Rampe. Die Rampe bestimmt, die Übergangszeit zwischen verschiedenen Delay-Zeiten.
- Die 7 verfügbaren Werte werden in Bruchteilen von Takten angegeben und sind gleichmäßig über den Bereich des Drehreglers verteilt. Die Position des Drehregler wird durch fett markierte Buchstaben angezeigt: Min ⇨ Max: 1/4, 2/4, 4/4, 2 TAKTE, 4 TAKTE, 8 TAKTE, 16 TAKTE.
- **RATE**:
	- Steuert die Geschwindigkeit des Ramp Delays
	- Die 7 verfügbaren Werte werden in Bruchteilen von Takten angegeben und sind gleichmäßig über den Bereich des Drehreglers verteilt. Die Position des Knopfes wird durch fett markierte Buchstaben angezeigt: Min ⇒ Max: 4/4, 3/8, 1/4, 3/16, 1/8, 1/16, 1/32.

Die Delay-Zeit kann bei laufendem Effekt ohne Störgeräusche geändert werden!

Auch im Freeze-Modus folgt das Delay der Master-Clock und fügt sich beim Loslassen nahtlos in den Mix.

- **FRZ** (Freeze): Friert das Delay ein, indem der Eingang geschlossen und das Feedback auf den maximalen Wert aufgedreht wird. Der Filter bleibt in der Feedback-Schleife aktiv. Für einen endlosen Freeze muss daher der **FILTER**-Drehregler komplett gegen den Uhrzeigersinn gedreht werden.
- **FB+** (Feedback): Erhöht das Feedback auf 90%.

#### **Group-Modus (1-Drehregler-Steuerung)**

Der Drehregler funktioniert wie der **RATE**-Drehregler im Single-Modus bei einer vordefinierten Dauer von 2 Takten.

### **17.30. Auto Bouncer**

Der Audio Bouncer ist ein Audiopuffer-basierter Effekt, der 1-taktige Schnippsel aus dem eingehenden Audiomaterial extrahiert und diese in fünf unterschiedlichen Mustern wiederholt.

- **TRANS** (Transpose): Dient zur Einstellung der Transponierung der Wiederholungen. Wenn dieser Drehregler von der Mittelposition nach rechts gedreht wird, wird die Transposition erhöht. Wenn dieser Drehregler von der Mittelposition nach links gedreht wird, wird die Transposition verringert.
- **BEND**: Erhöht und verringert die Wiederholungen. Wenn dieser Drehregler von der Mittelposition nach rechts gedreht wird, wird die Geschwindigkeit bei Fortschreiten des Patterns verringert. Wenn dieser Drehregler von der Mittelposition nach links gedreht wird, wird die Geschwindigkeit bei Fortschreiten des Patterns erhöht.
- **PATTERN**: Die 5 verfügbaren Pattern sind von 0-4 nummeriert.
- **X2**: Verdoppelt die Dichte der Wiederholungen.
- **ALT**: Aktiviert alternative Patterns 0-4.

Entspricht dem **BEND**-Drehregler im Single-Modus.

# **17.31. Bouncer**

Der Bouncer ist ein pufferbasierter Effekt, der 1-taktige Schnippsel aus dem eingehenden Audiomaterial extrahiert und diese wiederholt in unterschiedlichen Geschwindigkeiten und Tonhöhen wiedergibt.

### **Single-Modus (Einzel-Modus)**

- **TRANS** (Transpose): Dient zur Einstellung der Transponierung der Wiederholungen. Wenn dieser Drehregler von der Mittelposition nach rechts gedreht wird, wird die Tonhöhe erhöht. Wenn dieser Drehregler von der Mittelposition nach links gedreht wird, wird die Tonhöhe verringert.
- **FILTER**: Tiefpass-Filter, der geöffnet ist, wenn der Regler ganz nach rechts gedreht wurde. Wenn der Drehregler nach links gedreht wird, werden die hohen Frequenzen beschnitten.
- **SPEED**: Steuert die Geschwindigkeit der Sample-Wiederholungen.
- **AUT**: Re-sampelt bei Aktivierung das Eingangssignal alle 2 (2/4) Schläge.
- **X2**: Verdoppelt den aktuellen Geschwindigkeitswert.

### **Group-Modus (1-Drehregler-Steuerung)**

Entspricht dem **SPEED**-Drehregler im Single-Modus.